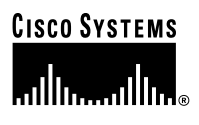

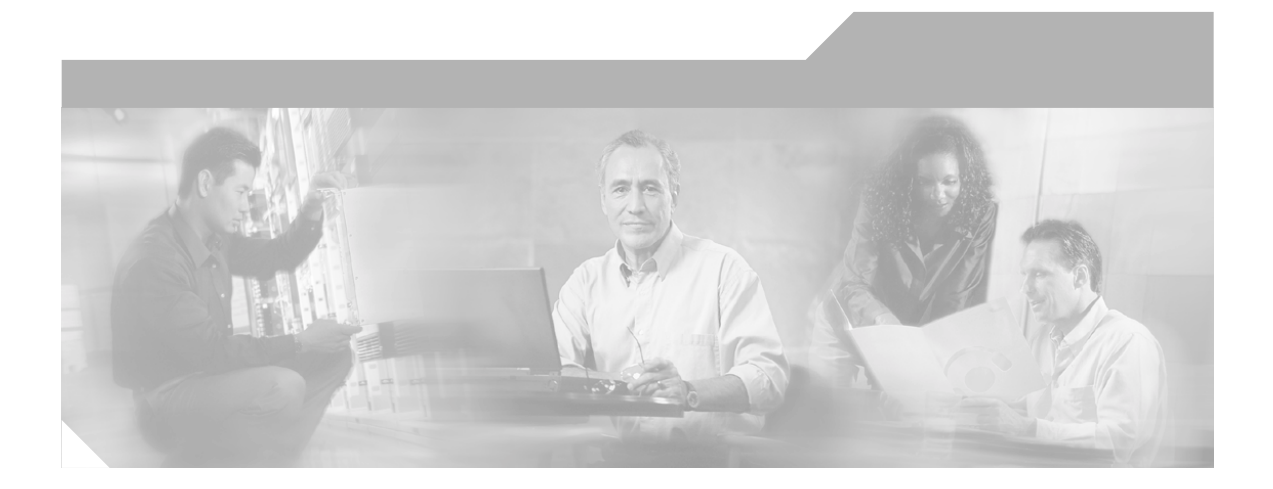

### **Cisco Intrusion Detection System Appliance and Module Installation and Configuration Guide**

Version 4.1

#### **Corporate Headquarters**

Cisco Systems, Inc. 170 West Tasman Drive San Jose, CA 95134-1706 USA <http://www.cisco.com> Tel: 408 526-4000 800 553-NETS (6387) Fax: 408 526-4100

Customer Order Number: DOC-7815597= Text Part Number: 78-15597-02

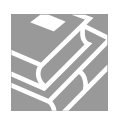

THE SPECIFICATIONS AND INFORMATION REGARDING THE PRODUCTS IN THIS MANUAL ARE SUBJECT TO CHANGE WITHOUT NOTICE. ALL STATEMENTS, INFORMATION, AND RECOMMENDATIONS IN THIS MANUAL ARE BELIEVED TO BE ACCURATE BUT ARE PRESENTED WITHOUT WARRANTY OF ANY KIND, EXPRESS OR IMPLIED. USERS MUST TAKE FULL RESPONSIBILITY FOR THEIR APPLICATION OF ANY PRODUCTS.

THE SOFTWARE LICENSE AND LIMITED WARRANTY FOR THE ACCOMPANYING PRODUCT ARE SET FORTH IN THE INFORMATION PACKET THAT SHIPPED WITH THE PRODUCT AND ARE INCORPORATED HEREIN BY THIS REFERENCE. IF YOU ARE UNABLE TO LOCATE THE SOFTWARE LICENSE OR LIMITED WARRANTY, CONTACT YOUR CISCO REPRESENTATIVE FOR A COPY.

The following information is for FCC compliance of Class A devices: This equipment has been tested and found to comply with the limits for a Class A digital device, pursuant to part 15 of the FCC rules. These limits are designed to provide reasonable protection against harmful interference when the equipment is operated in a commercial environment. This equipment generates, uses, and can radiate radio-frequency energy and, if not installed and used in accordance with the instruction manual, may cause harmful interference to radio communications. Operation of this equipment in a residential area is likely to cause harmful interference, in which case users will be required to correct the interference at their own expense.

The following information is for FCC compliance of Class B devices: The equipment described in this manual generates and may radiate radio-frequency energy. If it is not installed in accordance with Cisco's installation instructions, it may cause interference with radio and television reception. This equipment has been tested and found to comply with the limits for a Class B digital device in accordance with the specifications in part 15 of the FCC rules. These specifications are designed to provide reasonable protection against such interference in a residential installation. However, there is no guarantee that interference will not occur in a particular installation.

Modifying the equipment without Cisco's written authorization may result in the equipment no longer complying with FCC requirements for Class A or Class B digital devices. In that event, your right to use the equipment may be limited by FCC regulations, and you may be required to correct any interference to radio or television communications at your own expense.

You can determine whether your equipment is causing interference by turning it off. If the interference stops, it was probably caused by the Cisco equipment or one of its peripheral devices. If the equipment causes interference to radio or television reception, try to correct the interference by using one or more of the following measures:

- Turn the television or radio antenna until the interference stops.
- Move the equipment to one side or the other of the television or radio.
- Move the equipment farther away from the television or radio.

• Plug the equipment into an outlet that is on a different circuit from the television or radio. (That is, make certain the equipment and the television or radio are on circuits controlled by different circuit breakers or fuses.)

Modifications to this product not authorized by Cisco Systems, Inc. could void the FCC approval and negate your authority to operate the product.

The Cisco implementation of TCP header compression is an adaptation of a program developed by the University of California, Berkeley (UCB) as part of UCB's public domain version of the UNIX operating system. All rights reserved. Copyright © 1981, Regents of the University of California.

NOTWITHSTANDING ANY OTHER WARRANTY HEREIN, ALL DOCUMENT FILES AND SOFTWARE OF THESE SUPPLIERS ARE PROVIDED "AS IS" WITH ALL FAULTS. CISCO AND THE ABOVE-NAMED SUPPLIERS DISCLAIM ALL WARRANTIES, EXPRESSED OR IMPLIED, INCLUDING, WITHOUT LIMITATION, THOSE OF MERCHANTABILITY, FITNESS FOR A PARTICULAR PURPOSE AND NONINFRINGEMENT OR ARISING FROM A COURSE OF DEALING, USAGE, OR TRADE PRACTICE.

IN NO EVENT SHALL CISCO OR ITS SUPPLIERS BE LIABLE FOR ANY INDIRECT, SPECIAL, CONSEQUENTIAL, OR INCIDENTAL DAMAGES, INCLUDING, WITHOUT LIMITATION, LOST PROFITS OR LOSS OR DAMAGE TO DATA ARISING OUT OF THE USE OR INABILITY TO USE THIS MANUAL, EVEN IF CISCO OR ITS SUPPLIERS HAVE BEEN ADVISED OF THE POSSIBILITY OF SUCH DAMAGES.

CCSP, the Cisco Square Bridge logo, Follow Me Browsing, and StackWise are trademarks of Cisco Systems, Inc.; Changing the Way We Work, Live, Play, and Learn, and iQuick Study are service marks of Cisco Systems, Inc.; and Access Registrar, Aironet, ASIST, BPX, Catalyst, CCDA, CCDP, CCIE, CCIP, CCNA, CCNP, Cisco, the Cisco Certified Internetwork Expert logo, Cisco IOS, Cisco Press, Cisco Systems, Cisco Systems Capital, the Cisco Systems logo, Cisco Unity, Empowering the Internet Generation, Enterprise/Solver, EtherChannel, EtherFast, EtherSwitch, Fast Step, FormShare, GigaDrive, GigaStack, HomeLink, Internet Quotient, IOS, IP/TV, iQ Expertise, the iQ logo, iQ Net Readiness Scorecard, LightStream, Linksys, MeetingPlace, MGX, the Networkers logo, Networking Academy, Network Registrar, *Packet*, PIX, Post-Routing, Pre-Routing, ProConnect, RateMUX, ScriptShare, SlideCast, SMARTnet, StrataView Plus, SwitchProbe, TeleRouter, The Fastest Way to Increase Your Internet Quotient, TransPath, and VCO are registered trademarks of Cisco Systems, Inc. and/or its affiliates in the United States and certain other countries.

All other trademarks mentioned in this document or Website are the property of their respective owners. The use of the word partner does not imply a partnership relationship between Cisco and any other company. (0411R)

*Cisco Intrusion Detection System Appliance and Module Installation and Configuration Guide*  Copyright © 2004 Cisco Systems, Inc. All rights reserved.

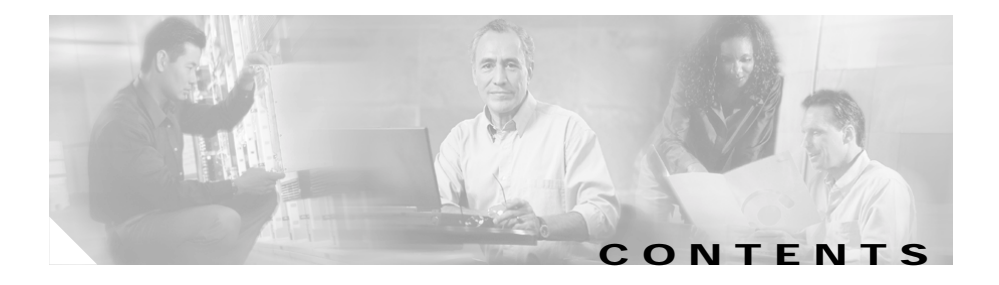

#### **[Preface](#page-16-0) xvii**

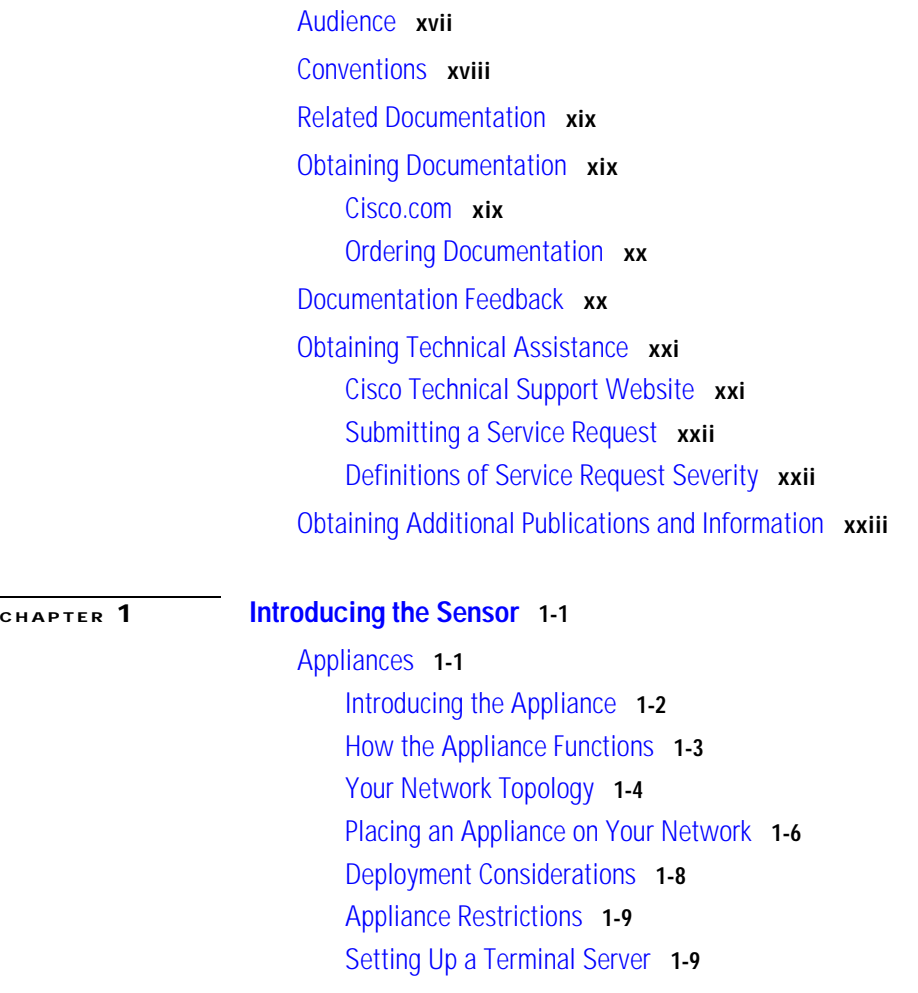

**Cisco Intrusion Detection System Appliance and Module Installation and Configuration Guide Version 4.1**

 $\blacksquare$ 

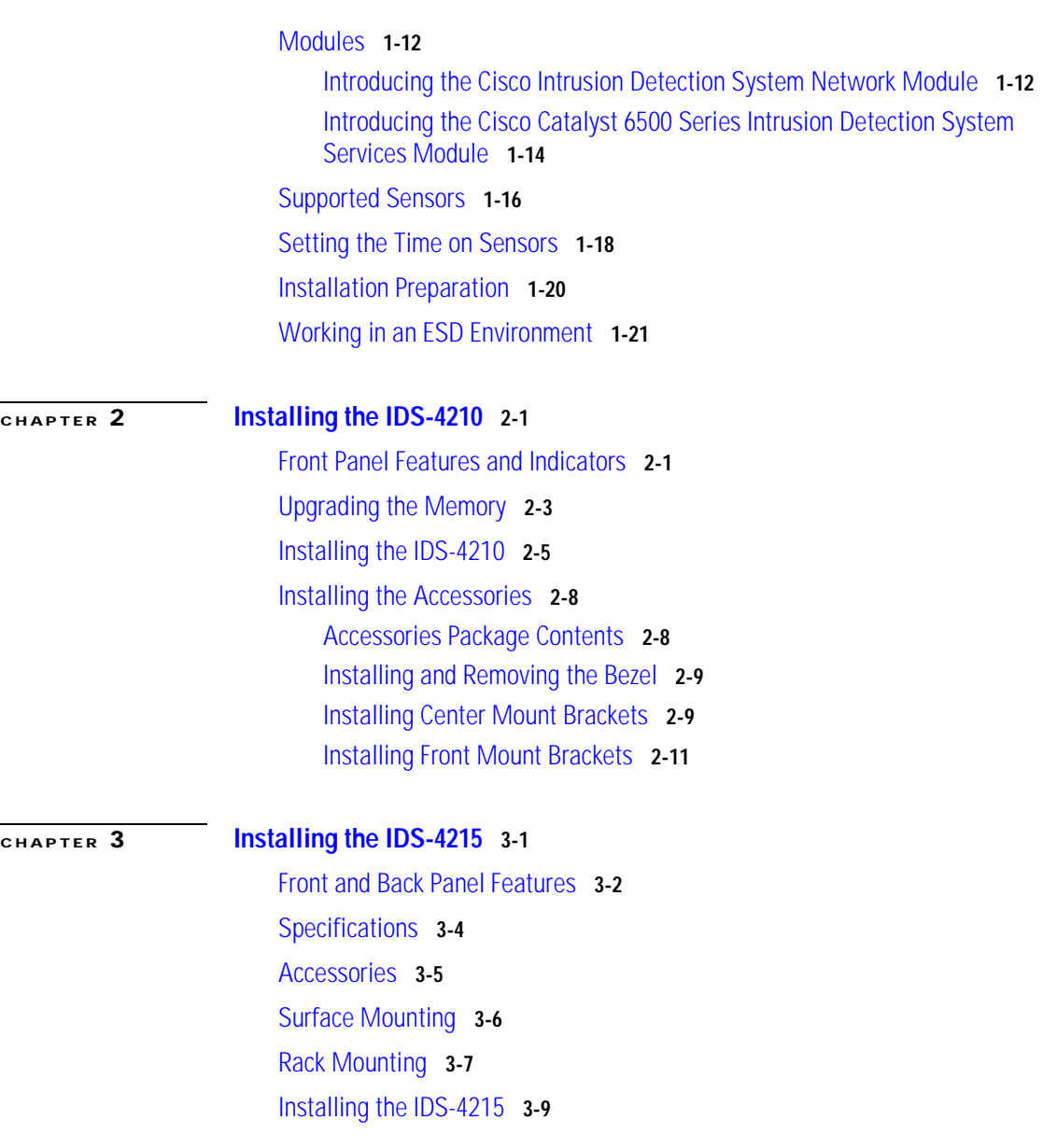

T

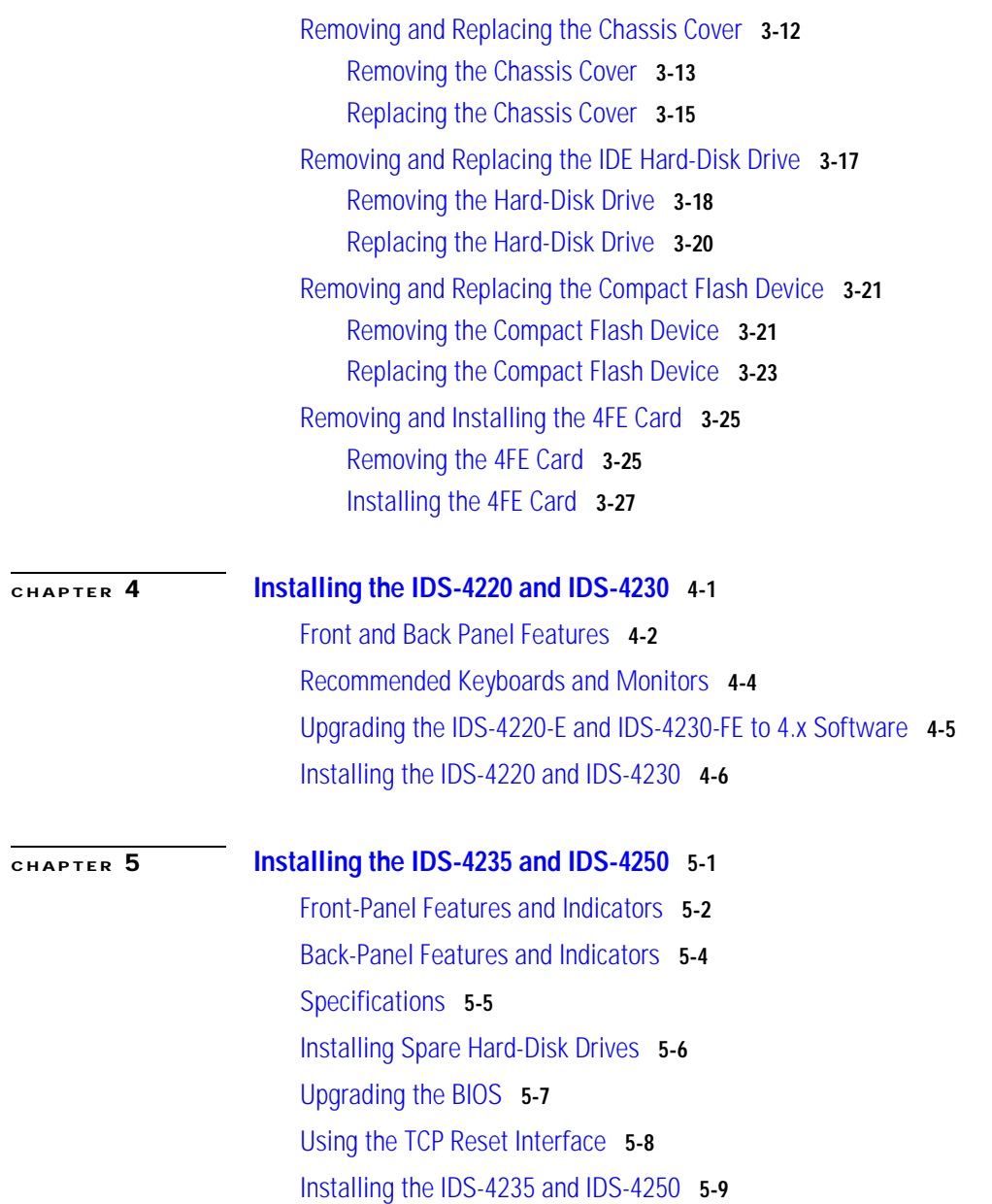

 $\mathbf l$ 

[Installing the Accessories](#page-108-0) **5-11** [Accessories Package Contents](#page-109-0) **5-12** [Installing and Removing the Bezel](#page-109-1) **5-12** [Installing the Power Supply](#page-110-0) **5-13** [Installing Optional PCI Cards](#page-113-0) **5-16** [Disconnecting the XL Card Fiber Ports](#page-116-0) **5-19** [Removing and Replacing the SCSI Hard-Disk Drive](#page-117-0) **5-20** [Removing the SCSI Hard-Disk Drive](#page-118-0) **5-21** [Replacing the SCSI Hard-Disk Drive](#page-119-0) **5-22** [Four-Post Rack Installation](#page-120-0) **5-23** [Recommended Tools and Supplies](#page-120-1) **5-23** [Rack Kit Contents](#page-120-2) **5-23** [Installing the Slide Assemblies](#page-121-0) **5-24** [Installing the Appliance in the Rack](#page-123-0) **5-26** [Installing the Cable-Management Arm](#page-125-0) **5-28** [Routing the Cables](#page-129-0) **5-32** [Two-Post Rack Installation](#page-131-0) **5-34** [Recommended Tools and Supplies](#page-132-0) **5-35** [Rack Kit Contents](#page-132-1) **5-35** [Marking the Rack](#page-132-2) **5-35** [Installing the Slide Assemblies in the Rack](#page-133-0) **5-36**

#### **[CHAPTER](#page-140-0) 6 [Installing the IPS-4240 and IPS-4255](#page-140-1) 6-1**

[Front and Back Panel Features](#page-141-0) **6-2** [Specifications](#page-144-0) **6-5** [Accessories](#page-145-0) **6-6** [Rack Mounting](#page-146-0) **6-7** [Installing the IPS-4240 and IPS-4255](#page-148-0) **6-9**

П

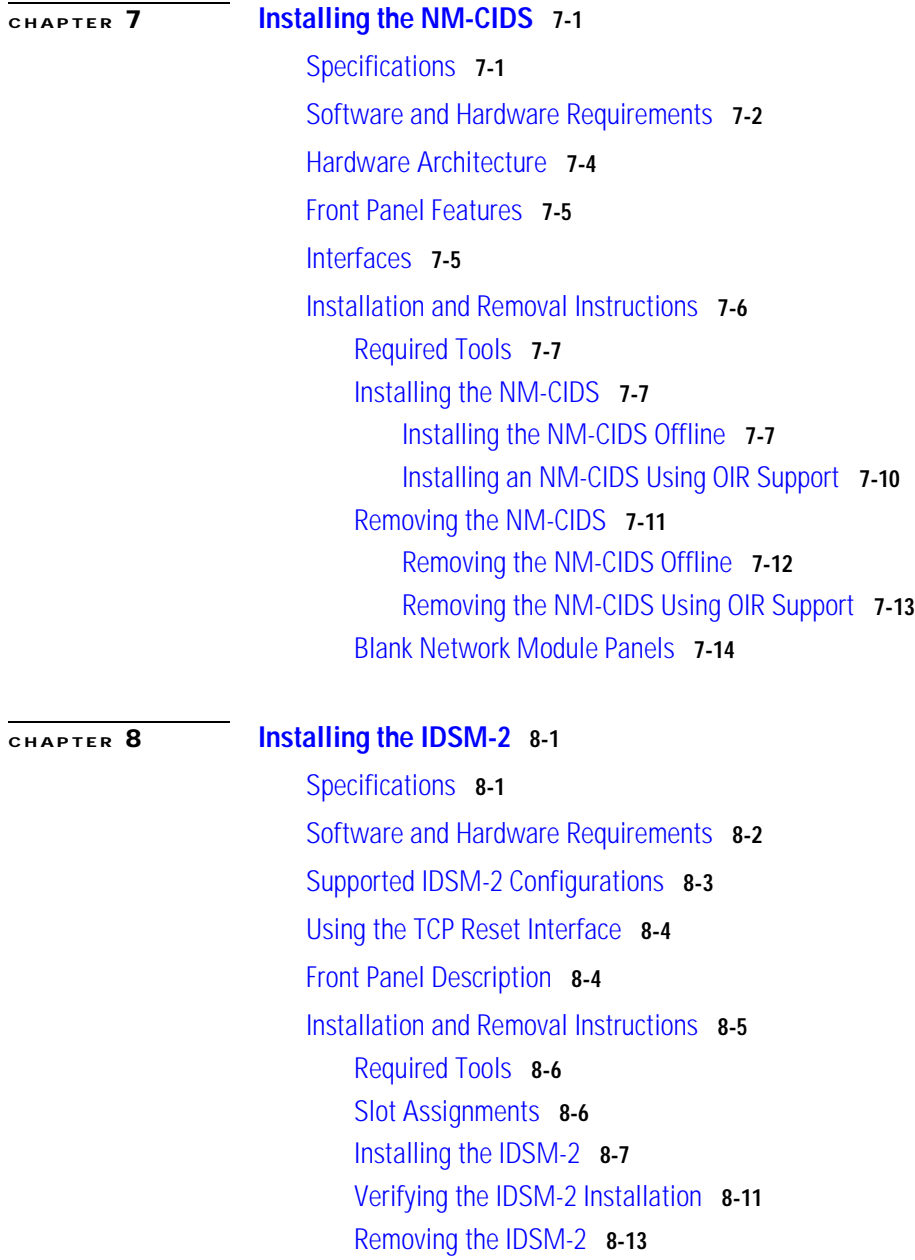

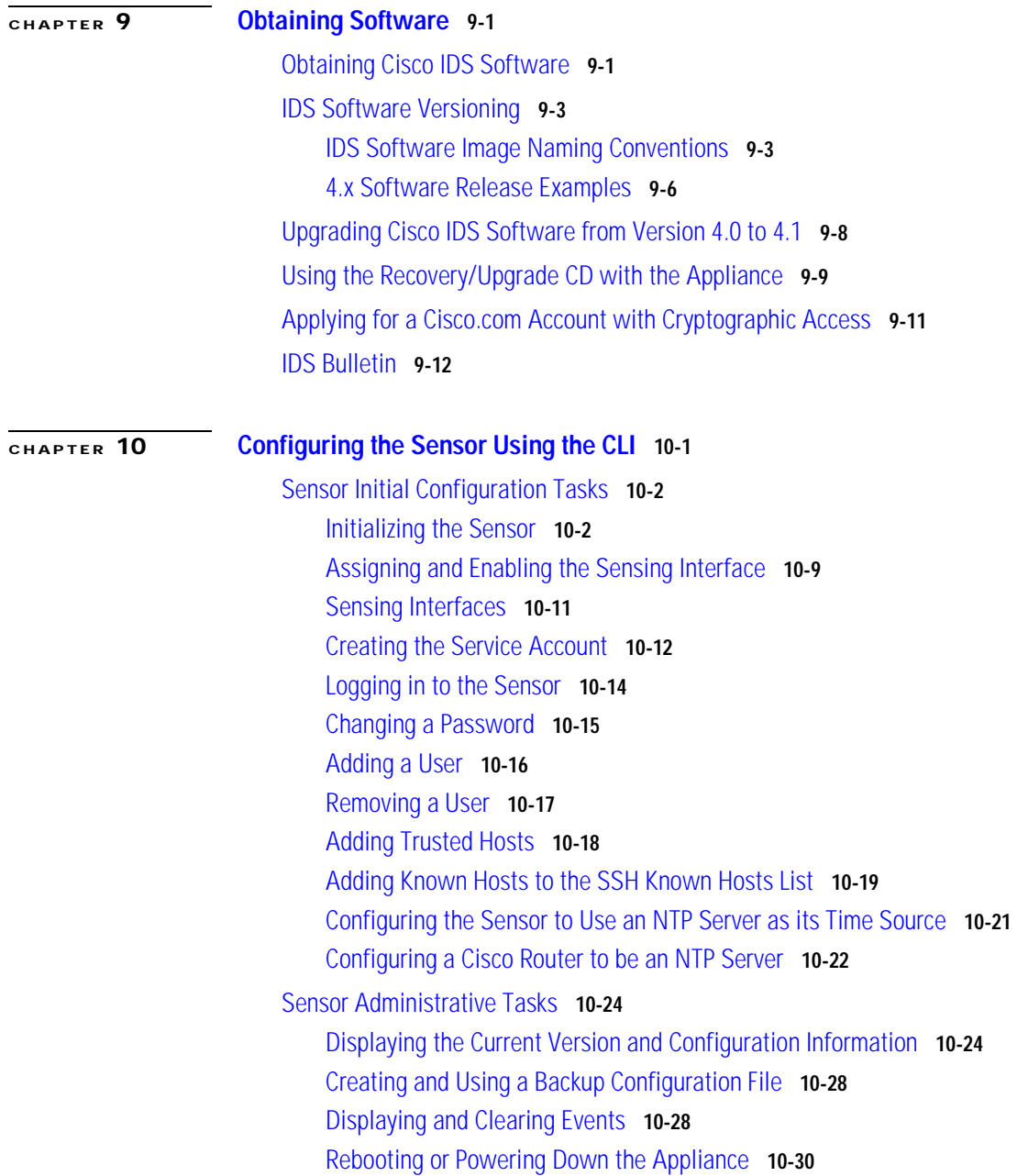

[Displaying Tech Support Information](#page-226-0) **10-31** [Displaying and Clearing Statistics](#page-228-0) **10-33** [Sensor Configuration Tasks](#page-230-0) **10-35** [Configuring Signatures](#page-230-1) **10-35** [Configuring Alarm Channel System Variables](#page-230-2) **10-35** [Configuring Alarm Channel Event Filters](#page-232-0) **10-37** [Viewing Signature Engine Parameters](#page-234-0) **10-39** [Configuring Virtual Sensor System Variables](#page-237-0) **10-42** [Tuning Signature Engines](#page-240-0) **10-45** [IP Logging](#page-245-0) **10-50** [Manual IP Logging for a Specific IP Address](#page-246-0) **10-51** [Automatic IP Logging for a Specific Signature](#page-248-0) **10-53** [Disabling IP Logging](#page-250-0) **10-55** [Copying IP Log Files to Be Viewed](#page-251-0) **10-56** [Configuring Blocking](#page-252-0) **10-57** [Understanding Blocking](#page-252-1) **10-57** [Before Configuring Blocking](#page-254-0) **10-59** [Supported Blocking Devices](#page-254-1) **10-59** [Configuring Blocking Properties](#page-255-0) **10-60** [Configuring Addresses Never to Block](#page-260-0) **10-65** [Configuring Logical Devices](#page-261-0) **10-66** [Configuring Blocking Devices](#page-262-0) **10-67** [Configuring the Sensor to be a Master Blocking Sensor](#page-268-0) **10-73** [Obtaining a List of Blocked Hosts and Connections](#page-270-0) **10-75** [How to Set up Manual Blocking and How to Unblock](#page-271-0) **10-76** [NM-CIDS Configuration Tasks](#page-272-0) **10-77** [Configuring Cisco IDS Interfaces on the Router](#page-273-0) **10-78** [Establishing Cisco IDS Console Sessions](#page-275-0) **10-80** [Using the Session Command](#page-275-1) **10-80** [Suspending a Session and Returning to the Router](#page-276-0) **10-81**

[Closing an Open Session](#page-276-1) **10-81** [Using Telnet](#page-277-0) **10-82** [Rebooting the NM-CIDS](#page-278-0) **10-83** [Setting Up Packet Capture](#page-279-0) **10-84** [Checking the Status of the Cisco IDS Software](#page-280-0) **10-85** [Supported Cisco IOS Commands](#page-281-0) **10-86** [IDSM-2 Configuration Tasks](#page-282-0) **10-87** [Configuring the Catalyst 6500 Series Switch for Command and Control](#page-283-0)  [Access to the IDSM-2](#page-283-0) **10-88** [Catalyst Software](#page-284-0) **10-89** [Cisco IOS Software](#page-284-1) **10-89** [Copying IDS Traffic](#page-285-0) **10-90** [Using SPAN for Capturing IDS Traffic](#page-285-1) **10-90** [Configuring VACLS to Capture IDS Traffic](#page-287-0) **10-92** [Using the mls ip ids Command for Capturing IDS Traffic](#page-291-0) **10-96** [Miscellaneous Tasks](#page-293-0) **10-98** [Enabling a Full Memory Test](#page-294-0) **10-99** [Resetting the IDSM-2](#page-296-0) **10-101** [Catalyst Software Commands](#page-298-0) **10-103** [Cisco IOS Software Commands](#page-301-0) **10-106** [Reimaging Appliances and Modules](#page-305-0) **10-110** [Reimaging the Appliance](#page-305-1) **10-110** [Recovering the Application Partition Image](#page-306-0) **10-111** [Upgrading the Recovery Partition Image](#page-307-0) **10-112** [Installing the IDS-4215 System Image](#page-308-0) **10-113** [Installing the IPS-4240 and IPS-4255 System Image](#page-311-0) **10-116** [Reimaging the NM-CIDS Application Partition](#page-314-0) **10-119** [Reimaging the IDSM-2](#page-319-0) **10-124** [Reimaging the IDSM-2](#page-320-0) **10-125** [Reimaging the Maintenance Partition](#page-322-0) **10-127**

T

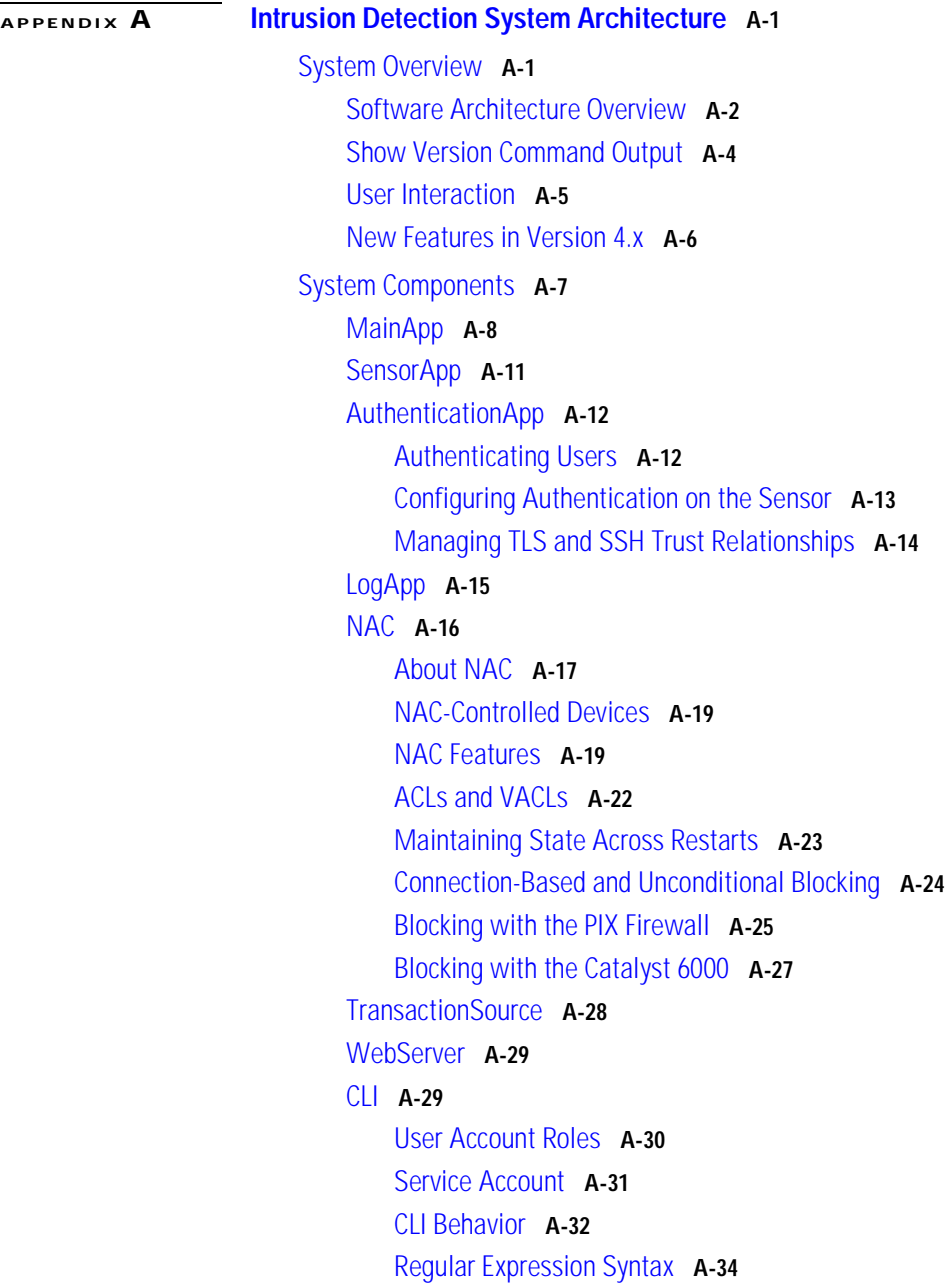

[EventStore](#page-361-0) **A-36** [About the EventStore](#page-361-1) **A-36** [Major Data Structures](#page-363-0) **A-38** [IDS Events](#page-364-0) **A-39** [System Architectural Details](#page-369-0) **A-44** [Communications](#page-370-0) **A-45** [IDAPI](#page-371-0) **A-46** [RDEP](#page-372-0) **A-47** [Sensor Directory Structure](#page-373-0) **A-48** [Summary of Applications](#page-374-0) **A-49**

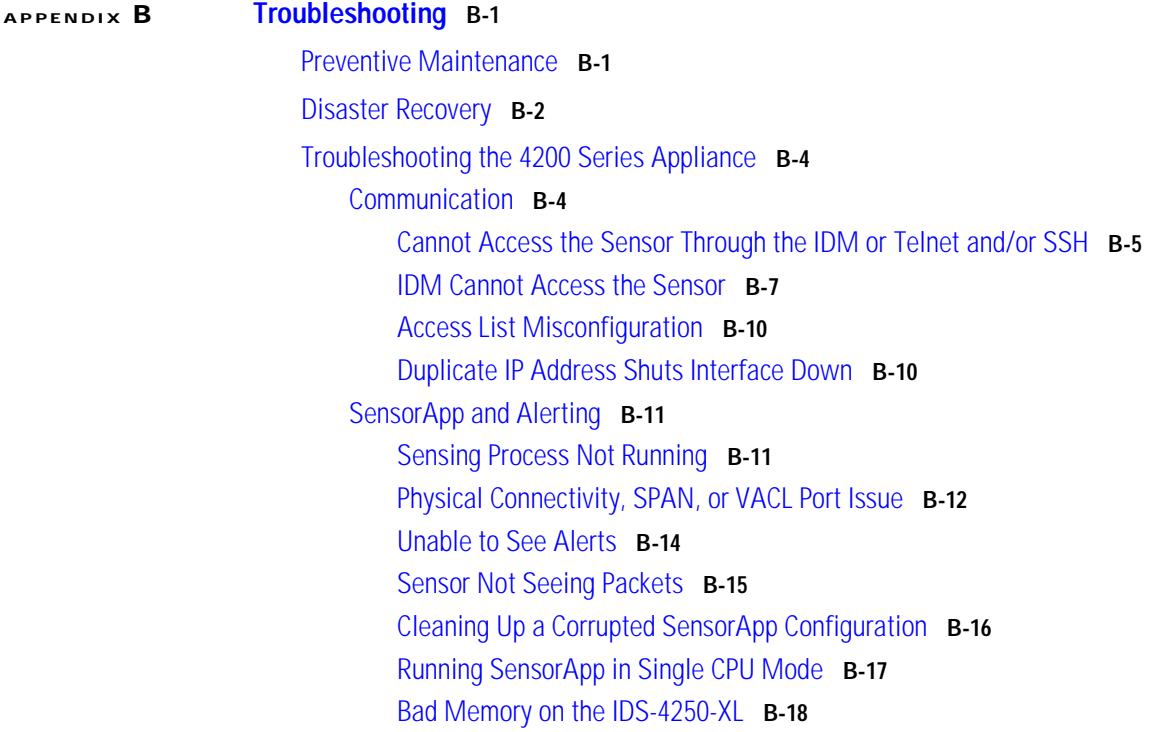

[Blocking](#page-395-1) **B-18** [Verifying NAC is Running](#page-396-0) **B-19** [Verifying NAC is Connecting](#page-397-0) **B-20** [Device Access Issues](#page-399-0) **B-22** [Verifying the Interfaces/Directions on the Network Device](#page-400-0) **B-23** [Enabling SSH Connections to the Network Device](#page-401-0) **B-24** [Blocking Not Occurring for a Signature](#page-402-0) **B-25** [Verifying the Master Blocking Sensor Configuration](#page-403-0) **B-26** [Logging](#page-405-0) **B-28** [Enabling Debug Logging](#page-405-1) **B-28** [Zone Names](#page-408-0) **B-31** [Directing cidLog Messages to SysLog](#page-408-1) **B-31** [NTP](#page-410-0) **B-33** [Verifying that the Sensor is Synchronized with the NTP Server](#page-411-0) **B-34** [NTP Server Connectivity Problem](#page-412-0) **B-35** [NTP Reconfiguration Defect](#page-412-1) **B-35** [TCP Reset](#page-414-0) **B-37** [Reset Not Occurring for a Signature](#page-414-1) **B-37** [Using the TCP Reset Interface](#page-416-0) **B-39** [Software Upgrade](#page-416-1) **B-39** [IDS-4235 and IDS-4250 Hang During A Software Upgrade](#page-417-0) **B-40** [Which Updates to Apply and in Which Order](#page-417-1) **B-40** [Issues With Automatic Update](#page-418-0) **B-41** [Verifying the Version of the IDSM-2 and NM-CIDS 4.1\(4\) Images](#page-419-0) **B-42** [Updating a Sensor with the Update Stored on the Sensor](#page-420-0) **B-43** [Troubleshooting the IDSM-2](#page-421-0) **B-44** [Diagnosing IDSM-2 Problems](#page-421-1) **B-44** [Switch Commands for Troubleshooting](#page-423-0) **B-46** [Status LED Off](#page-423-1) **B-46** [Status LED On But IDSM-2 Does Not Come Online](#page-425-0) **B-48**

[Cannot Communicate With IDSM-2 Command and Control Port](#page-426-0) **B-49** [Using the TCP Reset Interface](#page-428-0) **B-51** [Connecting a Serial Cable to the IDSM-2](#page-428-1) **B-51** [Gathering Information](#page-429-0) **B-52** [show tech-support Command](#page-429-1) **B-52** [show tech-support Command](#page-430-0) **B-53** [Displaying Tech Support Information](#page-430-1) **B-53** [show tech-support Command Output](#page-432-0) **B-55** [show version Command](#page-433-0) **B-56** [show version Command](#page-434-0) **B-57** [Displaying the Current Version](#page-434-1) **B-57** [show configuration/more current-config Command](#page-437-0) **B-60** [show statistics Command](#page-438-0) **B-61** [show statistics Command](#page-438-1) **B-61** [Displaying Statistics](#page-439-0) **B-62** [show statistics Command Output](#page-440-0) **B-63** [show interfaces Command](#page-441-0) **B-64** [show interfaces Command](#page-441-1) **B-64** [show interfaces Command Output](#page-442-0) **B-65** [show events Command](#page-443-0) **B-66** [Sensor Events](#page-444-0) **B-67** [show events Command](#page-444-1) **B-67** [Displaying and Clearing Events](#page-445-0) **B-68** [show events Command Output](#page-446-0) **B-69** [cidDump Script](#page-447-0) **B-70** [Uploading and Accessing Files on the Cisco FTP Site](#page-448-0) **B-71**

**GLOSSARY**

**I NDEX**

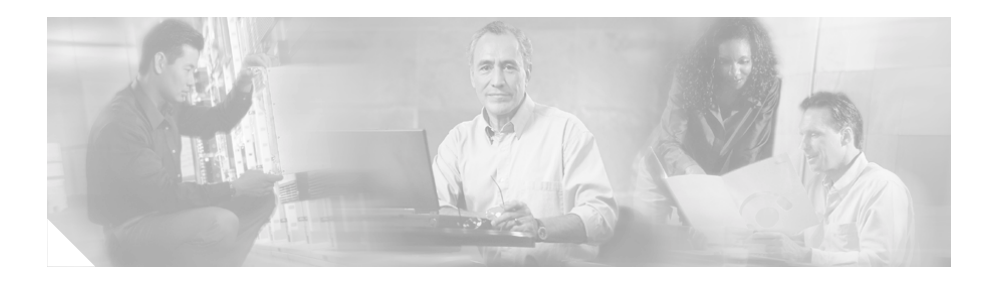

## <span id="page-16-0"></span>**Preface**

This guide describes how to install appliances and modules and provides basic configuration procedures using the CLI.

This preface contains the following topics:

- **•** [Audience, page xvii](#page-16-1)
- **•** [Conventions, page xviii](#page-17-0)
- **•** [Related Documentation, page xix](#page-18-0)
- **•** [Obtaining Documentation, page xix](#page-18-1)
- **•** [Documentation Feedback, page xx](#page-19-1)
- **•** [Obtaining Technical Assistance, page xxi](#page-20-0)
- **•** [Obtaining Additional Publications and Information, page xxiii](#page-22-0)

## <span id="page-16-1"></span>**Audience**

This guide is intended for audiences who need to do the following:

- **•** Install appliances and modules.
- **•** Secure their network with sensors.
- **•** Detect intrusion on their networks and monitor subsequent alarms.

## <span id="page-17-0"></span>**Conventions**

This guide uses the following conventions:

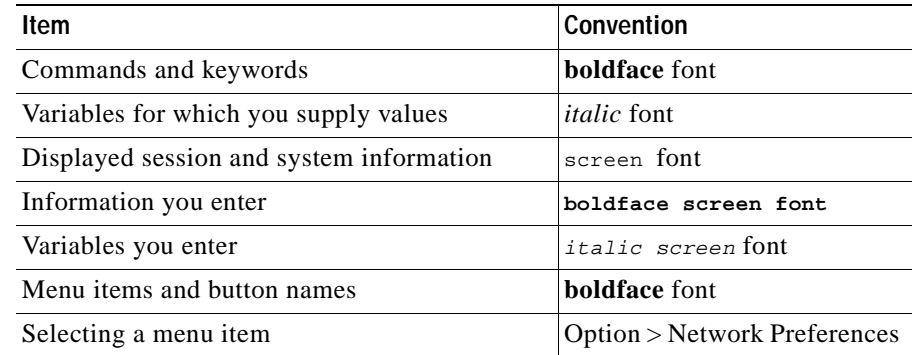

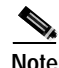

**Note** Means *reader take note*. Notes contain helpful suggestions or references to material not covered in the guide.

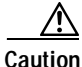

**Caution** Means reader be careful. In this situation, you might do something that could result in equipment damage or loss of data.

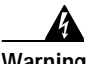

**Warning This warning symbol means danger. You are in a situation that could cause bodily injury. To see translations of the warnings that in this publication, refer to the Regulatory Compliance and Safety Information document that accompanied this device.**

## <span id="page-18-0"></span>**Related Documentation**

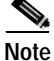

**Note** We sometimes update the printed and electronic documentation after original publication. Therefore, you should also review the documentation on Cisco.com for any updates.

The following product documentation is available:

- **•** *Cisco Intrusion Detection System (IDS) Hardware and Software Version 4.1 Documentation Guide*
- **•** *Quick Start Guide for the Cisco Intrusion Detection System Version 4.1*
- **•** *Regulatory Compliance and Safety Information for the Cisco Intrusion Detection System 4200 Series Appliance Sensor*
- **•** *Installing and Using the Cisco Intrusion Detection System Device Manager and Event Viewer Version 4.1*
- **•** *Cisco Intrusion Detection System Command Reference Version 4.1*
- **•** *Release Notes for Cisco Intrusion Detection System Version 4.1*

Refer to the *Cisco Intrusion Detection System (IDS) Hardware and Software Version 4.1 Documentation Guide* for information on how to access this documentation.

## <span id="page-18-1"></span>**Obtaining Documentation**

Cisco documentation and additional literature are available on Cisco.com. Cisco also provides several ways to obtain technical assistance and other technical resources. These sections explain how to obtain technical information from Cisco Systems.

#### <span id="page-18-2"></span>**Cisco.com**

You can access the most current Cisco documentation at this URL: <http://www.cisco.com/univercd/home/home.htm>

You can access the Cisco website at this URL:

<http://www.cisco.com>

You can access international Cisco websites at this URL:

[http://www.cisco.com/public/countries\\_languages.shtml](http://www.cisco.com/public/countries_languages.shtml)

#### <span id="page-19-0"></span>**Ordering Documentation**

You can find instructions for ordering documentation at this URL:

[http://www.cisco.com/univercd/cc/td/doc/es\\_inpck/pdi.htm](http://www.cisco.com/univercd/cc/td/doc/es_inpck/pdi.htm)

You can order Cisco documentation in these ways:

**•** Registered Cisco.com users (Cisco direct customers) can order Cisco product documentation from the Ordering tool:

<http://www.cisco.com/en/US/partner/ordering/index.shtml>

**•** Nonregistered Cisco.com users can order documentation through a local account representative by calling Cisco Systems Corporate Headquarters (California, USA) at 408 526-7208 or, elsewhere in North America, by calling 1 800 553-NETS (6387).

## <span id="page-19-1"></span>**Documentation Feedback**

You can send comments about technical documentation to bug-doc@cisco.com.

You can submit comments by using the response card (if present) behind the front cover of your document or by writing to the following address:

Cisco Systems Attn: Customer Document Ordering 170 West Tasman Drive San Jose, CA 95134-9883

We appreciate your comments.

## <span id="page-20-0"></span>**Obtaining Technical Assistance**

For all customers, partners, resellers, and distributors who hold valid Cisco service contracts, Cisco Technical Support provides 24-hour-a-day, award-winning technical assistance. The Cisco Technical Support Website on Cisco.com features extensive online support resources. In addition, Cisco Technical Assistance Center (TAC) engineers provide telephone support. If you do not hold a valid Cisco service contract, contact your reseller.

### <span id="page-20-1"></span>**Cisco Technical Support Website**

The Cisco Technical Support Website provides online documents and tools for troubleshooting and resolving technical issues with Cisco products and technologies. The website is available 24 hours a day, 365 days a year, at this URL:

#### <http://www.cisco.com/techsupport>

Access to all tools on the Cisco Technical Support Website requires a Cisco.com user ID and password. If you have a valid service contract but do not have a user ID or password, you can register at this URL:

<http://tools.cisco.com/RPF/register/register.do>

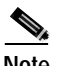

**Note** Use the Cisco Product Identification (CPI) tool to locate your product serial number before submitting a web or phone request for service. You can access the CPI tool from the Cisco Technical Support Website by clicking the **Tools & Resources** link under Documentation & Tools. Choose **Cisco Product Identification Tool** from the Alphabetical Index drop-down list, or click the **Cisco Product Identification Tool** link under Alerts & RMAs. The CPI tool offers three search options: by product ID or model name; by tree view; or for certain products, by copying and pasting **show** command output. Search results show an illustration of your product with the serial number label location highlighted. Locate the serial number label on your product and record the information before placing a service call.

#### <span id="page-21-0"></span>**Submitting a Service Request**

Using the online TAC Service Request Tool is the fastest way to open S3 and S4 service requests. (S3 and S4 service requests are those in which your network is minimally impaired or for which you require product information.) After you describe your situation, the TAC Service Request Tool provides recommended solutions. If your issue is not resolved using the recommended resources, your service request is assigned to a Cisco TAC engineer. The TAC Service Request Tool is located at this URL:

<http://www.cisco.com/techsupport/servicerequest>

For S1 or S2 service requests or if you do not have Internet access, contact the Cisco TAC by telephone. (S1 or S2 service requests are those in which your production network is down or severely degraded.) Cisco TAC engineers are assigned immediately to S1 and S2 service requests to help keep your business operations running smoothly.

To open a service request by telephone, use one of the following numbers:

Asia-Pacific: +61 2 8446 7411 (Australia: 1 800 805 227) EMEA: +32 2 704 55 55 USA: 1 800 553-2447

For a complete list of Cisco TAC contacts, go to this URL:

<http://www.cisco.com/techsupport/contacts>

#### <span id="page-21-1"></span>**Definitions of Service Request Severity**

To ensure that all service requests are reported in a standard format, Cisco has established severity definitions.

Severity 1 (S1)—Your network is "down," or there is a critical impact to your business operations. You and Cisco will commit all necessary resources around the clock to resolve the situation.

Severity 2 (S2)—Operation of an existing network is severely degraded, or significant aspects of your business operation are negatively affected by inadequate performance of Cisco products. You and Cisco will commit full-time resources during normal business hours to resolve the situation.

Severity 3 (S3)—Operational performance of your network is impaired, but most business operations remain functional. You and Cisco will commit resources during normal business hours to restore service to satisfactory levels.

Severity 4 (S4)—You require information or assistance with Cisco product capabilities, installation, or configuration. There is little or no effect on your business operations.

## <span id="page-22-0"></span>**Obtaining Additional Publications and Information**

Information about Cisco products, technologies, and network solutions is available from various online and printed sources.

**•** Cisco Marketplace provides a variety of Cisco books, reference guides, and logo merchandise. Visit Cisco Marketplace, the company store, at this URL:

<http://www.cisco.com/go/marketplace/>

**•** The Cisco *Product Catalog* describes the networking products offered by Cisco Systems, as well as ordering and customer support services. Access the Cisco Product Catalog at this URL:

<http://cisco.com/univercd/cc/td/doc/pcat/>

**•** *Cisco Press* publishes a wide range of general networking, training and certification titles. Both new and experienced users will benefit from these publications. For current Cisco Press titles and other information, go to Cisco Press at this URL:

<http://www.ciscopress.com>

**•** *Packet* magazine is the Cisco Systems technical user magazine for maximizing Internet and networking investments. Each quarter, Packet delivers coverage of the latest industry trends, technology breakthroughs, and Cisco products and solutions, as well as network deployment and troubleshooting tips, configuration examples, customer case studies, certification and training information, and links to scores of in-depth online resources. You can access Packet magazine at this URL:

<http://www.cisco.com/packet>

**•** *iQ Magazine* is the quarterly publication from Cisco Systems designed to help growing companies learn how they can use technology to increase revenue, streamline their business, and expand services. The publication

identifies the challenges facing these companies and the technologies to help solve them, using real-world case studies and business strategies to help readers make sound technology investment decisions. You can access iQ Magazine at this URL:

<http://www.cisco.com/go/iqmagazine>

**•** *Internet Protocol Journal* is a quarterly journal published by Cisco Systems for engineering professionals involved in designing, developing, and operating public and private internets and intranets. You can access the Internet Protocol Journal at this URL:

<http://www.cisco.com/ipj>

**•** World-class networking training is available from Cisco. You can view current offerings at this URL:

<http://www.cisco.com/en/US/learning/index.html>

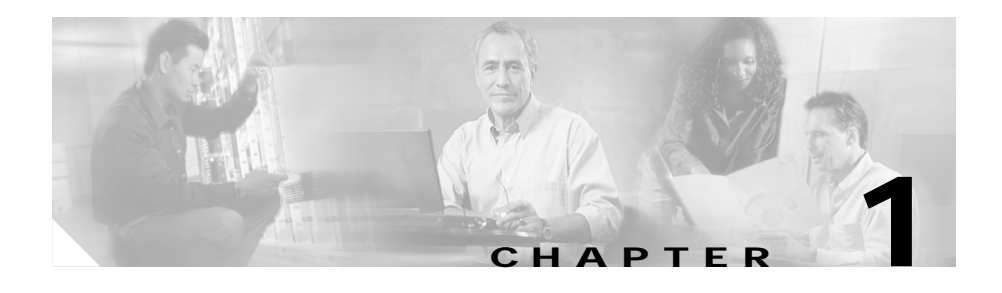

# <span id="page-24-1"></span><span id="page-24-0"></span>**Introducing the Sensor**

This chapter introduces the sensor and provides information you should know before you install the sensor. In this guide, the term "sensor" refers to all models unless specifically noted otherwise. See [Supported Sensors, page 1-16](#page-39-0), for a complete list of supported sensors and their model numbers.

This chapter contains the following topics:

- **•** [Appliances, page 1-1](#page-24-2)
- **•** [Modules, page 1-12](#page-35-0)
- **•** [Supported Sensors, page 1-16](#page-39-0)
- [Setting the Time on Sensors, page 1-18](#page-41-0)
- **[Installation Preparation, page 1-20](#page-43-0)**
- **•** [Working in an ESD Environment, page 1-21](#page-44-0)

## <span id="page-24-2"></span>**Appliances**

This section describes the appliance and contains the following topics:

- **•** [Introducing the Appliance, page 1-2](#page-25-0)
- **•** [How the Appliance Functions, page 1-3](#page-26-0)
- **•** [Your Network Topology, page 1-4](#page-27-0)
- **•** [Placing an Appliance on Your Network, page 1-6](#page-29-0)
- [Deployment Considerations, page 1-8](#page-31-0)
- **•** [Appliance Restrictions, page 1-9](#page-32-0)
- **•** [Setting Up a Terminal Server, page 1-9](#page-32-1)

### <span id="page-25-0"></span>**Introducing the Appliance**

The appliance is a high-performance, plug-and-play device. The appliance is a component of the Intrusion Detection System (IDS), a network-based, real-time intrusion detection system. See [Supported Sensors, page 1-16,](#page-39-0) for a list of supported appliances.

You can use the Command Line Interface (CLI), IDS Device Manager, or Management Center for IDS Sensors to configure the appliance. Refer to your IDS manager documentation. To access IDS documentation on Cisco.com, refer to *Cisco Intrusion Detection System (IDS) Hardware and Software Version 4.1 Documentation Guide* that shipped with your appliance.

You can configure the appliance to respond to recognized signatures as it captures and analyzes network traffic. These responses include logging the event, forwarding the event to the IDS manager, performing a TCP reset, generating an IP log, capturing the alert trigger packet, and/or reconfiguring a router.

After being installed at key points in the network, the appliance monitors and performs real-time analysis of network traffic by looking for anomalies and misuse based on an extensive, embedded signature library. When the system detects unauthorized activity, appliances can terminate the specific connection, permanently block the attacking host, log the incident, and send an alert to the IDS manager. Other legitimate connections continue to operate independently without interruption.

Appliances can also monitor and analyze syslog messages from Cisco routers to detect and report network security policy violations.

 Appliances are optimized for specific data rates and are packaged in Ethernet, Fast Ethernet, and Gigabit Ethernet configurations. In switched environments, appliances must be connected to the switch's Switched Port Analyzer (SPAN) port or VLAN Access Control list (VACL) capture port.

### <span id="page-26-0"></span>**How the Appliance Functions**

This section explains how the appliance captures network traffic.

Each appliance comes with at least two interfaces. In a typical installation, one interface monitors (sniffs) the desired network segment, and the other interface (command and control) communicates with the IDS manager and other network devices. The monitoring interface is in promiscuous mode, meaning it has no IP address and is not visible on the monitored segment.

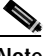

With the addition of the 4-port Fast Ethernet NIC card, the IDS-4235, IDS-4250, and the IDS-4215 have six interfaces. With the addition of the 2-port XL card, the IDS-4250 has four interfaces. With the addition of the SX card, the IDS-4250 has three interfaces.

The command and control interface is always Ethernet. This interface has an assigned IP address, which allows it to communicate with the IDS manager workstation or network devices (typically a Cisco router). Because this interface is visible on the network, you should use encryption to maintain data privacy. Secure Shell (SSH) is used to protect the Command Line Interface (CLI) and the Transaction Layer Security/Secure Sockets Layer (TLS/SSL) is used to protect the IDS manager workstation. Both SSH and TLS/SSL are enabled by default on the IDS manager workstations.

When responding to attacks, the appliance can do the following:

**•** Insert TCP resets via the monitoring interface.

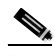

**Note** The TCP reset action is only appropriate as an action selection on those signatures that are associated with a TCP-based service. If selected as an action on non-TCP-based services, no action is taken. Additionally, TCP resets are not guaranteed to tear down an offending session because of limitations in the TCP protocol. On the IDS-4250-XL, TCP resets are sent through the TCP Reset interface.

**•** Make access control list (ACL) changes on routers that the appliance manages.

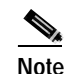

**Note** ACLs may block only future traffic, not current traffic.

**•** Generate IP session logs

IP session logs are used to gather information about unauthorized use. IP log files are written when a certain event or events occur that you have configured the appliance to look for.

Because the appliance is not in the data path, it has a negligible impact on network performance. However, there are limitations on the data speeds it can monitor.

#### <span id="page-27-0"></span>**Your Network Topology**

Before you deploy and configure your appliances, you should understand the following about your network:

- **•** The size and complexity of your network.
- **•** Connections between your network and other networks (and the Internet).
- **•** The amount and type of network traffic on your network.

This knowledge will help you determine how many appliances are required, the hardware configuration for each appliance (for example, the size and type of network interface cards), and how many IDS managers are needed.

The appliance monitors all traffic across a given network segment. With that in mind, you should consider all the connections to the network you want to protect. These connections fall into four categories, or locations, as illustrated in [Figure 1-1 on page 1-5.](#page-28-0)

**Appliances**

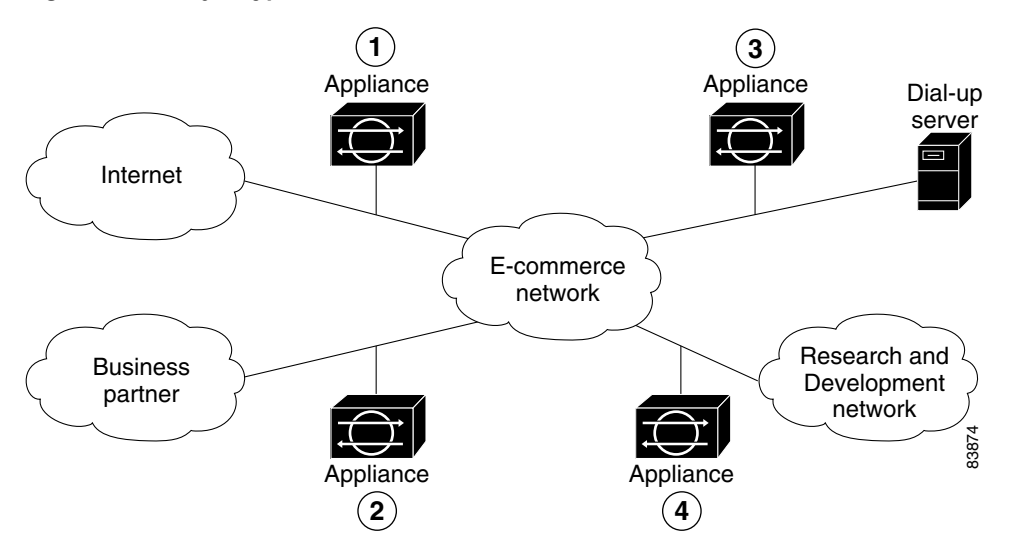

<span id="page-28-0"></span>*Figure 1-1 Major Types of Network Connections*

In location one, the appliance is placed to monitor traffic between the E-commerce (protected) network and the Internet. This is referred to as perimeter protection and is the most common deployment for an appliance. This location can be shared with firewall protection and is discussed in [Placing an Appliance on](#page-29-0)  [Your Network, page 1-6.](#page-29-0)

In location two, the appliance is monitoring an extranet connection with a business partner. Although most companies have defined policies on the use and security of this type of connection, there is no guarantee that the network of a partner is adequately protected. Consequently, an outsider may enter your network through this type of connection. These extranet connections may have firewalls as well.

In location three, the appliance is monitoring the network side of a remote access server. Although this connection may be only for employee use, it could be vulnerable to external attack.

In location four, the appliance is monitoring an intranet connection. For example, the protected network of one department may contain an e-commerce site where all the access types described so far are required. The network of another department may contain company-specific research and development or other engineering information and should be given additional protection.

Determine which segments of the network you want to monitor to determine the location for the appliance. Remember, each appliance maintains a security policy configured for the segment it is monitoring. The security policies can be standard across the organization or unique for each appliance. You may consider changing your network topology to force traffic across a given monitored network segment. There are always operational trade-offs when going through this process. The end result should be a rough idea of the number of appliances required to protect the desired network.

#### <span id="page-29-0"></span>**Placing an Appliance on Your Network**

You can place an appliance in front of or behind a firewall. Each position has benefits and drawbacks.

Placing an appliance in front of a firewall allows the appliance to monitor all incoming and outgoing network traffic. However, when deployed in this manner, the appliance does not detect traffic that is internal to the network. An internal attacker taking advantage of vulnerabilities in network services would remain undetected by the external appliance (see [Figure 1-2 on page 1-7\)](#page-30-0).

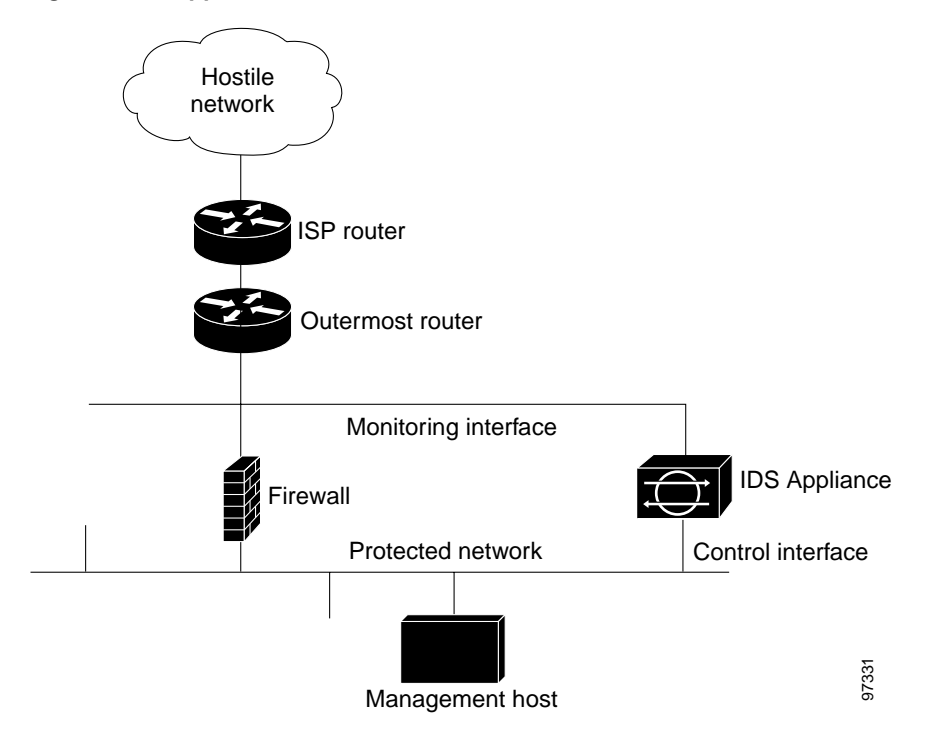

<span id="page-30-0"></span>*Figure 1-2 Appliance in Front of a Firewall*

Placing an appliance behind a firewall allows it to monitor internal traffic, but it cannot monitor any policy violations that the firewall rejects (see [Figure 1-3 on](#page-31-1)  [page 1-8\)](#page-31-1).

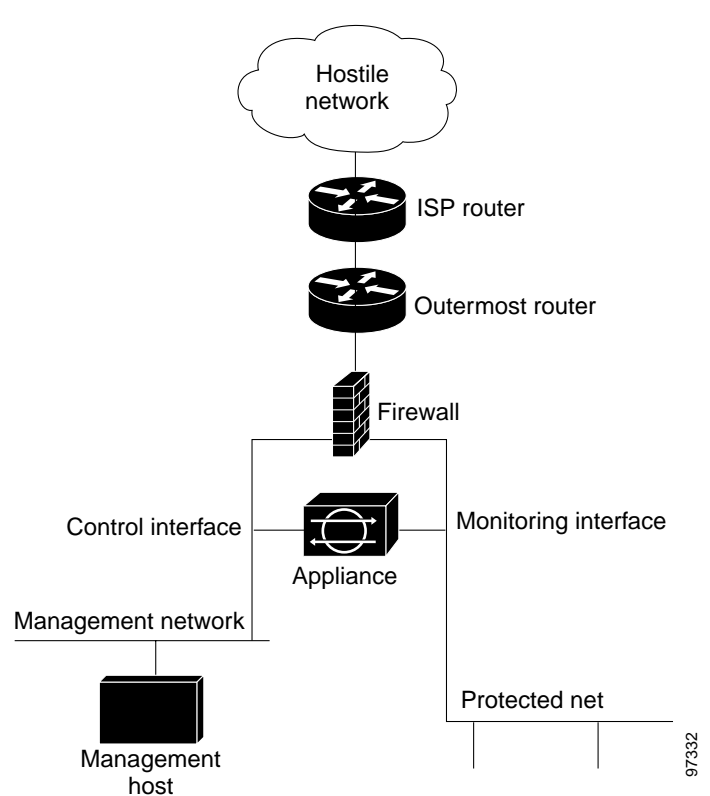

<span id="page-31-1"></span>*Figure 1-3 Appliance Behind a Firewall*

#### <span id="page-31-0"></span>**Deployment Considerations**

For the appliance to effectively defend a network with a router and firewall configuration, you must do the following:

- **•** Enable SSH services on the router if available, otherwise, enable Telnet.
- **•** Add the router to the device management list of the appliance (via the IDS manager).
- **•** Configure the firewall to permit the following traffic:
	- **–** SSH or Telnet traffic from the control interface of the appliance to the router.
	- **–** Syslog (UDP port 514) traffic from the router to the appliance.

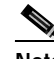

**Note** To capture policy violations on the router, the appliance must also be configured to accept syslog messages.

**–** Communications (TCP ports 443 for TLS/SSL and 22 for SSH) between the appliance and any IDS manager workstation, if the firewall comes between them.

Essentially, the firewall implements policy filtering. The appliance captures packets between the Cisco router and the firewall, and can dynamically update the ACLs of the Cisco router to deny unauthorized activity.

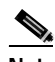

**Note** You can also configure the appliance to manage a PIX Firewall instead of the Cisco router.

#### <span id="page-32-0"></span>**Appliance Restrictions**

The following restrictions apply to using and operating the appliance:

- **•** The appliance is not a general purpose workstation.
- **•** Cisco Systems prohibits using the appliance for anything other than operating Cisco IDS.
- **•** Cisco Systems prohibits modifying or installing any hardware or software in the appliance that is not part of the normal operation of the Cisco IDS.

#### <span id="page-32-1"></span>**Setting Up a Terminal Server**

A terminal server is a router with multiple, low speed, asynchronous ports that are connected to other serial devices. You can use terminal servers to remotely manage network equipment, including appliances.

To set up a Cisco terminal server with RJ-45 or hydra cable assembly connections, follow these steps:

- **Step 1** Connect to a terminal server using one of the following methods:
	- **•** For the IDS-4215, IPS-4240, and IPS-4255:
		- **–** For RJ-45 connections, connect a 180/rollover cable from the console port on the appliance to a port on the terminal server.
		- **–** For hydra cable assemblies, connect a straight-through patch cable from the console port on the appliance to a port on the terminal server.
	- **•** For all other appliances, connect the M.A.S.H. adapter (part number 29-4077-01) to COM1 on the appliance and:
		- **–** For RJ-45 connections, connect a 180/rollover cable from the M.A.S.H. adapter to a port on the terminal server.
		- **–** For hydra cable assemblies, connect a straight-through patch cable from the M.A.S.H. adapter to a port on the terminal server.
- **Step 2** Configure the line/port on the terminal server as follows:
	- **a.** In enable mode, type the following configuration, where # is the line number of the port to be configured:

```
config t
line #
login
transport input all
stopbits 1
flowcontrol hardware
speed 9600
exit
exit
wr mem
```
**b.** If you are configuring a terminal server for an IDS-4215, IPS-4240, or IPS-4255, skip to Step 3.

Otherwise, for all other supported appliances, to direct all output to the terminal server, log in to the IDS CLI and type the following commands:

```
sensor# configure terminal
sensor(config)# display-serial
```
Output is directed to the serial port. Use the **no display-serial** command to redirect output to the keyboard/monitor.

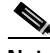

**Note** You can set up a terminal server and use the IDS CLI **display-serial** command to direct all output from the appliance to the serial port. This option enables you to view system messages on a console connected to the serial port, even during the boot process. When you use this option, all output is directed to the serial port and any local keyboard/monitor connection is disabled. However, BIOS and POST messages are still displayed on the local keyboard/monitor.

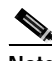

**Note** There is only one console port on an IDS-4215, IPS-4240, and IPS-4255; therefore, the **display-serial** and **no display-serial** commands do not apply to those platforms.

**Step 3** Be sure to properly close a terminal session to avoid unauthorized access to the appliance.

> If a terminal session is not stopped properly, that is, if it does not receive an exit(0) signal from the application that initiated the session, the terminal session can remain open. When terminal sessions are not stopped properly, authentication is not performed on the next session that is opened on the serial port.

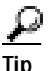

**Tip** Always exit your session and return to a login prompt before terminating the application used to establish the connection.

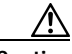

**Caution** If a connection is dropped or terminated by accident, you should reestablish the connection and exit normally to prevent unauthorized access to the appliance.

## <span id="page-35-0"></span>**Modules**

This section describes the modules and contains the following topics:

- **•** [Introducing the Cisco Intrusion Detection System Network Module,](#page-35-1)  [page 1-12](#page-35-1)
- Introducing the Cisco Catalyst 6500 Series Intrusion Detection System [Services Module, page 1-14](#page-37-0)

### <span id="page-35-1"></span>**Introducing the Cisco Intrusion Detection System Network Module**

The Cisco Intrusion Detection System Network Module (NM-CIDS) integrates the Cisco IDS functionality into a branch office router. With the NM-CIDS, you can implement full-featured IDS at your remote branch offices. You can install the NM-CIDS in any one of the network module slots on the Cisco 2600, 3600, and 3700 series routers. The NM-CIDS can monitor up to 45 Mbps of network traffic. See [Software and Hardware Requirements, page 7-2,](#page-153-1) for a list of supported routers. Only one NM-CIDS is supported per router. [Figure 1-4 on page 1-13](#page-36-0) shows the IDS router in a branch office environment.
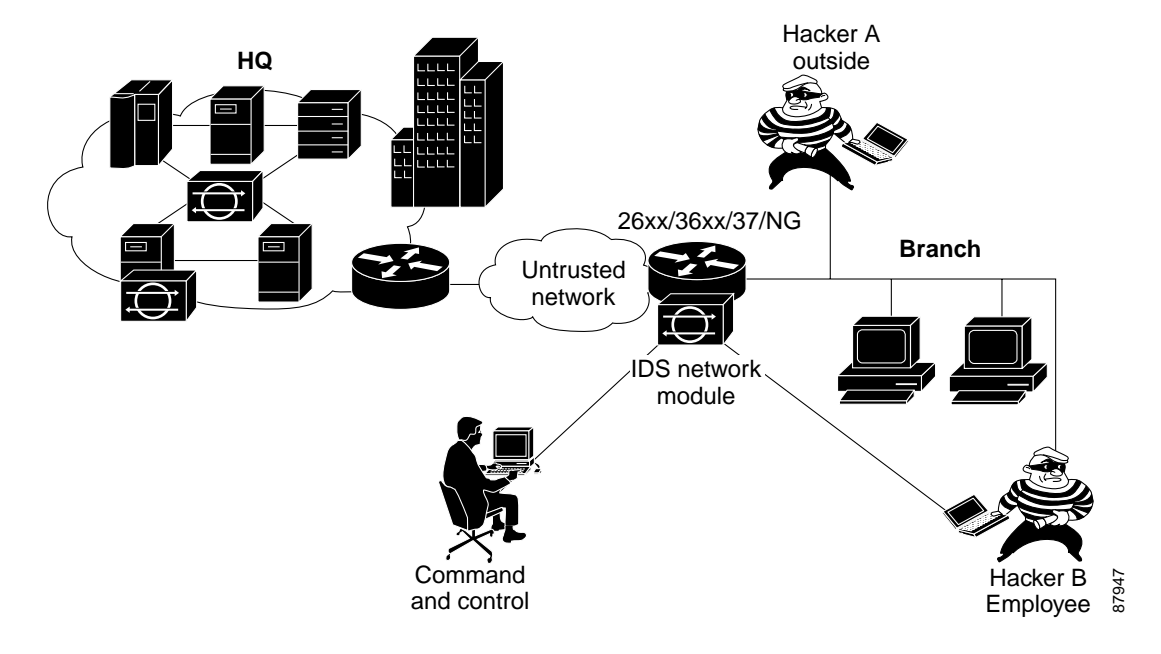

*Figure 1-4 NM-CIDS in the Branch Office Router*

The NM-CIDS has one internal 10/100 Ethernet port that connects to the router's backplane. There is also one external 10/100-based Ethernet port that is used for device management (management of other routers and/or PIX Firewalls to perform shunning) and command and control of the NM-CIDS by IDS managers.

The NM-CIDS communicates with the router to exchange control and state information for bringing up and shutting down the NM-CIDS and to exchange version and status information. The NM-CIDS processes packets that are forwarded from selected interfaces on the router to the IDS interface on the NM-CIDS. The NM-CIDS analyzes the captured packets and compares them against a rule set of typical intrusion activity called signatures. If the captured packets match a defined intrusion pattern in the signatures, the NM-CIDS can take one of two actions: it can make ACL changes on the router to block the attack, or it can send a TCP reset packet to the sender to stop the TCP session that is causing the attack.

In addition to analyzing captured packets to identify malicious activity, the NM-CIDS can also perform IP session logging that can be configured as a response action on a per-signature basis. When the signature fires, session logs are created over a specified time period in a TCPDump format. You can view these logs using Ethereal or replay the IP session using tools such as TCP Replay.

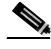

**Note** The NM-CIDS does not support sending syslog messages to a syslog server if there is an intrusion event, nor does it support Simple Network Management Protocol (SNMP) traps.

You can manage and retrieve events from the NM-CIDS through the CLI or through one of these IDS managers—IDS Device Manager or Management Center for IDS Sensors. For instructions on accessing IDS documentation on Cisco.com, refer to *Cisco Intrusion Detection System (IDS) Hardware and Software Version 4.1 Documentation Guide* that shipped with your NM-CIDS.

The IDS requires a reliable time source. All the events (alerts) must have the correct time stamp, otherwise, you cannot correctly analyze the logs after an attack. You cannot manually set the time on the NM-CIDS. The NM-CIDS gets its time from the Cisco router in which it is installed. Routers do not have a battery so they cannot preserve a time setting when they are powered off. You must set the router's clock each time you power up or reset the router, or you can configure the router to use NTP time synchronization. We recommend NTP time synchronization. You can configure either the NM-CIDS itself or the router it is installed in to use NTP time synchronization. See [Setting the Time on Sensors,](#page-41-0)  [page 1-18](#page-41-0), for more information.

### **Introducing the Cisco Catalyst 6500 Series Intrusion Detection System Services Module**

The Cisco Catalyst 6500 Series Intrusion Detection System Services Module (IDSM-2) is a switching module that performs intrusion detection in the Catalyst 6500 series switch. You can use the CLI, IDS Device Manager, or Management Center for IDS Sensors to configure the IDSM-2. For instructions on accessing the IDS documentation on Cisco.com, refer to the *Cisco Intrusion Detection System (IDS) Hardware and Software Version 4.1 Documentation Guide* that shipped with your IDSM-2.

The IDSM-2 performs network sensing—real-time monitoring of network packets through packet capture and analysis. The IDSM-2 captures network packets and then reassembles and compares the packet data against attack signatures indicating typical intrusion activity. Network traffic is either copied to the IDSM-2 based on security VLAN access control lists (VACLs) in the switch or is copied to the IDSM-2 through the switch's Switched Port Analyzer (SPAN) port feature. These methods route user-specified traffic to the IDSM-2 based on switch ports, VLANs, or traffic type to be inspected. (See [Figure 1-5.](#page-38-0))

<span id="page-38-0"></span>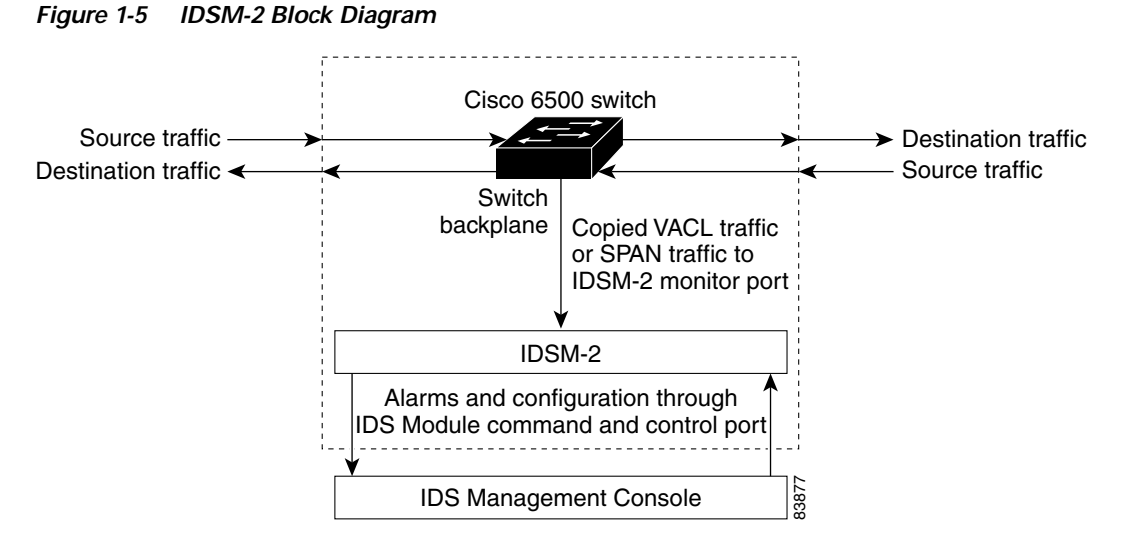

The IDSM-2 searches for patterns of misuse by examining either the data portion and/or the header portion of network packets. Content-based attacks contain potentially malicious data in the packet payload, whereas, context-based attacks contain potentially malicious data in the packet headers.

You can configure the IDSM-2 to generate an alert when it detects potential attacks. Additionally, you can configure the IDSM-2 to transmit TCP resets on the source VLAN, generate an IP log, and/or initiate blocking countermeasures on a firewall or other managed device. Alerts are generated by the IDSM-2 through the Catalyst 6500 series switch backplane to the IDS manager, where they are logged or displayed on a graphical user interface.

### **Supported Sensors**

[Table 1-1](#page-39-0) lists the sensors (appliances and modules) that are supported in this document and that are supported by the most recent Cisco IDS software.

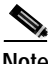

**Note** For instructions on how to obtain the most recent Cisco IDS software, see [Obtaining Cisco IDS Software, page 9-1](#page-182-0).

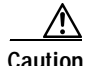

<span id="page-39-0"></span>**Caution** Installing the most recent Cisco IDS software (version 4.1) on unsupported sensors may yield unpredictable results. We do not support software installed on unsupported platforms.

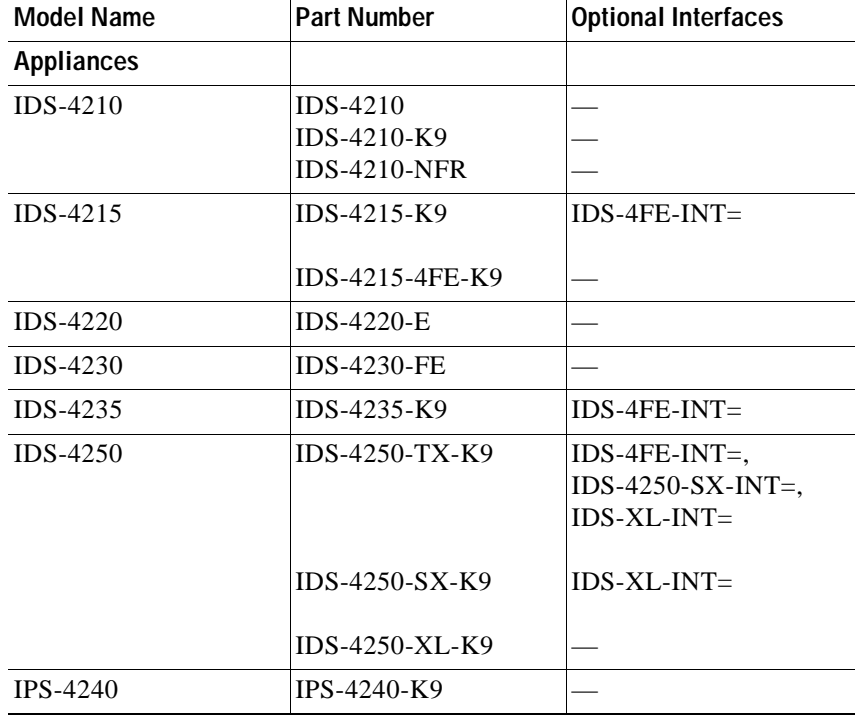

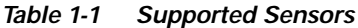

**Cisco Intrusion Detection System Appliance and Module Installation and Configuration Guide Version 4.1**

ш

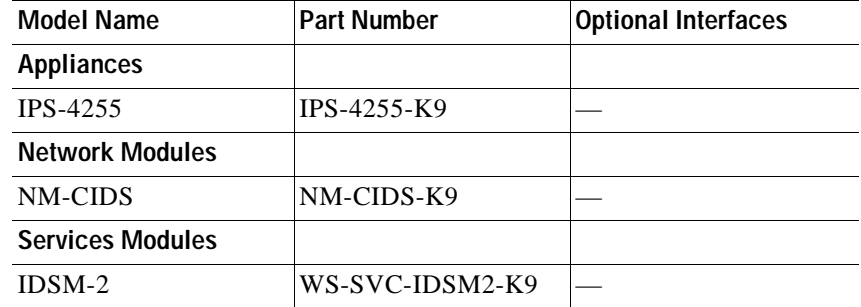

#### *Table 1-1 Supported Sensors (continued)*

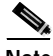

**Note** The IDS-4215-4FE-K9 is the IDS-4215-K9 with the optional 4FE card (IDS-4FE-INT=) installed at the factory.

> The following IDS appliance models are legacy models and are not supported in this document:

- **•** NRS-2E
- **•** NRS-2E-DM
- **•** NRS-2FE
- **•** NRS-2FE-DM
- **•** NRS-TR
- **•** NRS-TR-DM
- **•** NRS-SFDDI
- **•** NRS-SFDDI-DM
- **•** NRS-DFDDI
- **•** NRS-DFDDI-DM
- **•** IDS-4220-TR
- **•** IDS-4230-SFDDI
- **•** IDS-4230-DFDDI

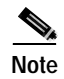

**Note** The WS-X6381, the IDSM, is a legacy model and is not supported in this document.

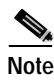

**Note** The IDS-4210 and IDS-4220-E require memory upgrades to support the latest IDS software. See [Upgrading the Memory, page 2-3](#page-48-0), for more information.

## <span id="page-41-0"></span>**Setting the Time on Sensors**

The sensor requires a reliable time source. All events (alerts) must have the correct GMT and local time stamp, otherwise, you cannot correctly analyze the logs after an attack. When you initialize your sensor, you set up the time zones and summer time settings. See [Initializing the Sensor, page 10-2](#page-197-0), for more information.

Here is a summary of ways to set the time on sensors:

- **•** For appliances
	- **–** Use the **clock set** command to set the time. This is the default.

Refer to *Cisco Intrusion Detection System Command Reference Version 4.1* for information on the **clock set** command.

**–** Use Network Timing Protocol (NTP).

You can configure your appliance to get its time from an NTP time synchronization source. See [Configuring a Cisco Router to be an NTP](#page-217-0)  [Server, page 10-22](#page-217-0). You will need the NTP server IP address, the NTP key ID, and the NTP key value. You can set up NTP on the appliance during initialization or you can configure NTP later. See [Configuring the](#page-216-0)  [Sensor to Use an NTP Server as its Time Source, page 10-21](#page-216-0), for more information.

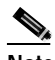

**Note** We recommend that you use an NTP time synchronization source.

- **•** For IDSM-2
	- **–** The IDSM-2 can automatically synchronize its clock with the switch time. This is the default.

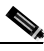

**Note** The GMT time is synchronized between the switch and the IDSM-2. The time zone and summer time settings are not synchronized between the switch and the IDSM-2.

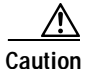

**Caution** Be sure to set the time zone and summertime settings on both the switch and the IDSM-2 to ensure that the GMT time settings are correct. The IDSM2's local time will be incorrect if the timezone and/or summertime settings do not match between the IDSM-2 and the switch.

**–** Use NTP.

You can configure your IDSM-2 to get its time from an NTP time synchronization source. See [Configuring a Cisco Router to be an NTP Server,](#page-217-0)  [page 10-22](#page-217-0). You will need the NTP server IP address, the NTP key ID, and the NTP key value. You can configure the IDSM-2 to use NTP during initialization or you can set up NTP later. See [Configuring the Sensor to Use](#page-216-0)  [an NTP Server as its Time Source, page 10-21,](#page-216-0) for more information.

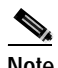

**Note** We recommend that you use an NTP time synchronization source.

- **•** For NM-CIDS
	- **–** The NM-CIDS can automatically synchronize its clock with the clock in the router chassis in which it is installed (parent router). This is the default.

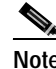

**Note** The GMT time is synchronized between the parent router and the NM-CIDS. The time zone and summer time settings are not synchronized between the parent router and the NM-CIDS.

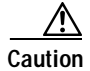

**Caution** Be sure to set the time zone and summertime settings on both the parent router and the NM-CIDS to ensure that the GMT time settings are correct. The NM-CIDS's local time will be incorrect if the timezone and/or summertime settings do not match between the NM-CIDS and the router.

**–** Use NTP.

You can configure your NM-CIDS to get its time from an NTP time synchronization source, such as a Cisco router other than the parent router. See [Configuring a Cisco Router to be an NTP Server, page 10-22.](#page-217-0) You will need the NTP server IP address, the NTP key ID, and the NTP key value. You can configure the NM-CIDS to use NTP during initialization or you can set up NTP later. See [Configuring the Sensor to Use an NTP Server as its Time](#page-216-0)  [Source, page 10-21,](#page-216-0) for more information.

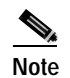

**Note** We recommend that you use an NTP time synchronization source.

### **Installation Preparation**

To prepare for installing sensors, follow these steps:

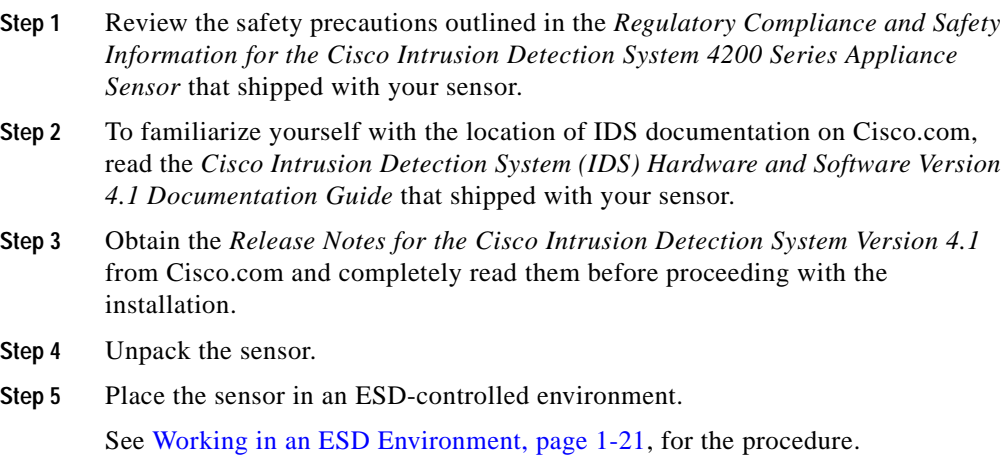

- **Step 6** Place the sensor on a stable work surface.
- **Step 7** Refer to the chapter that pertains to your sensor model.

### <span id="page-44-1"></span><span id="page-44-0"></span>**Working in an ESD Environment**

Work on ESD-sensitive parts only at an approved static-safe station on a grounded static dissipative work surface, for example, an ESD workbench or static dissipative mat.

To remove and replace components in a sensor, follow these steps:

- **Step 1** Remove all static-generating items from your work area.
- **Step 2** Use a static dissipative work surface and wrist strap.

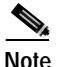

**Note** Disposable wrist straps, typically those included with an upgrade part, are designed for one time use.

**Step 3** Attach the wrist strap to your wrist and to the terminal on the work surface. If you are using a disposable wrist strap, connect the wrist strap directly to an unpainted metal surface of the chassis.

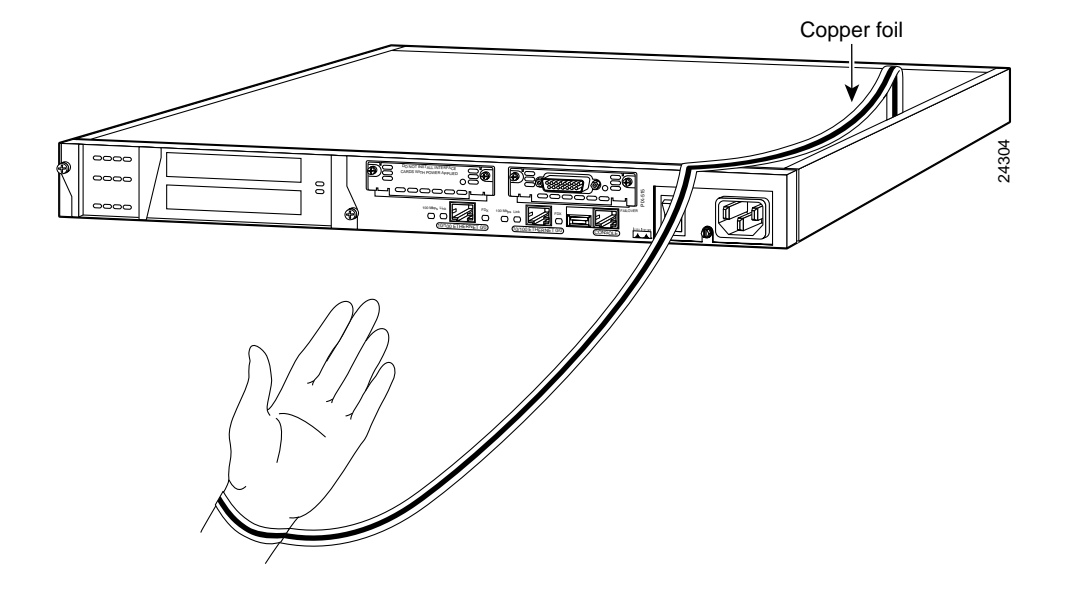

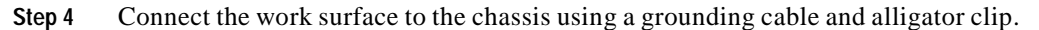

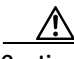

**Caution** Always follow ESD-prevention procedures when removing, replacing, or repairing components.

**Note** If you are upgrading a component, do not remove the component from the ESD packaging until you are ready to install it.

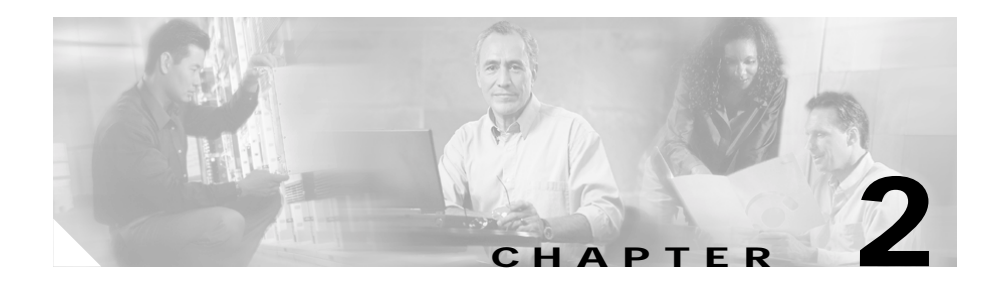

## **Installing the IDS-4210**

This chapter describes the IDS-4210 and how to install it and its accessories.

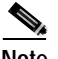

**Note** IDS-4215 replaces the IDS-4210, which will no longer be sold after July 2003.

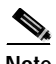

**Note** If you purchased an IDS-4210 before July 2003, you must upgrade the memory to 256 MB to install Cisco IDS 4.1. See [Upgrading the Memory, page 2-3](#page-48-1) for more information. If you purchase an IDS-4210 during July, it comes from the factory with the memory upgrade and version 4.1 installed.

This chapter contains the following sections:

- **•** [Front Panel Features and Indicators, page 2-1](#page-46-0)
- **•** [Upgrading the Memory, page 2-3](#page-48-1)
- **•** [Installing the IDS-4210, page 2-5](#page-50-0)
- **•** [Installing the Accessories, page 2-8](#page-53-0)

### <span id="page-46-0"></span>**Front Panel Features and Indicators**

[Figure 2-1 on page 2-2s](#page-47-0)hows the front panel indicators on the IDS-4210.

<span id="page-47-0"></span>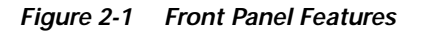

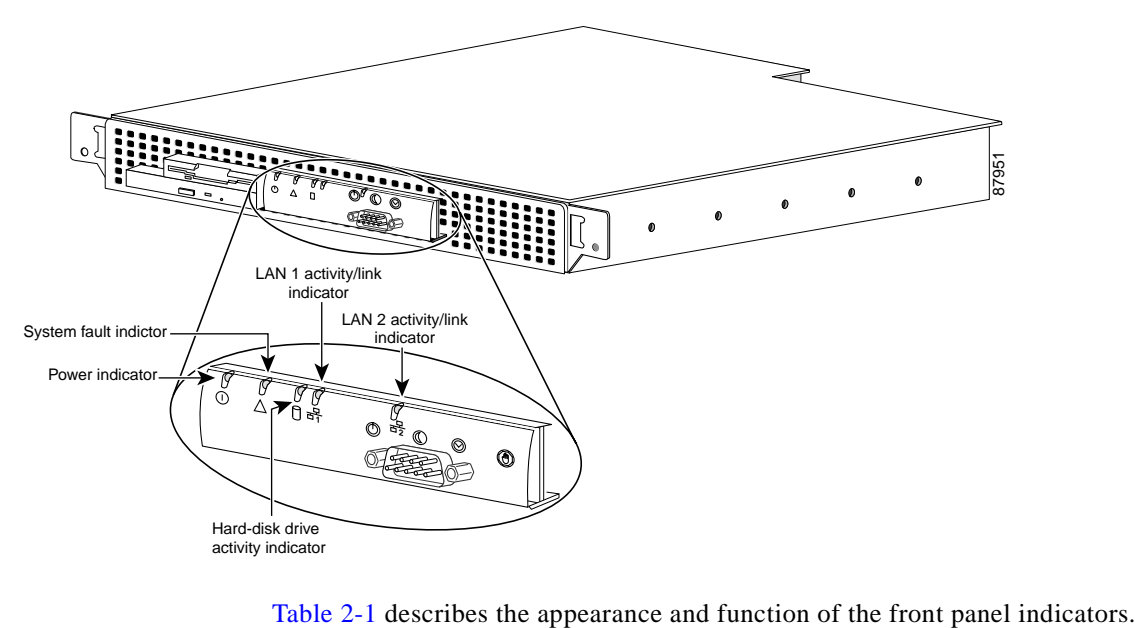

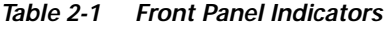

<span id="page-47-1"></span>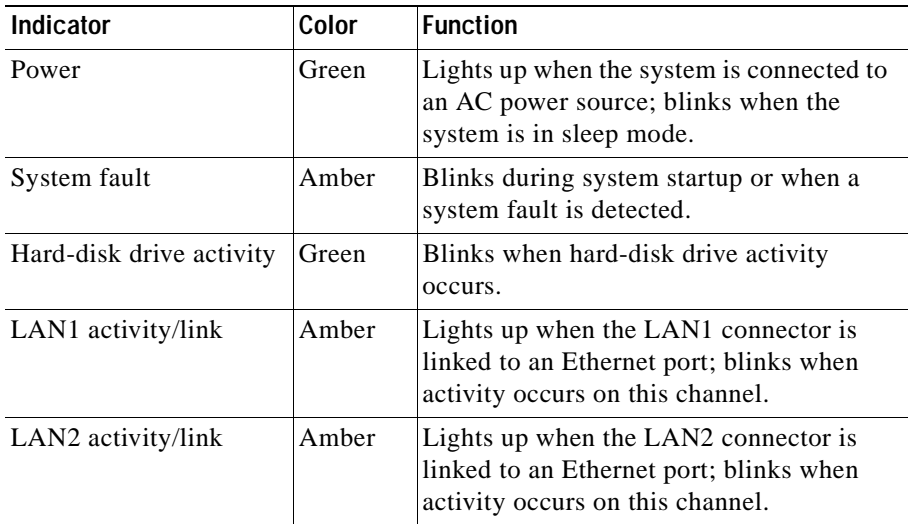

### <span id="page-48-1"></span><span id="page-48-0"></span>**Upgrading the Memory**

The IDS-4210, IDS-4210-K9, IDS-4210-NFR, and IDS-4220-E sensors must have 512 MB RAM to support Cisco IDS 4.1 software. If you are upgrading an existing IDS-4210, IDS-4210-K9, IDS-4210-NFR, or IDS-4220-E sensor to version 4.1, you must insert additional Dual In-line Memory Modules (DIMMs) (see part numbers below for supported DIMMs) to upgrade the memory to the required 512 MB minimum.

The following DIMMs are supported:

- **•** For IDS-4210 sensors, you insert one additional 256 MB DIMM (Part number IDS-4210-MEM-U) for a total of 512 MB.
- **•** For the IDS-4220-E sensor, you insert two additional 128 MB DIMMs (Part number IDS-4220-MEM-U) for a total of 512 MB.

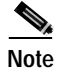

**Note** Do not install an unsupported DIMM. Doing so nullifies your warranty.

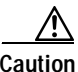

**Caution** Be sure to read the safety warnings in the *Regulatory Compliance and Safety Information for the Cisco Intrusion Detection System 4200 Series Appliance Sensor* and follow proper safety procedures when performing these steps.

To upgrade the memory, follow these steps:

**Step 1** Log in to the CLI.

**Step 2** Prepare the appliance to be powered off:

sensor# **reset powerdown**

Wait for the power down message before continuing with Step 3.

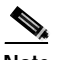

**Note** You can also power down the sensor from IDM or IDS MC.

- **Step 3** Power off the appliance.
- **Step 4** Remove the power cord and other cables from the appliance.
- **Step 5** Place the appliance in an ESD-controlled environment.

See [Working in an ESD Environment, page 1-21,](#page-44-1) for more information.

**Step 6** Remove the chassis cover by unscrewing the screw(s) on the front of the cover and sliding the cover straight back.

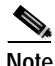

**Note** IDS-4210 sensors have a single screw on the front cover. IDS-4220 sensors have three screws spaced evenly across the front cover.

**Step 7** Locate the DIMM sockets and select an empty DIMM socket next to the existing DIMM.

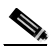

**Note** On IDS-4210 sensors, the existing DIMM is installed in socket 0. The angled position of the DIMM sockets make installing an additional DIMM in socket 1 difficult if a DIMM occupies socket 0. Therefore, you should first remove the existing DIMM from socket 0, place the new DIMM in socket 1, and then place the existing DIMM back in socket 0.

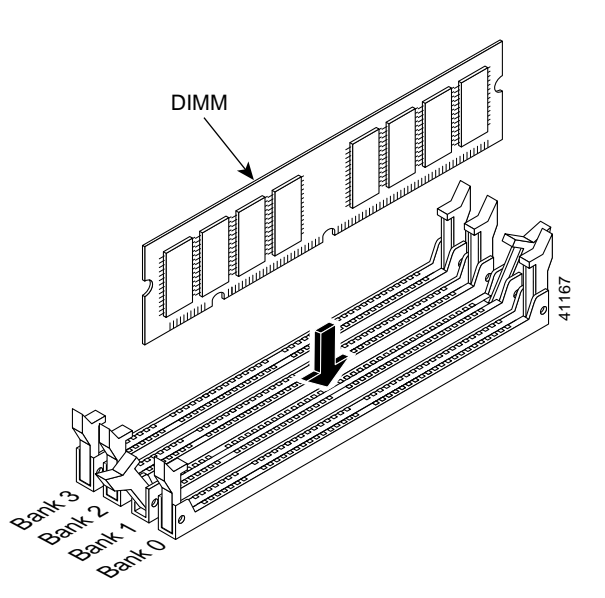

**Step 8** Locate the ejector tabs on either side of the DIMM socket. Press down and out on tabs to open the slot in the socket.

**Step 9** Install the new DIMM (one at a time if you are installing more than one), by positioning the DIMM into the socket and pressing it into place.

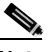

**Note** Do not force the DIMM into the socket. Alignment keys on the DIMM ensure that it only fits in the socket one way. If you need additional leverage, you can gently press down on the DIMM with your thumbs while pulling up on the ejector tabs.

- **Step 10** Replace the chassis cover and reconnect the power.
- **Step 11** Power on the sensor and ensure the new memory total is correct.

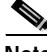

**Note** If the memory total does not reflect the added DIMMs, repeat Steps 1 through 4 to ensure the DIMMs are seated correctly in the socket.

### <span id="page-50-0"></span>**Installing the IDS-4210**

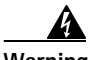

**Warning Only trained and qualified personnel should be allowed to install, replace, or service this equipment. Statement 1030**

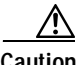

**Caution** Be sure to read the safety warnings in the *Regulatory Compliance and Safety Information for the Cisco Intrusion Detection System 4200 Series Appliance Sensor* and follow proper safety procedures when performing these steps.

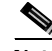

**Note** If you purchased an IDS-4210 before July 2003, you must upgrade the memory to 256 MB to install Cisco IDS 4.1. See [Upgrading the Memory, page 2-3](#page-48-1), for more information. If you purchase an IDS-4210 during July, it comes from the factory with the memory upgrade and version 4.1 installed.

To install the IDS-4210 on your network, follow these steps:

**Step 1** Position the appliance on the network.

See [Placing an Appliance on Your Network, page 1-6](#page-29-0) for information on the best places to position an appliance.

**Step 2** Attach the power cord to the appliance and plug it in to a power source (a UPS is recommended).

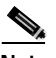

**Note** When you first plug an IDS-4210 into a power source, it powers on momentarily and then powers off leaving the Network Interface Card (NIC) link lights lit. This is normal behavior. Press the power switch to boot the system into operation.

<span id="page-51-0"></span>**Step 3** Use the dual serial communication cable (PN 72-1847-01, included in the accessory kit) to attach a laptop to the COM1 port of the IDS appliance (see [Table 2-2](#page-51-0) for a list of the terminal settings), or connect a keyboard and monitor to the appliance.

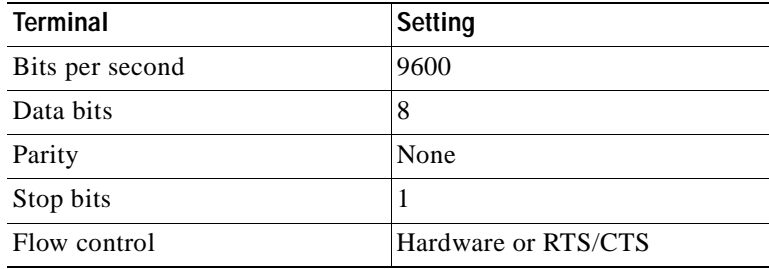

#### *Table 2-2 Terminal Settings*

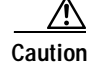

**Caution** We recommend that you use the dual serial communication cable (PN 72-1847-01, included in the accessory kit) rather than a keyboard and monitor, because some keyboards and monitors may be incompatible with the appliance.

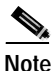

**Note** You can use a 180/rollover or straight-through patch cable to connect the appliance to a port on a terminal server with RJ-45 or hydra cable assembly connections. Use a M.A.S.H adapter (part number 29-4077-02) to connect the appropriate cable to a port on the terminal server. See [Setting Up a Terminal Server, page 1-9](#page-32-0) for the instructions for setting up a terminal server.

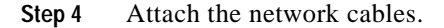

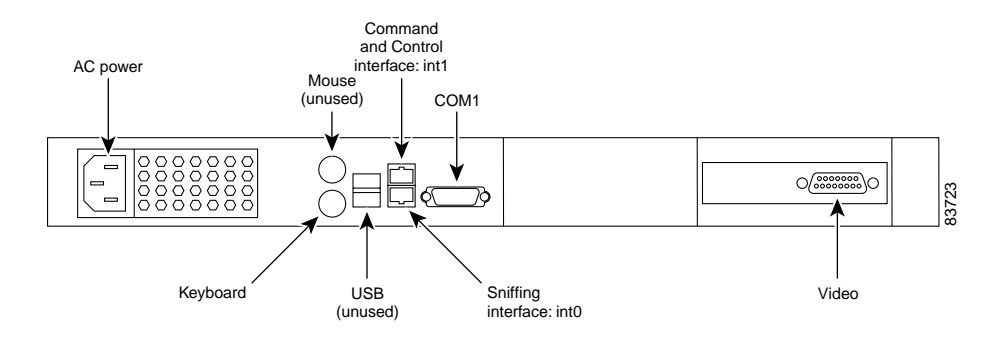

- into is the sensing port.
- int1 is the command and control port.

**Step 5** Upgrade the memory on the appliance.

See [Upgrading the Memory, page 2-3,](#page-48-1) for the procedure.

### /!\

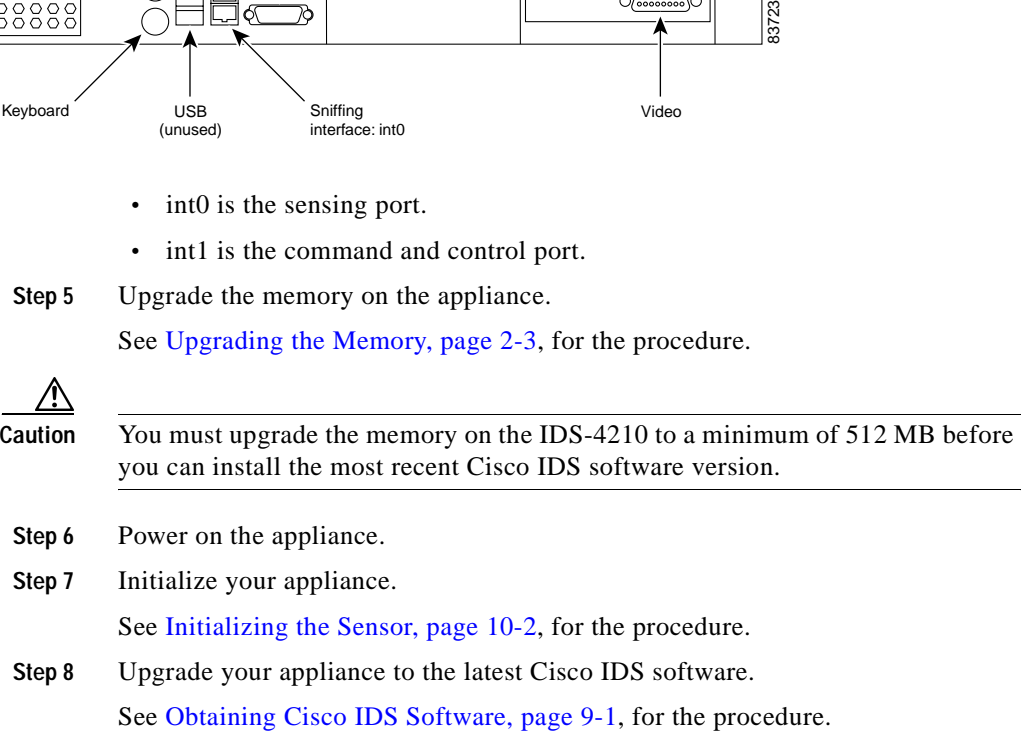

**Step 9** Assign the interfaces.

See [Assigning and Enabling the Sensing Interface, page 10-9,](#page-204-0) for the procedure. You are now ready to configure intrusion detection on your appliance.

### <span id="page-53-0"></span>**Installing the Accessories**

You can install a bezel, and center or front mounting brackets for your IDS-4210. This section contains the following topics:

- **•** [Accessories Package Contents, page 2-8](#page-53-1)
- **•** [Installing and Removing the Bezel, page 2-9](#page-54-0)
- **•** [Installing Center Mount Brackets, page 2-9](#page-54-1)
- **•** [Installing Front Mount Brackets, page 2-11](#page-56-0)

### <span id="page-53-1"></span>**Accessories Package Contents**

The following items are shipped in the accessories package for the IDS-4210:

- **•** Cisco IDS-4210 bezel
- **•** Power cable
- **•** Network patch cable
- **•** Computer interconnection cable
- **•** Dual serial communication cable
- **•** Rack mounting brackets
- **•** Documentation and software
	- **–** Cisco IDS recovery/upgrade CD
	- **–** Cisco Documentation CD
	- **–** *Cisco Intrusion Detection System (IDS) Hardware and Software Version 4.1 Documentation Guide*
	- **–** *Regulatory Compliance and Safety Information for the Cisco Intrusion Detection System 4200 Series Appliance Sensor*

### <span id="page-54-0"></span>**Installing and Removing the Bezel**

You can install a Cisco bezel for the IDS-4210.

To install and remove the bezel on the IDS-4210, follow these steps:

- **Step 1** To insert the bezel on the appliance, follow these steps:
	- **a.** Align the bottom tabs on the bezel with the slots on the appliance.
	- **b.** Align the side tabs on the bezel with the slots on the appliance.
	- **c.** Press the bezel into the appliance.
- **Step 2** To remove the bezel from the appliance, press the side tabs and pull.

### <span id="page-54-1"></span>**Installing Center Mount Brackets**

You need the following tools and supplies to install the brackets in a two-post, open-frame relay rack:

- **•** #2 Phillips screwdriver
- **•** Masking tape or felt-tip pen to mark the mounting holes to be used

To install the center mount brackets in a two-post, open-frame relay rack, follow these steps:

- **Step 1** Determine where you want to place your appliance.
- **Step 2** Mark the upper and lower mounting positions on the two posts.

#### **Cisco Intrusion Detection System Appliance and Module Installation and Configuration Guide Version 4.1**

**Step 3** Locate one of the two brackets and align it over the two threaded holes on the side of the appliance (see [Figure 2-2\)](#page-55-0).

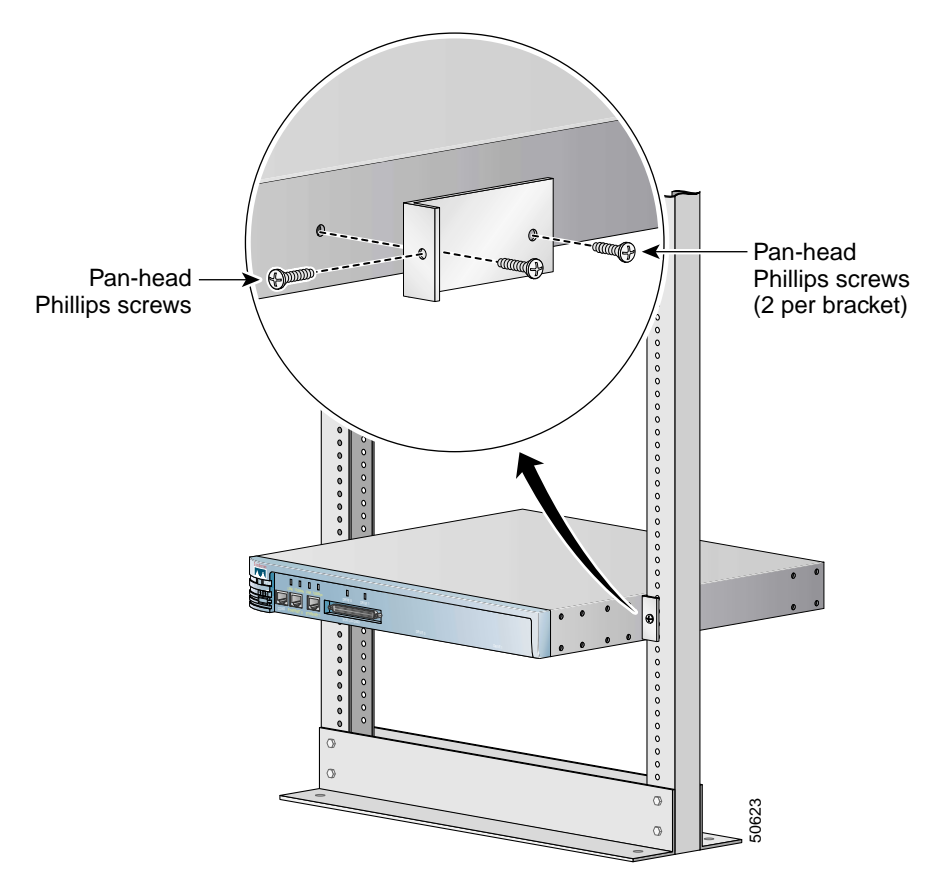

#### <span id="page-55-0"></span>*Figure 2-2 Installing Center Mount Brackets*

- **Step 4** Secure the bracket to the appliance chassis using two screws (see [Figure 2-2](#page-55-0)).
- **Step 5** Repeat Step 4 to install the remaining bracket on the other side of the appliance.
- **Step 6** Lift the appliance into position between the two posts with the hole in the mounting bracket aligned one hole above the mark you made in the two posts (see [Figure 2-2\)](#page-55-0).

**Step 7** Secure the appliance to the rack using a screw through the mounting bracket to the front of the left and right posts (see [Figure 2-2 on page 2-10](#page-55-0)).

### <span id="page-56-0"></span>**Installing Front Mount Brackets**

Make sure you have the following supplies (found in the front mount bracket assembly kit) and tools to install the front mount brackets in a two-post, open-frame relay rack:

- **•** Two chassis support brackets
- **•** Two rack-mounting brackets
- **•** Six screws
- **•** #2 Phillips screwdriver

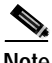

**Note** The front mount bracket assembly is not intended for use as a slide rail system. The server must be firmly attached to the rack, as shown in Figure 2-3 on [page 2-12](#page-57-0).

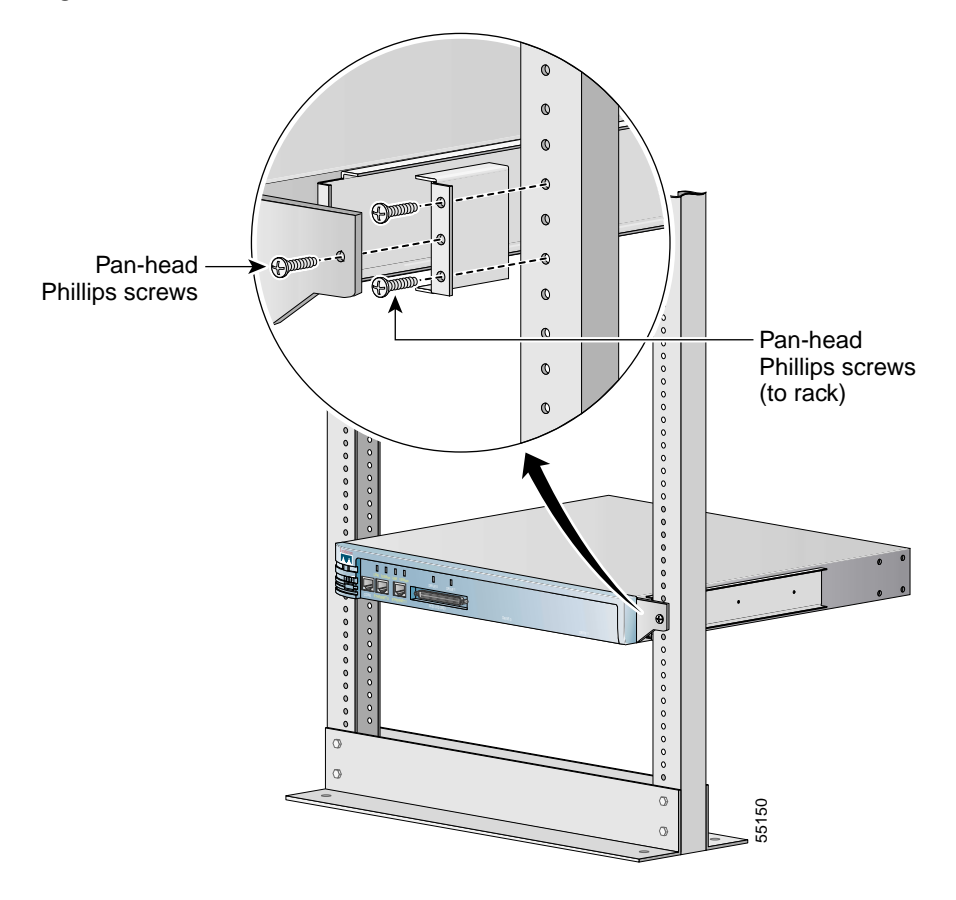

<span id="page-57-0"></span>*Figure 2-3 Front Mount Brackets*

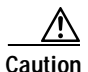

**Caution** The chassis support brackets included in this kit are rated for 50 pounds of load per pair of brackets for general use for 10,000 cycles of opening and closing. Higher cycles or frequency will lower the load rating. The chassis support brackets are meant to support the weight of only one appliance.

 $\blacksquare$ 

To install the front mount brackets, follow these steps:

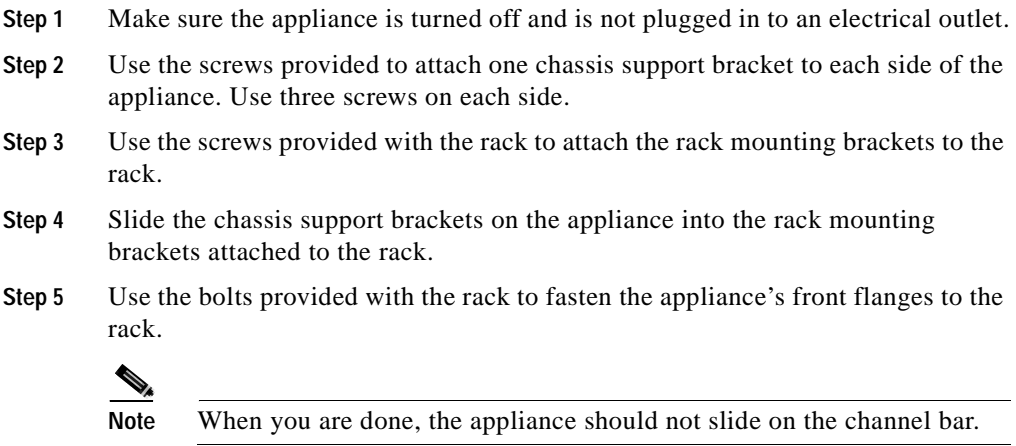

 $\mathbf I$ 

 $\overline{\phantom{a}}$ 

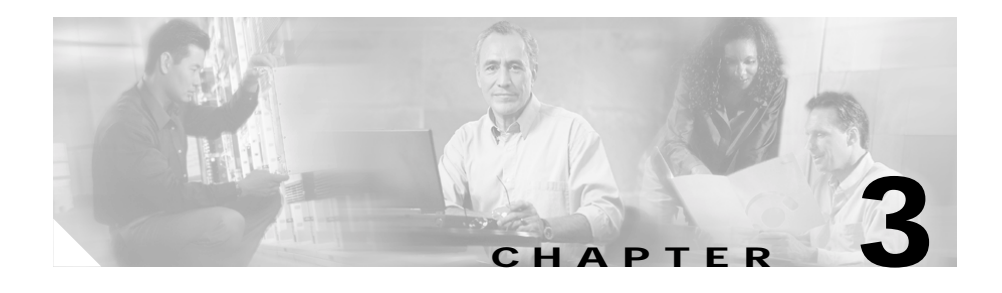

# **Installing the IDS-4215**

The Cisco IDS-4215 can monitor up to 80 Mbps of aggregate traffic and is suitable for T1/E1 and T3 environments. With the addition of the four-port fast Ethernet (4FE) card, the IDS-4215 supports five monitoring interfaces (10/100BASE-TX), which provide simultaneous protection for multiple subnets.

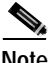

**Note** The 80-Mbps performance for the IDS-4215 is based on the following conditions: aggregation of traffic from all five monitoring interfaces, 800 new TCP connections per second, 800 HTTP transactions per second, average packet size of 445 bytes, system running Cisco IDS 4.1 sensor software.

The monitoring interfaces and the command and control interface are all 10/100BASE-TX.

This chapter describes the IDS-4215 and how to install it. It also describes the accessories and how to install them.

This chapter contains the following sections:

- **•** [Front and Back Panel Features, page 3-2](#page-61-0)
- **•** [Specifications, page 3-4](#page-63-0)
- **•** [Accessories, page 3-5](#page-64-0)
- **•** [Surface Mounting, page 3-6](#page-65-0)
- **•** [Rack Mounting, page 3-7](#page-66-0)
- **•** [Installing the IDS-4215, page 3-9](#page-68-0)
- **•** [Removing and Replacing the Chassis Cover, page 3-12](#page-71-0)
- **•** [Removing and Replacing the IDE Hard-Disk Drive, page 3-17](#page-76-0)
- **•** [Removing and Replacing the Compact Flash Device, page 3-21](#page-80-0)
- **•** [Removing and Installing the 4FE Card, page 3-25](#page-84-0)

### <span id="page-61-0"></span>**Front and Back Panel Features**

This section describes the IDS-4215 front and back panel features and indicators. [Figure 3-1](#page-61-1) shows the front view of the IDS-4215.

<span id="page-61-1"></span>*Figure 3-1 IDS-4215 Front Panel Features*

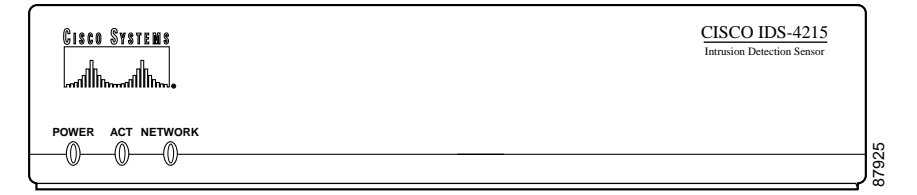

[Table 3-1](#page-61-2) describes the front panel indicators on the IDS-4215.

<span id="page-61-2"></span>*Table 3-1 Front Panel Indicators*

| <b>Indicator</b> | <b>Description</b>                                                                                                    |
|------------------|----------------------------------------------------------------------------------------------------|
| <b>POWER</b>     | Lights up when power supply is running.                                                                                                    |
| ACT              | Lights up when the unit has completed power-up self-test<br>and has started the operating system and application<br>software loading process.                    |
| <b>NETWORK</b>   | Blinks when network traffic is passing over either of the two<br>built-in Ethernet ports; does not indicate traffic on any of the<br>four ports of the 4FE card. |

[Figure 3-2](#page-62-0) shows the back view of the IDS-4215.

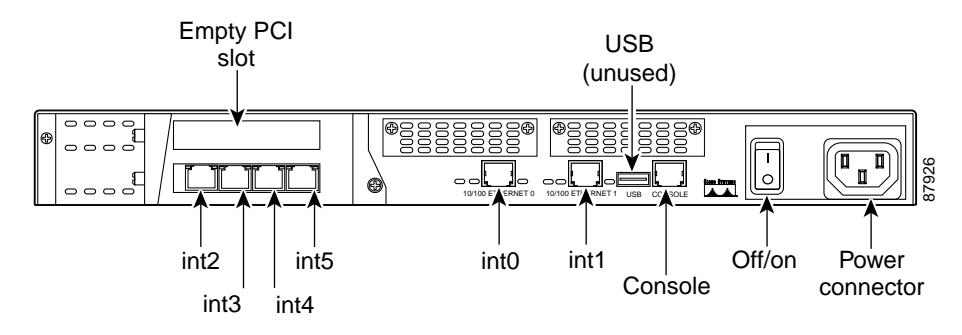

<span id="page-62-0"></span>*Figure 3-2 IDS-4215 Back Panel Features*

The built-in Ethernet ports have three indicators per port and the 4FE card has two indicators per port. [Figure 3-3](#page-62-1) shows the back panel indicators.

<span id="page-62-1"></span>*Figure 3-3 IDS-4215*

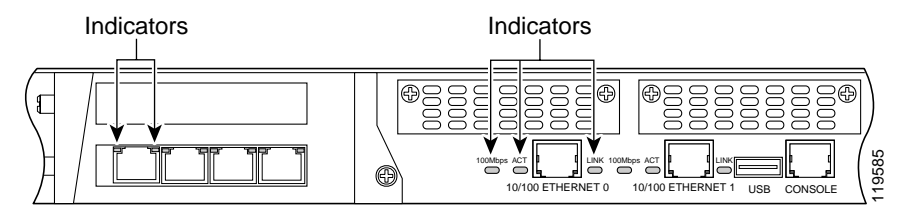

[Table 3-2](#page-62-2) lists the back panel indicators.

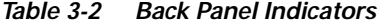

<span id="page-62-2"></span>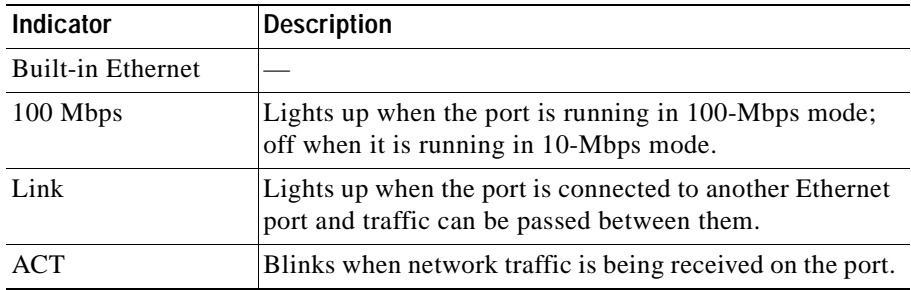

**Cisco Intrusion Detection System Appliance and Module Installation and Configuration Guide Version 4.1**

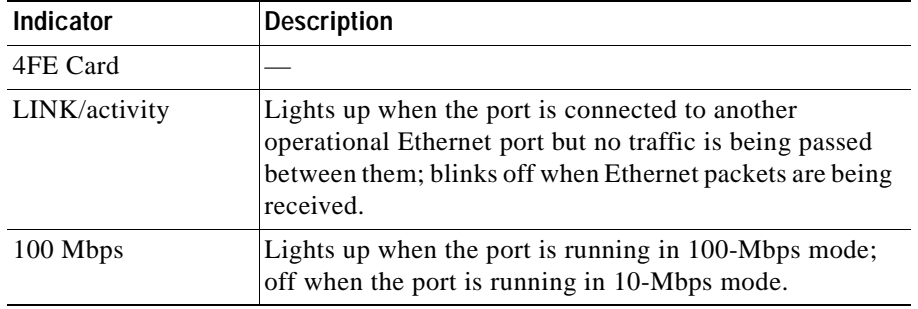

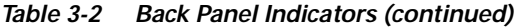

### <span id="page-63-1"></span><span id="page-63-0"></span>**Specifications**

[Table 3-3](#page-63-1) lists the specifications for the IDS-4215.

*Table 3-3 IDS-4215 Specifications*

| Dimensions and Weight    |                                       |
|--------------------------|---------------------------------------|
| Height                   | $1.72$ in. $(4.37$ cm)                |
| Width                    | 16.8 in. (42.72 cm)                   |
| Depth                    | 11.8 in. (29.97 cm)                   |
| Weight                   | 11.5 lb $(4.11 \text{ kg})$           |
| Form factor              | 1 RU, standard 19-inch rack-mountable |
| Expansion                | Two 32-bit/33-MHz PCI slots           |
| <b>Power</b>             |                                       |
| Autoswitching            | 100V to 240V AC                       |
| Frequency                | 50 to 60 Hz, single phase             |
| Operating current        | 1.5A                                  |
| Steady state             | 50W                                   |
| Maximum peak             | 65W                                   |
| Maximum heat dissipation | 410 BTU/hr, full power usage (65W)    |

**Cisco Intrusion Detection System Appliance and Module Installation and Configuration Guide Version 4.1**

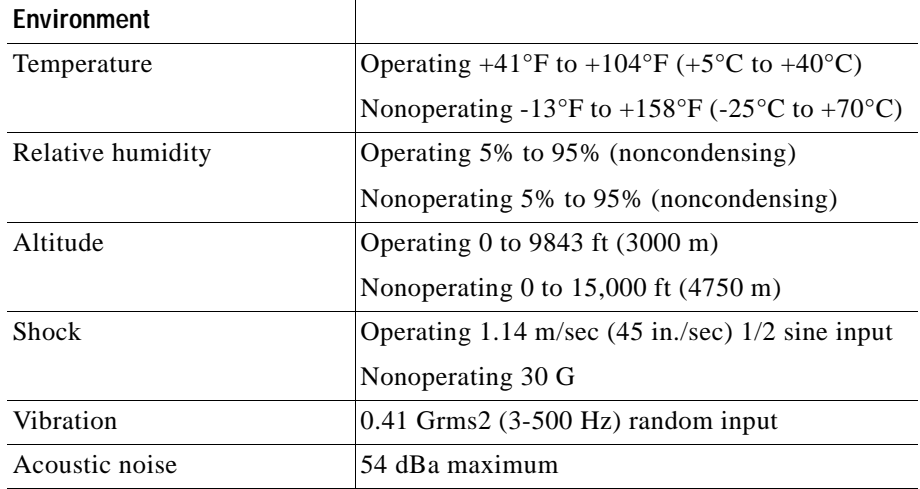

#### *Table 3-3 IDS-4215 Specifications (continued)*

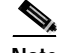

**Note** Only one PCI expansion slot can be used for the 4FE card. We recommend you install the 4FE card in the lower PCI expansion slot.

### <span id="page-64-0"></span>**Accessories**

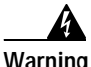

#### **Warning IMPORTANT SAFETY INSTRUCTIONS**

**This warning symbol means danger. You are in a situation that could cause bodily injury. Before you work on any equipment, be aware of the hazards involved with electrical circuitry and be familiar with standard practices for preventing accidents. Use the statement number provided at the end of each warning to locate its translation in the translated safety warnings that accompanied this device. Statement 1071** 

#### **SAVE THESE INSTRUCTIONS**

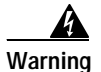

#### **Warning Only trained and qualified personnel should be allowed to install, replace, or service this equipment. Statement 1030**

The IDS-4215 accessories kit contains the following:

- **•** DB25 connector
- **•** DB9 connector
- **•** Rubber mounting feet
- **•** Rack mounting kit—screws, washers, and metal bracket
- **•** RJ45 console cable
- **•** 6-ft Ethernet cable

## <span id="page-65-0"></span>**Surface Mounting**

If you are not rack mounting the IDS-4215, you must attach the rubber feet to the bottom of the IDS-4215 as shown in [Figure 3-4 on page 3-7](#page-66-1). The rubber feet are shipped in the accessories kit.

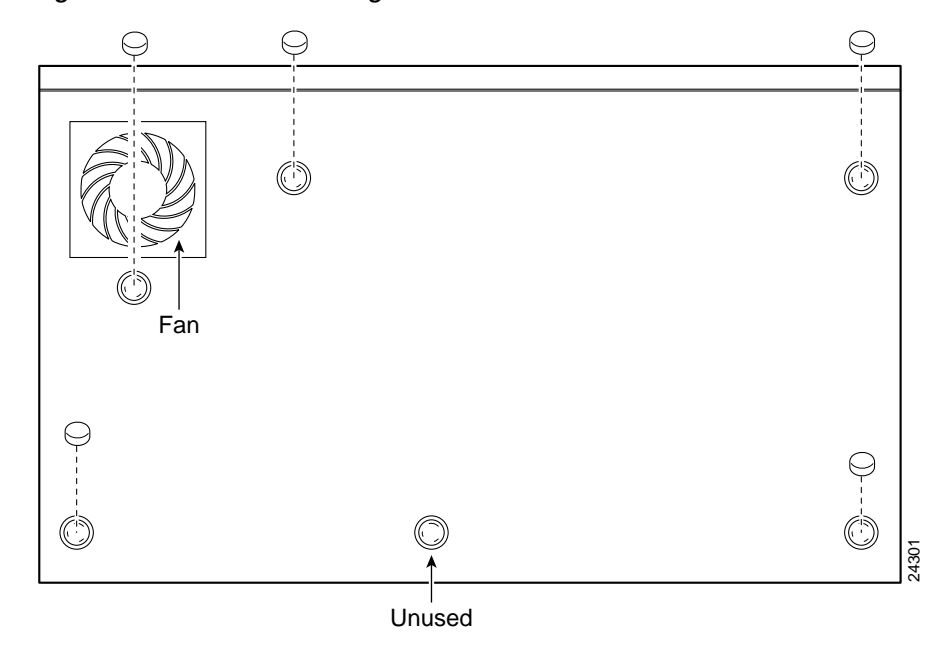

<span id="page-66-1"></span>*Figure 3-4 Surface Mounting the IDS-4215*

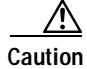

**Caution** For proper cooling and reliability, the rubber feet must be installed on the IDS-4215 when it is on a flat surface. The rubber feet allow proper airflow around the IDS-4215 and they also absorb vibration so that the hard-disk drive is less impacted.

## <span id="page-66-0"></span>**Rack Mounting**

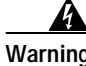

**Warning To prevent bodily injury when mounting or servicing this unit in a rack, you must take special precautions to ensure that the system remains stable. The following guidelines are provided to ensure your safety: This unit should be mounted at the bottom of the rack if it is the only unit in the rack. When mounting this unit in a partially filled rack, load the rack from the bottom to the** 

**top with the heaviest component at the bottom of the rack. If the rack is provided with stabilizing devices, install the stabilizers before mounting or servicing the unit in the rack.**

If you are installing the 4FE card in the IDS-4215, do not install the mounting brackets until after you have installed the 4FE card.

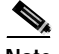

**Note** You must remove the chassis cover of the IDS-4215 to properly install or remove the 4FE card. See [Removing and Replacing the Chassis Cover, page 3-12,](#page-71-0) for information on how to remove and replace the chassis cover. See [Installing the](#page-86-0)  [4FE Card, page 3-27](#page-86-0), for information on installing the 4FE card in the IDS-4215.

To rack mount the IDS-4215, follow these steps:

**Step 1** Use the supplied screws to attach the bracket to the appliance.

You can attach the brackets to the holes near the front of the appliance.

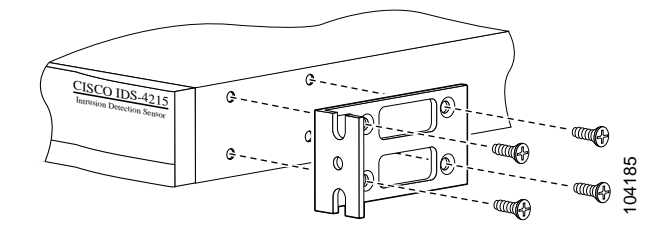

**Step 2** Attach the appliance to the equipment rack.

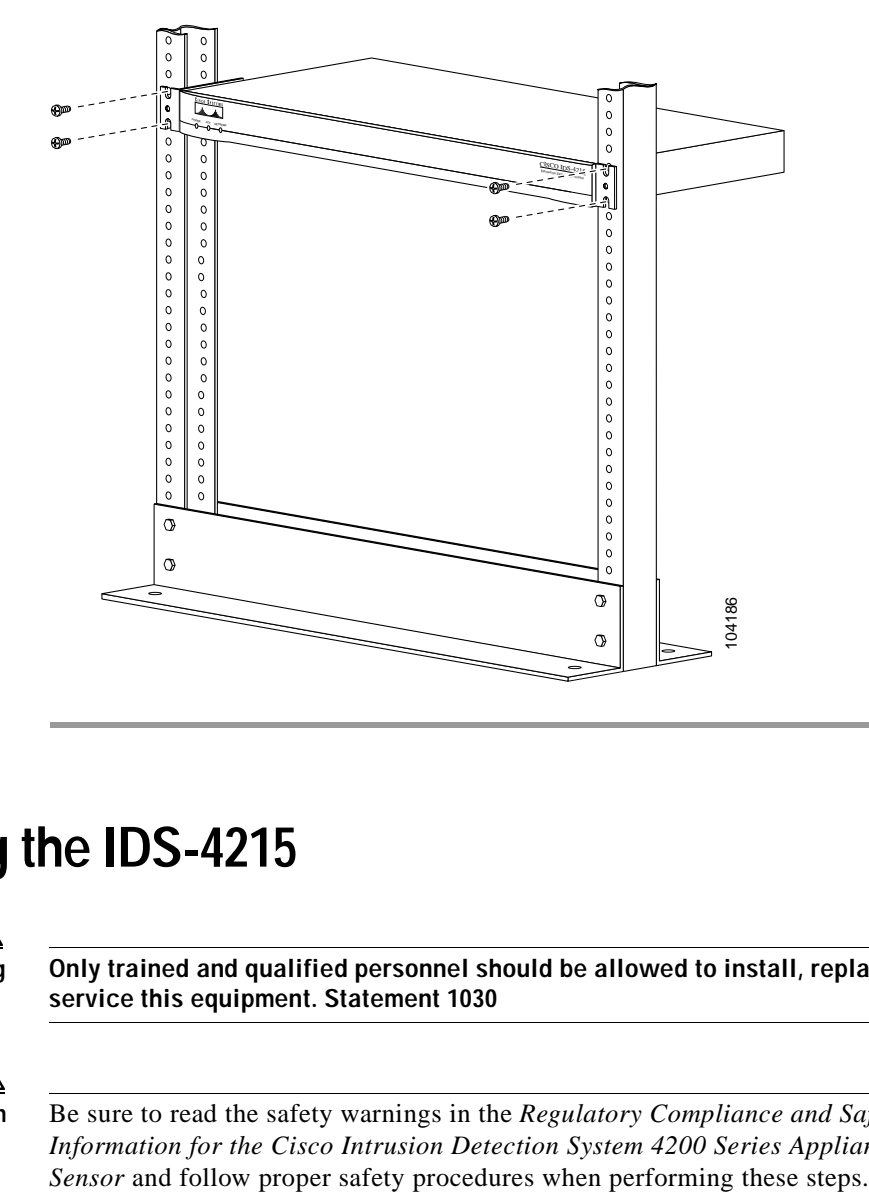

### <span id="page-68-0"></span>**Installing the IDS-4215**

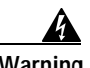

**Warning Only trained and qualified personnel should be allowed to install, replace, or service this equipment. Statement 1030**

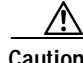

**Caution** Be sure to read the safety warnings in the *Regulatory Compliance and Safety Information for the Cisco Intrusion Detection System 4200 Series Appliance* 

To install the IDS-4215 on your network, follow these steps:

- **Step 1** Position the appliance on the network. See [Placing an Appliance on Your Network, page 1-6](#page-29-0), for information on the best places to position an appliance.
- **Step 2** Attach the power cord to the appliance and plug it into a power source (a UPS is recommended).
- **Step 3** Connect the cable so that you have either a DB-9 or DB-25 connector on one end as required by the serial port for your computer, and the other end is the RJ-45 connector.

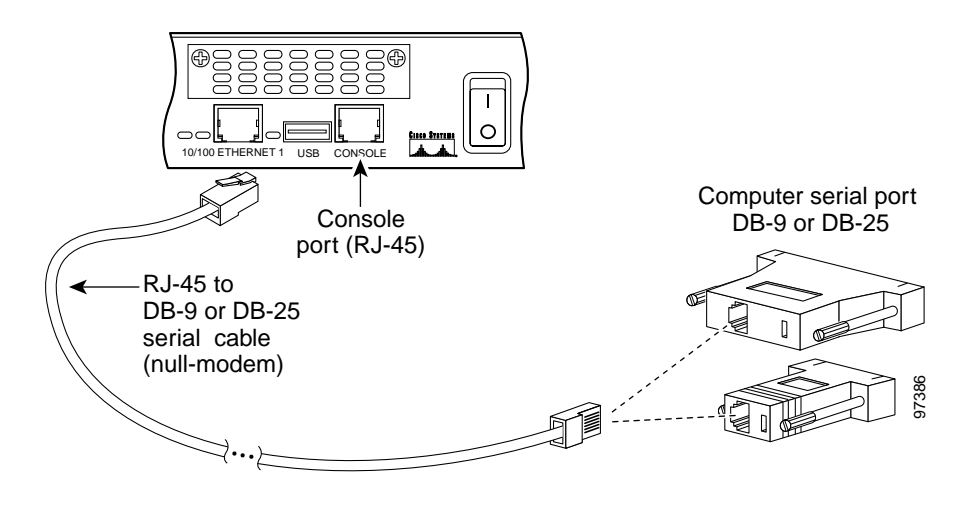

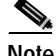

**Note** Use the console port to connect to a computer to enter configuration commands. Locate the serial cable from the accessory kit. The serial cable assembly consists of a 180/rollover cable with RJ-45 connectors (DB-9 connector adapter PN 74-0495-01 and DB-25 connector adapter PN 29-0810-01).

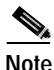

**Note** You can use a 180/rollover or straight-through patch cable to connect the appliance to a port on a terminal server with RJ-45 or hydra cable assembly connections. Connect the appropriate cable from the console port on the appliance to a port on the terminal server. See [Setting Up a](#page-32-0)  [Terminal Server, page 1-9,](#page-32-0) for the instructions for setting up a terminal server.

- **Step 4** Connect the RJ-45 connector to the console port and connect the other end to the serial port connector on your computer.
- **Step 5** Attach the network cables.

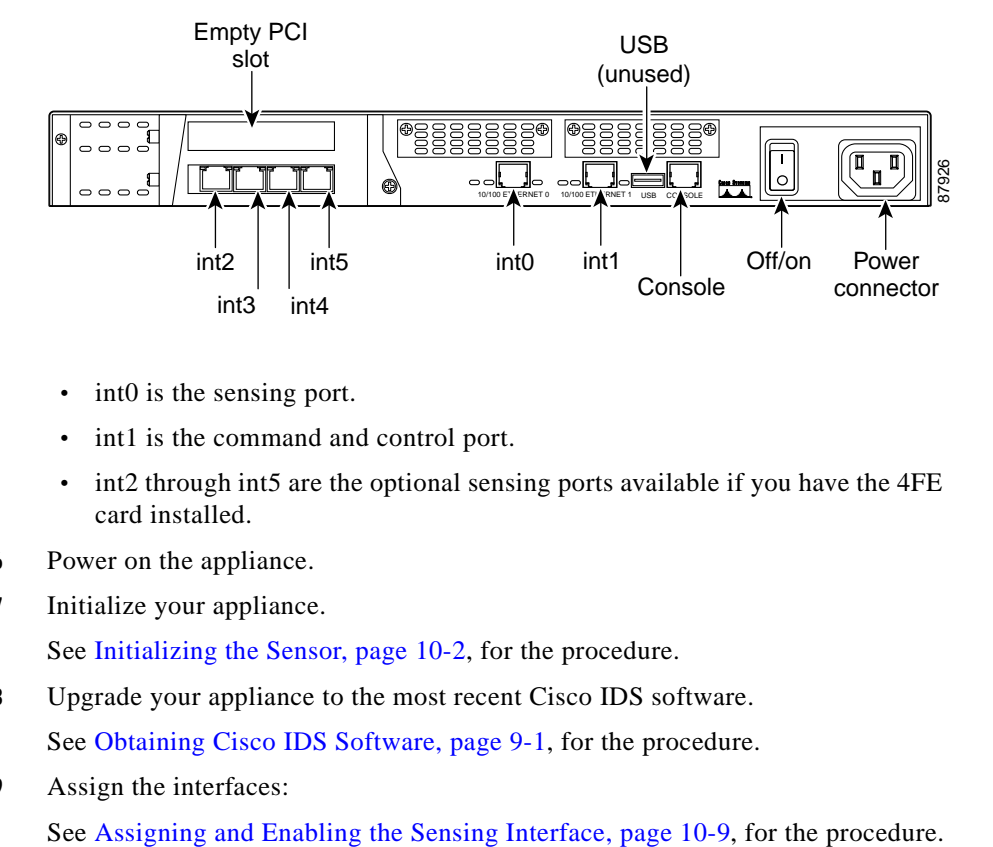

- **•** int0 is the sensing port.
- **•** int1 is the command and control port.
- **•** int2 through int5 are the optional sensing ports available if you have the 4FE card installed.
- **Step 6** Power on the appliance.
- **Step 7** Initialize your appliance.

See [Initializing the Sensor, page 10-2,](#page-197-0) for the procedure.

- **Step 8** Upgrade your appliance to the most recent Cisco IDS software. See [Obtaining Cisco IDS Software, page 9-1,](#page-182-0) for the procedure.
- **Step 9** Assign the interfaces:

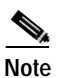

**Note** The interfaces are disabled by default.

You are now ready to configure intrusion detection on your appliance.

## <span id="page-71-0"></span>**Removing and Replacing the Chassis Cover**

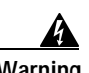

**Warning This product relies on the building's installation for short-circuit (overcurrent) protection. Ensure that the protective device is rated not greater than 120 VAC, 20 A U.S. (240 VAC, 16-20 A International). Statement 1005**

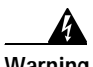

**Warning This equipment must be grounded. Never defeat the ground conductor or operate the equipment in the absence of a suitably installed ground conductor. Contact the appropriate electrical inspection authority or an electrician if you are uncertain that suitable grounding is available. Statement 1024**

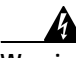

**Warning Blank faceplates and cover panels serve three important functions: they prevent exposure to hazardous voltages and currents inside the chassis; they contain electromagnetic interference (EMI) that might disrupt other equipment; and they direct the flow of cooling air through the chassis. Do not operate the system unless all cards, faceplates, front covers, and rear covers are in place. Statement 1029**

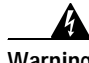

**Warning This unit might have more than one power supply connection. All connections must be removed to de-energize the unit. Statement 1028**
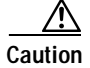

**Caution** Be sure to read the safety warnings in the *Regulatory Compliance and Safety Information for the Cisco Intrusion Detection System 4200 Series Appliance Sensor* and follow proper safety procedures when removing and replacing the chassis cover.

This section describes how to remove and replace the IDS-4215 chassis cover.

This section contains the following topics:

- **•** [Removing the Chassis Cover, page 3-13](#page-72-0)
- [Replacing the Chassis Cover, page 3-15](#page-74-0)

### <span id="page-72-0"></span>**Removing the Chassis Cover**

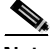

**Note** Removing the appliance chassis cover does not affect your Cisco warranty. Upgrading the appliance does not require any special tools and does not create any radio frequency leaks.

To remove the chassis cover, follow these steps:

- **Step 1** Log in to the CLI.
- **Step 2** Prepare the appliance to be powered off:

sensor# **reset powerdown**

Wait for the power down message before continuing with Step 3.

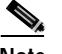

**Note** You can also power down the sensor using IDM or IDS MC.

- **Step 3** Power off the appliance.
- **Step 4** Remove the power cord and other cables from the appliance.
- **Step 5** Place the appliance in an ESD-controlled environment.

See [Working in an ESD Environment, page 1-21,](#page-44-0) for more information.

**Step 6** Remove the screws from the rear of the chassis.

#### **Cisco Intrusion Detection System Appliance and Module Installation and Configuration Guide Version 4.1**

п

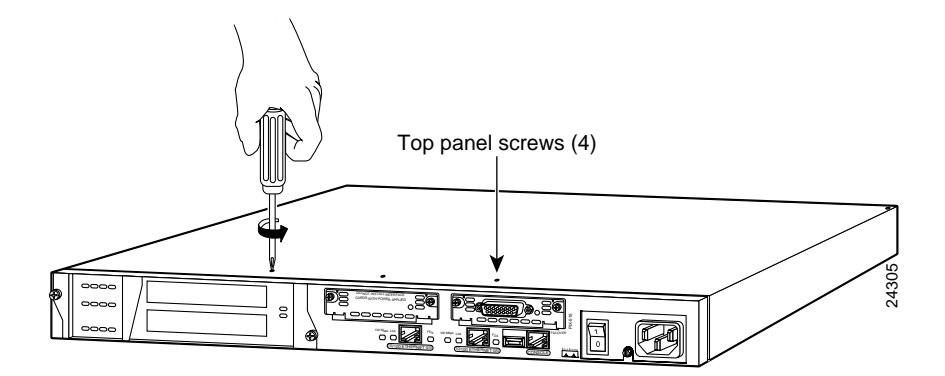

**Step 7** With the front of the unit facing you, push the top panel back one inch.

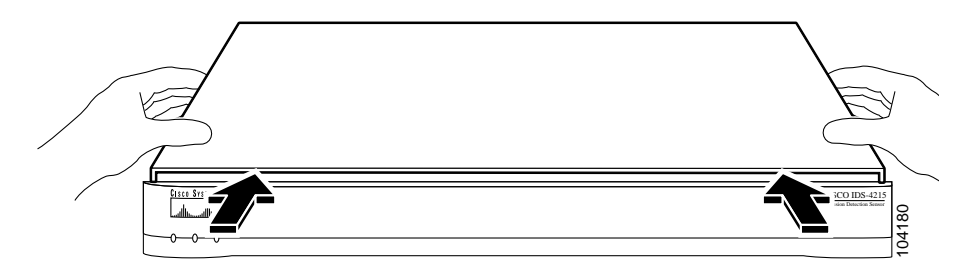

**Step 8** Pull the top panel up and put it in a safe place.

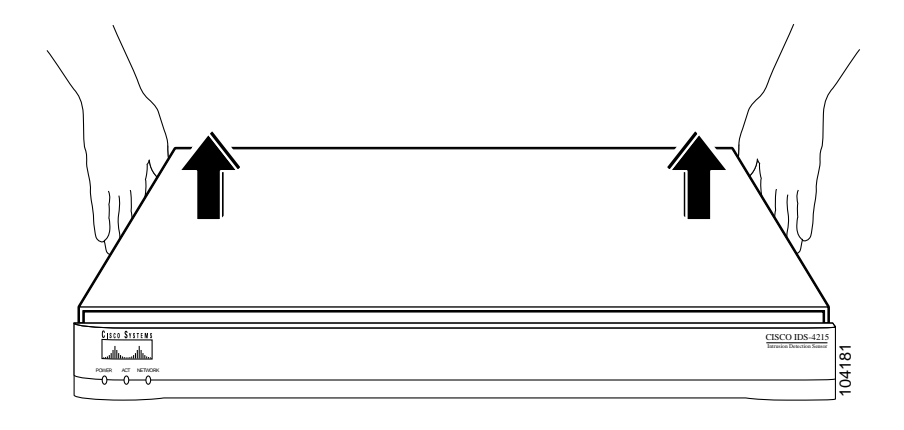

### <span id="page-74-0"></span>**Replacing the Chassis Cover**

**Caution** Do not operate the IDS-4215 without the chassis cover installed. The chassis cover protects the internal components, prevents electrical shorts, and provides proper air flow for cooling the electronic components.

To replace the chassis cover, follow these steps:

- **Step 1** Place the chassis on a secure surface with the front panel facing you.
- **Step 2** Hold the top panel so the tabs at the rear of the top panel are aligned with the chassis bottom.

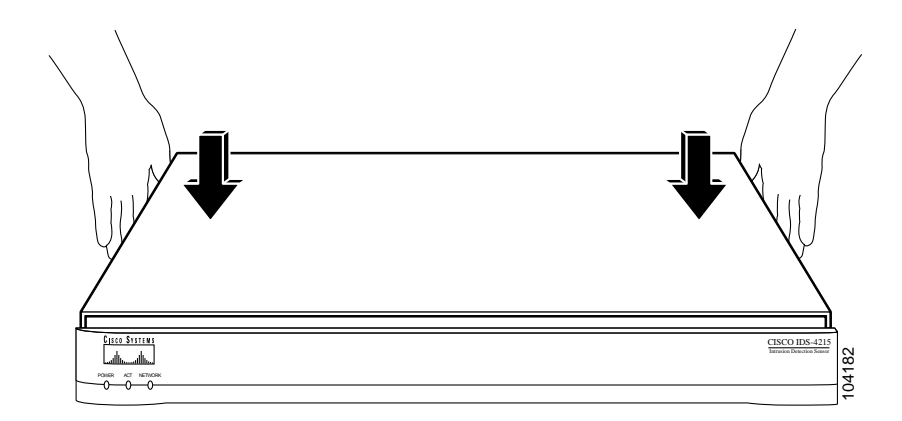

- **Step 3** Lower the front of the top panel onto the chassis, making sure that the top panel side tabs fit under the chassis side panels.
- **Step 4** Slide the top panel toward the front, making sure that the top panel tabs fit under the chassis back panel and the back panel tabs fit under the top panel.

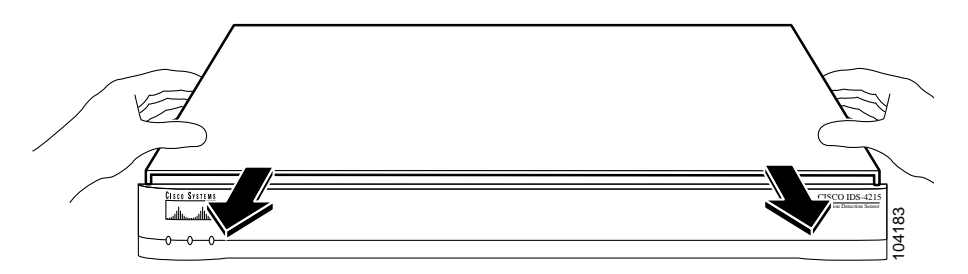

**Step 5** Fasten the top panel with the screws you set aside earlier.

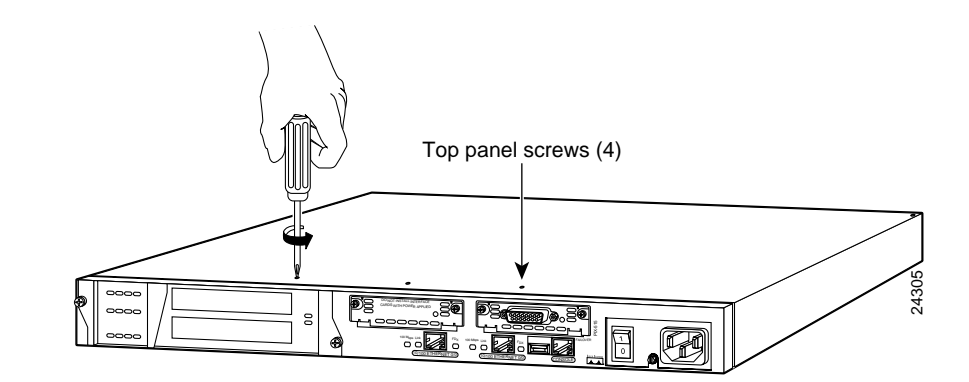

**Step 6** Reinstall the chassis on a rack, desktop, or table. See [Rack Mounting, page 3-7](#page-66-0), if you are reinstalling in a rack. **Step 7** Reinstall the network interface cables. See [Installing the IDS-4215, page 3-9,](#page-68-0) for the procedure.

# **Removing and Replacing the IDE Hard-Disk Drive**

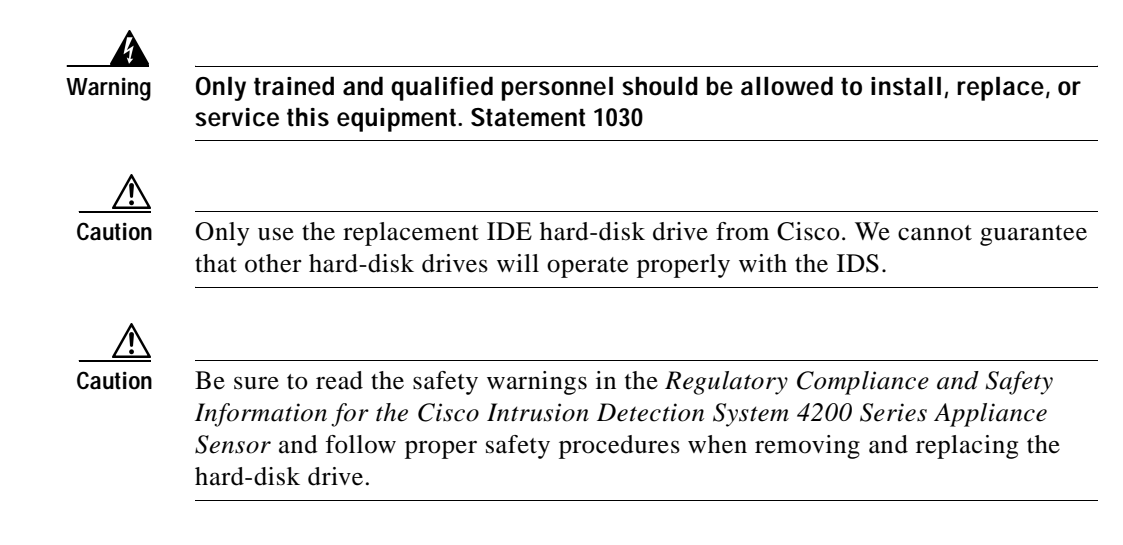

**Cisco Intrusion Detection System Appliance and Module Installation and Configuration Guide Version 4.1**

This section describes how to remove and replace the IDE hard-disk drive.

This section contains the following topics:

- **•** [Removing the Hard-Disk Drive, page 3-18](#page-77-0)
- **•** [Replacing the Hard-Disk Drive, page 3-20](#page-79-0)

### <span id="page-77-0"></span>**Removing the Hard-Disk Drive**

To remove the hard-disk drive from the IDS-4215, follow these steps:

**Step 1** Log in to the CLI. **Step 2** Prepare the appliance to be powered off: sensor# **reset powerdown** Wait for the power down message before continuing with Step 3. **Note** You can also power down the sensor using IDM or IDS MC. **Step 3** Power off the appliance. **Step 4** Remove the power cord and other cables from the appliance. **Step 5** Place the appliance in an ESD-controlled environment. See [Working in an ESD Environment, page 1-21,](#page-44-0) for more information. **Step 6** Remove the chassis cover. See [Removing the Chassis Cover, page 3-13,](#page-72-0) for the procedure. **Step 7** Loosen the two captive screws from the hard-disk drive carrier.

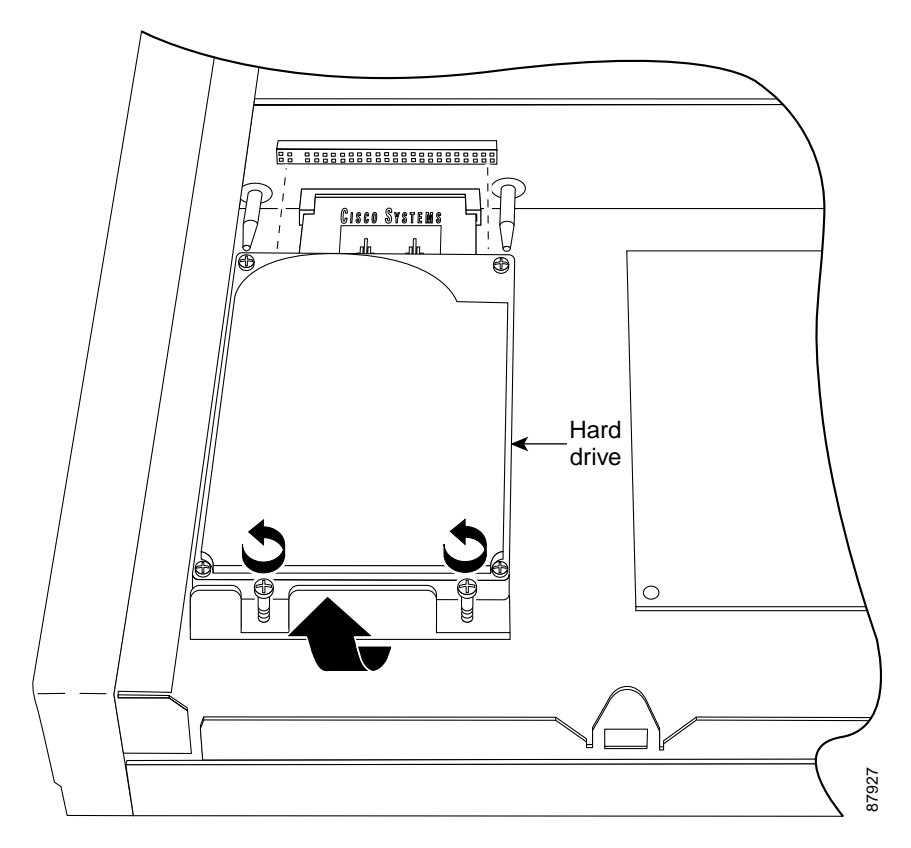

**Step 8** Grasp the hard-disk drive and pull straight backwards until it is free of the riser card connector. Do not lift or wiggle the hard-disk drive side to side until it is completely free of the connector.

### <span id="page-79-0"></span>**Replacing the Hard-Disk Drive**

To replace the hard-disk drive in the IDS-4215, follow these steps:

**Step 1** Place the appliance in an ESD-controlled environment. See [Working in an ESD Environment, page 1-21,](#page-44-0) for more information.

**Step 2** Align the hard-disk drive connector with the two guide pins on the riser card.

- 88 888888888888888888888 Hard drive $\circ$ 87961
- **Step 3** Push the hard-disk drive straight into the riser card connector. Do not lift or wiggle the hard-disk drive side to side. Push carefully until the hard-disk drive is seated.
- **Step 4** Tighten the two captive screws.
- **Step 5** Replace the chassis cover.

See [Replacing the Chassis Cover, page 3-15](#page-74-0), for the procedure.

### **Removing and Replacing the Compact Flash Device**

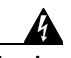

**Warning Only trained and qualified personnel should be allowed to install, replace, or service this equipment. Statement 1030**

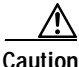

**Caution** Be sure to read the safety warnings in the *Regulatory Compliance and Safety Information for the Cisco Intrusion Detection System 4200 Series Appliance Sensor* and follow proper safety procedures when removing and replacing the compact flash.

> This section describes how to remove and replace the compact flash device in the IDS-4215.

This section contains the following topics:

- **•** [Removing the Compact Flash Device, page 3-21](#page-80-0)
- [Replacing the Compact Flash Device, page 3-23](#page-82-0)

### <span id="page-80-0"></span>**Removing the Compact Flash Device**

To remove the compact flash device from the IDS-4215, follow these steps:

- **Step 1** Log in to the CLI.
- **Step 2** Prepare the appliance to be powered off:

sensor# **reset powerdown**

Wait for the power down message before continuing with Step 3.

**Cisco Intrusion Detection System Appliance and Module Installation and Configuration Guide Version 4.1**

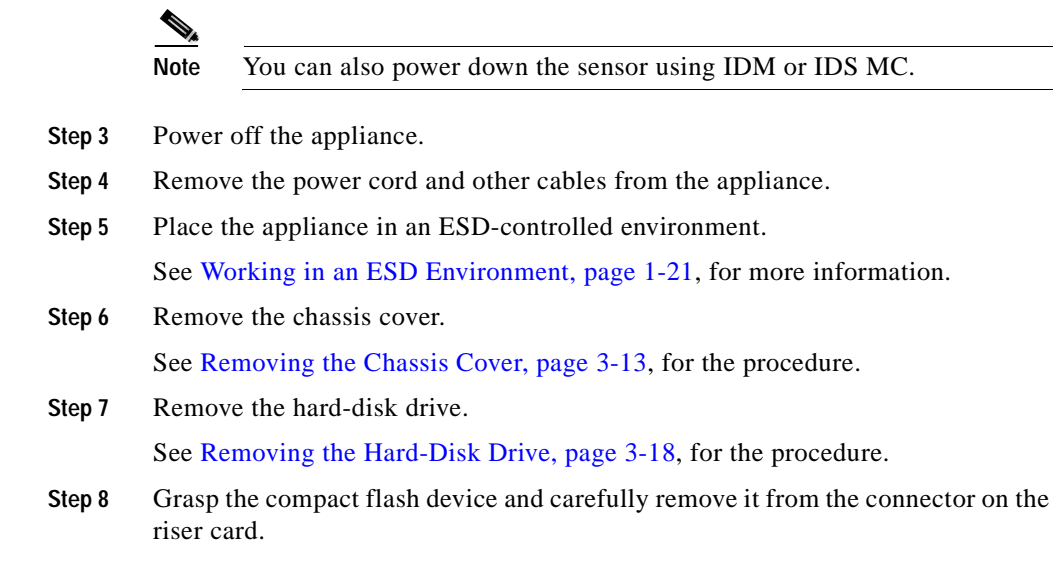

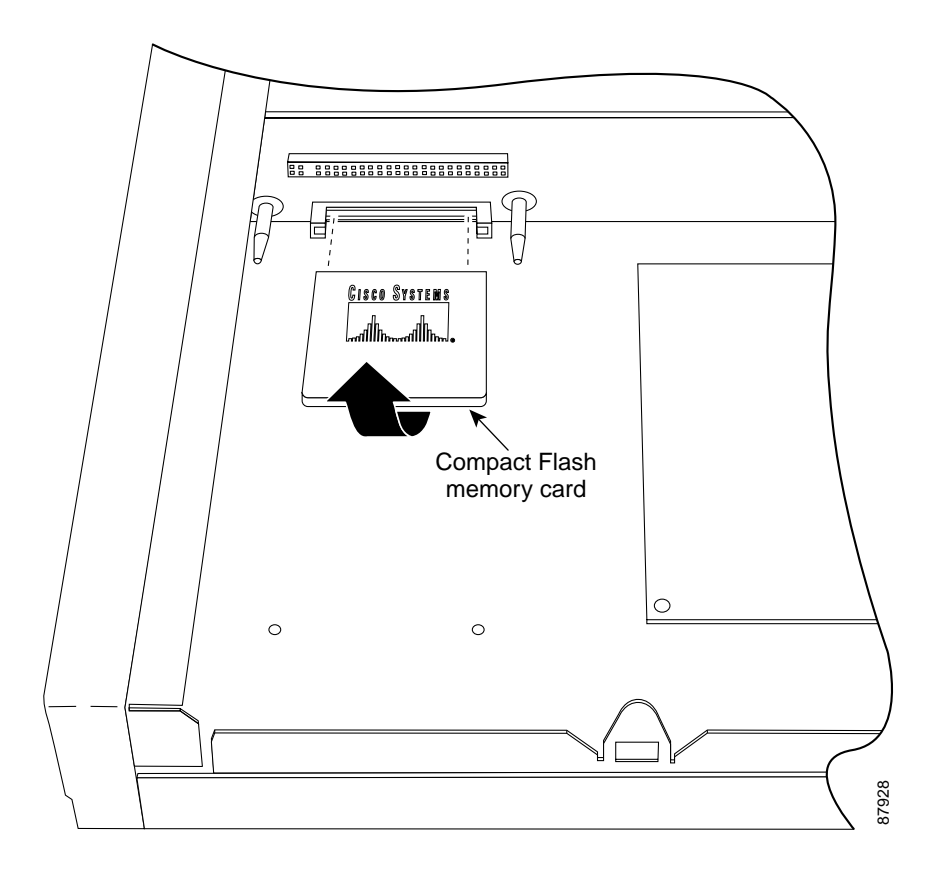

### <span id="page-82-0"></span>**Replacing the Compact Flash Device**

To replace the compact flash device in the IDS-4215, follow these steps:

- **Step 1** Place the appliance in an ESD-controlled environment. See [Working in an ESD Environment, page 1-21](#page-44-0) for more information.
- **Step 2** Align the compact flash device with the connector on the riser card.

**Cisco Intrusion Detection System Appliance and Module Installation and Configuration Guide Version 4.1**

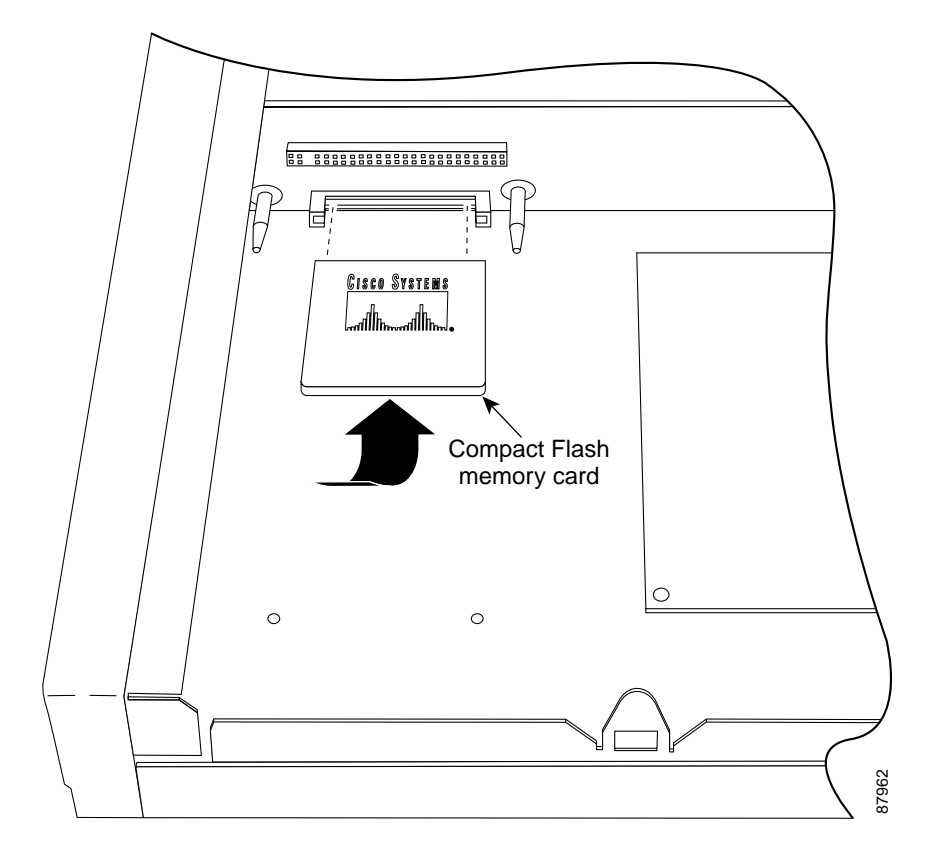

- **Step 3** Press until the compact flash device is fully seated in the connector.
- **Step 4** Replace the hard-disk drive.
	- See [Replacing the Hard-Disk Drive, page 3-20,](#page-79-0) for the procedure.
- **Step 5** Replace the chassis cover. See [Replacing the Chassis Cover, page 3-15](#page-74-0), for the procedure.

## **Removing and Installing the 4FE Card**

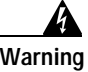

**Warning Only trained and qualified personnel should be allowed to install, replace, or service this equipment. Statement 1030**

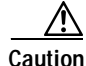

**Caution** Be sure to read the safety warnings in the *Regulatory Compliance and Safety Information for the Cisco Intrusion Detection System 4200 Series Appliance Sensor* and follow proper safety procedures when installing and removing the 4FE card.

> You can order the IDS-4215 with the 4FE card already installed or you can upgrade your IDS-4215 with the 4FE card to have four additional interfaces.

This section contains the following topics:

- **•** [Removing the 4FE Card, page 3-25](#page-84-0)
- **•** [Installing the 4FE Card, page 3-27](#page-86-0)

### <span id="page-84-0"></span>**Removing the 4FE Card**

To remove the 4FE card, follow these steps:

- **Step 1** Log in to the CLI.
- **Step 2** Prepare the appliance to be powered off:

sensor# **reset powerdown**

Wait for the power down message before continuing with Step 3.

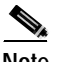

**Note** You can also power down the sensor using IDM or IDS MC.

- **Step 3** Power off the appliance.
- **Step 4** Remove the power cord and other cables from the appliance.
- **Step 5** Place the appliance in an ESD-controlled environment.

See [Working in an ESD Environment, page 1-21,](#page-44-0) for more information.

**Step 6** Remove the chassis cover.

See [Removing the Chassis Cover, page 3-13,](#page-72-0) for the procedure.

- **Step 7** Loosen the single captive screw that holds the 4FE card's connecting flange to the back cover plate.
- **Step 8** Loosen the two captive screws from the back cover on the left and put the back cover aside.
- **Step 9** Grasp the 4FE card and pull it out of the slot and through the cage opening.

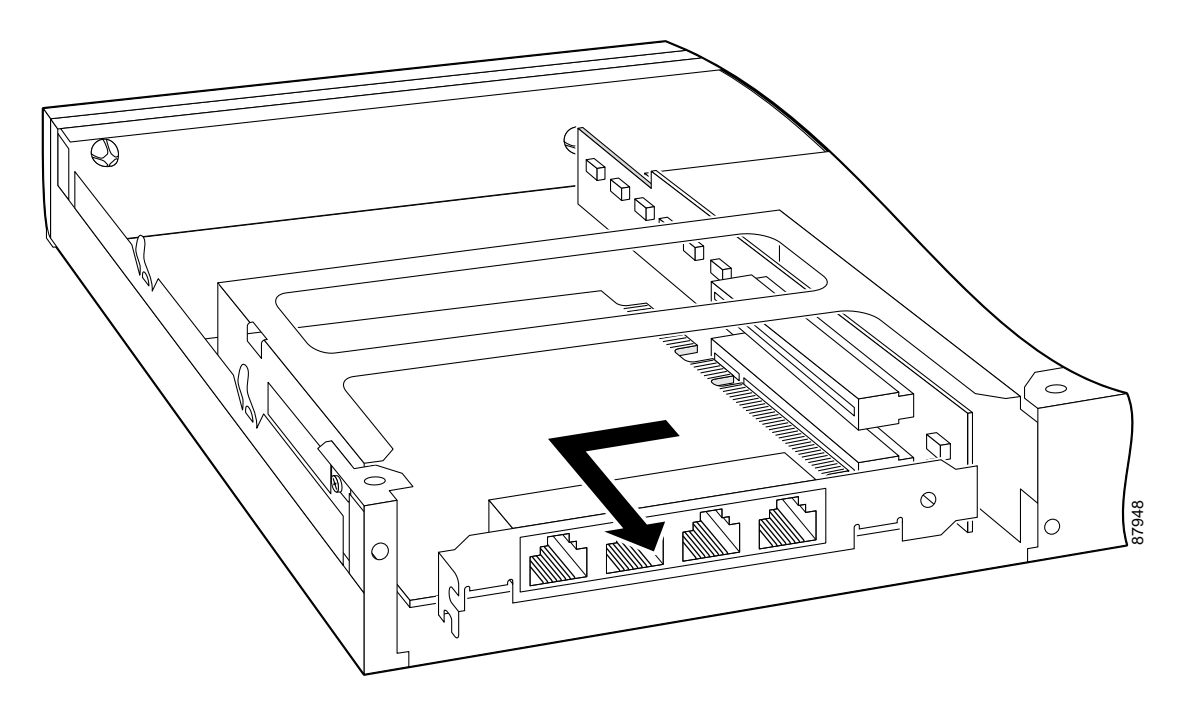

**Step 10** Replace the lower slot cover from the back cover plate.

**Step 11** Replace the back cover plate and tighten the two captive screws.

×

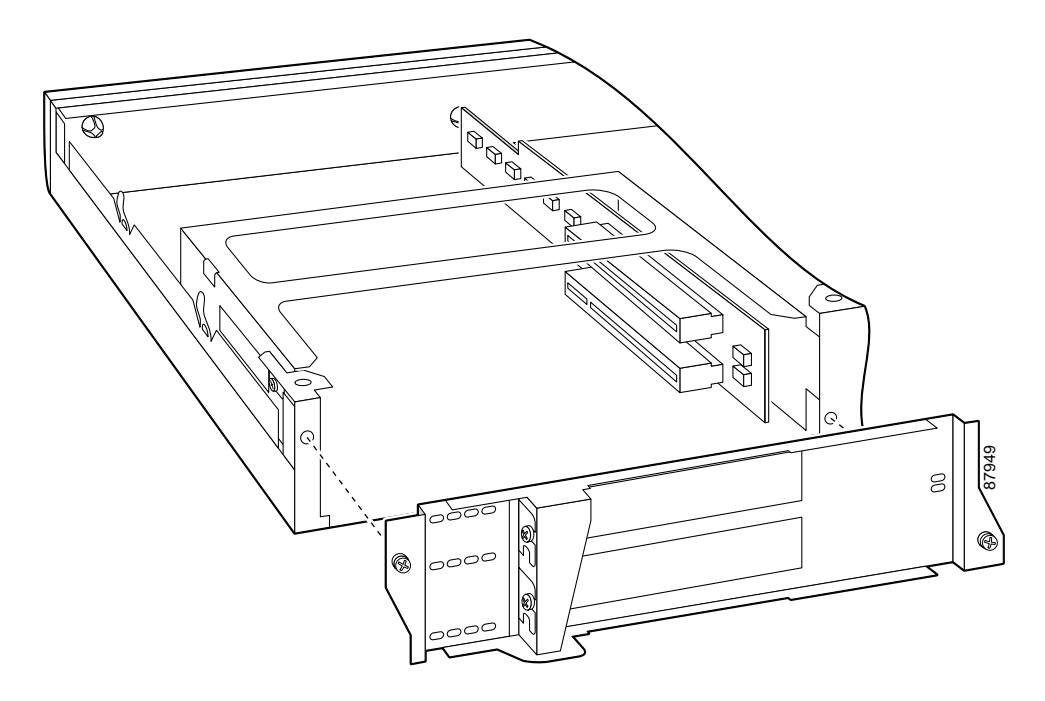

**Step 12** Replace the chassis cover. See [Replacing the Chassis Cover, page 3-15](#page-74-0), for the procedure.

### <span id="page-86-0"></span>**Installing the 4FE Card**

We recommend that you install the 4FE card in the bottom slot. We do not support installation of the 4FE card in the top slot.

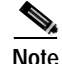

**Note** Only one 4FE card is supported on the IDS-4215.

г

To install a 4FE card in the IDS-4215, follow these steps:

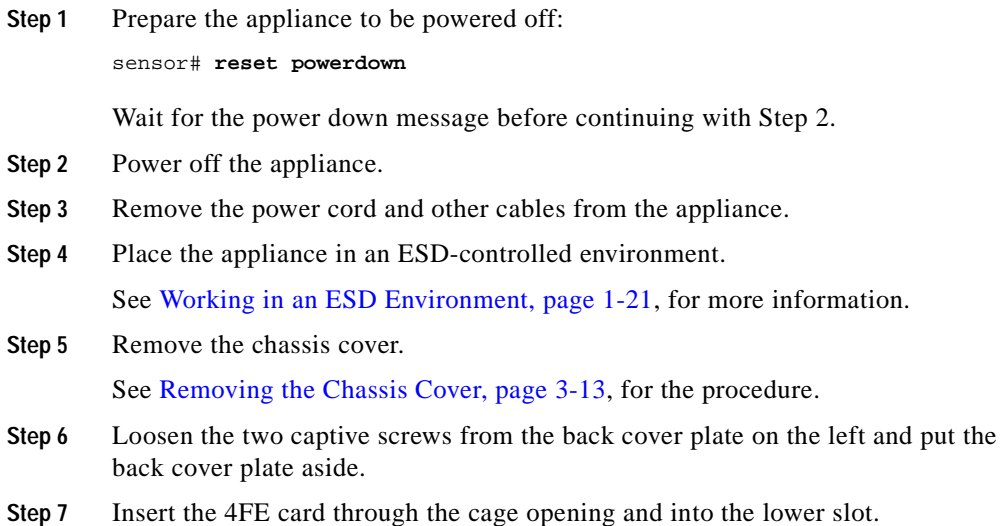

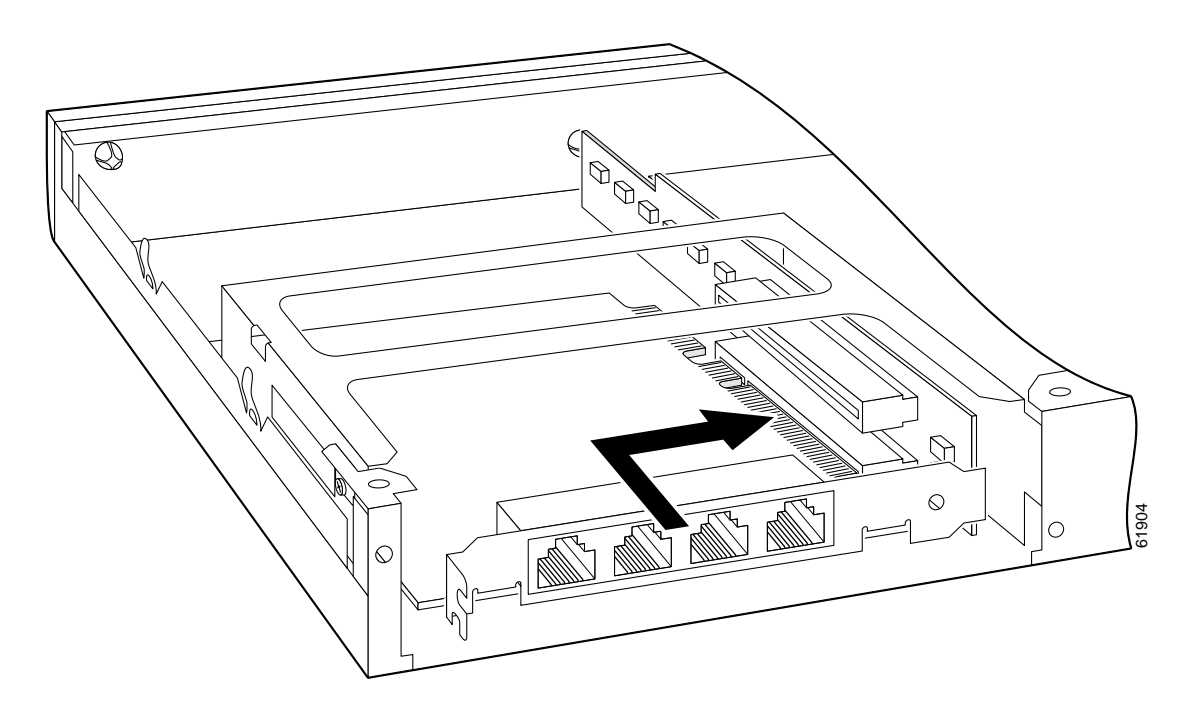

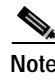

**Note** When you insert a 4FE card in the slot, the end of the card's connector extends past the end of the slot. This does not affect the use or operation of the card.

- **Step 8** Remove the lower slot cover from the back cover plate.
- **Step 9** Attach the back cover plate making sure that the connecting flange on the 4FE card goes through the slot on the back cover plate.

**Removing and Installing the 4FE Card**

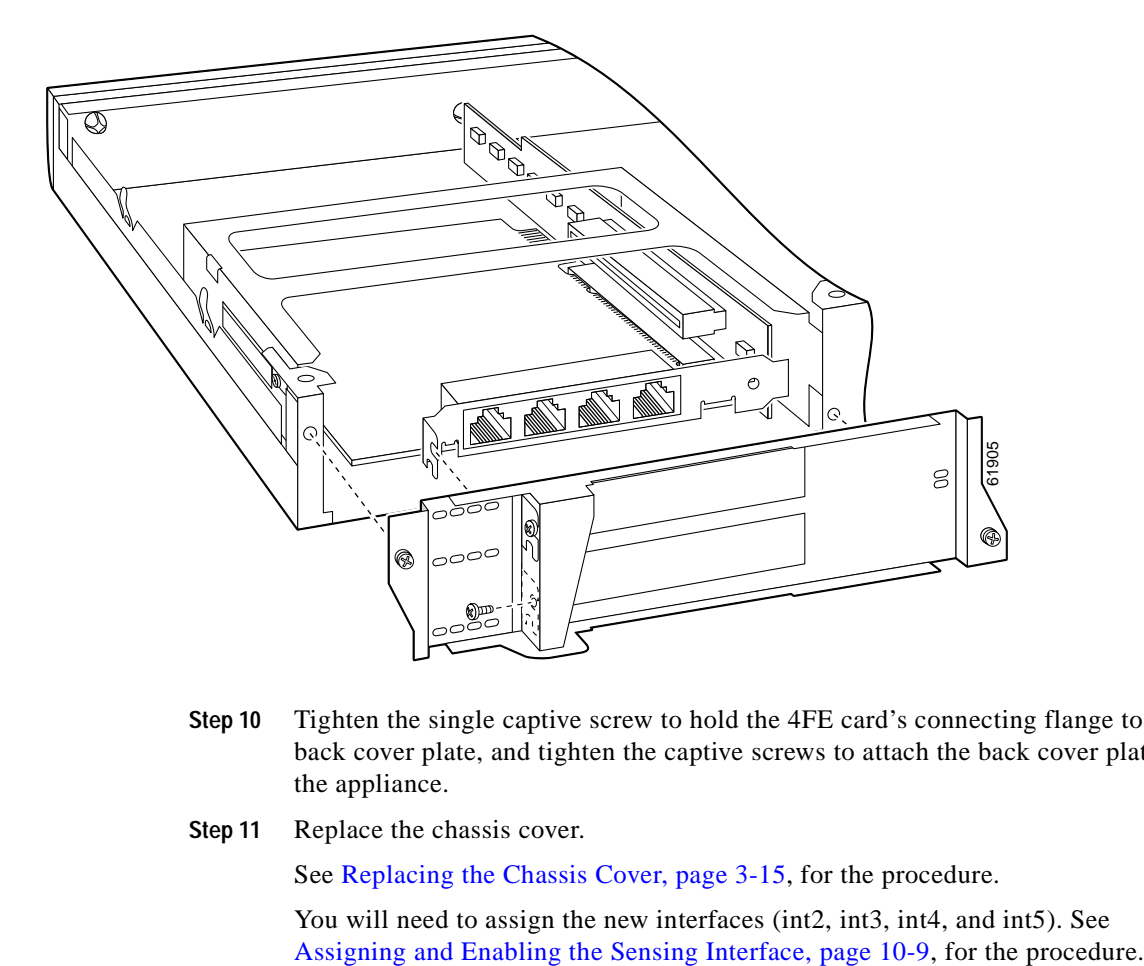

- **Step 10** Tighten the single captive screw to hold the 4FE card's connecting flange to the back cover plate, and tighten the captive screws to attach the back cover plate to the appliance.
- **Step 11** Replace the chassis cover.

See [Replacing the Chassis Cover, page 3-15](#page-74-0), for the procedure.

You will need to assign the new interfaces (int2, int3, int4, and int5). See

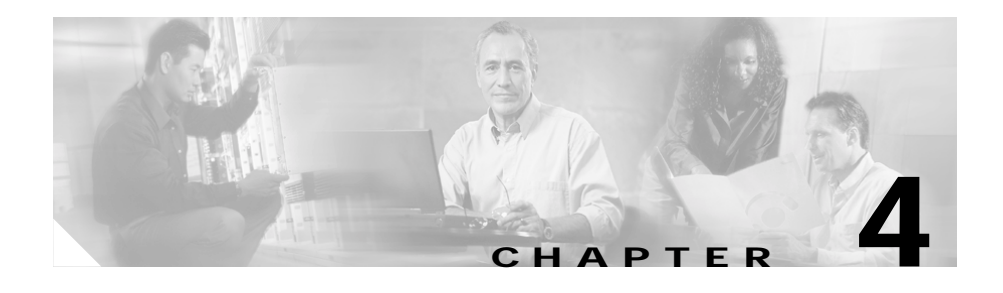

# **Installing the IDS-4220 and IDS-4230**

This chapter describes the IDS-4220 and IDS-4230 and how to install them. It also describes the accessories and how to install them.

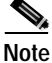

**Note** You must upgrade the memory on the IDS-4220 to a minimum of 512 MB before you can install the most recent Cisco IDS software version. See [Upgrading the](#page-48-0)  [Memory, page 2-3](#page-48-0), for more information.

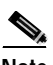

**Note** If you are upgrading an IDS-4220-E or IDS-4230-FE appliance to 4.x software, you must swap the command and control interface cable with the sensing interface cable before you upgrade the software. See [Upgrading the IDS-4220-E and](#page-94-0)  [IDS-4230-FE to 4.x Software, page 4-5,](#page-94-0) for more information.

This chapter contains these sections:

- **•** [Front and Back Panel Features, page 4-2](#page-91-0)
- **•** [Recommended Keyboards and Monitors, page 4-4](#page-93-0)
- **•** [Upgrading the IDS-4220-E and IDS-4230-FE to 4.x Software, page 4-5](#page-94-0)
- [Installing the IDS-4220 and IDS-4230, page 4-6](#page-95-0)

## <span id="page-91-0"></span>**Front and Back Panel Features**

[Figure 4-1](#page-91-1) shows the front panel features of the IDS-4220 and IDS-4230.

#### <span id="page-91-1"></span>*Figure 4-1 Front Panel Features*

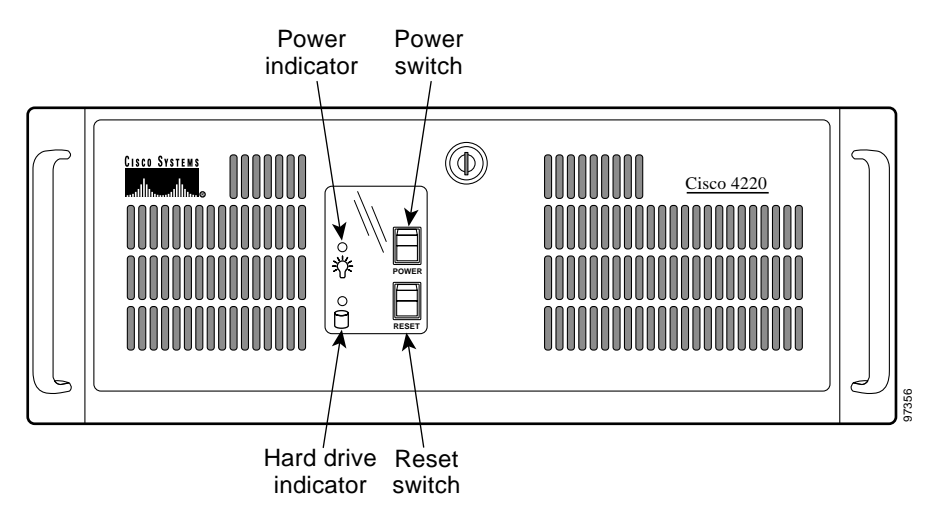

[Table 4-1](#page-91-2) describes the appearance of the front panel indicators on the IDS-4220 and IDS-4230.

#### <span id="page-91-2"></span>*Table 4-1 Front Panel Indicators*

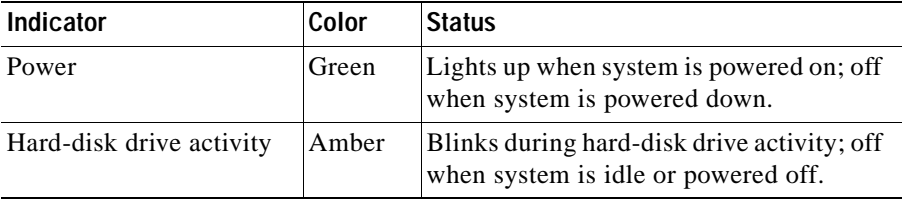

[Figure 4-2 on page 4-3](#page-92-0) shows the back panel features (the onboard NIC and the SMC9432FTX network card indicators) of the IDS-4220 and IDS-4230.

<span id="page-92-0"></span>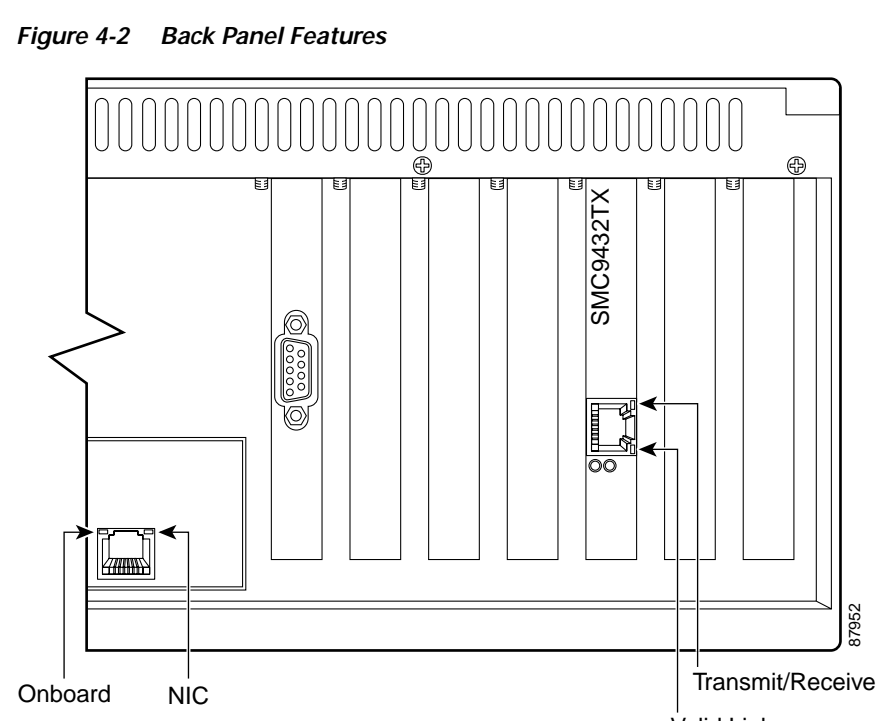

Valid Link

[Table 4-2](#page-92-1) describes the appearance of the onboard NIC (the monitoring port) indicators for the IDS-4220 and 4230.

<span id="page-92-1"></span>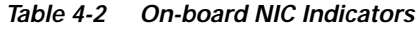

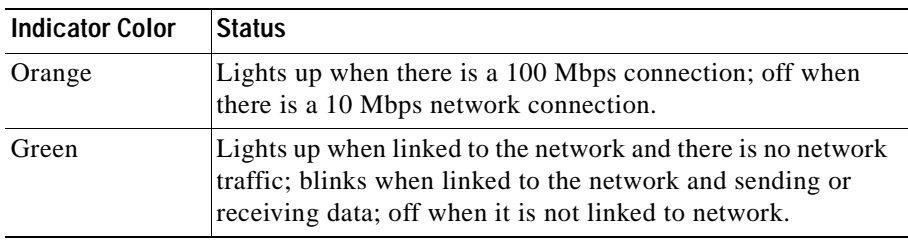

The SMC9432FTX network card includes four status indicators.

**Cisco Intrusion Detection System Appliance and Module Installation and Configuration Guide Version 4.1**

[Table 4-3](#page-93-1) describes the appearance of the SMC NIC indicators.

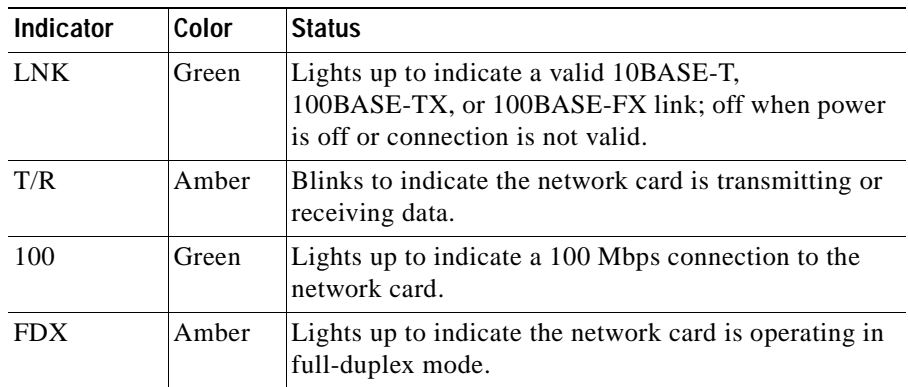

<span id="page-93-1"></span>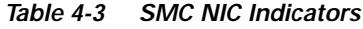

### <span id="page-93-0"></span>**Recommended Keyboards and Monitors**

Some keyboards and monitors are not compatible with the IDS-4220 and IDS-4230. This incompatibility could cause them to boot improperly.

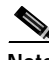

**Note** You can also use a serial cable to connect to the appliance's console port.

The following keyboards and monitors have been tested with the IDS-4220 and IDS-4230:

- **•** Keyboards
	- **–** KeyTronic E03601QUS201-C
	- **–** KeyTronic LT DESIGNER
- **•** Monitors
	- **–** MaxTech XT-7800
	- **–** Dell D1025HT

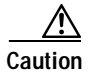

**Caution** The appliance does not function properly with some HP keyboards and with IBM model G50 monitors.

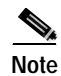

**Note** Other monitors and keyboards may be compatible with the appliance.

## <span id="page-94-0"></span>**Upgrading the IDS-4220-E and IDS-4230-FE to 4.x Software**

If you are upgrading an IDS-4220-E or IDS-4230-FE appliance to 4.x software, you must swap the command and control interface cable with the sensing interface cable before you upgrade the software. For IDS software 4.x, the former command and control interface is now the sensing interface as shown in [Figure 4-3.](#page-94-1)

<span id="page-94-1"></span>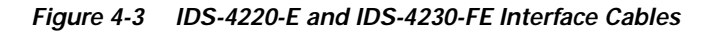

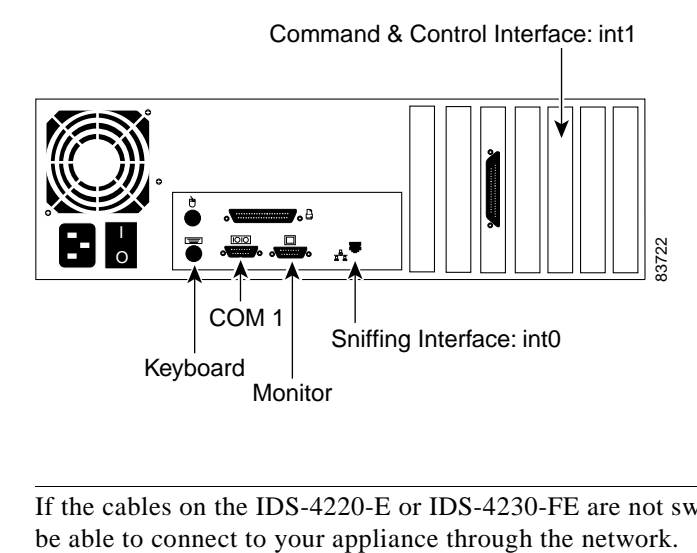

**Caution** If the cables on the IDS-4220-E or IDS-4230-FE are not swapped, you may not

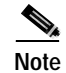

**Note** The PCI-based card that was used as the sensing interface for the IDS-4220-E and the IDS-4230-FE does not support the monitoring of dot1q trunk packets and the tracking of the 993 Dropped Packet alarm. The performance is also lower with the PCI-based card compared to the onboard NIC. For these reasons, the PCI card is now used as the command and control interface and the onboard NIC is used for sensing.

If you are upgrading from version 3.1, see [Upgrading the IDS-4220-E and](#page-94-0)  [IDS-4230-FE to 4.x Software, page 4-5,](#page-94-0) for the procedure for upgrading your IDS-4220 and IDS-4230 to version 4.x software. If you have already swapped the cables and upgraded to 4.0, see [Obtaining Cisco IDS Software, page 9-1](#page-182-0), for the procedure for obtaining the 4.1 software.

## <span id="page-95-0"></span>**Installing the IDS-4220 and IDS-4230**

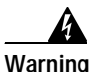

**Warning Only trained and qualified personnel should be allowed to install, replace, or service this equipment. Statement 1030**

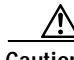

**Caution** Be sure to read the safety warnings in the *Regulatory Compliance and Safety Information for the Cisco Intrusion Detection System 4200 Series Appliance Sensor* and follow proper safety procedures when performing these steps.

To install the IDS-4220 and IDS-4230 on your network, follow these steps:

**Step 1** Position the appliance on the network.

See [Placing an Appliance on Your Network, page 1-6](#page-29-0), for information on the best places to position an appliance.

**Step 2** Attach the power cord to the appliance and plug it in to a power source (a UPS is recommended).

<span id="page-96-0"></span>**Step 3** Use the dual serial communication cable (PN 72-1847-01, included in the accessory kit) to attach a laptop to the COM1 port of the appliance (see [Table 4-4](#page-96-0) for a list of the terminal settings), or connect a keyboard and monitor to the appliance.

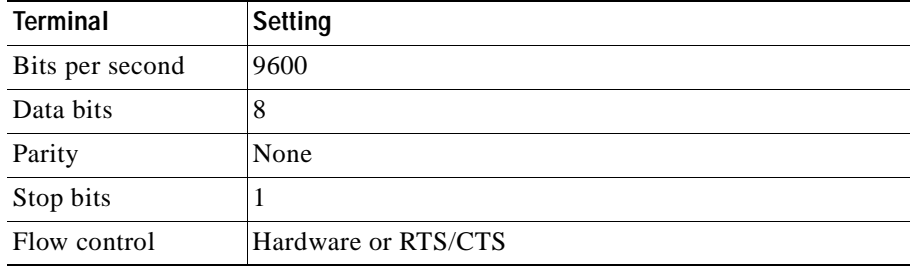

#### *Table 4-4 Terminal Settings*

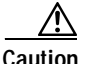

**Caution** We recommend that you use the dual serial communication cable (PN 72-1847-01, included in the accessory kit) rather than a keyboard and monitor, because some keyboards and monitors are incompatible with the appliance. See [Recommended Keyboards and Monitors, page 4-4](#page-93-0), for a list of compatible monitors and keyboards.

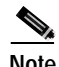

**Note** You can use a 180/rollover or straight-through patch cable to connect the appliance to a port on a terminal server with RJ-45 or hydra cable assembly connections. Use a M.A.S.H adapter (part number 29-4077-02) to connect the appropriate cable to a port on the terminal server. See [Setting Up a Terminal Server, page 1-9,](#page-32-0) for the instructions for setting up a terminal server.

**Step 4** Attach the network cables.

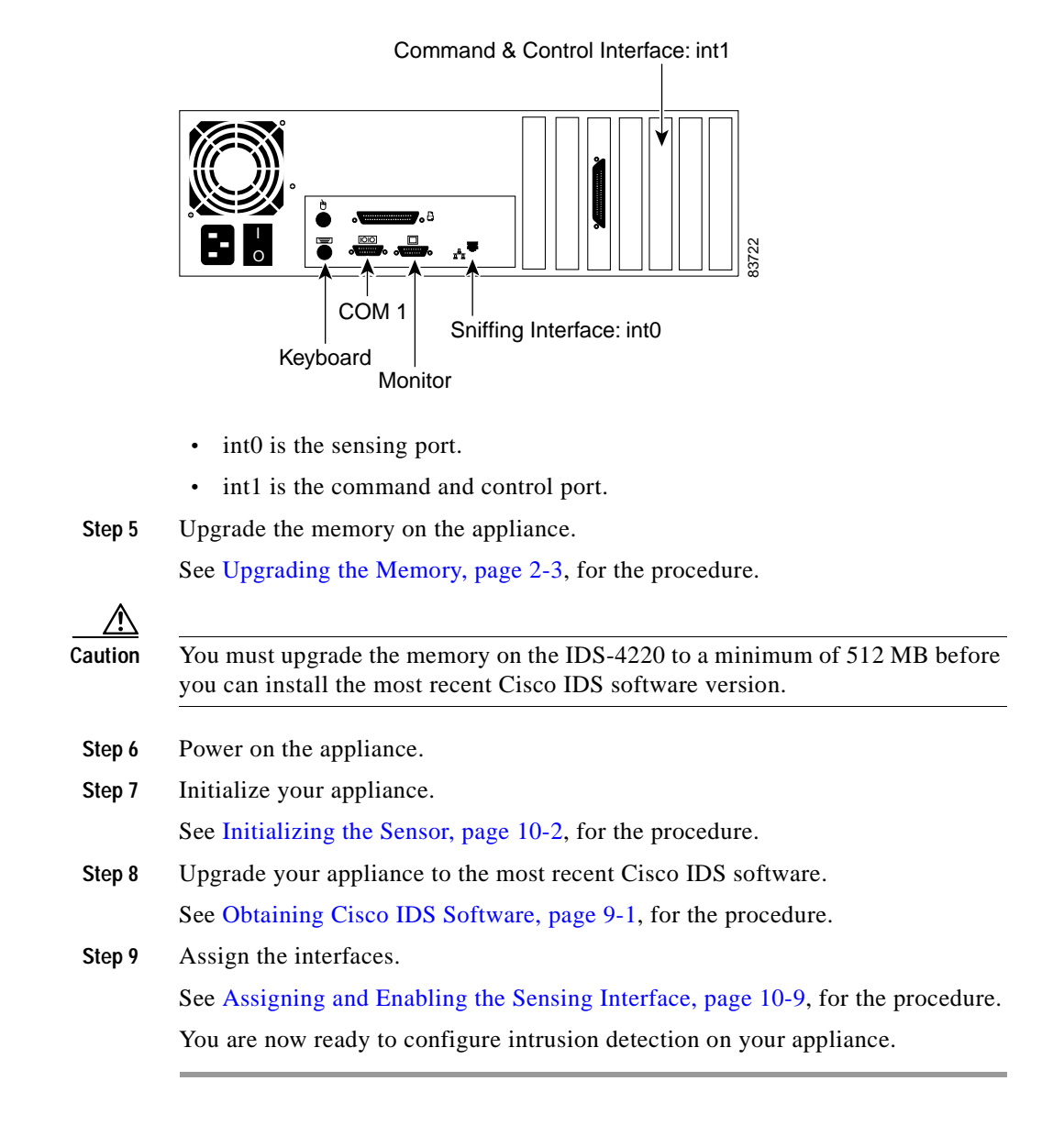

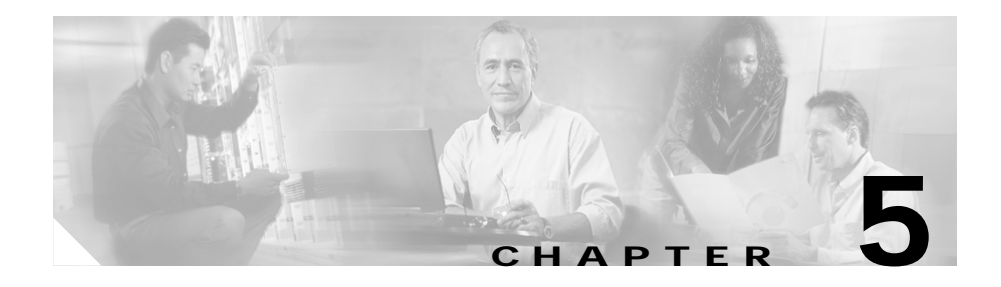

# **Installing the IDS-4235 and IDS-4250**

You can deploy the Cisco IDS-4235 at 250 Mbps to provide protection in switched environments and on multiple T3 subnets. With the support of 10/100/1000 interfaces you can also deploy it on partially utilized gigabit links. The monitoring interface and the command and control interface are both 10/100/1000BASE-TX. You can install the 4FE card to provide an additional four sensing interfaces. See [Installing Optional PCI Cards, page 5-16,](#page-113-0) for the procedure for installing optional PCI cards.

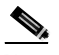

**Note** The 250-Mbps performance for the IDS-4235 is based on the following conditions: 2500 new TCP connections per second, 2500 HTTP transactions per second, average packet size of 445 bytes, system running Cisco IDS 4.1 sensor software.

The Cisco IDS-4250 supports a 500-Mbps speed and can be used to protect gigabit subnets and traffic traversing switches that are being used to aggregate traffic from numerous subnets. The monitoring interface and the command and control interface are both 10/100/1000BASE-TX. The optional interface is 1000BASE-SX (fiber). In addition, you can upgrade the IDS-4250 to full line-rate gigabit performance with the IDS Accelerator (XL) card. You can also install the 4FE card to provide an additional four sensing interfaces. See [Installing Optional](#page-113-0)  [PCI Cards, page 5-16,](#page-113-0) for the procedure for installing optional PCI cards.

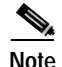

**Note** The 500-Mbps performance for the IDS-4250 is based on the following conditions: 2700 new TCP connections per second, 2700 HTTP transactions per second, average packet size of 595 bytes, system running Cisco IDS 4.1 sensor software.

Or you can order the IDS-4250-XL with the XL card already installed. At 1 Gbps, the IDS 4250-XL provides customized hardware acceleration to protect fully saturated gigabit links as well as multiple partially utilized gigabit subnets.

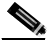

**Note** The 1000-Mbps performance for the IDS-4250-XL is based on the following conditions: 5000 new TCP connections per second, 5000 HTTP transactions per second, average packet size of 595 bytes, system running Cisco IDS 4.1 sensor software.

This chapter describes the IDS-4235 and IDS-4250 and how to install them. It also describes the accessories and how to install them.

This chapter contains the following sections:

- **•** [Front-Panel Features and Indicators, page 5-2](#page-99-0)
- **•** [Back-Panel Features and Indicators, page 5-4](#page-101-0)
- **•** [Specifications, page 5-5](#page-102-0)
- **•** [Installing Spare Hard-Disk Drives, page 5-6](#page-103-0)
- **•** [Upgrading the BIOS, page 5-7](#page-104-0)
- **•** [Using the TCP Reset Interface, page 5-8](#page-105-0)
- **•** [Installing the IDS-4235 and IDS-4250, page 5-9](#page-106-0)
- **•** [Installing the Accessories, page 5-11](#page-108-0)

### <span id="page-99-0"></span>**Front-Panel Features and Indicators**

[Figure 5-1 on page 5-3](#page-100-0) shows the controls, indicators, and connectors located behind the bezel on the front panel of the IDS-4235 and IDS-4250.

<span id="page-100-0"></span>*Figure 5-1 Front-Panel Features and Indicators*

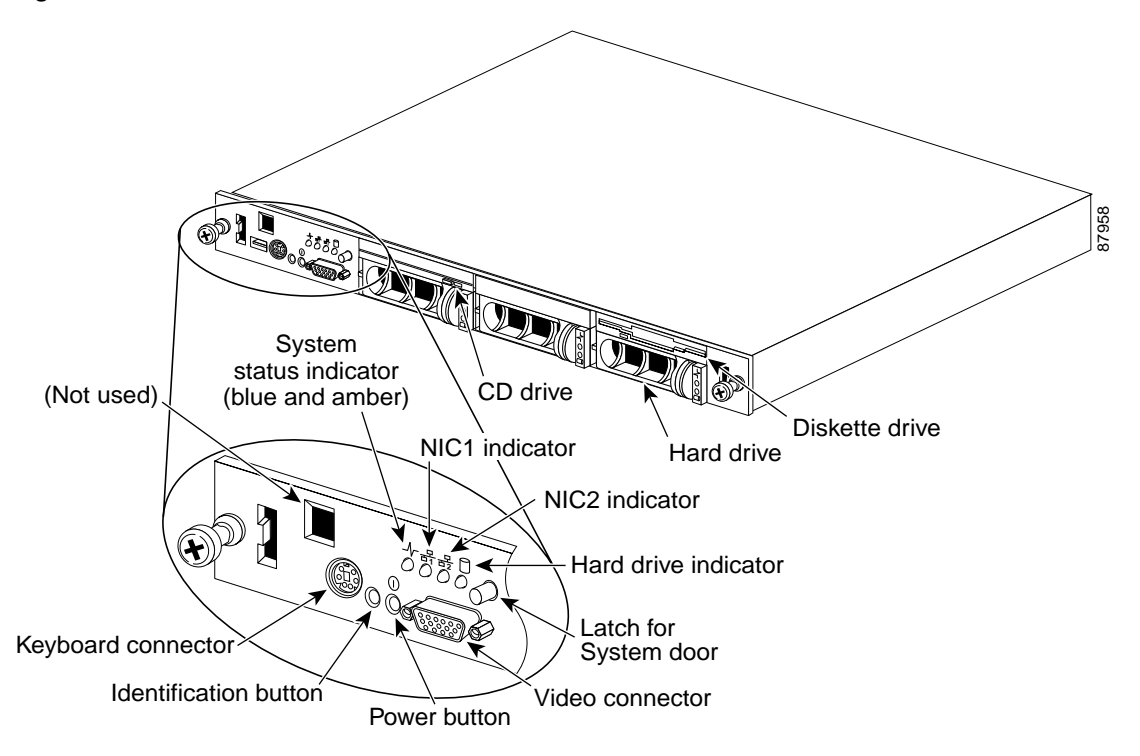

The power button controls the AC power input to the appliance's power supplies.

You can use the identification buttons on the front and back panels to locate a particular appliance in a rack. When you push one of these buttons, the blue system status indicator on the front and back blinks until you push one of the buttons again.

The front panel also has a video connector for connecting a monitor and a PS/2 connector for connecting a keyboard.

[Table 5-1 on page 5-4](#page-101-1) describes the appearance of the front panel indicators for the IDS-4235 and IDS-4250.

<span id="page-101-1"></span>*Table 5-1 Front-Panel Indicators*

| <b>LED Indicator</b>                                                     | <b>Icon</b> | <b>Description</b>                                                                                                    |
|--------------------------------------------------------------------------|-------------|----------------------------------------------------------------------------------------------------|
| Blue and amber<br>system status<br>indicator                             |             | The blue system status indicator lights up during normal system<br>operation. The amber system status indicator flashes when the<br>system needs attention due to a problem with power supplies, fans,<br>system temperature, or hard drives. <sup>1</sup> |
| NIC <sub>1</sub> and NIC <sub>2</sub><br>link and activity<br>indicators |             | The link and activity indicators for the two integrated NICs light up<br>when the NICs are in use.                                                                                                    |
| Hard-disk drive<br>indicator                                             |             | The green hard-disk drive activity indicator flashes when the<br>hard-disk drive is in use.                                                                                                    |
| Power button                                                             |             | The power button lights up when the system power is on.                                                                                                    |

1. If the system is connected to AC power and an error has been detected, the amber system status indicator will flash regardless of whether the system has been powered on

## <span id="page-101-0"></span>**Back-Panel Features and Indicators**

[Figure 5-2 on page 5-5](#page-102-1) shows the controls, indicators, and connectors located on the appliance's back panel.

**Note** Appliances with only one power supply should connect the power cable to connector PS1.

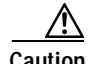

**Caution** You can use only one PCI slot for either the SX card, the XL card, or the 4FE card. Only one card is supported per chassis.

<span id="page-102-1"></span>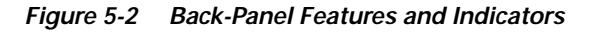

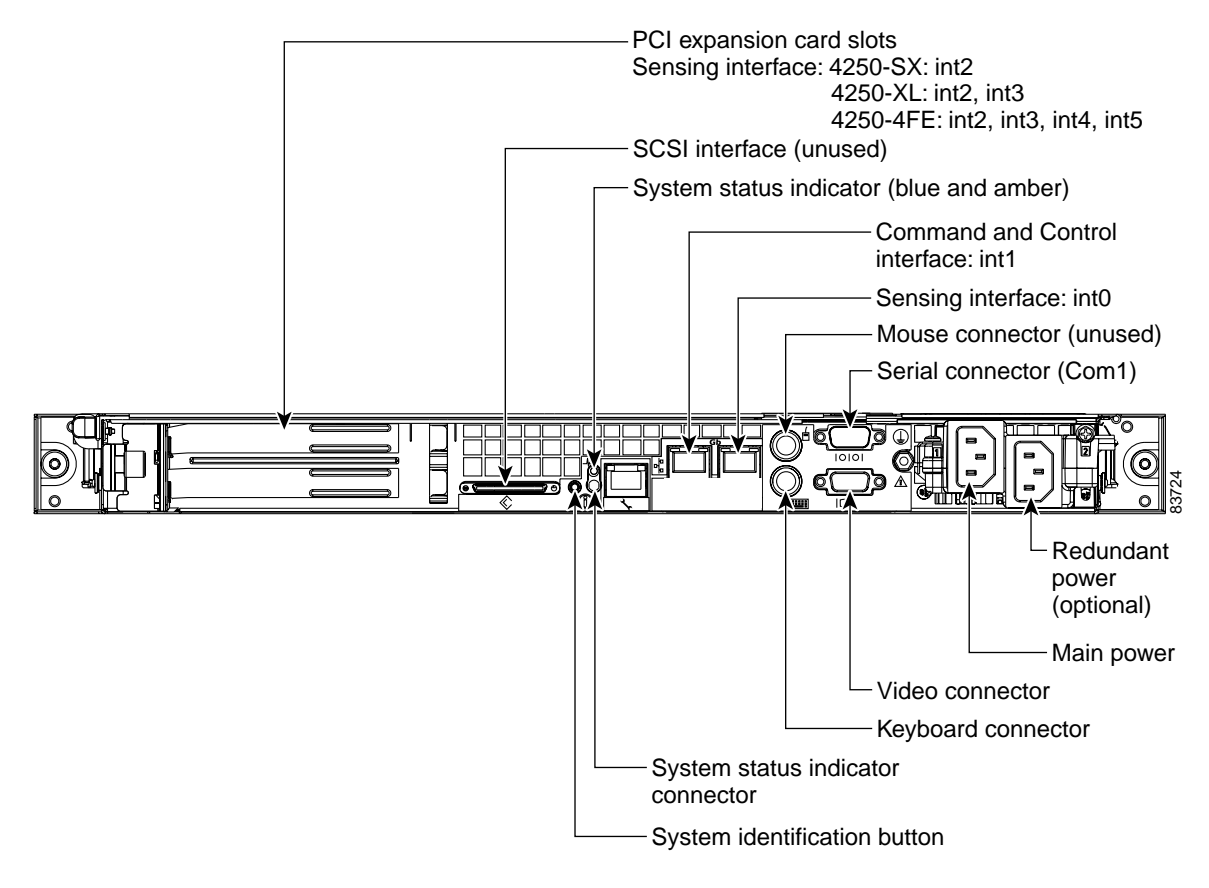

## <span id="page-102-0"></span>**Specifications**

[Table 5-2 on page 5-6](#page-103-1) lists the IDS-4235 and IDS-4250 specifications.

<span id="page-103-1"></span>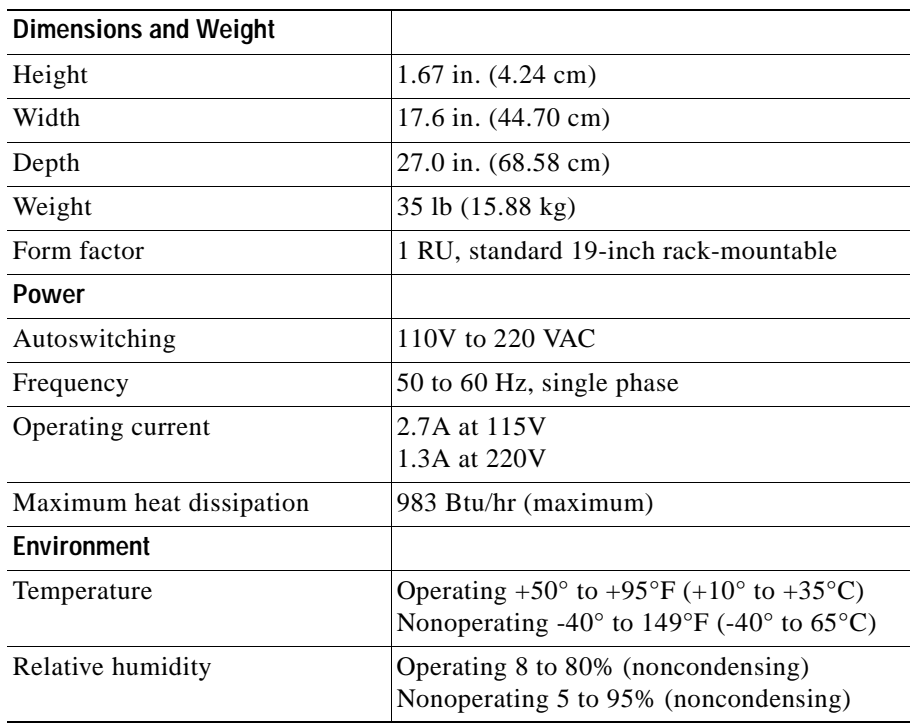

#### *Table 5-2 IDS-4235 and IDS-4250 Specifications*

### <span id="page-103-0"></span>**Installing Spare Hard-Disk Drives**

Do not install a second hard-disk drive in the IDS-4235 and IDS-4250. The spare hard-disk drives are meant to replace the original hard-disk drives and are not meant to be used in conjunction with the original hard-disk drive. If you install two hard-disk drives in the appliance, the appliance may not recognize the **recover** command used to reimage the appliance.

If the original hard-disk drive becomes unusable, remove the hard-disk drive and insert the replacement hard-disk drive. See [Removing and Replacing the SCSI](#page-117-0)  [Hard-Disk Drive, page 5-20](#page-117-0), for the procedure.

The replacement hard-disk drive is shipped blank from the factory. You must reimage it. See [Reimaging the Appliance, page 10-110](#page-305-0), for the procedure.

## <span id="page-104-0"></span>**Upgrading the BIOS**

If your BIOS version is earlier than A04, you must upgrade the BIOS on your IDS-4235 and IDS-4250 appliances before you install version 4.x software.

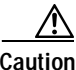

**Caution** Do not apply this BIOS upgrade to appliance models other than the IDS-4235 and IDS-4250.

> Check your BIOS version before performing the following procedure. Reboot the appliance and watch for the BIOS version number. The following example shows BIOS version A03:

```
Phoenix ROM BIOS PLUS Version 1.10 A03
Cisco Systems IDS-4235/4250
www.cisco.com 
Testing memory. Please wait.
```
If your version is A01, A02, or A03, you must upgrade the BIOS to version A04.

To create and boot the IDS-4235 or IDS-4250 BIOS upgrade diskette, follow these steps:

**Step 1** Copy BIOS\_A04.exe to a Windows system.

You can find the file in the /BIOS directory on the recovery/upgrade CD, or you can download it from Cisco.com. See [Obtaining Cisco IDS Software, page 9-1,](#page-182-0) for the procedure for downloading IDS software from the Software Center on Cisco.com.

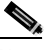

**Note** You must have a Cisco.com account with cryptographic access before you can download software from the Software Center. See [Applying for a](#page-192-0)  [Cisco.com Account with Cryptographic Access, page 9-11,](#page-192-0) for the procedure.

- **Step 2** Insert a blank 1.44-MB diskette in the Windows system.
- **Step 3** Double-click the downloaded BIOS update file, BIOS\_A04.exe, on the Windows system to generate the BIOS update diskette.
- **Step 4** Insert the newly created BIOS update diskette in your IDS-4235 or IDS-4250.

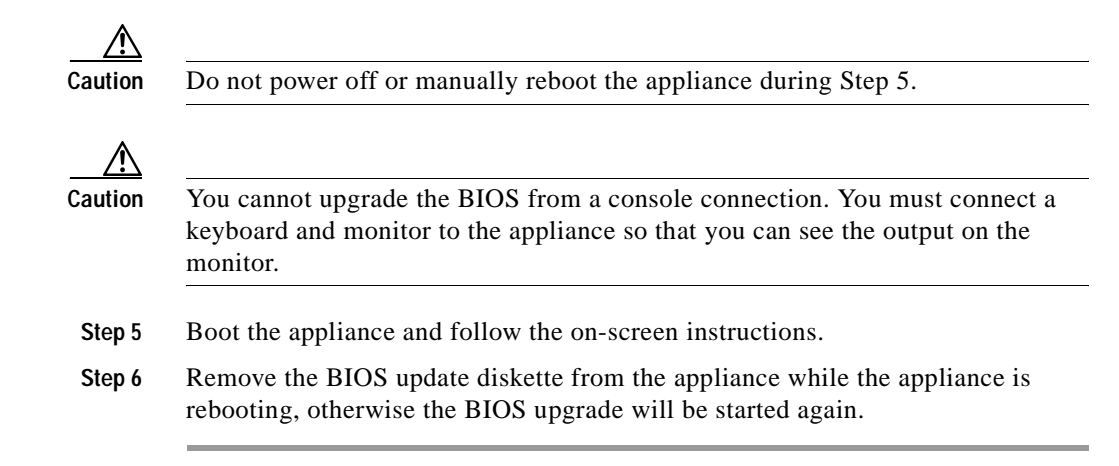

## <span id="page-105-0"></span>**Using the TCP Reset Interface**

The IDS-4250-XL has a TCP reset interface—INT0. The IDS-4250-XL has a specific TCP reset interface because it cannot send TCP resets on its monitoring ports.

If you have reset problems with the IDS-4250-XL, try the following:

- **•** Make sure the TCP reset interface of the IDS-4250-XL (int0) is connected to the same switch as the sensing ports (int2 and int3) of the XL card.
- **•** If the sensing ports are access ports (a single VLAN), you need to configure the reset port to be in the same VLAN.

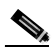

**Note** If the two XL ports are access ports for different VLANs, you can only configure the reset port for one of these VLANs. You can use dot1q trunk ports to overcome this limitation.

**•** If the sensing ports are dot1q trunk ports (multi-VLAN), the sensing ports and reset port all need to have the same native VLAN, and the reset port needs to trunk all the VLANs being trunked by both the sensing ports.

## <span id="page-106-0"></span>**Installing the IDS-4235 and IDS-4250**

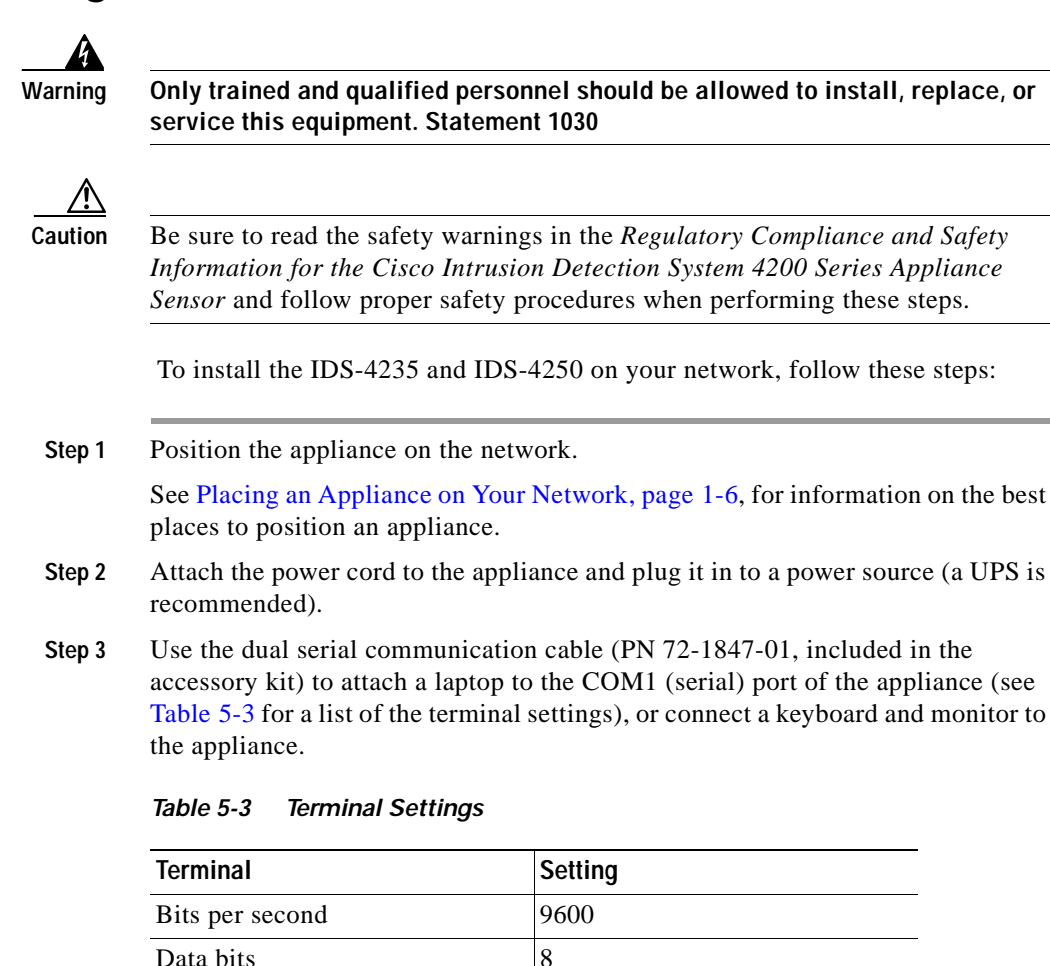

Parity None

<span id="page-106-1"></span>Stop bits 1 Flow control Hardware or RTS/CTS

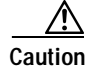

**Caution** We recommend that you use the dual serial communication cable included in the accessory kit, because some keyboards and monitors are incompatible with the appliance.

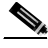

**Note** You can use a 180/rollover or straight-through patch cable to connect the appliance to a port on a terminal server with RJ-45 or hydra cable assembly connections. Use a M.A.S.H adapter (part number 29-4077-02) to connect the appropriate cable to a port on the terminal server. See [Setting Up a Terminal Server, page 1-9,](#page-32-0) for the instructions for setting up a terminal server.

**Step 4** Attach the network cables.

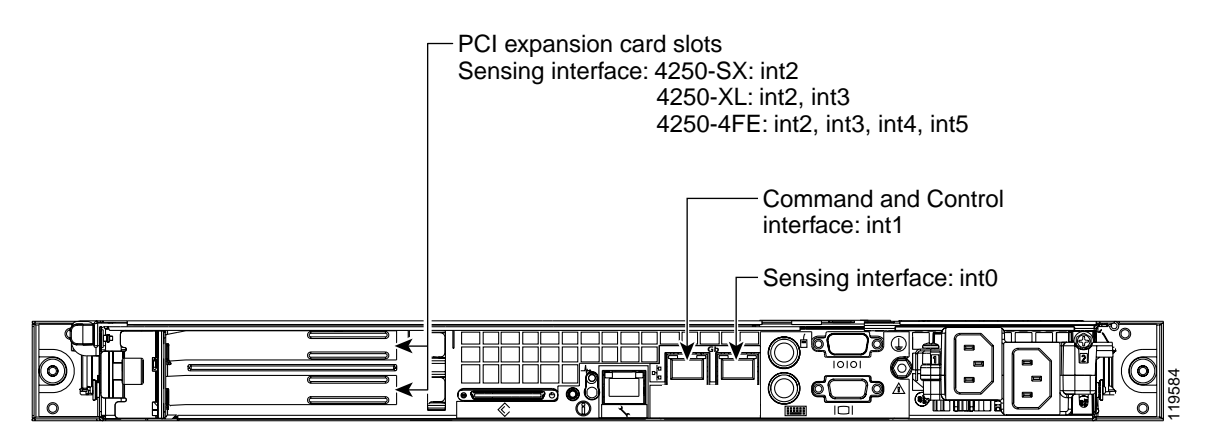

- **•** int0 is the sensing port.
- **•** int1 is the command and control port.
- **•** int2 is the optional SX (fiber NIC) sensing port.
- **•** int2 and int3 are the optional XL card sensing ports.
- **•** int2 through int5 are the optional 4FE card sensing ports.
- **Step 5** Power on the appliance.
∧

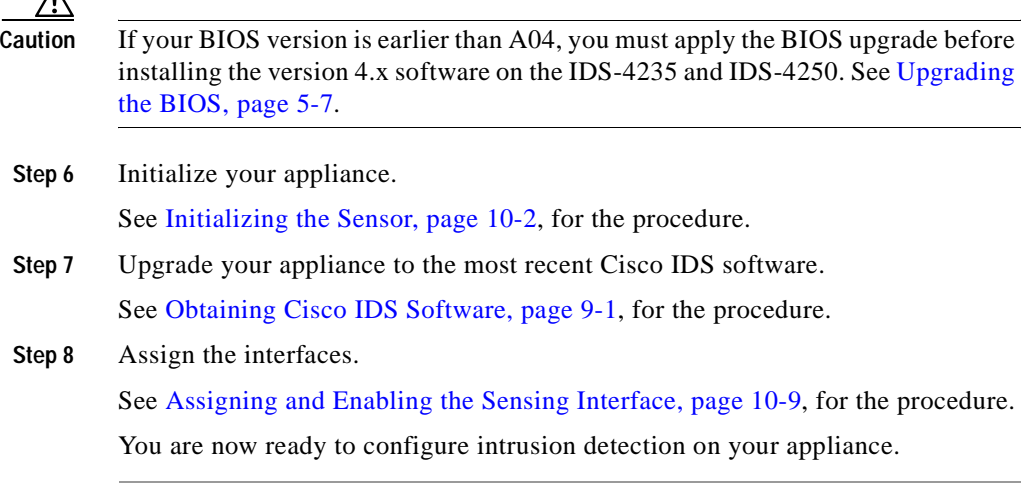

## **Installing the Accessories**

This section describes the contents of the IDS-4235 and the IDS-4250 accessories package and how to install the accessories.

This section contains these topics:

- **•** [Accessories Package Contents, page 5-12](#page-109-0)
- **•** [Installing and Removing the Bezel, page 5-12](#page-109-1)
- **•** [Installing the Power Supply, page 5-13](#page-110-0)
- **•** [Installing Optional PCI Cards, page 5-16](#page-113-0)
- **•** [Disconnecting the XL Card Fiber Ports, page 5-19](#page-116-0)
- **•** [Removing and Replacing the SCSI Hard-Disk Drive, page 5-20](#page-117-0)
- **•** [Four-Post Rack Installation, page 5-23](#page-120-0)
- **•** [Two-Post Rack Installation, page 5-34](#page-131-0)

## <span id="page-109-0"></span>**Accessories Package Contents**

The following items are shipped in the accessories package for the IDS-4235 and IDS-4250:

- **•** Cisco IDS-4235 or IDS-4250 bezel
- **•** Power cable
- **•** Network patch cable
- **•** Dual serial communication cable
- **•** Serial extension adapter
- **•** M.A.S.H adapter
- **•** Documentation and software
	- **–** Cisco IDS recovery/upgrade CD
	- **–** Cisco Documentation CD
	- **–** *Cisco Intrusion Detection System (IDS) Hardware and Software Version 4.1 Documentation Guide*
	- **–** *Regulatory Compliance and Safety Information for the Cisco Intrusion Detection System 4200 Series Appliance Sensor*

## <span id="page-109-1"></span>**Installing and Removing the Bezel**

[Figure 5-3 on page 5-13](#page-110-1) shows the Cisco bezel that you can install on your IDS-4235 or IDS-4250.

<span id="page-110-1"></span>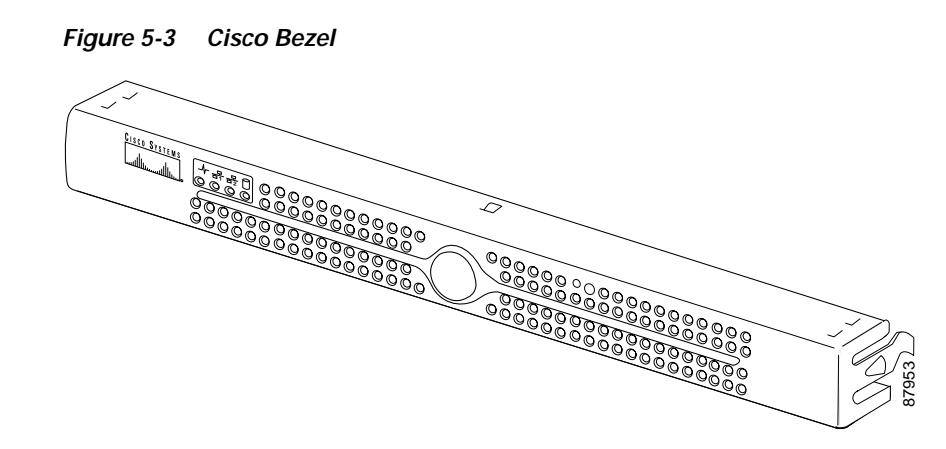

To install and remove the bezel on the IDS-4235 or IDS-4250, follow these steps:

**Step 1** To insert the bezel in the appliance, follow these steps:

- **a.** Align the right side tab on the bezel with the slot on the appliance mounting tab.
- **b.** Press the left side of the bezel into place on the appliance.
- **Step 2** To remove the bezel, press the left side tab and pull.

## <span id="page-110-0"></span>**Installing the Power Supply**

You can install a second, redundant power supply and power-supply cooling fan (part number IDS-PWR=) in your appliance.

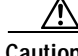

**Caution** Be sure to read the safety warnings in the *Regulatory Compliance and Safety Information for the Cisco Intrusion Detection System 4200 Series Appliance Sensor* and follow proper safety procedures when performing the following steps. To install a power supply and fan, follow these steps:

- **Step 1** Log in to the CLI.
- **Step 2** Prepare the appliance to be powered off: sensor# **reset powerdown**

Wait for the power down message before continuing with Step 3.

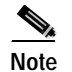

**Note** You can also power down the sensor from IDM or IDS MC.

- **Step 3** Power off the appliance.
- **Step 4** Remove the power cord and other cables from the appliance.
- **Step 5** Place the appliance in an ESD-controlled environment.

See [Working in an ESD Environment, page 1-21,](#page-44-0) for more information.

- **Step 6** Remove the cover.
	- **a.** Remove the single screw at the front of the chassis.
	- **b.** Press the chassis release button to release the left side of the cover.
	- **c.** Lift the left side of the cover using the tab at the back of the appliance.
	- **d.** Lift the right side of the cover using the tab at the back of the appliance.
- **Step 7** Place the new power supply cooling fan in the back of the power supply bay (see [Figure 5-4 on page 5-15\)](#page-112-0).

- **Note** Ensure that the finger guard on the fan faces the back of the appliance and that the fan power cable is pointing toward the fan power connector on the system board (see [Figure 5-4 on page 5-15\)](#page-112-0).
- **Step 8** Route the fan power cable through the rectangular opening in the power supply bay partition, and then connect the cable to the fan power connector on the system board (see [Figure 5-4 on page 5-15\)](#page-112-0).
- **Step 9** To install the new power supply, align the stud on the side of the power supply with the corresponding notch in the chassis, and then lower the power supply into the chassis (see [Figure 5-4 on page 5-15](#page-112-0)).

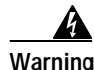

**Warning The connectors on the Power Distribution Board (PDB) contain high voltages. Do not remove the metal cover from the PDB or touch the connectors on the PDB or power supplies.**

**Step 10** Slide the power supply toward the PDB until the power-supply edge connector is fully seated in the PDB connector (see [Figure 5-4\)](#page-112-0).

<span id="page-112-0"></span>*Figure 5-4 Power Supply and Power-Supply Cooling Fan*

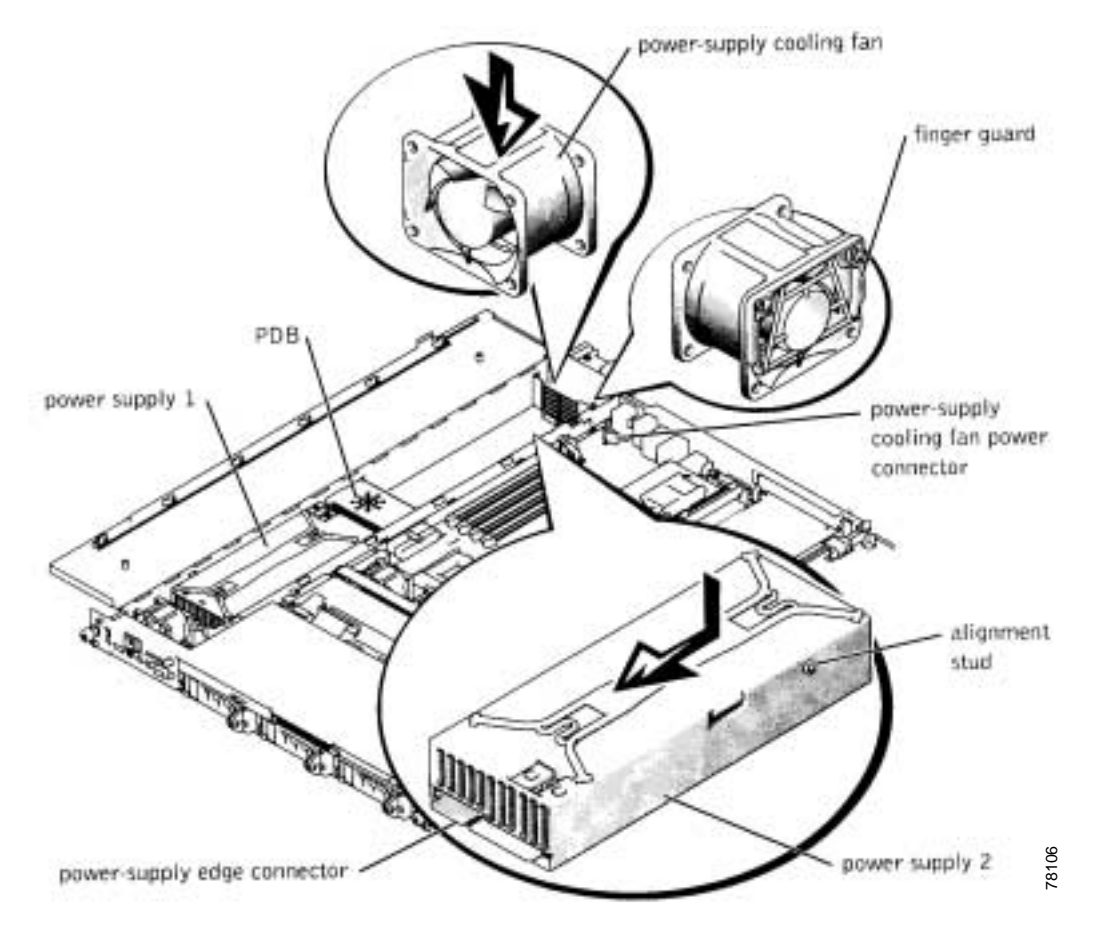

**Step 11** Close the cover.

- **a.** Close the right side of the cover.
- **b.** Close the left side of the cover, and press firmly along the edge to lock in place.
- **c.** Replace the screw at the front of the chassis.
- **Step 12** Connect the new system power cable to the power-supply 2 cable connector (PS2) on the back panel of the appliance.

## <span id="page-113-0"></span>**Installing Optional PCI Cards**

You can install the following optional PCI cards in the IDS-4235 and IDS-4250. The optional PCI cards provide additional sensing interfaces.

**•** SX card (1000BASE-SX sensing interface, part number, IDS-4250-SX-INT=)

You can install the SX card in the upper PCI slot on the IDS-4250 series appliances.

**•** XL card (accelerated 1000BASE-SX interface with MTRJ, part number  $IDS-XL-INT=$ 

You can install the XL card in the upper PCI slot in the IDS-4250 series appliances. The XL card accelerates the performance of the IDS-4250 up to 1 Gbps. You can use an MTRJ cable (part number

CAB-MTRJ-SC-MM-3M=) to connect the fiber port on the XL card to the switch on the network. You can order this cable when you order the XL card.

See [Disconnecting the XL Card Fiber Ports, page 5-19](#page-116-0), for information about disconnecting the fiber ports the first time you boot the IDS-4250 after upgrading with the XL card.

**•** 4FE card (four-port 10/100BASE-TX fast Ethernet sensing interface, part number IDS-4FE-INT=)

You can install the 4FE card in the lower PCI slot in the IDS-4235 and IDS-4250 series appliances.

П

 $\blacksquare$ 

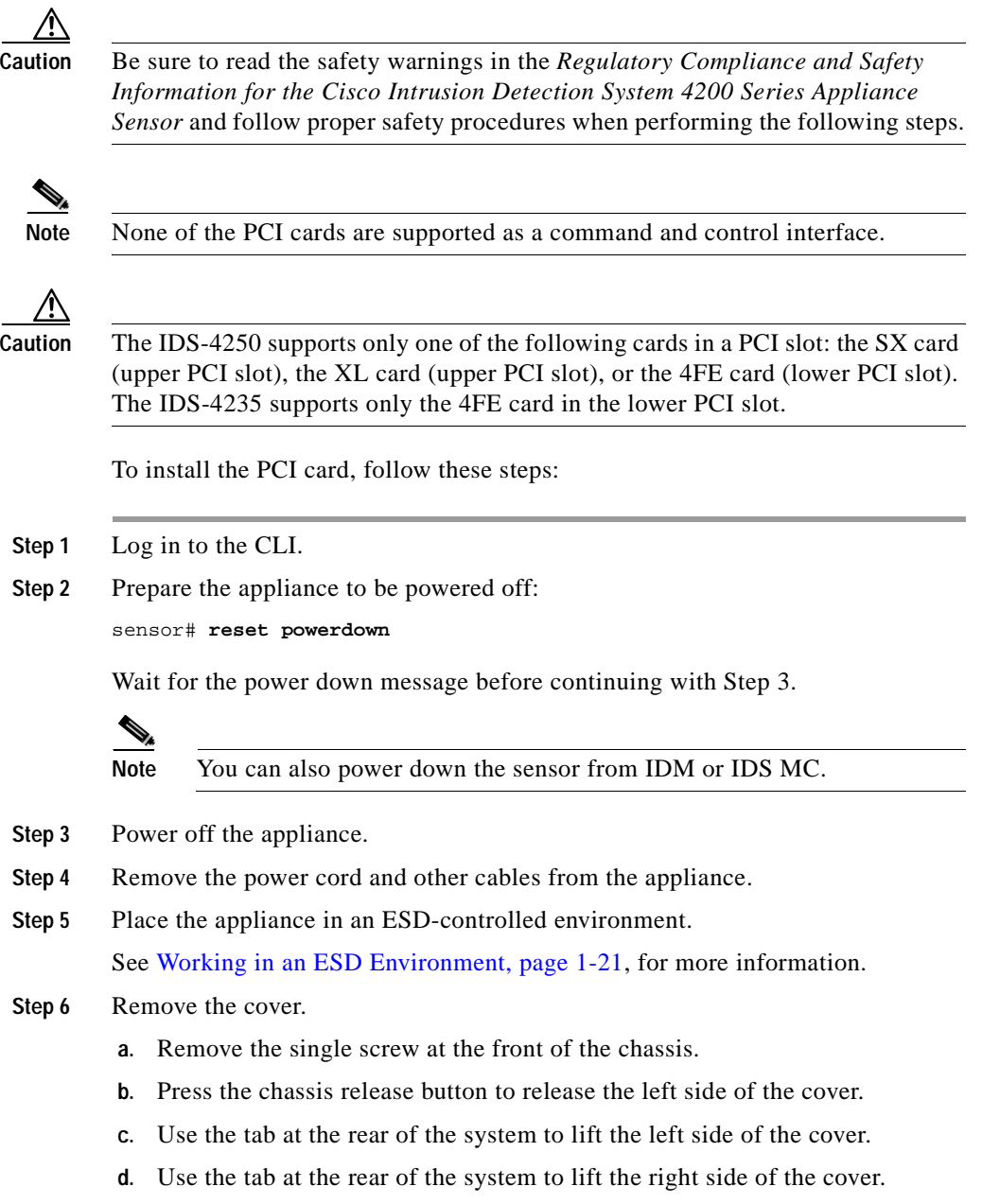

- **Step 7** Remove the PCI slot cover.
	- **a.** Pull the slot release pin at the back of the chassis to unlock the PCI slot covers and pull the slot release toward you.
	- **b.** Remove the PCI slot cover.
- **Step 8** Insert the PCI card into the proper PCI slot of the riser card (according to which card you have), using enough pressure so that the card pops securely into place.

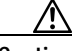

**Caution** Be sure to support the riser card while inserting the PCI card, otherwise, you could cause the riser card to flex and damage the riser card or main board.

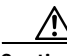

**Caution** The IDS-4250 supports only one of the following cards in a PCI slot: the SX card (upper PCI slot), the XL card (upper PCI slot), or the 4FE card (lower PCI slot). The IDS-4235 supports only the 4FE card in the lower PCI slot.

**Step 9** Check the back of the chassis to be sure the card is flush with the PCI slot, and then return the PCI slot release to its original position to lock the PCI slot card in place.

- **Step 10** Close the cover.
	- **a.** Close the right side of the cover.
	- **b.** Close the left side of the cover, and press firmly along the edge to lock in place.
	- **c.** Replace the screw at the front of the chassis.
- **Step 11** Replace the power and network connections.

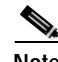

**Note** The monitoring interface connector is now on the XL card.

**Step 12** Reboot the appliance.

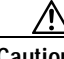

**Caution** Make sure the fiber ports are not connected the first time you boot the appliance after you have installed the XL card. For more information, see [Disconnecting the](#page-116-0)  [XL Card Fiber Ports, page 5-19](#page-116-0).

**Step 13** Assign the new interfaces:

- **•** SX card—int2
- **•** XL card—int2 and int3
- **•** 4FE card—in2 through int5

See [Assigning and Enabling the Sensing Interface, page 10-9,](#page-204-0) for the procedure.

## <span id="page-116-0"></span>**Disconnecting the XL Card Fiber Ports**

When you upgrade the IDS-4250-TX and IDS-4250-SX with the XL card, the appliances may not boot up the first time if the fiber ports are connected. Disconnect the fiber ports before you boot up the appliance. After the appliance starts for the first time, the firmware version is upgraded and the problem is not seen again.

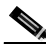

**Note** You will not experience this problem if you order the IDS-4250-XL—with the XL card already installed—because the appliance is rebooted at the factory.

To allow the appliance to reboot after installing the XL card, follow these steps:

- **Step 1** Log in to the CLI.
- **Step 2** Prepare the appliance to be powered off:

sensor# **reset powerdown**

Wait for the power down message before continuing with Step 3.

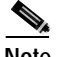

**Note** You can also power down the sensor from IDM or IDS MC.

- **Step 3** Power off the appliance.
- **Step 4** Remove the fiber connections from the XL card.

**Step 5** Boot up the appliance.

Wait until the appliance has completed bootup and you see a login prompt.

- **Step 6** Plug the fiber connections back into the XL card.
- **Step 7** During the startup of the IDS applications, the XL card is upgraded to the latest firmware.

## <span id="page-117-0"></span>**Removing and Replacing the SCSI Hard-Disk Drive**

The IDS-4235 and IDS-4250 have a removable SCSI hard-disk drive. You can replace the hard-disk drive in case of drive failure. Or you can order a spare drive (part number IDS-SCSI=), apply your configuration, and ship the drive to a remote site. The administrator at the remote site can then install the configured drive.

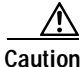

**Caution** Be sure to read the safety warnings in the *Regulatory Compliance and Safety Information for the Cisco Intrusion Detection System 4200 Series Appliance Sensor* and follow proper safety procedures when removing and replacing the hard-disk drive.

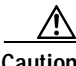

**Caution** Do not install a second hard-disk drive in the IDS-4235 and IDS-4250. The spare hard-disk drives are meant to replace the original hard-disk drives and are not meant to be used with the original hard-disk drive. If you install two hard-disk drives in the appliance, the appliance may not recognize the **recover** command used to reimage the appliance.

[Figure 5-5 on page 5-21](#page-118-0) shows the SCSI hard-disk drive indicators.

<span id="page-118-0"></span>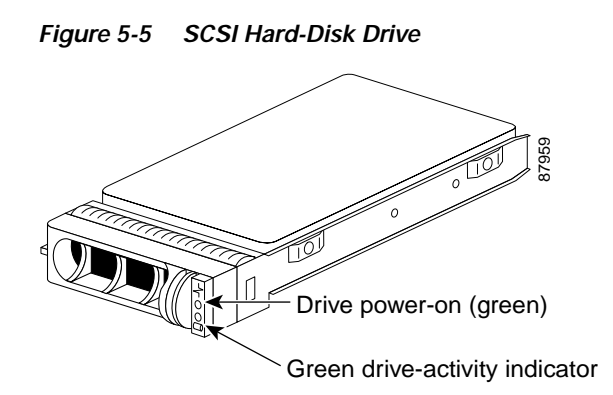

When you have installed the new hard-disk drive, you must reimage it with the recovery/upgrade CD. See [Using the Recovery/Upgrade CD with the Appliance,](#page-190-0)  [page 9-9,](#page-190-0) for the procedure.

This section contains these topics:

- **•** [Removing the SCSI Hard-Disk Drive, page 5-21](#page-118-1)
- [Replacing the SCSI Hard-Disk Drive, page 5-22](#page-119-0)

### <span id="page-118-1"></span>**Removing the SCSI Hard-Disk Drive**

To remove the SCSI hard-disk drive, follow these steps:

- **Step 1** Log in to the CLI. **Step 2** Prepare the appliance to be powered off: sensor# **reset powerdown** Wait for the power down message before continuing with Step 3. **Note** You can also power down the sensor from IDM or IDS MC. See [Installing and Removing the Bezel, page 5-12](#page-109-1), for the procedure.<br>
Removing the SCSI Hard-Disk Drive, you must reimage in page 9-9, for the procedure.<br>
This section contains these topics:<br>
This section contains these to
- **Step 3** Power off the appliance by pressing the power button.
- **Step 4** Remove the front bezel.

- **Step 5** Open the hard-disk drive handle to release the drive.
- **Step 6** Slide the hard-disk drive out until it is free of the drive bay.

## <span id="page-119-0"></span>**Replacing the SCSI Hard-Disk Drive**

To replace the SCSI hard-disk drive, follow these steps:

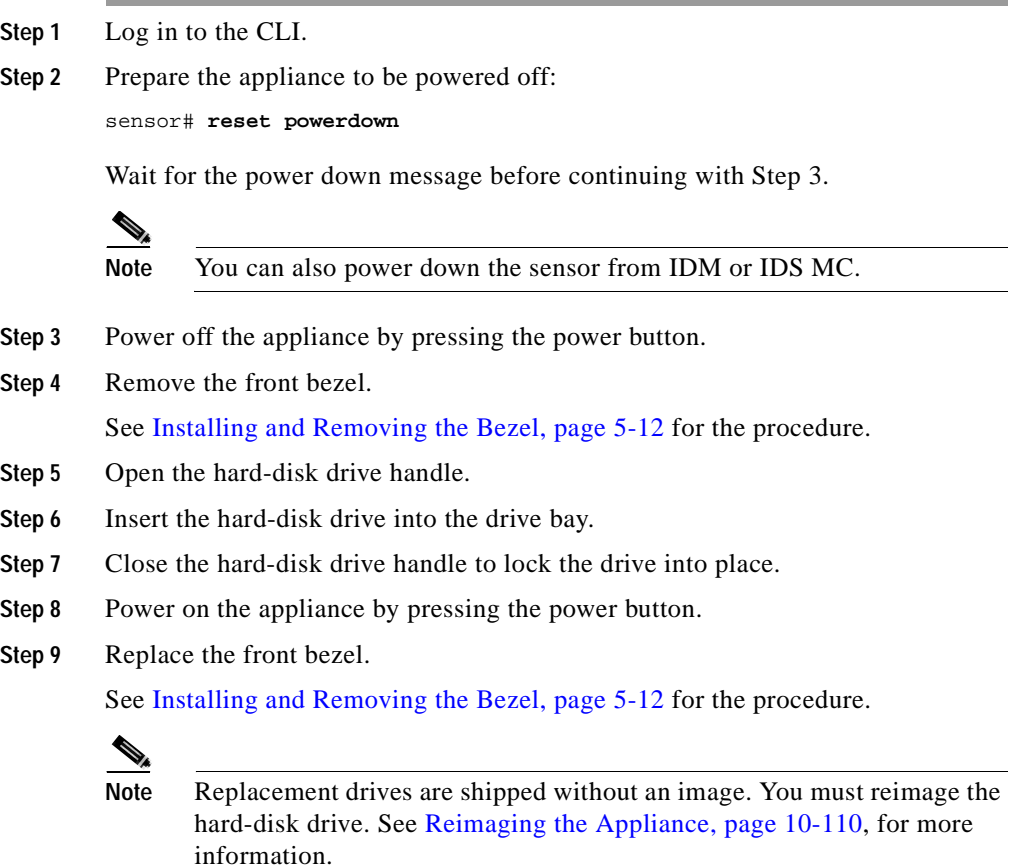

## <span id="page-120-0"></span>**Four-Post Rack Installation**

You can install your appliance in a four-post rack (part number IDS-RAIL-4=).

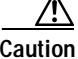

**Caution** Do not install rack kit components designed for another system. Use only the rack kit for your appliance. Using the rack kit for another system may damage the appliance and cause injury to yourself and others.

This section contains these topics:

- **•** [Recommended Tools and Supplies, page 5-23](#page-120-1)
- **•** [Rack Kit Contents, page 5-23](#page-120-2)
- **•** [Installing the Slide Assemblies, page 5-24](#page-121-0)
- **•** [Installing the Appliance in the Rack, page 5-26](#page-123-0)
- **•** [Installing the Cable-Management Arm, page 5-28](#page-125-0)
- **•** [Routing the Cables, page 5-32](#page-129-0)

### <span id="page-120-1"></span>**Recommended Tools and Supplies**

You need these tools and supplies to install the appliance in a four-post rack cabinet:

- **•** #2 Phillips screwdriver
- **•** Masking tape or felt-tip pen for marking the mounting holes to be used

### <span id="page-120-2"></span>**Rack Kit Contents**

The four-post rack kit includes these items:

- **•** One pair of slide assemblies
- **•** One cable-management arm
- **•** One stop block
- **•** One status-indicator cable assembly
- **•** Ten 10-32 x 0.5-inch flange-head Phillips screws
- **•** Releaseable tie wraps

### <span id="page-121-0"></span>**Installing the Slide Assemblies**

The rack is measured in rack units (RU). An RU is equal to 44 mm or 1.75 inches. To install the slide assemblies, follow these steps:

- **Step 1** Remove the rack doors according to the documentation provided with the rack cabinet.
- **Step 2** Place a mark on the rack's front vertical rails where you want to locate the bottom of the appliance that you are installing in the rack cabinet.

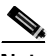

**Note** The bottom of each 1-RU space is at the middle of the narrowest metal area between holes (marked with a horizontal line on some rack cabinets).

**Step 3** Place a mark 44 mm (1.75 inches) above the original mark you made (or count up three holes) and mark the rack's front vertical rails to indicate where the appliance's upper edge will be located on the vertical rails.

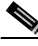

**Note** Mark 1 RU (44 mm or 1.75 inches) of vertical space for each appliance you install in the rack.

**Step 4** At the front of the rack cabinet, position one of the slide assemblies so that its mounting-bracket flange fits between the marks you made on the rack (see [Figure 5-6 on page 5-25\)](#page-122-0).

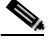

**Note** The three holes on the front of the mounting bracket should align with the 3 holes between the marks you made on the vertical rails.

**Step 5** Install two 10-32 x 0.5-inch flange-head Phillips screws in the mounting flange's top and bottom holes to secure the slide assembly to the front vertical rail (see [Figure 5-6 on page 5-25\)](#page-122-0).

### <span id="page-122-0"></span>*Figure 5-6 Slide Assemblies*

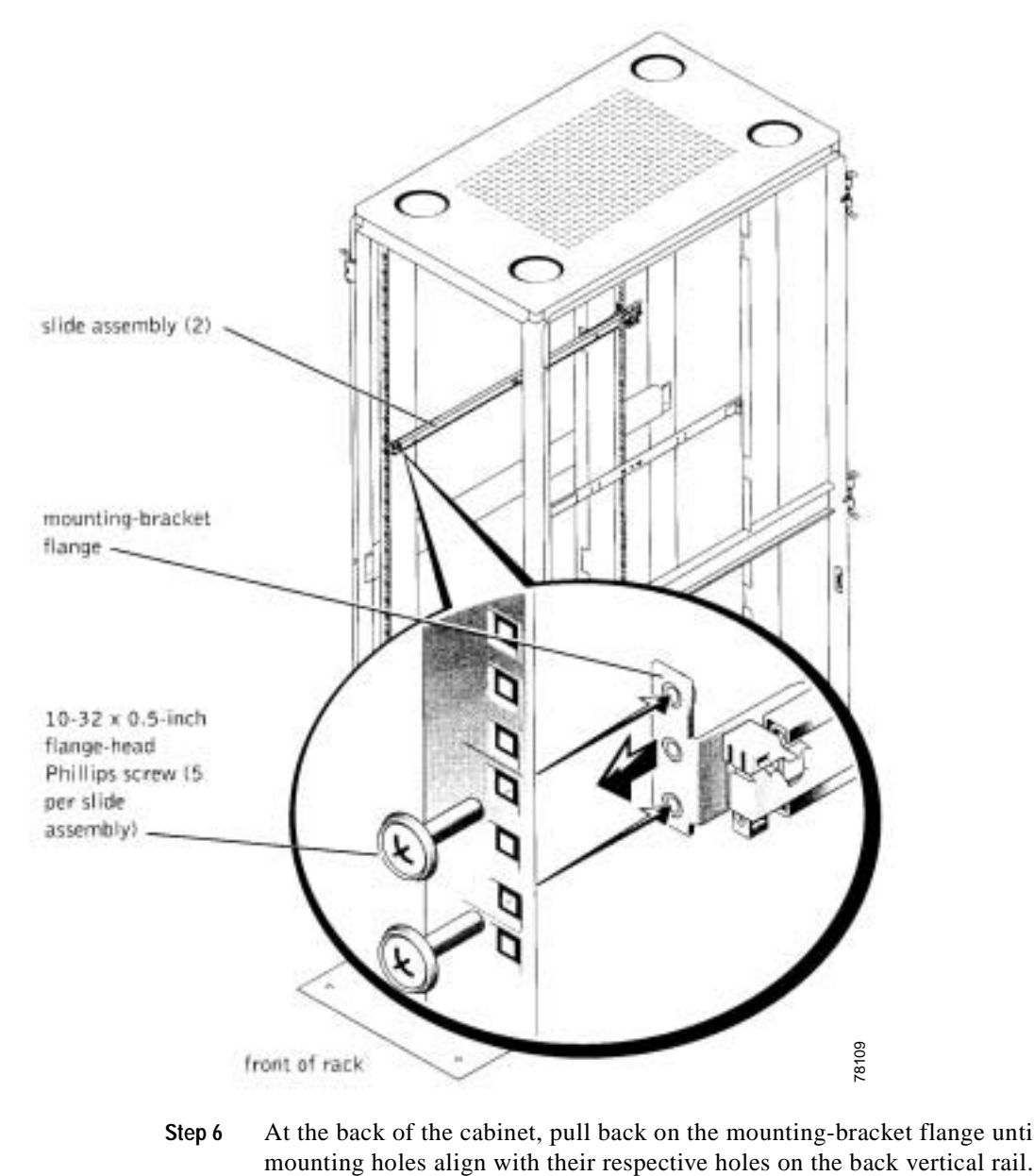

**Step 6** At the back of the cabinet, pull back on the mounting-bracket flange until the

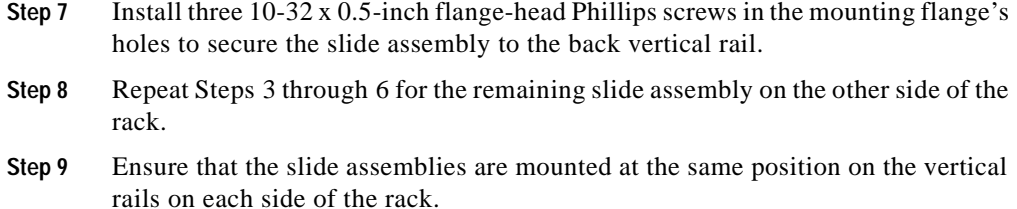

## <span id="page-123-0"></span>**Installing the Appliance in the Rack**

 $\overline{\phantom{a}}$ 

If you are installing more than one appliance, install the first appliance in the lowest available position in the rack.

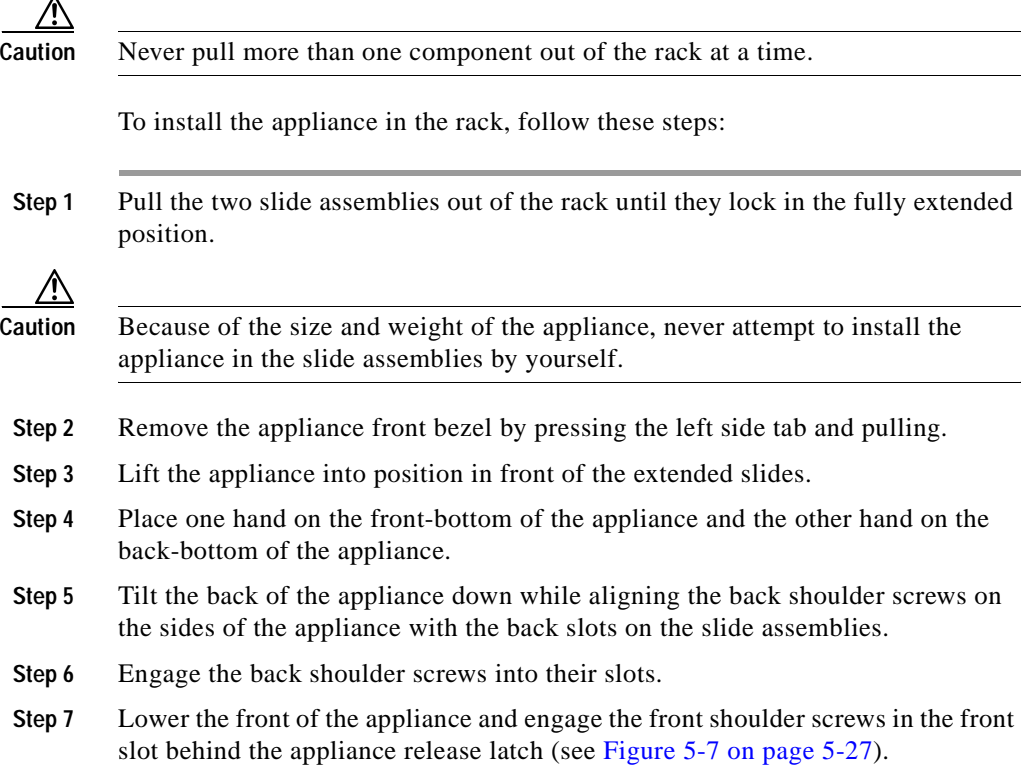

×

The appliance release latch moves forward and then snaps back as the shoulder screw passes into the front slot.

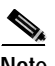

**Note** Use the appliance release latch when you want to remove the appliance from the slide assemblies.

<span id="page-124-0"></span>*Figure 5-7 Installing the Appliance in the Rack*

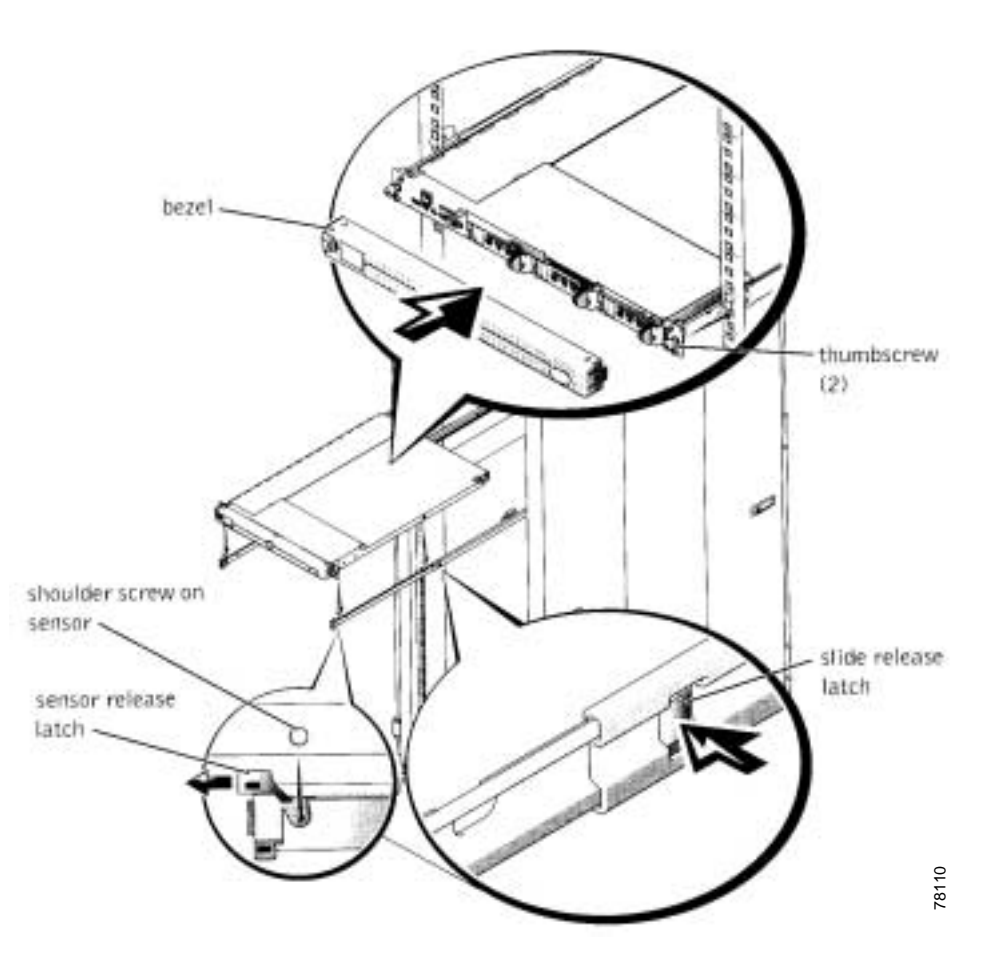

**Cisco Intrusion Detection System Appliance and Module Installation and Configuration Guide Version 4.1**

- **Step 8** Press the slide release latch at the side of each latch to slide the appliance completely into the rack (see [Figure 5-7 on page 5-27\)](#page-124-0).
- **Step 9** Push in and turn the captive thumbscrews on each side of the front chassis panel to secure the appliance to the rack.

### <span id="page-125-0"></span>**Installing the Cable-Management Arm**

You can install the cable-management arm on the right or left of the rack cabinet. This procedure describes installing the cable-management arm in the right side of the rack cabinet, as viewed from the back.

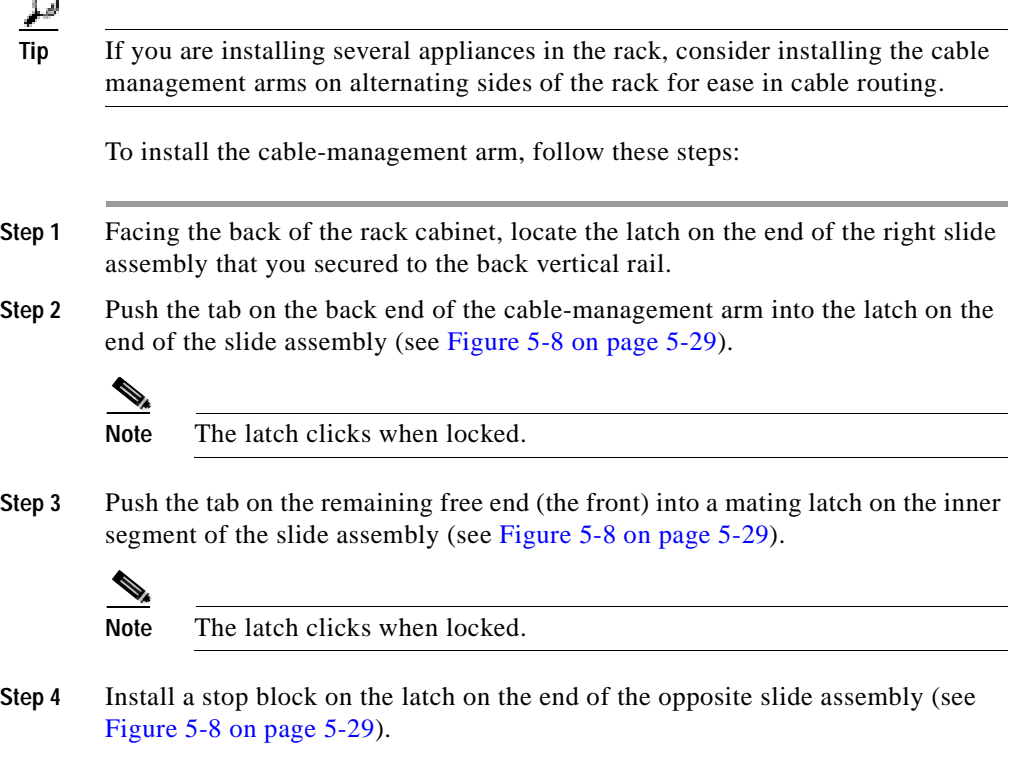

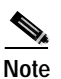

**Note** The stop block prevents the backward travel of the cable-management arm and supports the weight of the arm with its load of installed cables.

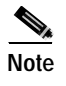

**Note** The two-post rack kit has two stop blocks: one for right-side mounting, and one for left-side mounting. You can only install the proper stop block.

<span id="page-126-0"></span>*Figure 5-8 Cable-Management Arm*

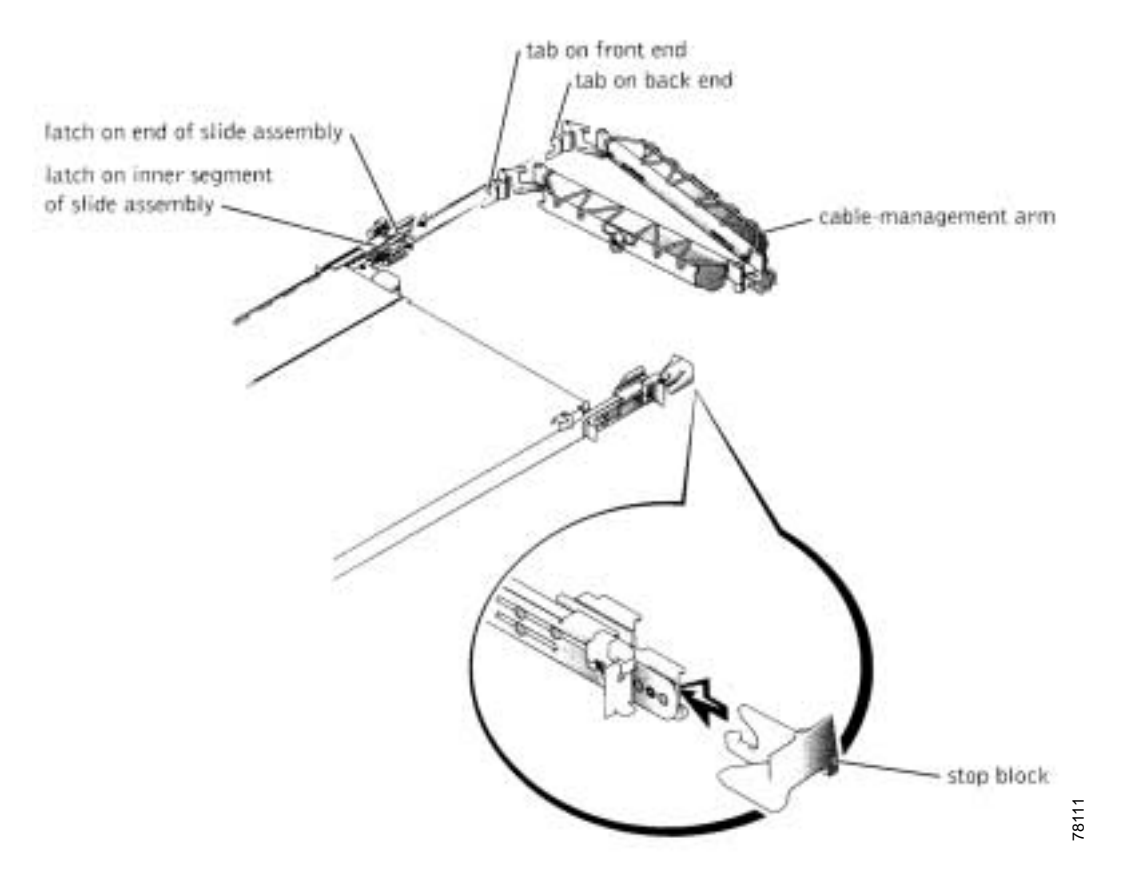

**Step 5** Install the status-indicator cable plug into its connector (see Figure 5-9 on [page 5-30](#page-127-0)).

**Cisco Intrusion Detection System Appliance and Module Installation and Configuration Guide Version 4.1**

**Step 6** Open the wire covers on the cable-management arm by lifting the center of the wire over the top of the embossed round button on the front of the forward part of the arm, and lifting the wire over the top of a similar round button on the back part of the arm.

The wire cover swings open to enable cables to be routed within the arm.

**Step 7** Route the status-indicator end of the cable assembly through the cable-management arm, and install the indicator in its slot at the back end of the cable-management arm (see [Figure 5-9](#page-127-0)).

#### <span id="page-127-0"></span>*Figure 5-9 Installing the Cable-Management Arm*

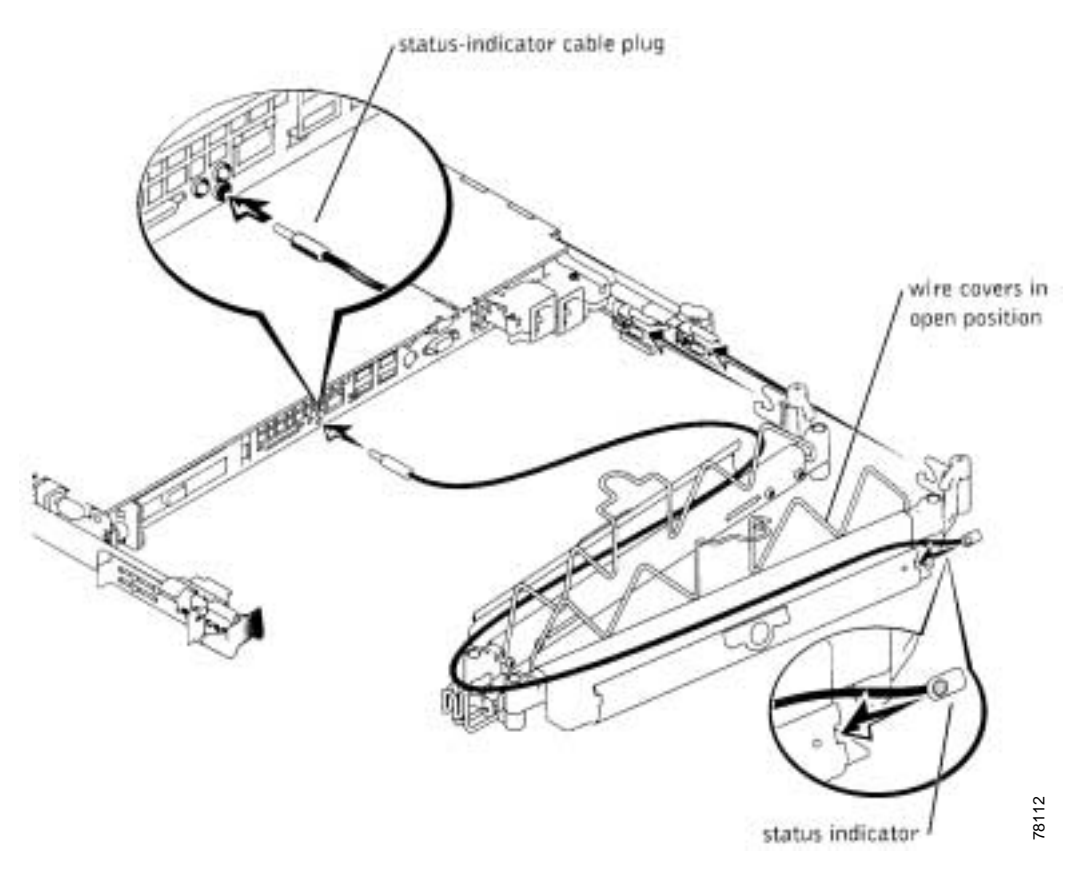

**Step 8** Connect the power cords to their receptacles on the back panel.

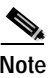

**Note** Although the strain-relief can accommodate power cords with a bend radius of up to 19 millimeters (0.75 inch), use only the power cords provided with the appliance.

- **Step 9** Install a tie-wrap through the slot on the strain-relief tab (see [Figure 5-10](#page-128-0)).
- **Step 10** Bend the power cords back beside the power receptacle housing and form a tight loop. Install the strain-relief tie-wrap loosely around the looped power cord (see [Figure 5-10\)](#page-128-0).

<span id="page-128-0"></span>*Figure 5-10 Power Cord Strain Relief*

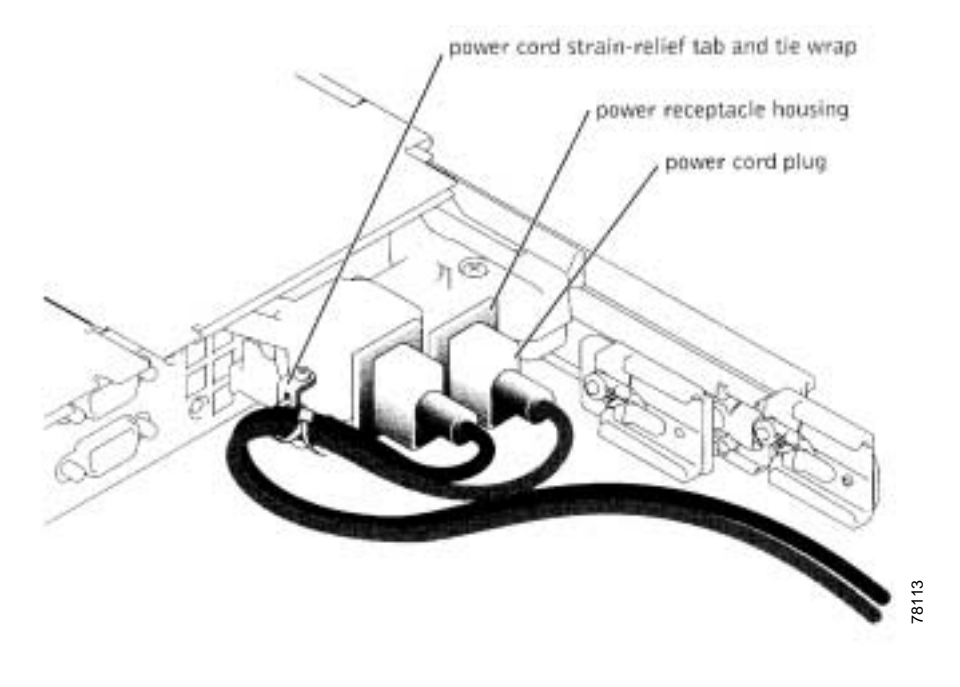

### <span id="page-129-0"></span>**Routing the Cables**

To route the cables, follow these steps:

**Step 1** Attach the I/O cable connectors to their respective connectors on the appliance back panel.

> For details on the cable connections, see [Installing the IDS-4235 and IDS-4250,](#page-106-0)  [page 5-9.](#page-106-0)

**Step 2** Route the power and I/O cables through the cable-management arm, using four loosely secured releaseable tie-wraps (two in the middle and on each end of the cable-management arm).

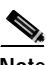

Note Do not fully tighten the tie-wraps at this time (see Figure 5-11 on [page 5-33\)](#page-130-0). Allow some cable slack in the cable-management arm to prevent damage to the cables.

#### <span id="page-130-0"></span>*Figure 5-11 Routing Cables*

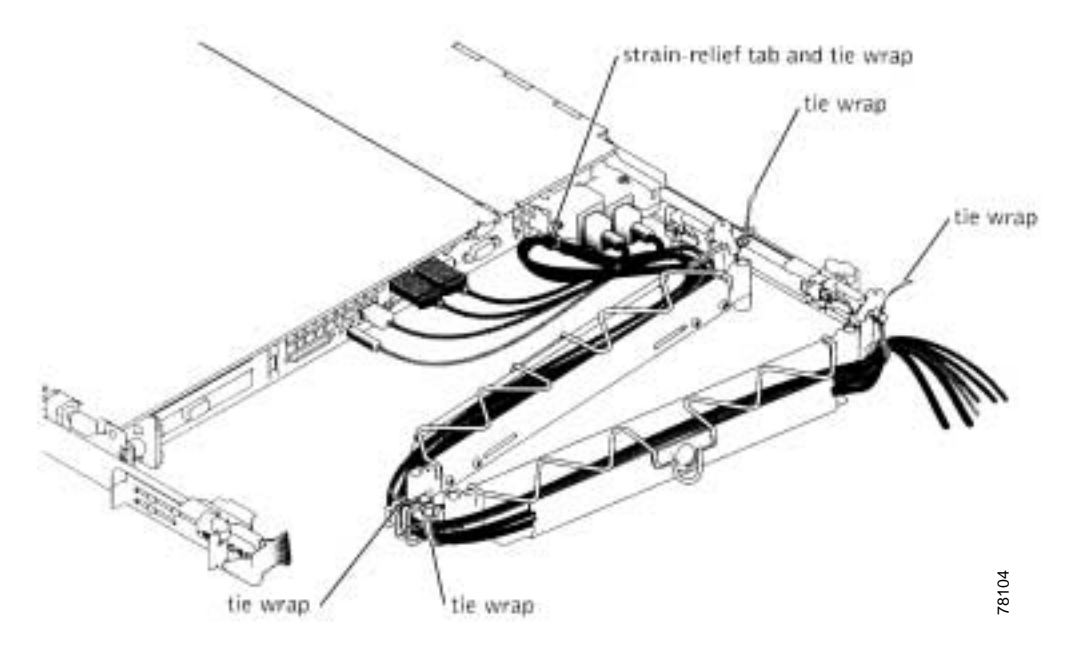

#### **Step 3** Secure the cables to the cable-management arm:

- **a.** After connecting the cables to the appliance, unscrew the thumbscrews that secure the front of the appliance to the front vertical rail.
- **b.** Slide the appliance forward to the fully extended position.
- **c.** Route the cables along the cable-management arm, making any adjustments to the cable slack at the hinge positions, and secure the cables to the cable-management arm with the releaseable tie-wraps and the wire covers over the cable-management arm.

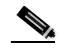

**Note** As you pull the appliance out to its farthest extension, the slide assemblies lock in the extended position. To push the appliance back into the rack, press the slide release latch on the side of the slide, and then slide the appliance completely into the rack.

- **Step 4** Slide the appliance in and out of the rack to verify that the cables are routed correctly and do not bind, stretch, or pinch with the movement of the cable-management arm.
- **Step 5** Make any necessary adjustments to ensure that the cable slack is neither too tight nor too loose, yet keeps the cables in place as the appliance is moved in and out of the rack.
- **Step 6** Replace the rack doors.

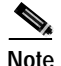

**Note** Refer to the procedures for replacing the rack doors in the documentation provided with your rack cabinet.

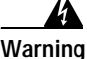

**Warning Because of the size and weight of the rack cabinet doors, never attempt to remove or install them by yourself.**

## <span id="page-131-0"></span>**Two-Post Rack Installation**

You can install the two-post rack (part number IDS-RAIL-2=) in a center-mount or flush-mount configuration. The two-post kit incorporates slide assemblies that enable the appliance to be pulled out of the rack for servicing.

You must properly secure the two-post, open frame relay rack to the floor, the ceiling or upper wall, and where applicable, to adjacent racks, using floor and wall fasteners and bracing specified or approved by the rack manufacturer.

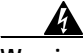

**Warning Do not attempt to install the appliance into a two-post, open-frame relay rack that has not been securely anchored in place. Damage to the appliance and injury to yourself and to others may result.**

This section contains these topics:

- **•** [Recommended Tools and Supplies, page 5-35](#page-132-0)
- **•** [Rack Kit Contents, page 5-35](#page-132-1)
- **•** [Marking the Rack, page 5-35](#page-132-2)
- **•** [Installing the Slide Assemblies in the Rack, page 5-36](#page-133-0)

### <span id="page-132-0"></span>**Recommended Tools and Supplies**

You need the following tools and supplies to install the appliance in a two-post, open-frame relay rack:

- **•** #2 Phillips screwdriver
- **•** 11/32-inch wrench or nut driver (if changing bracket to flush-mount configuration)
- **•** Masking tape or felt-tip pen to mark the mounting holes

### <span id="page-132-1"></span>**Rack Kit Contents**

The two-post rack kit includes:

- **•** One pair of slide assemblies (two-post)
- **•** One cable-management arm
- **•** One status-indicator cable assembly
- **•** Two stop blocks
- **•** Eight 12-24 x 0.5-inch pan-head Phillips screws
- **•** Releaseable tie wraps

### <span id="page-132-2"></span>**Marking the Rack**

You must allow 1 RU (44 mm or 1.75 inches) of vertical space for each appliance you install in the two-post rack.

To mark the rack, follow these steps:

**Step 1** Place a mark on the rack's front vertical rails where you want to locate the bottom of the appliance that you are installing in the two-post rack.

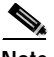

**Note** The bottom of each 1-RU space is at the middle of the narrowest metal area between holes.

**Step 2** Place a mark 44 mm (1.75 inches) above the original mark you made.

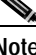

**Note** Each 1 RU (44 mm, or 1.75 inches) of vertical space on a rack with universal-hole spacing has three holes with center-to-center spacing between the holes (beginning at the top of a 1-RU space) of 15.9 mm, 15.9 mm, and 12.7 mm (0.625 inches, 0.625 inches, and 0.5 inches).

### <span id="page-133-0"></span>**Installing the Slide Assemblies in the Rack**

You can install the slide assemblies in a two-post, open-frame relay rack having either universal-hole spacing or wide-hole spacing. You can install the 1-RU slide assemblies in either a flush-mount or center-mount configuration.

This section contains these topics:

- **•** [Center-Mount Installation, page 5-36](#page-133-1)
- **•** [Flush-Mount Installation, page 5-39](#page-136-0)

#### <span id="page-133-1"></span>**Center-Mount Installation**

The two-post rack kit is shipped with brackets configured for center-mount installation.

 $\blacksquare$ 

To install the center-mount brackets, follow these steps:

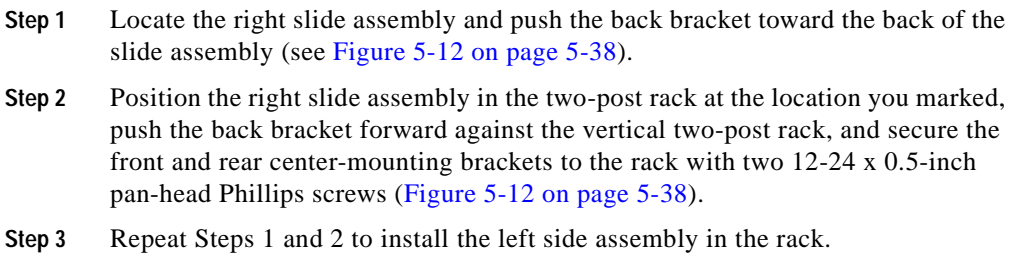

**Cisco Intrusion Detection System Appliance and Module Installation and Configuration Guide Version 4.1**

L

 $\blacksquare$ 

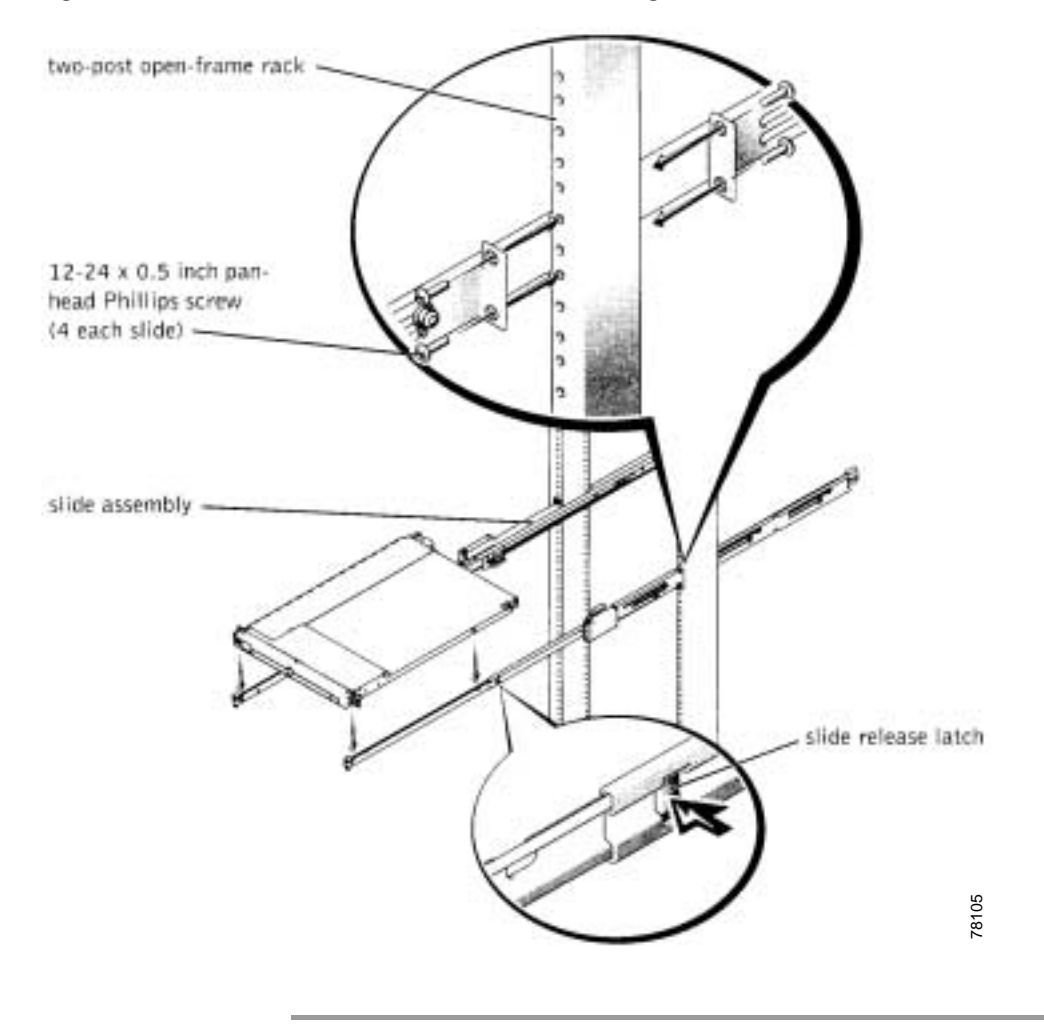

<span id="page-135-0"></span>*Figure 5-12 Slide Assemblies for Center-Mount Configuration*

#### <span id="page-136-0"></span>**Flush-Mount Installation**

To install the flush-mount brackets, follow these steps:

**Step 1** Locate the two slide assemblies and place them, side by side, on a smooth work surface, with the front ends of the slide assemblies toward you. Position both slide assemblies so that the center brackets are facing upward (see [Figure 5-13 on](#page-137-0)  [page 5-40](#page-137-0)).

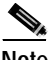

**Note** To prepare the slides for flush-mount installation, remove the front mounting bracket, rotate it 180 degrees, and reinstall it on the opposite slide assembly.

- **Step 2** Using a #2 Phillips screwdriver and an 11/32-inch wrench or nut driver, remove two 12-24 x 0.5-inch pan-head Phillips screws, two nuts, and two shoulder washers from each front center bracket (see [Figure 5-13 on page 5-40](#page-137-0)).
- **Step 3** Remove the front bracket from both slide assemblies.
- **Step 4** Place the bracket from one slide assembly onto the threaded studs on the opposite slide assembly, with the bracket turned 180 degrees so that the mounting flange faces forward (see [Figure 5-13 on page 5-40](#page-137-0)).
- **Step 5** Secure each front center mount bracket (by its nuts and shoulder washers) and tighten them by hand on their opposite slide assemblies using the two shoulder washers and two nuts you removed in Step 2 (see [Figure 5-13 on page 5-40\)](#page-137-0).
- **Step 6** Join the front brackets you just installed to the bracket on the slide assembly with the two 12-24 x 0.5-inch pan-head Phillips screws you removed in Step 2 (see [Figure 5-13 on page 5-40](#page-137-0)).

The joined bracket becomes the new extended rear bracket.

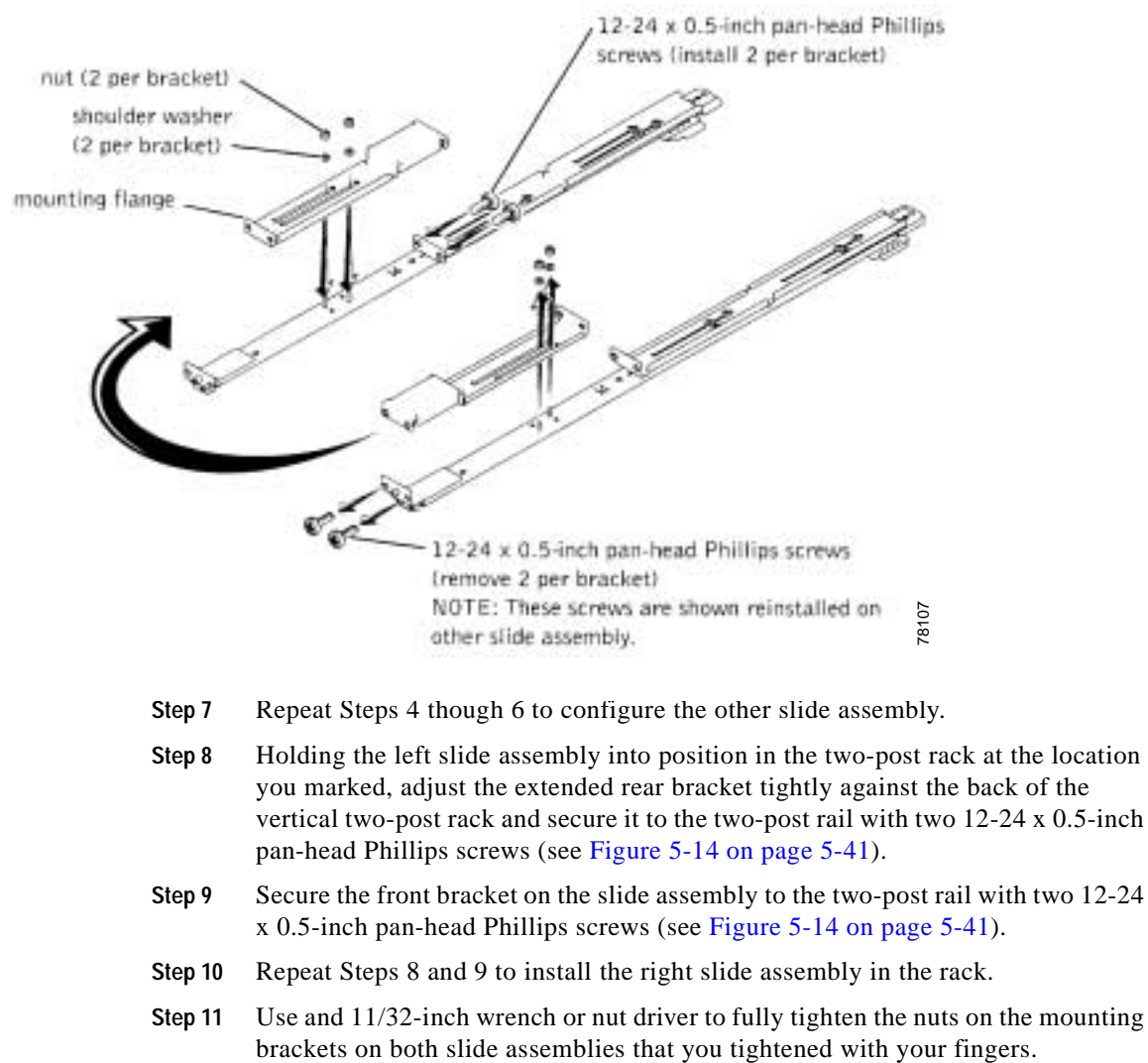

#### <span id="page-137-0"></span>*Figure 5-13 Rotating the Front-Mounting Bracket for Flush-Mount Installation*

- **Step 9** Secure the front bracket on the slide assembly to the two-post rail with two 12-24 x 0.5-inch pan-head Phillips screws (see [Figure 5-14 on page 5-41](#page-138-0)).
- **Step 10** Repeat Steps 8 and 9 to install the right slide assembly in the rack.
- **Step 11** Use and 11/32-inch wrench or nut driver to fully tighten the nuts on the mounting

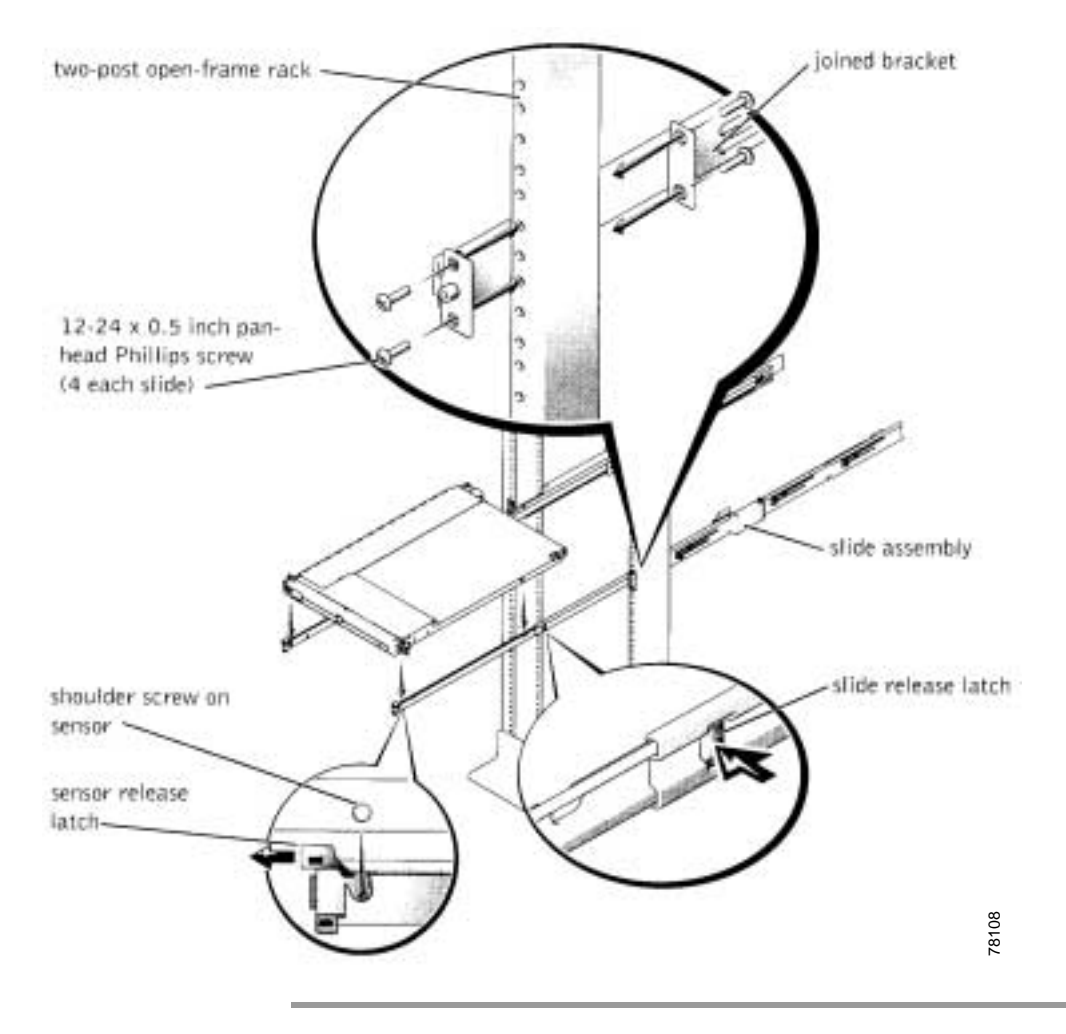

#### <span id="page-138-0"></span>*Figure 5-14 Installing the Slide Assemblies for Flush-Mount Configuration*

 $\overline{\phantom{a}}$ 

 $\overline{\phantom{a}}$ 

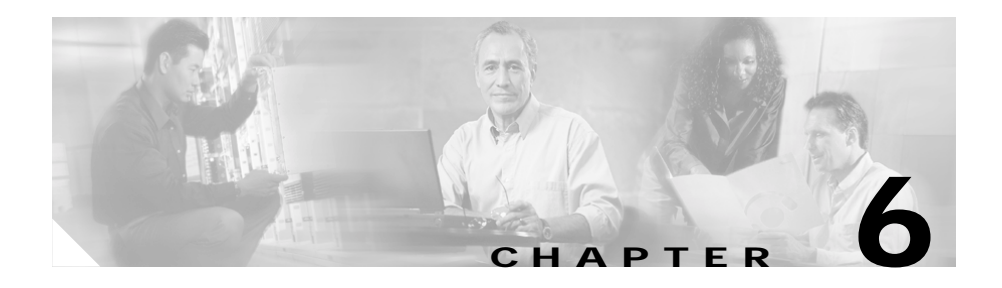

# **Installing the IPS-4240 and IPS-4255**

The Cisco Intrusion Prevention System (IPS) sensors, the IPS-4240 and the IPS-4255, deliver high port density in a small form factor. They use a compact flash device for storage rather than the hard-disk drives used in other sensor models.

The IPS-4240 monitors up to 250 Mbps of aggregate network traffic on multiple sniffing interfaces and is inline ready. It replaces the IDS-4235. There are four 10/100/1000 copper sniffing interfaces.

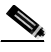

**Note** The 250-Mbps performance for the IPS-4240 is based on the following conditions: 2500 new TCP connections per second, 2500 HTTP transactions per second, average packet size of 445 bytes, system running Cisco IDS 4.1 sensor software. The 250-Mbps performance is traffic combined from all four sniffing interfaces.

The IPS-4255 monitors up to 600 Mbps of aggregate network traffic on multiple sniffing interfaces and is also inline ready. It replaces the IDS-4250-TX. There are four 10/100/1000 copper sniffing interfaces.

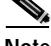

**Note** The IDS-4250-SX and the IDS-4250-XL are not being replaced by the IPS-4255 at this time.

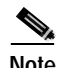

**Note** The 600-Mbps performance for the IPS-4255 is based on the following conditions: 6000 new TCP connections per second, 6000 HTTP transactions per second, average packet size of 445 bytes, system running Cisco IDS 4.1 sensor software. The 600-Mbps performance is traffic combined from all four sniffing interfaces.

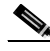

**Note** The IPS-4240 and the IPS-4255 do not support redundant power supplies.

This chapter describes the IPS-4240 and the IPS-4255 and how to install them. It also describes the accessories and how to install them.

This chapter contains the following topics:

- **•** [Front and Back Panel Features, page 6-2](#page-141-0)
- **•** [Specifications, page 6-5](#page-144-0)
- **•** [Accessories, page 6-6](#page-145-0)
- **•** [Rack Mounting, page 6-7](#page-146-0)
- **•** [Installing the IPS-4240 and IPS-4255, page 6-9](#page-148-0)

## <span id="page-141-0"></span>**Front and Back Panel Features**

This section describes the IPS-4240 and IPS-4255 front and back panel features and indicators.

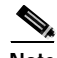

**Note** Although the graphics show the IPS-4240, the IPS-4255 has the same front and back panel features and indicators.

[Figure 6-1](#page-142-0) shows the front view of the IPS-4240.

<span id="page-142-0"></span>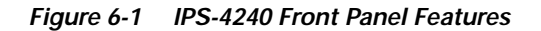

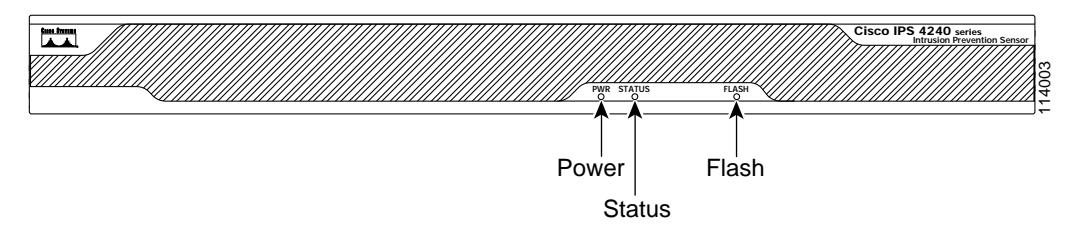

[Table 6-1](#page-142-1) describes the front panel indicators on the IPS-4240.

<span id="page-142-1"></span>

| <b>Indicator</b> | <b>Description</b>                                                                                                    |
|------------------|----------------------------------------------------------------------------------------------------|
| Power            | Off indicates no power. Green when the power supply is running.                                                                                                    |
| <b>Status</b>    | Blinks green while the power-up diagnostics are running or the<br>system is booting. Green when the system has passed power-up<br>diagnostics. Amber when the power-up diagnostics have failed. |
| Flash            | Off when the compact flash device is not being accessed. Blinks<br>green when the compact flash device is being accessed.                                                                       |

*Table 6-1 Front Panel Indicators*

[Figure 6-2](#page-143-0) shows the back view of the IPS-4240.

<span id="page-143-0"></span>*Figure 6-2 IPS-4240 Back Panel Features*

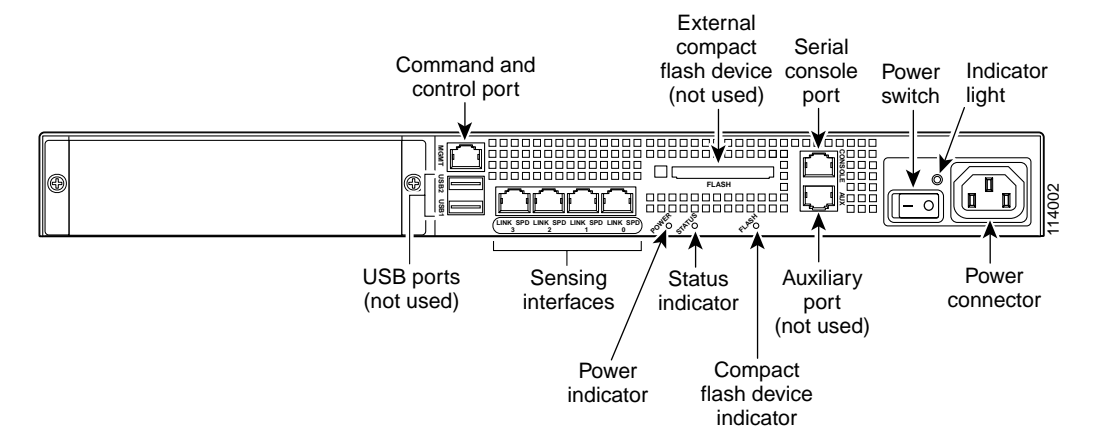

[Figure 6-3](#page-143-1) shows the four built-in Ethernet ports, which have two indicators per port.

<span id="page-143-1"></span>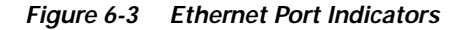

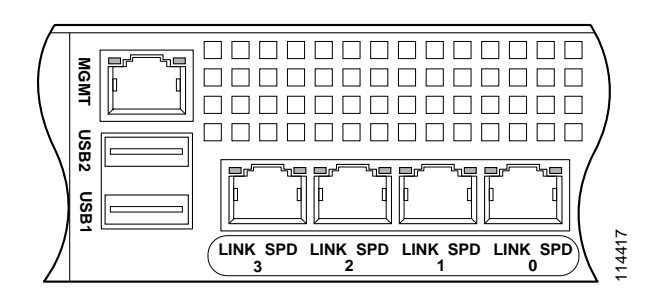

**Cisco Intrusion Detection System Appliance and Module Installation and Configuration Guide Version 4.1**
[Table 6-2](#page-144-0) lists the back panel indicators.

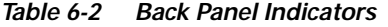

<span id="page-144-0"></span>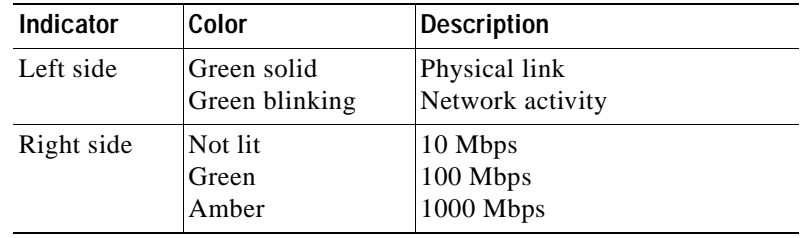

## <span id="page-144-1"></span>**Specifications**

[Table 6-3](#page-144-1) lists the specifications for the IPS-4240 and IPS-4255.

| <b>Dimensions and Weight</b> |                                       |  |  |  |
|------------------------------|---------------------------------------|--|--|--|
| Height                       | 1.72 in. (4.3688 cm)                  |  |  |  |
| Width                        | 17.25 in. (43.815 cm)                 |  |  |  |
| Depth                        | 14.5 in. (36.83 cm)                   |  |  |  |
| Weight                       | $11.5$ lb $(4.11 \text{ kg})$         |  |  |  |
| Form factor                  | 1 RU, standard 19-inch rack-mountable |  |  |  |
| Expansion                    | One chassis expansion slot (not used) |  |  |  |
| <b>Power</b>                 |                                       |  |  |  |
| Autoswitching                | 100V to 240V AC                       |  |  |  |
| Frequency                    | 50 to 60 Hz, single phase             |  |  |  |
| Operating current            | 1.5A                                  |  |  |  |
| Steady state                 | 50 W                                  |  |  |  |
| Maximum peak                 | 65 W                                  |  |  |  |
| Maximum heat dissipation     | 410 BTU/hr, full power usage $(65 W)$ |  |  |  |

*Table 6-3 IPS-4240/IPS-4255 Specifications*

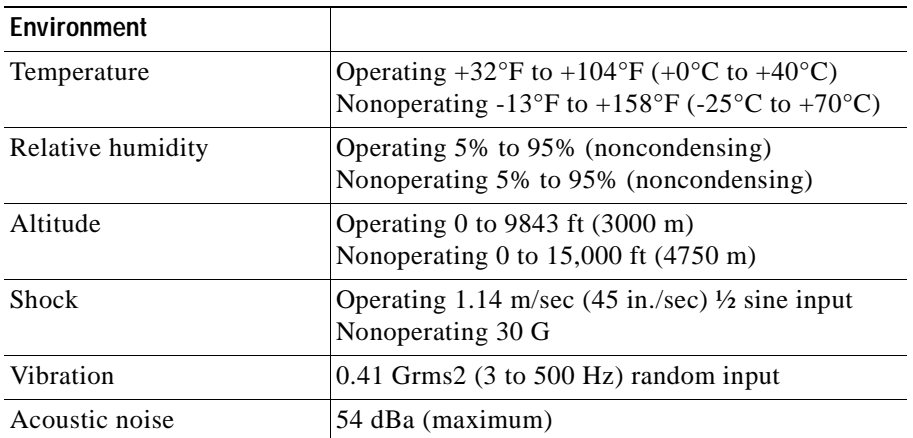

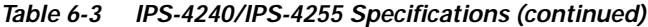

### **Accessories**

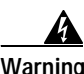

#### **Warning IMPORTANT SAFETY INSTRUCTIONS**

**This warning symbol means danger. You are in a situation that could cause bodily injury. Before you work on any equipment, be aware of the hazards involved with electrical circuitry and be familiar with standard practices for preventing accidents. Use the statement number provided at the end of each warning to locate its translation in the translated safety warnings that accompanied this device. Statement 1071** 

**SAVE THESE INSTRUCTIONS**

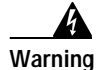

**Warning Only trained and qualified personnel should be allowed to install, replace, or service this equipment. Statement 1030**

The IPS-4240/IPS-4255 accessories kit contains the following:

- **•** DB25 connector
- **•** DB9 connector
- **•** Rack mounting kit—screws, washers, and metal bracket
- **•** RJ45 console cable
- **•** Two 6-ft Ethernet cables

### <span id="page-146-0"></span>**Rack Mounting**

To rack mount the IPS-4240/IPS-4255, follow these steps:

**Step 1** Attach the bracket to the appliance using the supplied screws. You can attach the brackets to the holes near the front of the appliance.

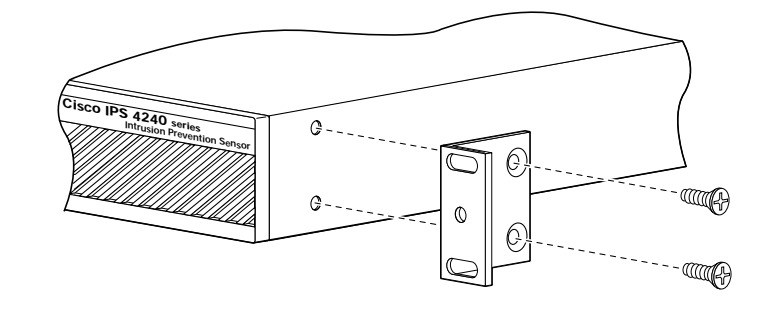

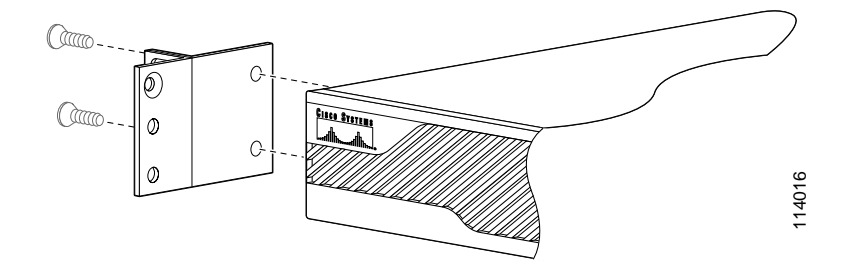

**Note** The bottom hole in the bracket is a banana jack you can use for ESD grounding purposes when you are servicing the system. You can use the two threaded holes to mount a ground lug to ground the chassis.

**Step 2** Use the supplied screws to attach the appliance to the equipment rack.

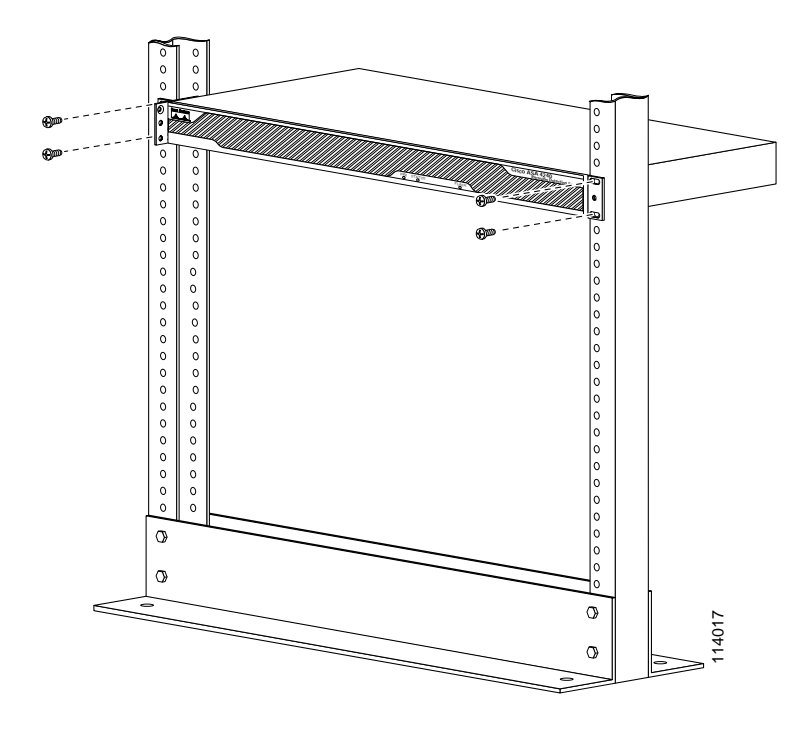

**Step 3** To remove the appliance from the rack, remove the screws that attach the appliance to the rack, and then remove the appliance.

a l

## **Installing the IPS-4240 and IPS-4255**

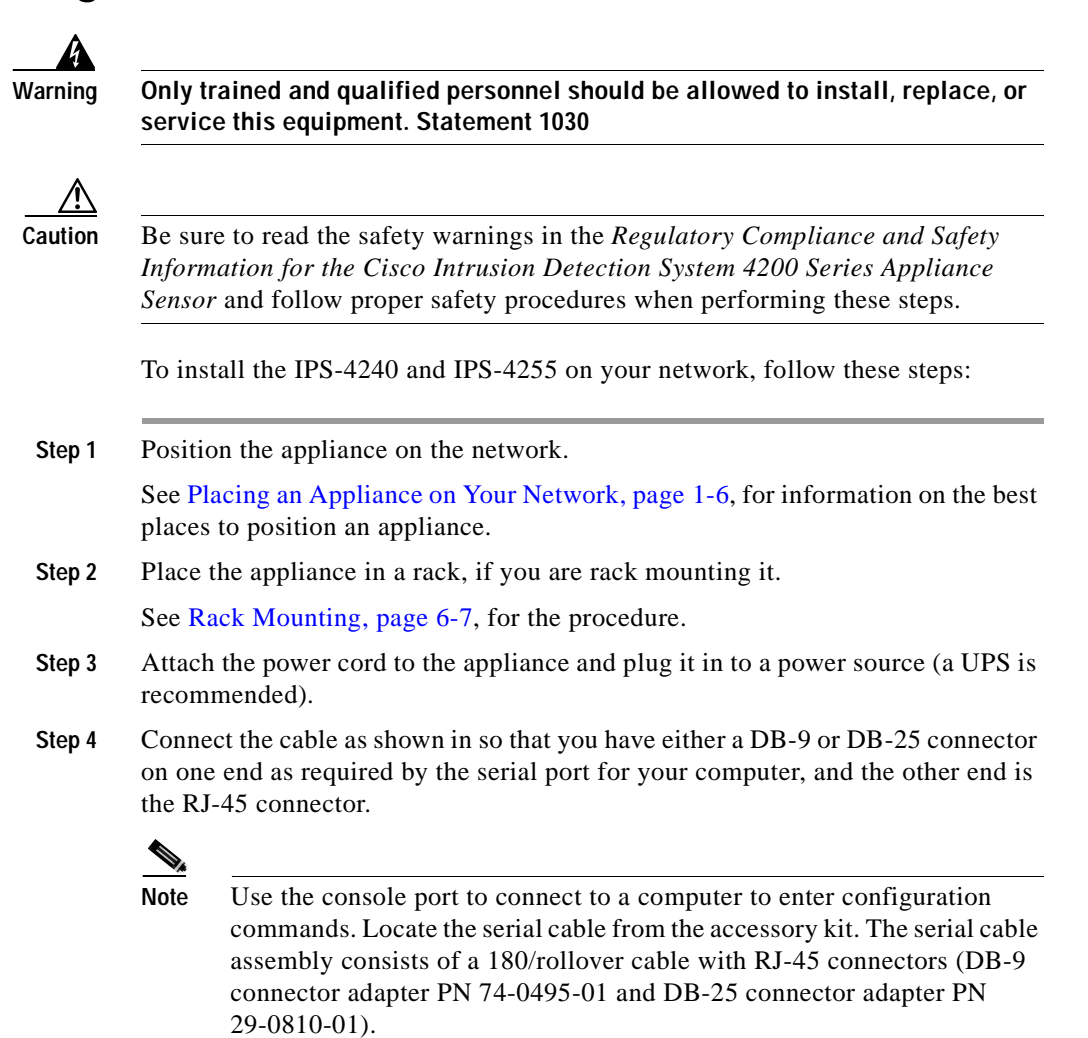

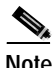

**Note** You can use a 180/rollover or straight-through patch cable to connect the appliance to a port on a terminal server with RJ-45 or hydra cable assembly connections. Connect the appropriate cable from the console port on the appliance to a port on the terminal server. See [Setting Up a](#page-32-0)  [Terminal Server, page 1-9,](#page-32-0) for the instructions for setting up a terminal server.

**Step 5** Connect the RJ-45 connector to the console port and connect the other end to the DB-9 or DB-25 connector on your computer.

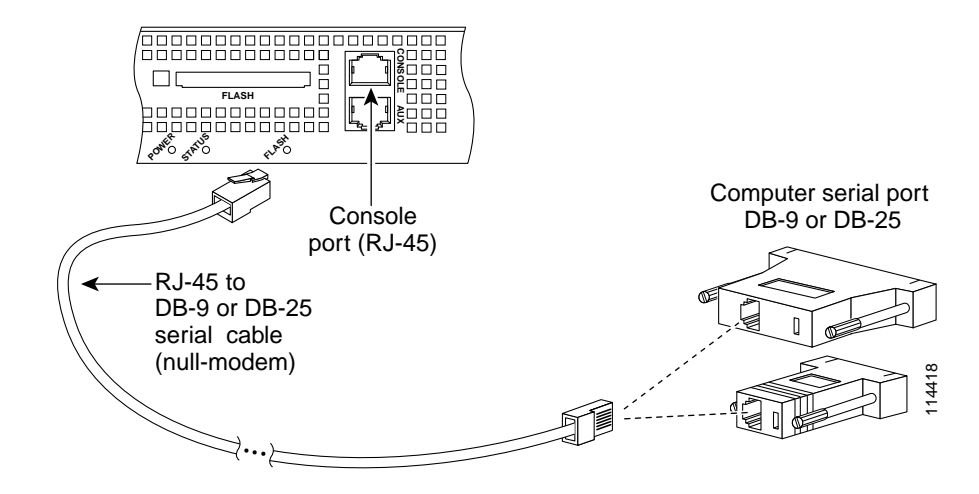

**Step 6** Attach the network cables.

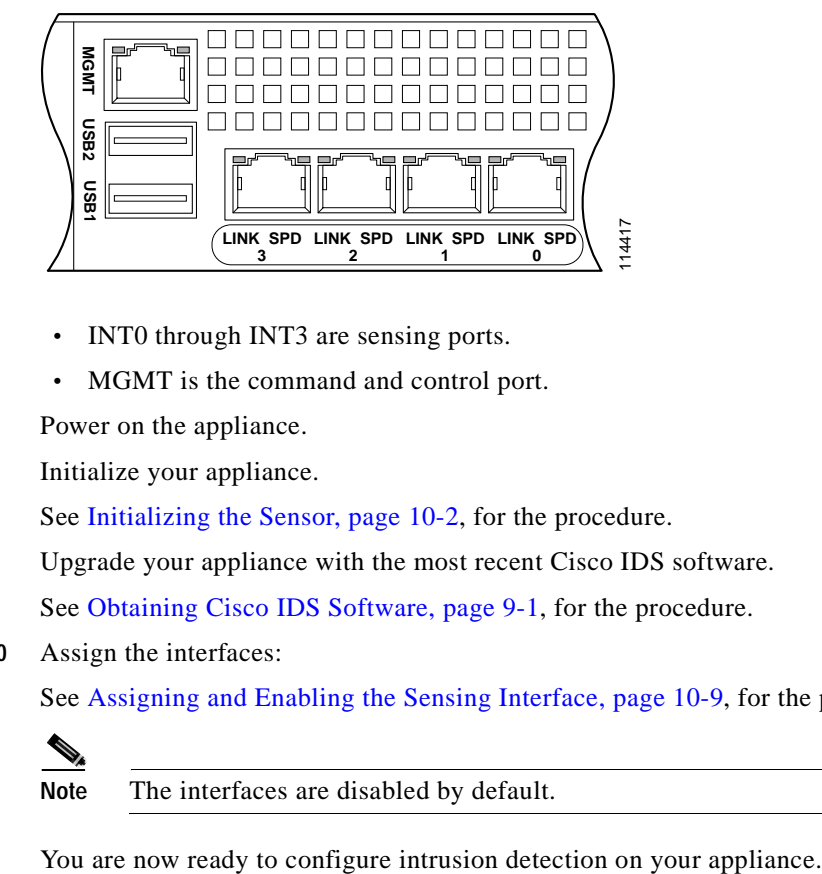

- **•** INT0 through INT3 are sensing ports.
- **•** MGMT is the command and control port.
- **Step 7** Power on the appliance.
- **Step 8** Initialize your appliance.

See [Initializing the Sensor, page 10-2,](#page-197-0) for the procedure.

- **Step 9** Upgrade your appliance with the most recent Cisco IDS software. See [Obtaining Cisco IDS Software, page 9-1,](#page-182-0) for the procedure.
- **Step 10** Assign the interfaces:

See [Assigning and Enabling the Sensing Interface, page 10-9,](#page-204-0) for the procedure.

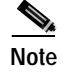

**Note** The interfaces are disabled by default.

 $\overline{\phantom{a}}$ 

**Cisco Intrusion Detection System Appliance and Module Installation and Configuration Guide Version 4.1**

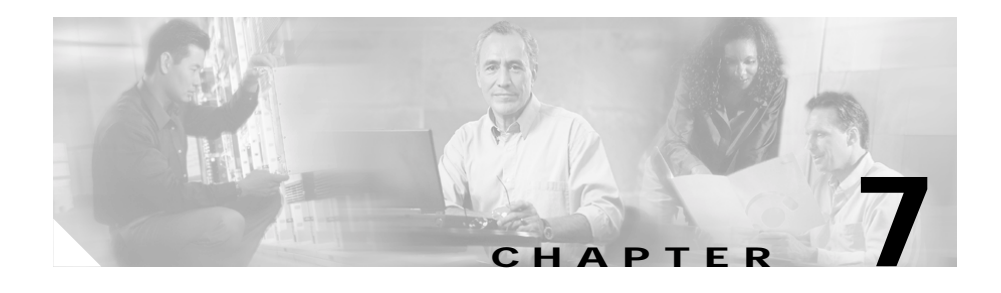

## **Installing the NM-CIDS**

This chapter lists the software and hardware requirements of the NM-CIDS, and describes how to install and remove it.

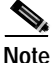

**Note** In Cisco IOS documentation, the NM-CIDS is referred to as the Cisco IDS network module.

This chapter contains the following sections:

- **•** [Specifications, page 7-1](#page-152-0)
- **•** [Software and Hardware Requirements, page 7-2](#page-153-0)
- **•** [Front Panel Features, page 7-5](#page-156-0)
- **•** [Installation and Removal Instructions, page 7-6](#page-157-0)

## <span id="page-152-1"></span><span id="page-152-0"></span>**Specifications**

[Table 7-1](#page-152-1) lists the specifications for the NM-CIDS.

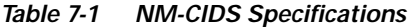

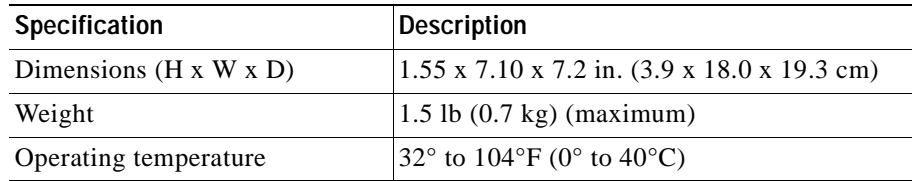

**Cisco Intrusion Detection System Appliance and Module Installation and Configuration Guide Version 4.1**

| <b>Specification</b>     | <b>Description</b>                               |
|--------------------------|--------------------------------------------------|
| Nonoperating temperature | $-40^{\circ}$ to 185°F ( $-40^{\circ}$ to 85°C)  |
| Humidity                 | 5% to 95% noncondensing                          |
| Operating altitude       | 0 to 10,000 ft $(0 \text{ to } 3,000 \text{ m})$ |

*Table 7-1 NM-CIDS Specifications (continued)*

### <span id="page-153-0"></span>**Software and Hardware Requirements**

The NM-CIDS has the following software and hardware requirements.

The NM-CIDS supports the following software:

- **•** Cisco IOS software 12.2(15)ZJ or later
- **•** Cisco IOS software 12.3(4)T or later
- Cisco IDS software 4.1 or later

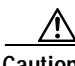

**Caution** Do not confuse Cisco IOS IDS (a software-based intrusion-detection application that runs in the Cisco IOS) with the IDS that runs on the NM-CIDS. The NM-CIDS runs Cisco IDS version 4.1. Because performance can be reduced and duplicate alarms can be generated, we recommend that you do not run Cisco IOS IDS and Cisco IDS 4.1 simultaneously.

The NM-CIDS supports the following feature sets:

- **•** IOS IP/FW/IDS
- **•** IOS IP/FW/IDS PLUS IPSEC 56
- **•** IOS IP/FW/IDS PLUS IPSEC 3DES
- **•** IOS IP/IPX/AT/DEC/FW/IDS PLUS
- **•** IOS ENTERPRISE/FW/IDS PLUS IPSEC 56
- **•** IOS ENTERPRISE/FW/IDS PLUS IPSEC 3DES
- **•** IOS Advanced Security
- **•** IOS Advanced IP
- **•** IOS Advanced Enterprise

ш

[Table 7-2](#page-154-0) lists supported and unsupported platforms for the NM-CIDS.

<span id="page-154-0"></span>

| Router                  | <b>NM-CIDS</b> |
|-------------------------|----------------|
| Cisco 2600 series       | N <sub>0</sub> |
| Cisco 2600XM series     | Yes            |
| Cisco 2691              | Yes            |
| Cisco $3620$            | N <sub>0</sub> |
| Cisco.3631              | N <sub>0</sub> |
| Cisco 3640, Cisco 3640A | N <sub>0</sub> |
| $Cisco$ 3660            | Yes            |
| $Cisco$ 3725            | Yes            |
| $Cisco$ 3745            | Yes            |

*Table 7-2 Supported and Unsupported Platforms*

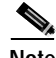

<span id="page-154-1"></span>**Note** The supported Cisco series routers only support one NM-CIDS per chassis.

[Table 7-3](#page-154-1) lists the hardware specifications for the NM-CIDS.

*Table 7-3 Hardware Requirements*

| Feature               | <b>Description</b>               |
|-----------------------|----------------------------------|
| Processor             | 500 Mhz Intel Mobile Pentium III |
| Default SDRAM         | 512 MB                           |
| Maximum DSRAM         | 512 MB                           |
| Internal disk storage | NM-CIDS 20-GB IDE                |

**Cisco Intrusion Detection System Appliance and Module Installation and Configuration Guide Version 4.1**

## **Hardware Architecture**

The NM-CIDS has the following hardware architecture:

- **•** Back-to-back Ethernet, which provides interface-level connectivity to the router.
- **•** 100-Mbps full-duplex interface between the router and the module.
- **•** Back-to-back UART, which provides console access from router side.
- **•** Console access to the module from the router.
- **•** External FE interface, which provides a command and control interface.

[Figure 7-1](#page-155-0) shows the hardware architecture of the NM-CIDS.

<span id="page-155-0"></span>*Figure 7-1 NM-CIDS Hardware Architecture*

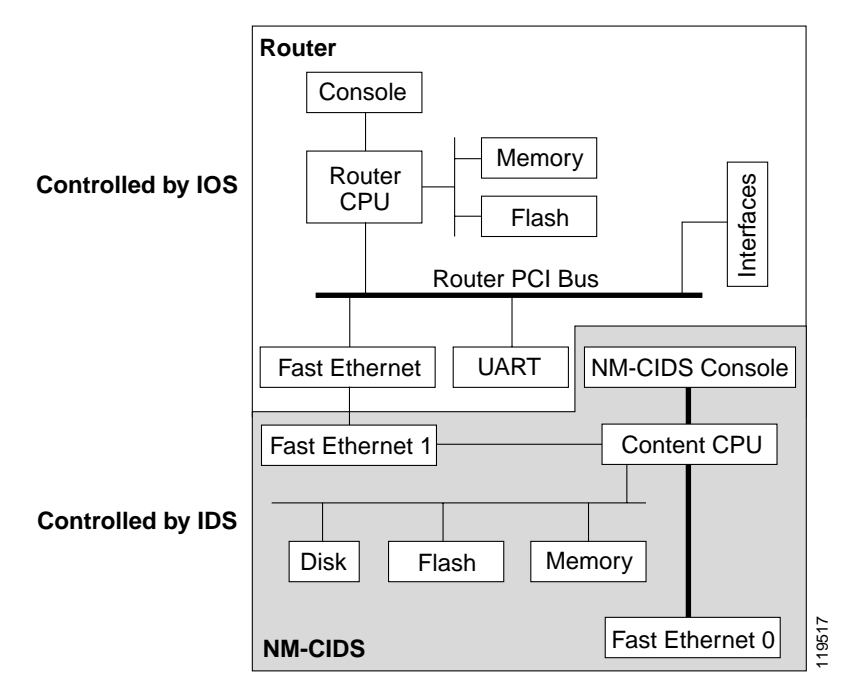

## <span id="page-156-0"></span>**Front Panel Features**

[Figure 7-2](#page-156-1) shows the front panel features of the NM-CIDS.

<span id="page-156-1"></span>*Figure 7-2 Front Panel Features*

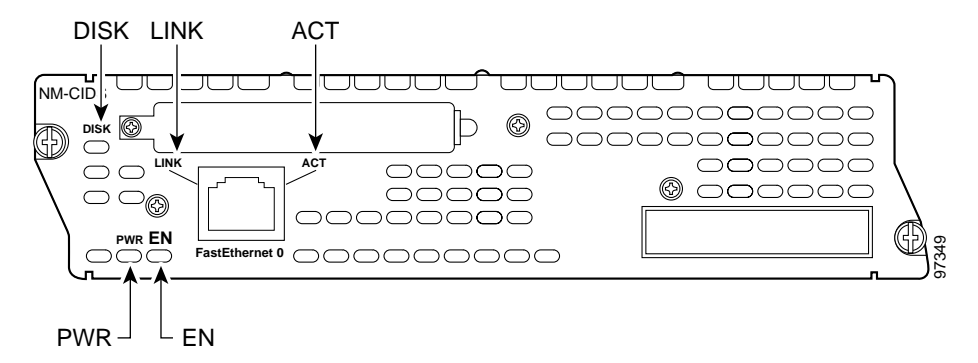

#### **Status Indicators**

[Table 7-4](#page-156-2) describes the NM-CIDS states as indicated by the status indicators.

| Indicator   | <b>Description</b>                                           |
|-------------|--------------------------------------------------------------|
| <b>ACT</b>  | Activity on the fast ethernet connection.                    |
| <b>DISK</b> | Activity on the IDS hard-disk drive.                         |
| EN          | NM-CIDS has passed self-test and is available to the router. |
| <b>LINK</b> | Fast Ethernet connection is available to the NM-CIDS.        |
| <b>PWR</b>  | Power is available to the NM-CIDS.                           |

<span id="page-156-2"></span>*Table 7-4 Status Indicators*

### **Interfaces**

The router-side fast ethernet interface is known as interface IDS-Sensor. This interface name appears in the **show interface** and **show controller** commands. You must assign the IP address to the interface to get console access to the IDS.

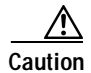

**Caution** We recommend that you assign a loopback address on the monitoring interface, otherwise if the IP address is advertised through routing updates, the monitoring interface can become vulnerable to attacks.

> See [Configuring Cisco IDS Interfaces on the Router, page 10-78](#page-273-0) for the procedure for assigning the IP address to gain access to the console and for setting up a loopback address.

## <span id="page-157-0"></span>**Installation and Removal Instructions**

You must install the NM-CIDS offline in Cisco 2650XM, 2651XM, and 2961 series routers.

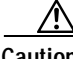

**Caution** To avoid damaging the NM-CIDS, you must turn OFF electrical power and disconnect network cables before you insert the NM-CIDS into a chassis slot or remove the NM-CIDS from a chassis slot.

> Cisco 3660 and Cisco 3700 series routers allow you to replace network modules without switching off the router or affecting the operation of other interfaces. Online insertion and removal (OIR) provides uninterrupted operation to network users, maintains routing information, and ensures session preservation.

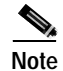

**Note** Cisco 2600, 3600, and 3700 series routers support only one NM-CIDS per chassis.

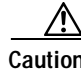

**Caution** Unlike other network modules, the NM-CIDS uses a hard-disk drive. Online removal of hard-disk drives without proper shutdown can result in file system corruption and might render the hard-disk drive unusable. The operating system on the NM-CIDS must be shut down in an orderly fashion before it is removed.

This section contains the following topics:

- **•** [Required Tools, page 7-7](#page-158-0)
- **•** [Installing the NM-CIDS, page 7-7](#page-158-1)
- **•** [Removing the NM-CIDS, page 7-11](#page-162-0)
- **•** [Blank Network Module Panels, page 7-14](#page-165-0)

### <span id="page-158-0"></span>**Required Tools**

You need the following tools and equipment to install an NM-CIDS in a Cisco modular router chassis slot:

- **•** #1 Phillips screwdriver or small flat-blade screwdriver
- **•** ESD-preventive wrist strap
- **•** Tape for DC circuit breaker handle

### <span id="page-158-1"></span>**Installing the NM-CIDS**

This section contains the following topics:

- **•** [Installing the NM-CIDS Offline, page 7-7](#page-158-2)
- **•** [Installing an NM-CIDS Using OIR Support, page 7-10](#page-161-0)

#### <span id="page-158-2"></span>**Installing the NM-CIDS Offline**

You can install the NM-CIDS in the chassis either before or after mounting the router, whichever is more convenient.

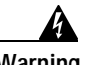

**Warning Only trained and qualified personnel should be allowed to install or replace this equipment. To see translations of the warnings that appear in this publication, refer to the Regulatory Compliance and Safety Information document that accompanied this device.**

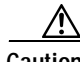

**Caution** ESD can damage equipment and impair electrical circuitry. Always follow ESD prevention procedures when removing and replacing cards. See [Working in an](#page-44-0)  [ESD Environment, page 1-21,](#page-44-0) for more information.

To install the NM-CIDS, follow these steps:

**Step 1** Turn OFF electrical power to the router. To channel ESD voltages to ground, do not unplug the power cable.

**Step 2** Remove all network interface cables, including telephone cables, from the back panel. The following warning applies to routers that use a DC power supply:

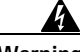

**Warning Before performing any of the following procedures, ensure that power is removed from the DC circuit. To ensure that all power is OFF, locate the circuit breaker on the panel board that services the DC circuit, switch the circuit breaker to the OFF position, and tape the switch handle of the circuit breaker in the OFF position.**

**Step 3** Using either a #1 Phillips screwdriver or a small flat-blade screwdriver, remove the blank filler panel from the chassis slot where you plan to install the NM-CIDS.

Save the blank panel for future use.

**Step 4** Align the NM-CIDS with the guides in the chassis and slide it gently into the slot.

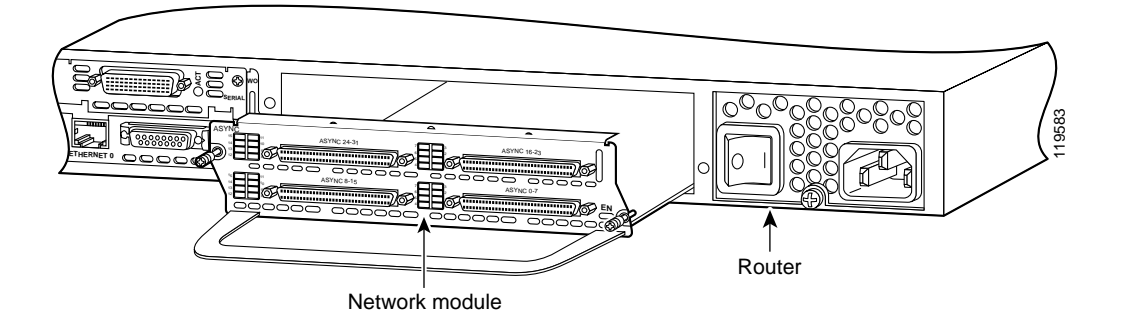

- **Step 5** Push the NM-CIDS into place until you feel its edge connector mate securely with the connector on the motherboard.
- **Step 6** Fasten the captive mounting screws of the NM-CIDS into the holes in the chassis, using a Phillips or flat-blade screwdriver.
- **Step 7** If the router was previously running, reinstall the network interface cables and turn ON power to the router.

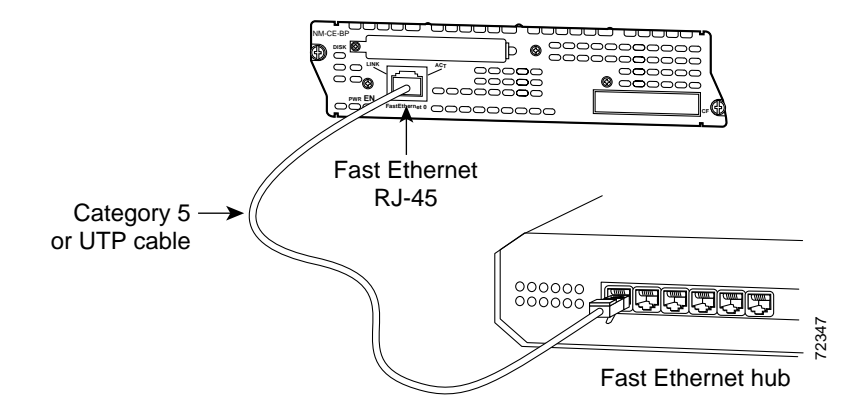

The following warning applies to routers that use a DC power supply:

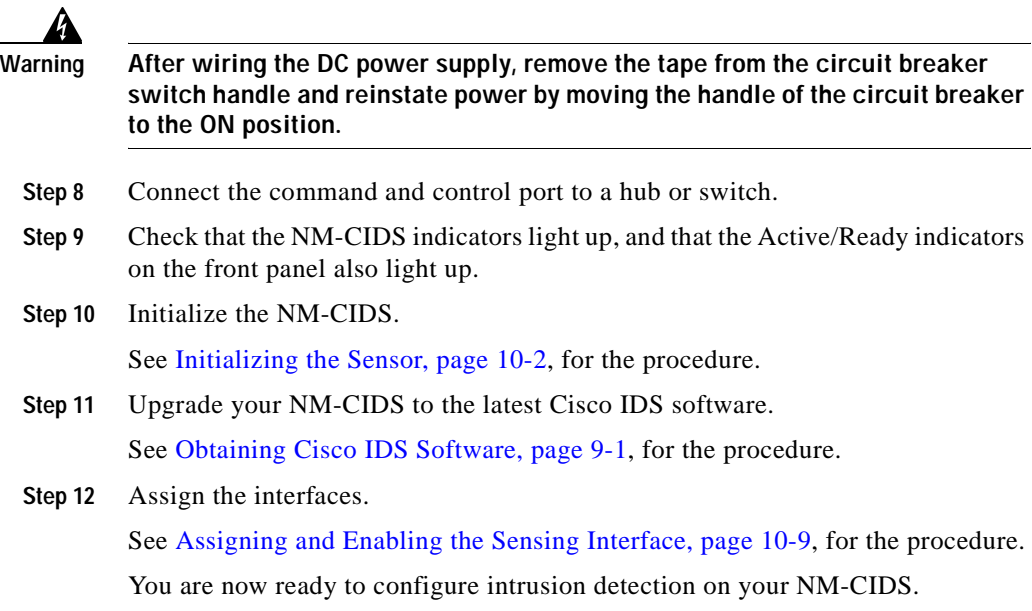

 $\mathbf I$ 

#### <span id="page-161-0"></span>**Installing an NM-CIDS Using OIR Support**

To install the NM-CIDS using OIR support, follow these steps:

**Step 1** Align the NM-CIDS with the guides in the chassis slot and slide it gently into the slot (see [Figure 7-3](#page-161-1)).

<span id="page-161-1"></span>*Figure 7-3 Online Insertion of the NM-CIDS*

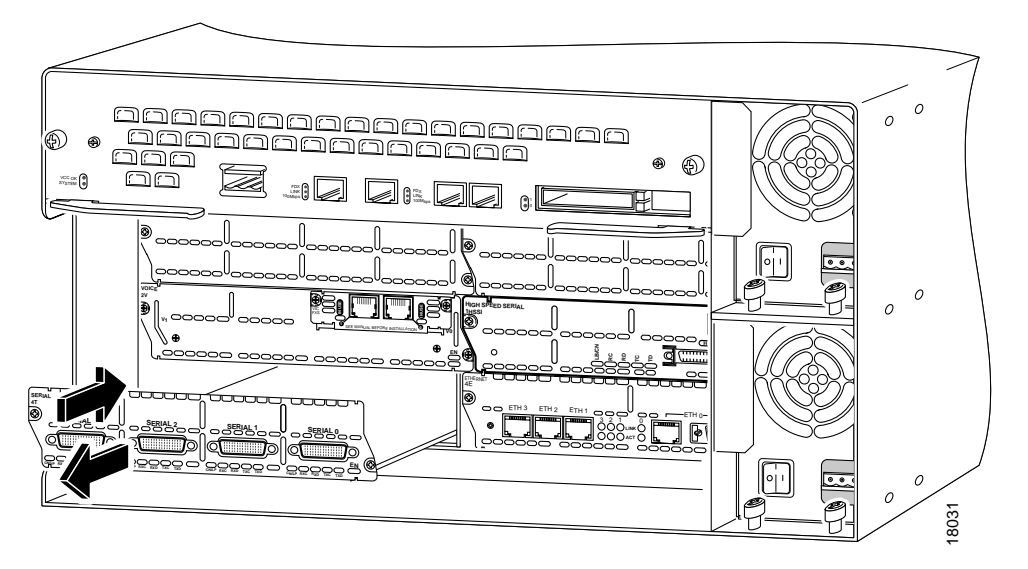

- **Step 2** Push the NM-CIDS into place until you feel its edge connector mate securely with the connector on the backplane.
- **Step 3** Tighten the two captive screws on the faceplate.
- **Step 4** Connect the command and control port to a hub or switch.

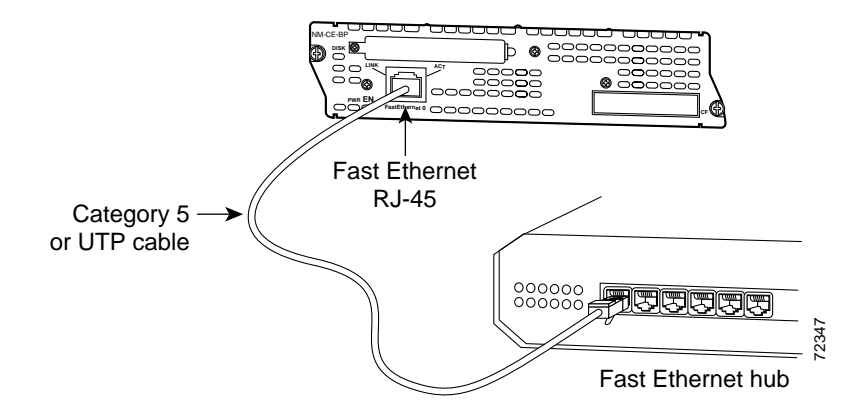

- **Step 5** Verify that the NM-CIDS indicators light up, and that the Active/Ready indicators on the front panel also light up.
- **Step 6** Initialize the NM-CIDS.

See [Initializing the Sensor, page 10-2,](#page-197-0) for the procedure.

- **Step 7** Upgrade your NM-CIDS to the latest Cisco IDS software. See [Obtaining Cisco IDS Software, page 9-1,](#page-182-0) for the procedure.
- **Step 8** Assign the interfaces.

See [Assigning and Enabling the Sensing Interface, page 10-9,](#page-204-0) for the procedure.

You are now ready to configure intrusion detection on your NM-CIDS.

### <span id="page-162-0"></span>**Removing the NM-CIDS**

This section contains the following topics:

- **•** [Removing the NM-CIDS Offline, page 7-12](#page-163-0)
- **•** [Removing the NM-CIDS Using OIR Support, page 7-13](#page-164-0)

#### <span id="page-163-0"></span>**Removing the NM-CIDS Offline**

You must turn off all power to the router before removing the NM-CIDS. To remove the NM-CIDS from the router chassis, follow these steps:

**Step 1** Prepare the NM-CIDS to be powered off by entering:

Router# **service-module IDS-Sensor** *slot\_number***/0 shutdown** Trying 10.10.10.1, 2129 ... Open

Wait for the shutdown message before continuing with Step 2:

```
%SERVICEMODULE-5-SHUTDOWN2:Service module IDS-Sensor1/0 shutdown 
complete
```
- **Step 2** Turn OFF electrical power to the router. To channel ESD voltages to ground, do not unplug the power cable.
- **Step 3** Unplug the command and control network interface cable from the NM-CIDS.
- **Step 4** Loosen the two captive screws holding the NM-CIDS in the chassis slot.

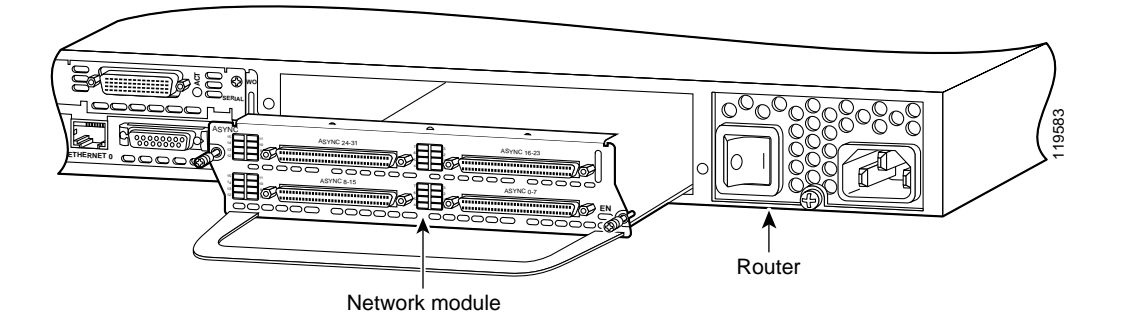

**Step 5** Slide the NM-CIDS out of the slot.

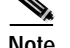

**Note** Either install a replacement NM-CIDS (see [Installing the NM-CIDS](#page-158-2)  [Offline, page 7-7,](#page-158-2) for the procedure) or install a blank panel (see [Blank](#page-165-0)  [Network Module Panels, page 7-14](#page-165-0), for the procedure).

#### <span id="page-164-0"></span>**Removing the NM-CIDS Using OIR Support**

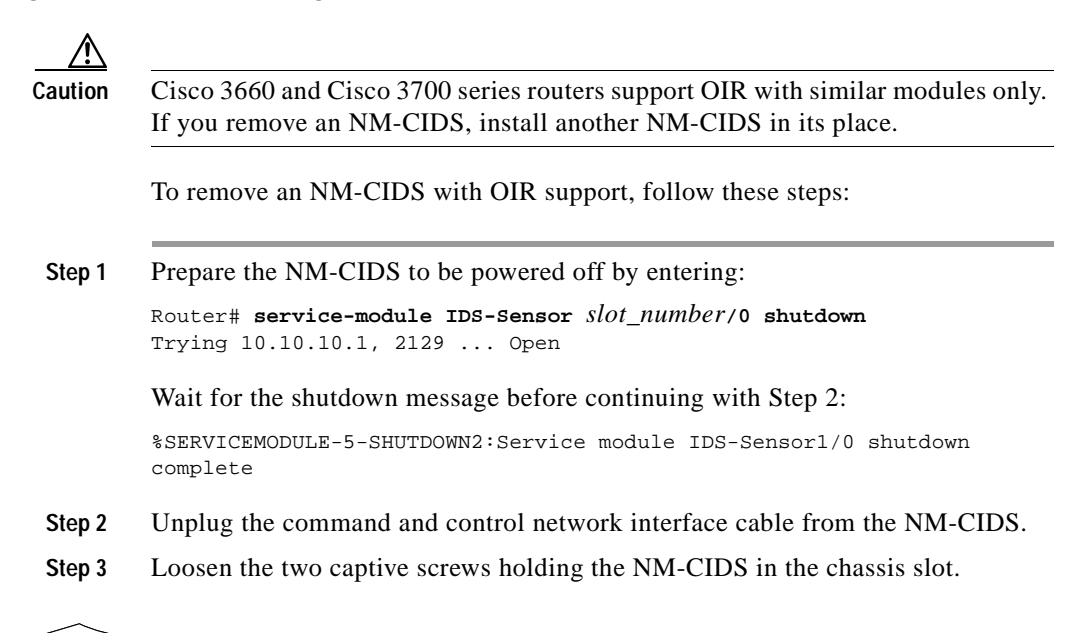

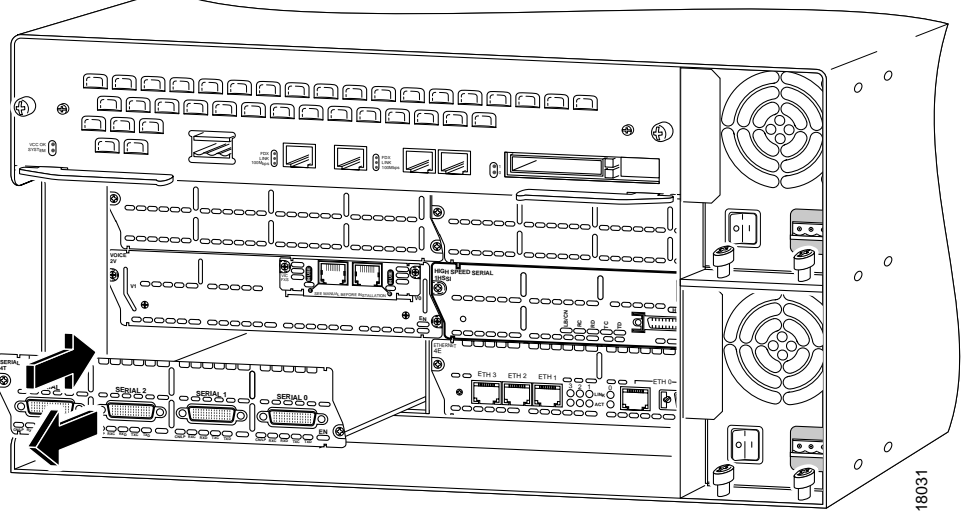

**Step 4** Slide the NM-CIDS out of the slot.

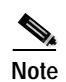

**Note** Either install a replacement NM-CIDS (see [Installing an NM-CIDS Using](#page-161-0)  [OIR Support, page 7-10,](#page-161-0) for the procedure), or install a blank panel (see [Blank Network Module Panels, page 7-14,](#page-165-0) for the procedure).

#### <span id="page-165-0"></span>**Blank Network Module Panels**

If the router is not fully configured with network modules, make sure that blank panels fill the unoccupied chassis slots to provide proper airflow as shown in [Figure 7-4:](#page-165-1)

<span id="page-165-1"></span>*Figure 7-4 Blank Network Module Panel*

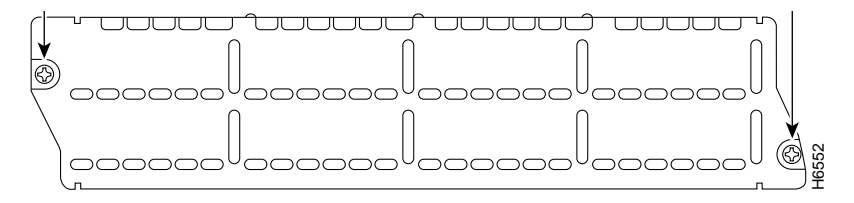

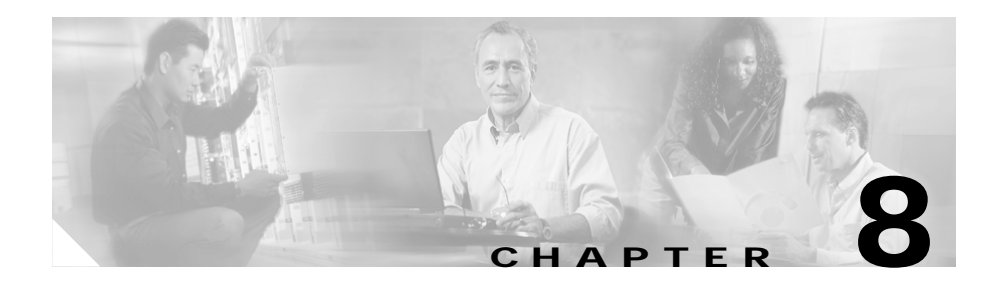

# **Installing the IDSM-2**

This chapter lists the software and hardware requirements of the IDSM-2, and describes how to remove and install it.

This chapter contains the following sections:

- **•** [Specifications, page 8-1](#page-166-0)
- **•** [Software and Hardware Requirements, page 8-2](#page-167-0)
- **•** [Supported IDSM-2 Configurations, page 8-3](#page-168-0)
- **•** [Front Panel Description, page 8-4](#page-169-0)
- **•** [Installation and Removal Instructions, page 8-5](#page-170-0)

## <span id="page-166-1"></span><span id="page-166-0"></span>**Specifications**

[Table 8-1](#page-166-1) lists the specifications for the IDSM-2.

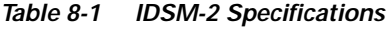

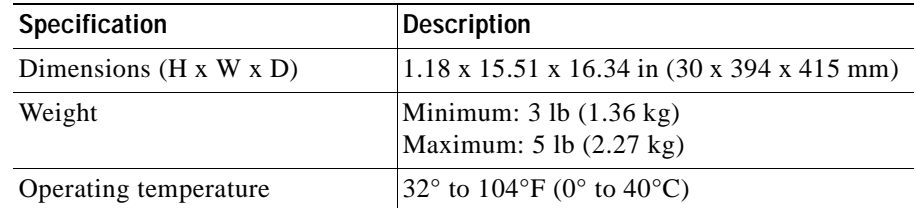

| <b>Specification</b>     | Description                           |
|--------------------------|---------------------------------------|
| Nonoperating temperature | $-40^{\circ}$ to 167°F (-40° to 75°C) |
| Humidity                 | $10\%$ to 90%, noncondensing          |

*Table 8-1 IDSM-2 Specifications (continued)*

### <span id="page-167-0"></span>**Software and Hardware Requirements**

The following are the IDSM-2 software and hardware requirements:

- **•** Catalyst software release 7.5(1) or later with supervisor engine 1a with MSFC2
- **•** Catalyst software release 7.5(1) or later with supervisor engine 2 with MSFC2 or PFC2
- **•** Cisco IOS software release 12.2(14)SY with supervisor engine 2 with MSFC2
- **•** Cisco IOS software release 12.1(19)E or later with supervisor engine 2 with MSFC2
- **•** Cisco IOS software release 12.1(19)E1 or later with supervisor engine 1a with MSFC2
- **•** Cisco IOS software release 12.2(14)SX1 with supervisor engine 720
- **•** Cisco IDS software release 4.0 or later
- **•** Any Catalyst 6500 series switch chassis or 7600 router

## <span id="page-168-0"></span>**Supported IDSM-2 Configurations**

[Table 8-2](#page-168-1) lists the supported configurations for the IDSM-2.

<span id="page-168-1"></span>*Table 8-2 Supported Configurations*

| Supervisor                                     | SPAN/<br><b>RSPAN</b> | <b>VACL</b><br>Capture | <b>VACL</b><br><b>Blocking</b> | <b>RACL</b><br><b>Blocking</b> | Catalyst<br>Software | Cisco IOS<br><b>Software</b> |
|------------------------------------------------|-----------------------|------------------------|--------------------------------|--------------------------------|----------------------|------------------------------|
| Supervisor 1A                                  | X                     |                        |                                |                                | 7.5(1)               |                              |
| Supervisor 1A with PFC1                        | X                     | X                      | X                              |                                | 7.5(1)               |                              |
| Supervisor 1A with PFC1 or<br>MSFC1            | X                     | $\mathbf{X}$           | $\mathrm{X}^1$                 | $\mathbf{X}$                   | 7.5(1)               | $\overline{2}$               |
| Supervisor 1A-PFC2 or<br>MSFC <sub>2</sub>     | X                     | X                      | $X^3$                          | $\mathbf{X}$                   | 7.5(1)               | 12.1(19)E1                   |
| Supervisor 2 with PFC2                         | X                     | X                      | X                              |                                | 7.5(1)               |                              |
| Supervisor 2 with PFC2 or<br>MSFC <sub>2</sub> | X                     | $\mathbf{X}$           | $X^4$                          | X                              | 7.5(1)               | 12.1(19)E,<br>12.2(14)SY     |
| Supervisor 720 (integrated<br>PFC3 and MSFC3)  | X                     | $\mathbf{X}$           | 5                              | $\mathbf{X}$                   |                      | 12.2(14)SX1                  |

1. VACL blocking by the IDSM-2 is supported on Catalyst software and not on Cisco IOS for this configuration.

2. Cisco IOS is supported on Supervisor 1A with PFC1 or MSFC1; however, the IDSM-2 is not supported on this configuration.

3. VACL blocking by the IDSM-2 is supported on Catalyst software and not on Cisco IOS for this configuration.

4. VACL blocking by the IDSM-2 is supported on Catalyst software and not on Cisco IOS for this configuration.

5. Supervisor 720 with Cisco IOS supports VACL deny statements; however, the IDSM-2 cannot block with Cisco IOS-style VACLs

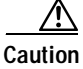

**Caution** The Supervisor 1A with PFC2 combination is not supported. Supervisor 2 alone (without PFC2 or MSFC2) is not supported by Catalyst software or Cisco IOS software.

## <span id="page-169-3"></span>**Using the TCP Reset Interface**

The IDSM-2 has a TCP reset interface—port 1. The IDSM-2 has a specific TCP reset interface because it cannot send TCP resets on its sensing ports.

If you have reset problems with the IDSM-2, try the following:

- **•** If the sensing ports are access ports (a single VLAN), you need to configure the reset port to be in the same VLAN.
- **•** If the sensing ports are dot1q trunk ports (multi-VLAN), the sensing ports and reset port all must have the same native VLAN, and the reset port must trunk all the VLANs being trunked by both the sensing ports.

## <span id="page-169-0"></span>**Front Panel Description**

The IDSM-2 (see [Figure 8-1](#page-169-1)) has a status indicator and a Shutdown button.

#### <span id="page-169-1"></span>*Figure 8-1 IDSM-2 Front Panel*

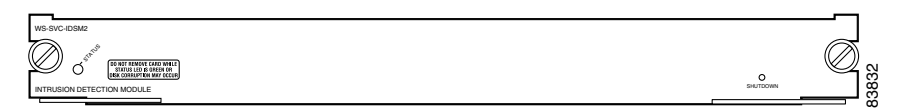

#### **Status Indicator**

[Table 8-3](#page-169-2) describes the IDSM-2 states as indicated by the status indicator.

#### *Table 8-3 Status Indicator*

<span id="page-169-2"></span>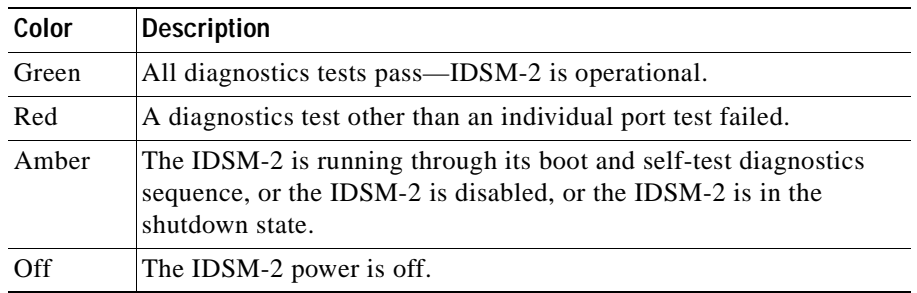

**Cisco Intrusion Detection System Appliance and Module Installation and Configuration Guide Version 4.1**

#### **Shutdown Button**

To prevent corruption of the IDSM-2, you must use the **shutdown** command to shut it down properly. See Step 1 of [Removing the IDSM-2, page 8-13](#page-178-0), for instructions on properly shutting down the IDSM-2. If the IDSM-2 does not respond, firmly press the Shutdown button on the faceplate and wait for the Status indicator to turn amber. The shutdown procedure may take several minutes.

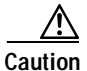

**Caution** Do not remove the IDSM-2 from the switch until the module shuts down completely. Removing the module without going through a shutdown procedure can corrupt the application partition on your module and result in data loss.

## <span id="page-170-0"></span>**Installation and Removal Instructions**

All Catalyst 6500 series switches support hot swapping, which lets you install, remove, replace, and rearrange modules without turning off the system power to the switch. When the system detects that a module has been installed or removed, it runs diagnostic and discovery routines, acknowledges the presence or absence of the module, and resumes system operation with no operator intervention.

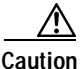

**Caution** You must first shut down the IDSM-2 before removing it from a Catalyst 6500 series switch. See [Removing the IDSM-2, page 8-13](#page-178-0), for the procedure for removing an IDSM-2 from a Catalyst 6500 series switch.

This section contains the following topics:

- **•** [Required Tools, page 8-6](#page-171-0)
- **•** [Slot Assignments, page 8-6](#page-171-1)
- **•** [Installing the IDSM-2, page 8-7](#page-172-0)
- **•** [Removing the IDSM-2, page 8-13](#page-178-0)

### <span id="page-171-0"></span>**Required Tools**

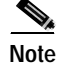

**Note** You must have at least one supervisor engine running in the Catalyst 6500 series switch with the IDSM-2. Refer to the *Catalyst 6500 Series Switch Installation Guide* for more information.

You need the following tools to install the IDSM-2 in the Catalyst 6500 series switches:

- **•** Flat-blade screwdriver
- **•** Wrist strap or other grounding device
- **•** Antistatic mat or antistatic foam

Whenever you handle the IDSM-2, always use a wrist strap or other grounding device to prevent serious damage from electrostatic discharge (ESD). See [Working in an ESD Environment, page 1-21,](#page-44-0) for more information.

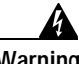

**Warning Only trained and qualified personnel should be allowed to install, replace, or service this equipment. Statement 1030**

### <span id="page-171-1"></span>**Slot Assignments**

The Catalyst 6006 and 6506 switch chassis each have six slots. The Catalyst 6009 and 6509 switch chassis each have nine slots. The Catalyst 6513 switch chassis has 13 slots.

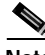

**Note** The Catalyst 6509-NEB switch has vertical slots numbered 1 to 9 from right to left. Install the IDSM-2 with the component side facing to the right.

- **•** You can install the IDSM-2 in any slot that is not used by the supervisor engine.
- **•** You can install up to eight IDSM-2s in a single chassis.

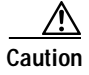

**Caution** Install module filler plates (blank module carriers) in the empty slots to maintain consistent airflow through the switch chassis.

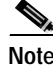

**Note** The IDSM-2 works with any supervisor engine using SPAN, but the copy capture feature with security VACLs requires that the supervisor engine has the Policy Feature Card (PFC) or the Multi-Layer Switch Feature Card (MSFC) option.

### <span id="page-172-0"></span>**Installing the IDSM-2**

To install the IDSM-2 in the Catalyst 6500 series switch, follow these steps:

**Step 1** Make sure that you take necessary ESD precautions.

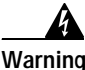

**Warning During this procedure, wear grounding wrist straps to avoid ESD damage to the card. Do not touch the backplane with your hand or any metal tool, or you could shock yourself.**

See [Working in an ESD Environment, page 1-21,](#page-44-0) for more information.

**Step 2** Choose a slot for the IDSM-2.

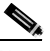

**Note** You can install the IDSM-2 in any slot that is not reserved for a supervisor engine or other module. Refer to your switch documentation for information about which slots are reserved for the supervisor engine or other modules.

- **Step 3** Remove the installation screws (use a screwdriver, if necessary) that secure the filler plate to the desired slot.
- **Step 4** Remove the filler plate by prying it out carefully.

**Installation and Removal Instructions**

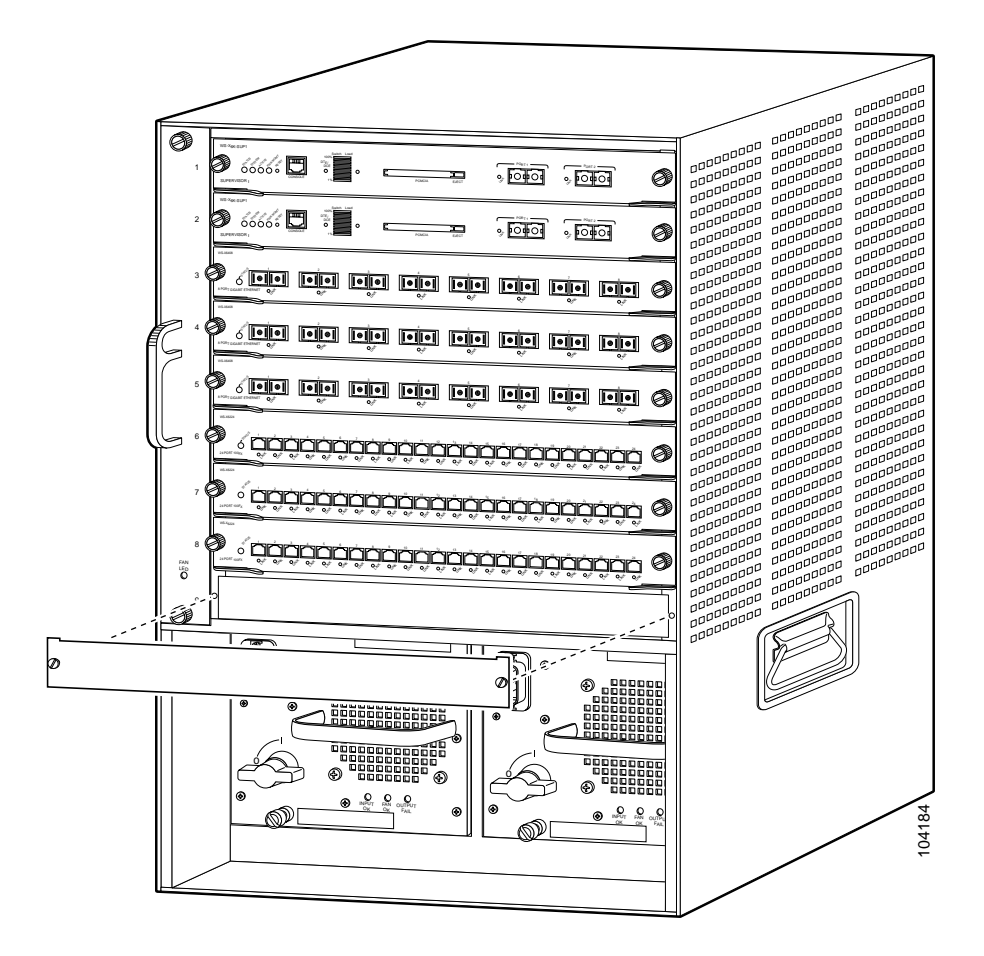

**Warning Blank faceplates and cover panels serve three important functions: they prevent exposure to hazardous voltages and currents inside the chassis; they contain electromagnetic interference (EMI) that might disrupt other equipment; and they direct the flow of cooling air through the chassis. Do not operate the system unless all cards, faceplates, front covers, and rear covers are in place. Statement 1029**

**Step 5** Hold the IDSM-2 with one hand, and place your other hand under the IDSM-2 carrier to support it.

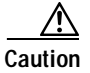

**Caution** Do not touch the printed circuit boards or connector pins on the IDSM-2.

**Step 6** Place the IDSM-2 in the slot by aligning the notch on the sides of the IDSM-2 carrier with the groove in the slot.

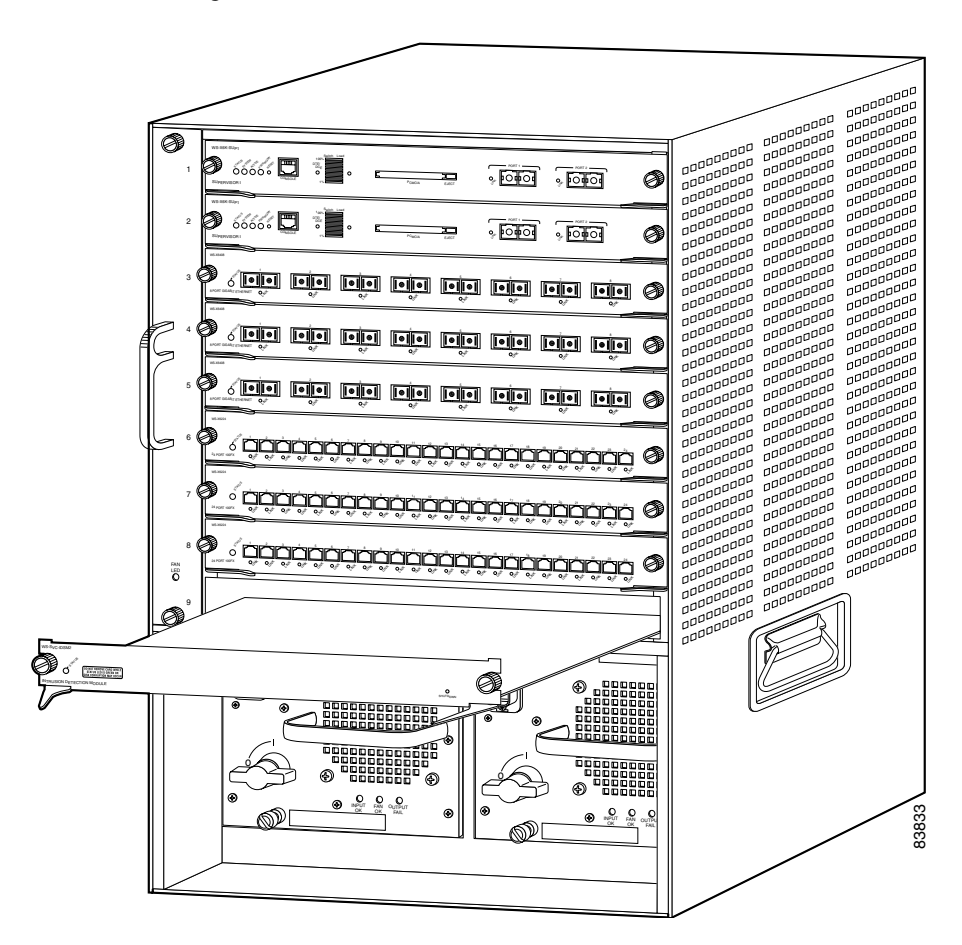

**Step 7** Keeping the IDSM-2 at a 90-degree orientation to the backplane, carefully push it into the slot until the notches on both ejector levers engage the chassis sides.

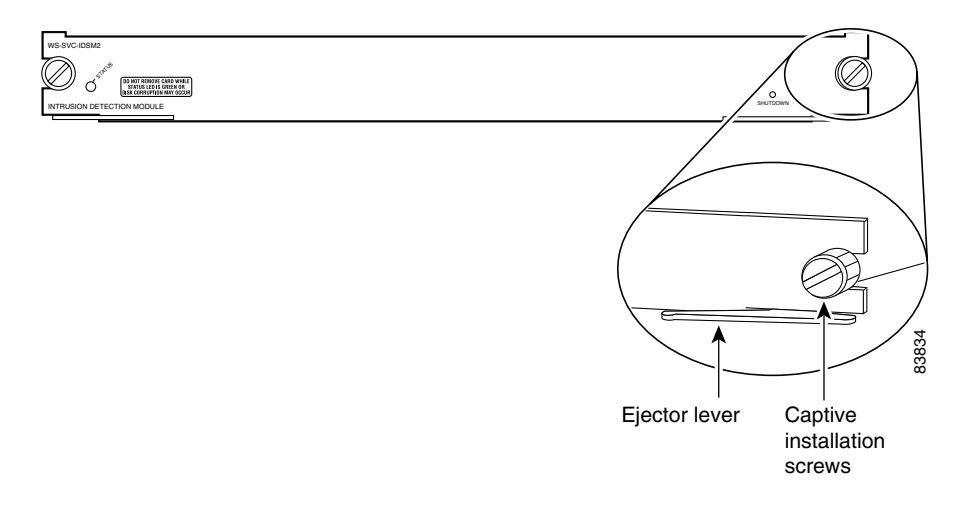

**Step 8** Using the thumb and forefinger of each hand, simultaneously pivot in both ejector levers to fully seat the IDSM-2 in the backplane connector.

**Caution** Always use the ejector levers when installing or removing the IDSM-2. A module that is partially seated in the backplane causes the system to halt and subsequently crash.

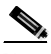

**Note** If you perform a hot swap, the console displays the message "Module *x* has been inserted." This message does not appear, however, if you are connected to the Catalyst 6500 series switch through a Telnet session.

- **Step 9** Use a screwdriver to tighten the installation screws on the left and right ends of the IDSM-2.
- **Step 10** Verify that you have correctly installed the IDSM-2 and can bring it online. See [Verifying the IDSM-2 Installation, page 8-11,](#page-176-0) for the procedure.
- **Step 11** Initialize the IDSM-2.

See [Initializing the Sensor, page 10-2,](#page-197-0) for the procedure.

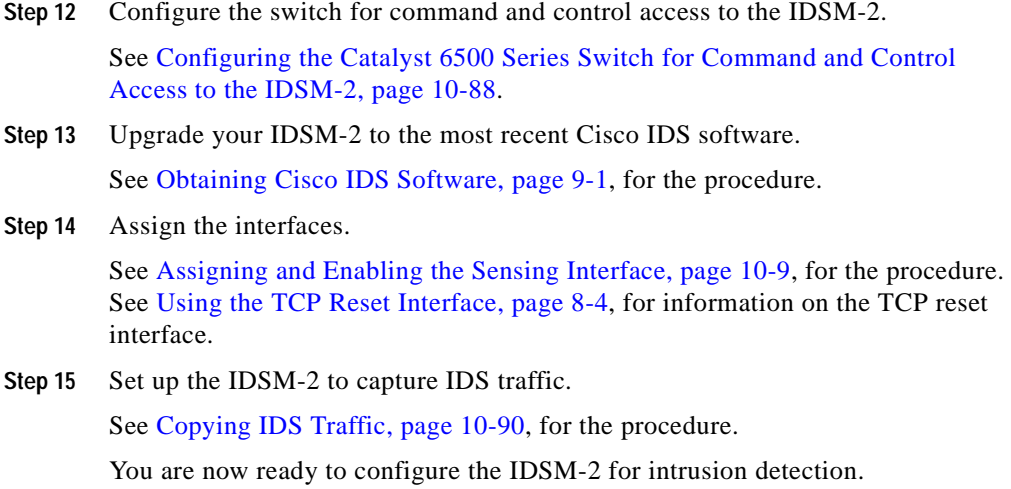

### <span id="page-176-0"></span>**Verifying the IDSM-2 Installation**

Verify that the switch acknowledges the new IDSM-2 and has brought it online. To verify the installation, follow these steps:

- **Step 1** Log in to the console.
- **Step 2** For Catalyst software, verify that the IDSM-2 is online by typing the following:

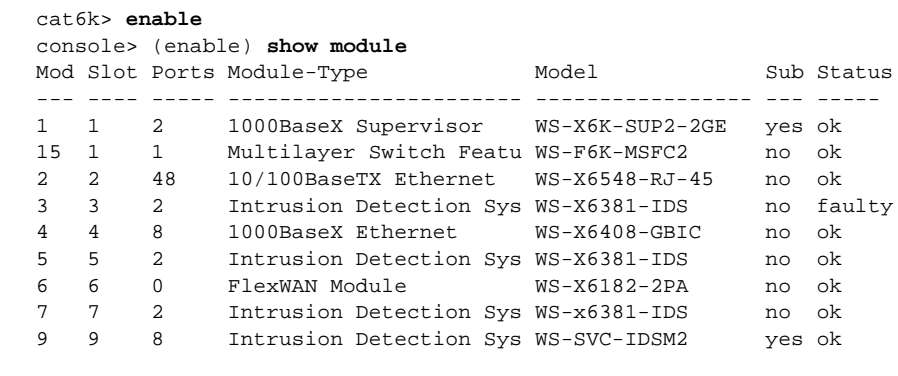

Mod Module-Name Serial-Num

**Cisco Intrusion Detection System Appliance and Module Installation and Configuration Guide Version 4.1**

п

al de la c

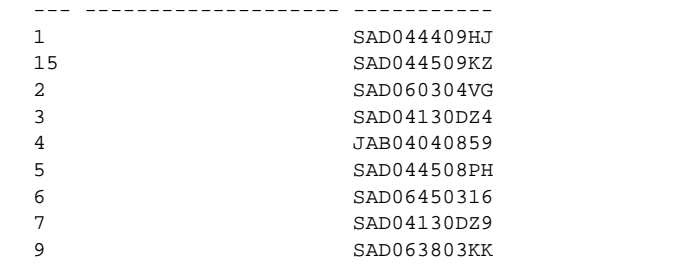

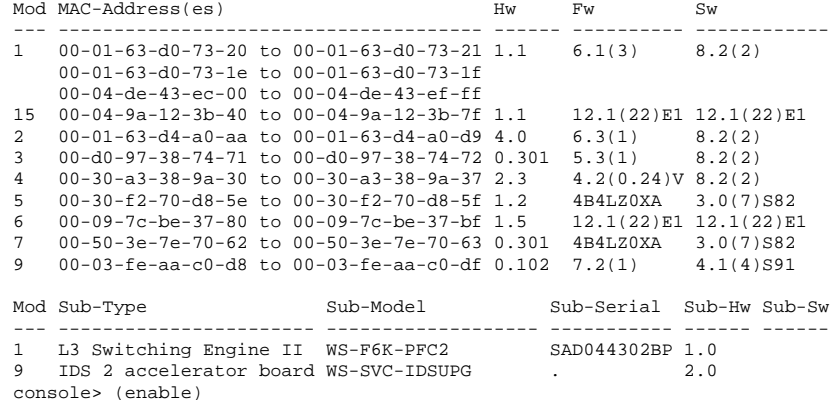

#### **Step 3** For Cisco IOS software, verify that the IDSM-2 is online by typing the following:

#### Router# **show module**

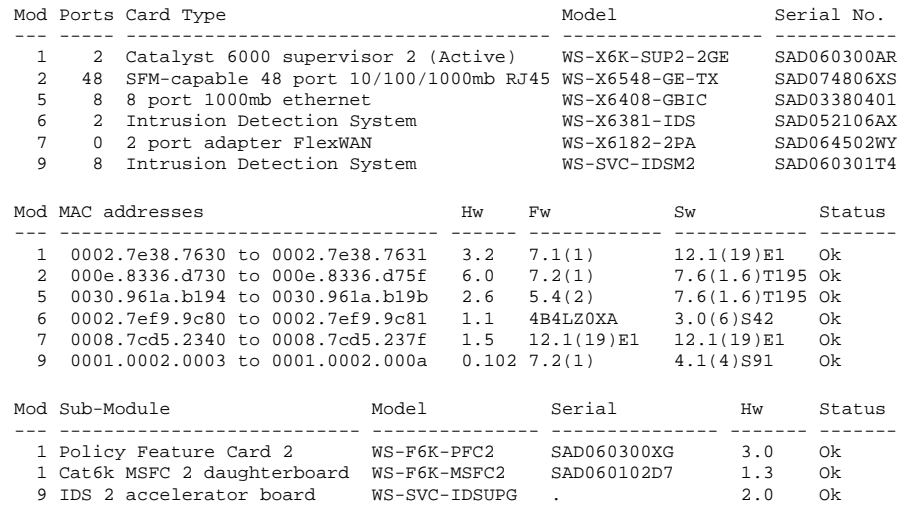

**Cisco Intrusion Detection System Appliance and Module Installation and Configuration Guide Version 4.1**

```
Mod Online Diag Status 
--- -------------------
   1 Pass 
   2 Pass 
   5 Pass 
   6 Not Supported 
   7 Not Supported 
   9 Pass 
router#
```
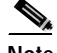

**Note** It is normal for the status to read "other" when the IDSM-2 is first installed. After the IDSM-2 completes the diagnostics routines and comes online, the status reads "ok." Allow up to 5 minutes for the IDSM-2 to come online.

See [Enabling a Full Memory Test, page 10-99,](#page-294-0) for information on enabling a full memory test after verifying the IDSM-2 installation.

#### <span id="page-178-0"></span>**Removing the IDSM-2**

This procedure describes how to remove the IDSM-2 from the Catalyst 6500 series switch.

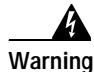

**Warning Only trained and qualified personnel should be allowed to install, replace, or service this equipment. Statement 1030**

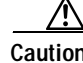

**Caution** Before removing the IDSM-2, be sure to perform the shutdown procedure. If the IDSM-2 is not shut down correctly, you could corrupt the software.

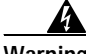

**Warning During this procedure, wear grounding wrist straps to avoid ESD damage to the card. Do not touch the backplane with your hand or any metal tool, or you could shock yourself.**

See [Working in an ESD Environment, page 1-21,](#page-44-0) for more information.

To remove the IDSM-2, follow these steps:

- **Step 1** Shut down the IDSM-2 by one of these methods:
	- **•** Log in to the IDSM-2 CLI and type **reset powerdown**.
	- **•** Log in to the switch CLI and type one of the following commands:
		- **–** For Catalyst software, type:

**set module shutdown** *module\_number*

**–** For Cisco IOS software, type:

**hw-module module** *module\_number* **shutdown**

- **•** Shut down the IDSM-2 through IDM or IDS MC.
- **•** Press the Shutdown button.

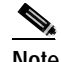

**Note** Shutdown may take several minutes.

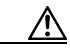

**Caution** If the IDSM-2 is removed from the switch chassis without first being shut down, or the chassis loses power, you may need to reset the IDSM-2 more than once. See [Resetting the IDSM-2, page 10-101](#page-296-0), for the procedure. If the module fails to respond after three reset attempts, boot the maintenance partition, and perform the instructions for restoring the application partition. See [Reimaging the IDSM-2,](#page-319-0)  [page 10-124](#page-319-0), for the procedure.

- **Step 2** Verify that the IDSM-2 shuts down. Do not remove the IDSM-2 until the status indicator is amber or off.
- **Step 3** Use a screwdriver to loosen the installation screws at the left and right sides of the IDSM-2.
- **Step 4** Grasp the left and right ejector levers and simultaneously pull the left lever to the left and the right lever to the right to release the IDSM-2 from the backplane connector.
- **Step 5** As you pull the IDSM-2 out of the slot, place one hand under the carrier to support it.
П

ш

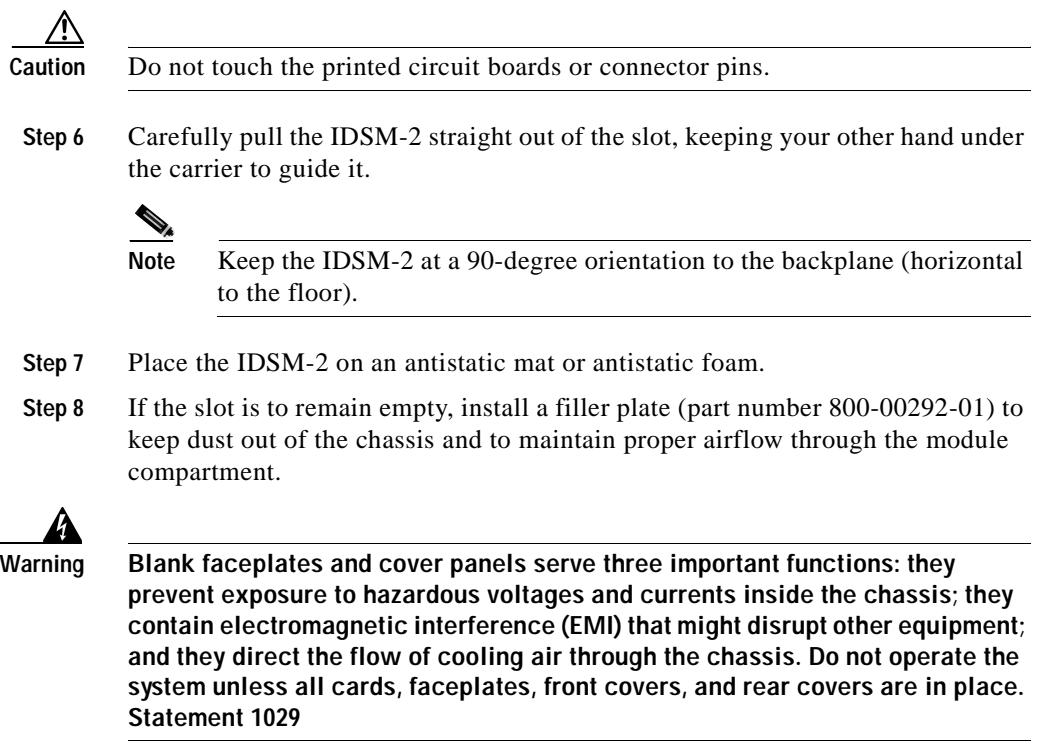

 $\blacksquare$ П

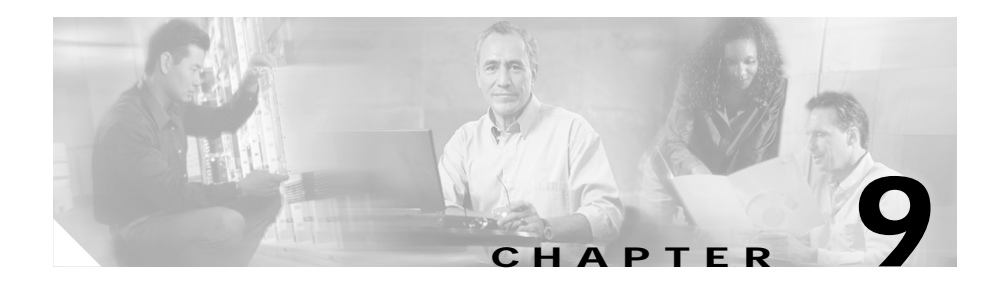

# **Obtaining Software**

This chapter provides information on obtaining Cisco IDS software for the sensors.

This chapter contains the following sections:

- **•** [Obtaining Cisco IDS Software, page 9-1](#page-182-0)
- **•** [IDS Software Versioning, page 9-3](#page-184-0)
- **•** [Upgrading Cisco IDS Software from Version 4.0 to 4.1, page 9-8](#page-189-0)
- **•** [Using the Recovery/Upgrade CD with the Appliance, page 9-9](#page-190-0)
- **•** [Applying for a Cisco.com Account with Cryptographic Access, page 9-11](#page-192-0)
- **•** [IDS Bulletin, page 9-12](#page-193-0)

## <span id="page-182-1"></span><span id="page-182-0"></span>**Obtaining Cisco IDS Software**

You can find IDS Event Viewer, signature updates, service pack updates, BIOS upgrades, Readmes, and other software updates at Downloads on Cisco.com.

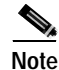

**Note** You must be logged into Cisco.com to access Downloads.

Periodic signature updates, which also contain Network Security Database (NSDB) updates, are posted to Cisco.com approximately every two weeks. Service packs are posted to Cisco.com as needed. Major and minor feature releases are also posted periodically.

You must have an active IDS maintenance contract and a Cisco.com password to download updates. See [Applying for a Cisco.com Account with Cryptographic](#page-192-0)  [Access, page 9-11](#page-192-0), for information on obtaining a Cisco.com account with cryptographic access.

Check Cisco.com regularly for the latest IDS software updates.

To access Downloads on Cisco.com, follow these steps:

- **Step 1** Go to Cisco.com.
- **Step 2** Log in to Cisco.com.
- **Step 3** Select **Technical Support > Downloads**.
- **Step 4** Under Software Products & Downloads, click **Cisco Secure Software**.
- **Step 5** Under Cisco Secure Software, click **Cisco Intrusion Detection System (IDS)**.
- **Step 6** On the Software Center (Downloads) page, locate your sensor, and then under Version 4.x, click the applicable software link, for example, **Latest Service Pack, Minor, and Major Updates**.

For BIOS upgrades, click **Firmware**.

**Step 7** On the Software Download page, click the file you need.

To sort by Filename, Release, Date, or Size, select the option in the menu and click **Go**.

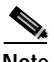

**Note** See [IDS Software Image Naming Conventions, page 9-3](#page-184-1), for an explanation of the IDS file versioning scheme.

**Step 8** You must type your Cisco.com username and password again.

**Note** The first time you download a file from Cisco.com, you must fill in the Encryption Software Export Distribution Authorization form before you can download the software and click Submit.

- **Step 9** Click the file you are downloading.
- **Step 10** Follow the instructions in the Readme to install the update.

If the software upgrade fails for any reason, and leaves the sensor in an unusable condition, you may need to recover the system. See [Reimaging Appliances and](#page-305-0)  [Modules, page 10-110](#page-305-0), for more information.

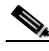

**Note** Major version upgrades, minor version upgrades, service packs, and signature updates are the same for all sensors. System image files, recovery files, and application files are unique per platform.

## <span id="page-184-0"></span>**IDS Software Versioning**

This section describes how to interpret IDS software versioning.

This section contains the following topics:

- **•** [IDS Software Image Naming Conventions, page 9-3](#page-184-1)
- **•** [4.x Software Release Examples, page 9-6](#page-187-0)

## <span id="page-184-1"></span>**IDS Software Image Naming Conventions**

When you download IDS software images from Cisco.com, you should understand the versioning scheme so that you know which files are base files, which are cumulative, and which are incremental.

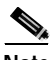

**Note** You can determine which software version is installed on your sensor by using the **show version** command.

[Figure 9-1 on page 9-4](#page-185-0) illustrates what each part of the IDS software file represents:

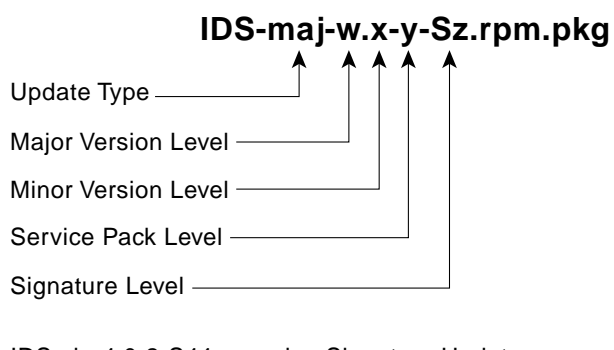

<span id="page-185-0"></span>*Figure 9-1 IDS Software File Name*

IDS-sig-4.0-2-S44.rpm.pkg–Signature Update IDS-K9-sp-4.0-2-S42.rpm.pkg–Service Pack Update IDS-K9-min-4.1-1-S50.rpm.pkg–Minor Version Update IDS-K9-maj-5.0-1-S60.rpm.pkg-Major Version Update

A major version upgrade contains new functionality or an architectural change in the product. For example, beginning with the IDS 4.0 base version release, future major version upgrades (5.0, 6.0, and so forth) include everything since the previous major release (the minor version features, service pack fixes, and signature updates) plus any new changes.

A minor version upgrade is incremental to the major version. Minor version upgrades are also base versions for service packs. The first minor version upgrade for 4.0 is 4.1(1)Sx. Minor version upgrades are released for minor enhancements to the product. Minor version upgrades contain all previous minor features, service pack fixes, and signature updates since the last major version, and the new minor features being released. IDS-R9-min-4.1-1-S50.rpm.pkg-Minor version Update  $\frac{16}{50}$ <br>IDS-R9-maj-5.0-1-S60.rpm.pkg-Major Version Update  $\frac{16}{50}$ <br>A major version upgrade contains new functionality or an architectural change<br>the product. For ex

Service packs are cumulative following a base version release (minor or major). Service packs are used for the release of defect fixes with no new enhancements. Service packs contain all service pack fixes and signature updates since the last base version (minor or major) and the new defect fixes being released.

Signature updates are cumulative and increment by one with each new release (for example, S45, S46, S47). Signature updates include every signature since the

A signature update is the most dependent software file. To install the most recent signature update, you must have the most recent service pack. Service packs are dependent on the most recent minor version, which is dependent on the most recent major version.

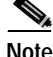

**Note** See [4.x Software Release Examples, page 9-6](#page-187-0), for a table listing the types of files with examples of filenames and corresponding software releases.

In addition there are system image files for the IDS-4215, IPS-4240, and IPS-4255, a recovery partition file for the appliances, application partition files for the IDSM-2 and NM-CIDS, a maintenance partition file for the IDSM-2, and a helper image for the NM-CIDS:

- **•** System image files (IDS-4215, IPS-4240, IPS-4255 only)—Full IDS application and recovery image used for reimaging an entire sensor.
- **•** Recovery partition image file (appliances only)—A recovery partition image file is a hard-disk drive partition on appliances that contains a full IDS application image to be used for recovery.
- **•** Application partition image file (IDSM-2 and NM-CIDS)—An application partition image file is a full IDS application image that can be used to reimage the application partition of the IDSM-2 and the NM-CIDS. Application partition image files are released when new major or minor version upgrades are released. Application partition image files are usually not released for service pack or signature updates. A service pack may be released to address defects identified in existing application partition images, but new application partition images will not be produced for subsequently released service packs.
- **•** Maintenance partition image file (IDSM-2 only)—A maintenance partition image file is used to reimage the maintenance partition of the IDSM-2. Maintenance partition files are released when new major or minor versions of the maintenance partition are released. Maintenance partition image files are not released for service packs to the maintenance partition. A service pack may be released to address defects identified in existing maintenance partition images, but new maintenance partition images are not produced for subsequently released service packs.

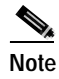

**Note** The maintenance partition image file does not contain a signature designator.

**•** Helper image and bootloader—The helper image is used to reimage the NM-CIDS hard-disk drive. You boot the helper image from the NM-CIDS firmware, which includes the BIOS and the bootloader. The bootloader supports booting from a TFTP server and booting an image from the hard-disk drive. After this image is booted, it provides support for TFTP and SSH. You can use either protocol to load the application image and write it to the hard-disk drive. Helper image and bootloader files are released as needed.

## <span id="page-187-0"></span>**4.x Software Release Examples**

[Table 9-1](#page-187-1) lists platform-independent IDS 4.x software release examples. Refer to Readmes that accompany the software files for detailed instructions on how to install the files. See [Obtaining Cisco IDS Software, page 9-1](#page-182-0), for instructions on how to access these files on Cisco.com.

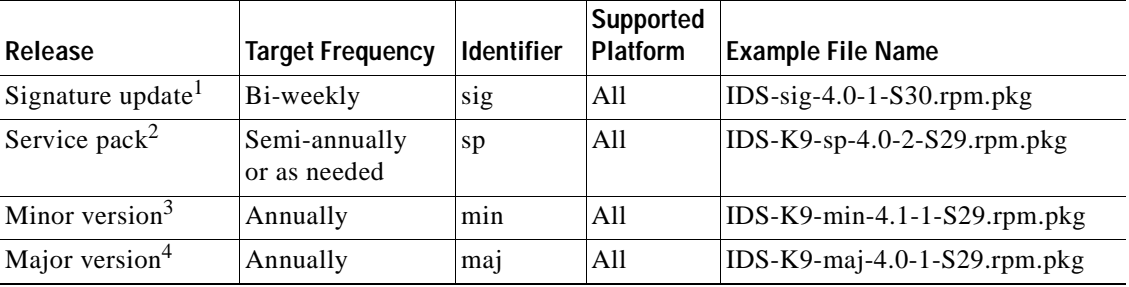

#### <span id="page-187-1"></span>*Table 9-1 Platform-Independent Release Examples*

1. Signature updates include the latest cumulative IDS signatures and the NSDB.

2. Service packs include defect fixes.

3. Minor versions include new features and/or functionality (for example, signature engines).

4. Major versions include new functionality or new architecture.

[Table 9-2](#page-188-0) describes the platform-dependent release examples.

<span id="page-188-0"></span>*Table 9-2 Platform-Dependent Release Examples*

| Release                                                                               | <b>Target</b><br>Frequency | Identifier | Supported<br><b>Platform</b>                                                                   | <b>Example File Name</b>                                                                                                |
|---------------------------------------------------------------------------------------|----------------------------|------------|------------------------------------------------------------------------------------------------|----------------------------------------------------------------------------------------------------|
| System image <sup>1</sup>                                                             | Semi-annually              | sys        | IDS-4215<br><b>IPS-4240</b><br>IPS-4255                                                        | IPS-4240-K9-sys-1.1-a-4.0-1-S29.img                                                                                     |
| Application<br>partition<br>image <sup>2</sup>                                        | Semi-annually              | a          | $IDSM-2$<br>NM-CIDS                                                                            | WS-SVC-IDSM2-K9-a-4.0-1-S29.bin.gz<br>NM-CIDS-K9-a-4.1-1-S29.bin.gz                                                     |
| Maintenance<br>partition<br>image <sup>3</sup>                                        | Annually                   | mp         | IDSM-2 only                                                                                    | $mp-2-1-1$ .bin.gz                                                                                                    |
| Full image for<br>recovery<br>partition<br>(IDS/IPS<br>appliances<br>$\text{only})^4$ | Semi-annually              | r          | IDS-4210<br><b>IDS-4220</b><br>IDS-4230<br>IDS-4235<br>IDS-4250<br>IDS-4215<br><b>IPS-4240</b> | IDS-42XX-K9-r-1.1-a-4.0-1-S29.tar.pkg<br>IDS-4215-K9-r-1.1-a-4.1-1-S29.tar.pkg<br>IPS-4240-K9-r-1.1-a-4.1.1-S29.tar.pkg |
|                                                                                       |                            |            | <b>IPS-4255</b>                                                                                |                                                                                                    |
| Boot loader <sup>5</sup>                                                              | As needed                  | b1         | NM-CIDS                                                                                        | servicesengine-bl-1.0-4.bin                                                                                             |
| Helper image <sup>6</sup>                                                             | As needed                  | helper     | <b>NM-CIDS</b>                                                                                 | NM-CIDS-K9-helper-1.0-1.bin                                                                                             |
| Recovery and<br>upgrade $CD7$                                                         | Annually                   | cd         | $IDS-4210$<br><b>IDS-4220</b><br>IDS-4230<br>IDS-4235<br>IDS-4250                              | IDS-42XX-K9-cd-1.1-a-4.0-1-S29.iso                                                                                      |

1. The system image includes the combined recovery and application image used to reimage an entire sensor.

2. The application partition image includes the full image for the application partition.

- 3. The maintenance partition image includes the full image for the maintenance partition. The file is platform specific. If you have to recover the IDSM-2 from the maintenance partition, the application partition reflects the applicable 4.0 version after the recovery operation has been completed.
- 4. The r 1.1 can be revised to r 1.2 if it is necessary to release a new recovery image that contains the same underlying application image. If there are defect fixes for the installer, for example, the underlying application version may still be 4.0(1)S29, but the recovery partition image will be r 1.2.
- 5. Bootloader is used for reimaging the NM-CIDS.
- 6. The helper image reimages the NM-CIDS hard-disk drive.
- 7. This CD is used for recovery or upgrade of an IDS appliance. The cd 1.1 can be revised to cd 1.2 if it is necessary to release a new CD that contains the same underlying application image. If there is a defect fix for the installer, for example, the underlying application version may still be  $4.0(1)S29$ , but the recovery partition image will be cd 1.2.

## <span id="page-189-0"></span>**Upgrading Cisco IDS Software from Version 4.0 to 4.1**

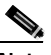

**Note** The newest IDS platforms, the IDS-4215 and the NM-CIDS, ship with Cisco IDS 4.1 installed. The new IPS platforms, the IPS-4240 and the IPS-4255, ship with Cisco IDS 4.1 installed.

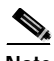

**Note** You cannot upgrade the IDSM (WS-X6381) to Cisco IDS 4.1. You must replace your IDSM (WS-X6381) with the IDSM-2 (WS-SVC-IDSM2-K9), which supports version 4.x.

The upgrade from Cisco IDS software version 4.0 to 4.1 is available as a download from Cisco.com. See [Obtaining Cisco IDS Software, page 9-1](#page-182-0), for the procedure for accessing the Software Center on Cisco.com.

After downloading the 4.1 upgrade file, refer to the accompanying Readme for the procedure for installing the 4.1 upgrade file using the **upgrade** command.

If you configured Auto Update for your sensor, copy the 4.1 upgrade file to the directory on the server that your sensor polls for updates. Refer to *Installing and Using the Cisco Intrusion Detection System Device Manager and Event Viewer Version 4.1* for the procedure for configuring Auto Update through IDS Device Manager.

If you install an upgrade on your sensor and the sensor is unusable after it reboots, you must recover the system image of your sensor. Upgrading a sensor from any Cisco IDS version before 4.0 also requires you to use the **recover** command or the recovery/upgrade CD.

You can recover the system image of your sensor in the following ways:

**•** For IDS appliances with a CD-ROM drive, use the recovery/upgrade CD.

See [Using the Recovery/Upgrade CD with the Appliance, page 9-9,](#page-190-0) for the procedure.

**•** For the IDS/IPS appliance, use the **recover** command.

See [Recovering the Application Partition Image, page 10-111](#page-306-0), for the procedure.

**•** For the IPS appliances, use the ROMMON to restore the system image.

See [Installing the IDS-4215 System Image, page 10-113,](#page-308-0) and [Installing the](#page-311-0)  [IPS-4240 and IPS-4255 System Image, page 10-116,](#page-311-0) for the procedures.

**•** For NM-CIDS, use the bootloader.

See [Reimaging the NM-CIDS Application Partition, page 10-119,](#page-314-0) for the procedure.

**•** For IDSM-2, use the **recover** command.

See [Reimaging the IDSM-2, page 10-124,](#page-319-0) for the procedure.

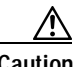

**Caution** When you recover the system image for your sensor, all accounts are removed and the default account and password are reset to cisco.

## <span id="page-190-0"></span>**Using the Recovery/Upgrade CD with the Appliance**

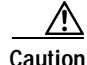

**Caution** You are installing a new software image. All configuration data is overwritten.

After you recover the system image with the recovery/upgrade CD, you must use the **setup** command to initialize the appliance. You will need your configuration information. You can obtain this information by generating a diagnostics report through IDM.

**Cisco Intrusion Detection System Appliance and Module Installation and Configuration Guide Version 4.1**

Signature updates, which include the Network Security Database (NSDB), occur approximately every two weeks. The most recent signature update will not be on the recovery/upgrade CD that shipped with your appliance. Download the most recent signature update and apply it after you have recovered the system image.

To recover the system image with the recovery/upgrade CD, follow these steps:

- **Step 1** Obtain your configuration information from IDM:
	- **a.** To access IDM, point your browser to the appliance you are upgrading.
	- **b.** Select **Administration > Diagnostics**.

The Diagnostics panel appears.

**c.** Click **Run Diagnostics**.

Running the diagnostics may take a while.

**d.** Click **View Results**.

The results are displayed in a report.

- **e.** To save the diagnostics report, select **Menu > Save As** in your browser.
- **Step 2** Insert the recovery/upgrade CD into the CD-ROM drive.
- **Step 3** Power off the appliance and then power it back on.

The boot menu appears, which lists important notices and boot options.

```
IDS-4220/4230 customers: 
Sniffing and Command-and-Control interfaces have been swapped in CIDS 
4.0. Reference the 4.0 software documentation before proceeding. 
IDS-4235/4250 customers: BIOS version "A04" or later is required to 
run CIDS 4.0 on your appliance. Reference the 4.0 software 
documentation before proceeding.
```
- To recover the Cisco IDS 4.0 Application using a local keyboard/monitor, type: k <ENTER>. (WARNING: ALL DATA ON DISK 1 WILL BE LOST) - To recover the Cisco IDS 4.0 Application using a serial connection, type: s <ENTER>, or just press <ENTER> (WARNING: ALL DATA ON DISK 1 WILL BE LOST)

**Step 4** Type **k** if you are installing from a keyboard, or type **s** if you are installing from a serial connection.

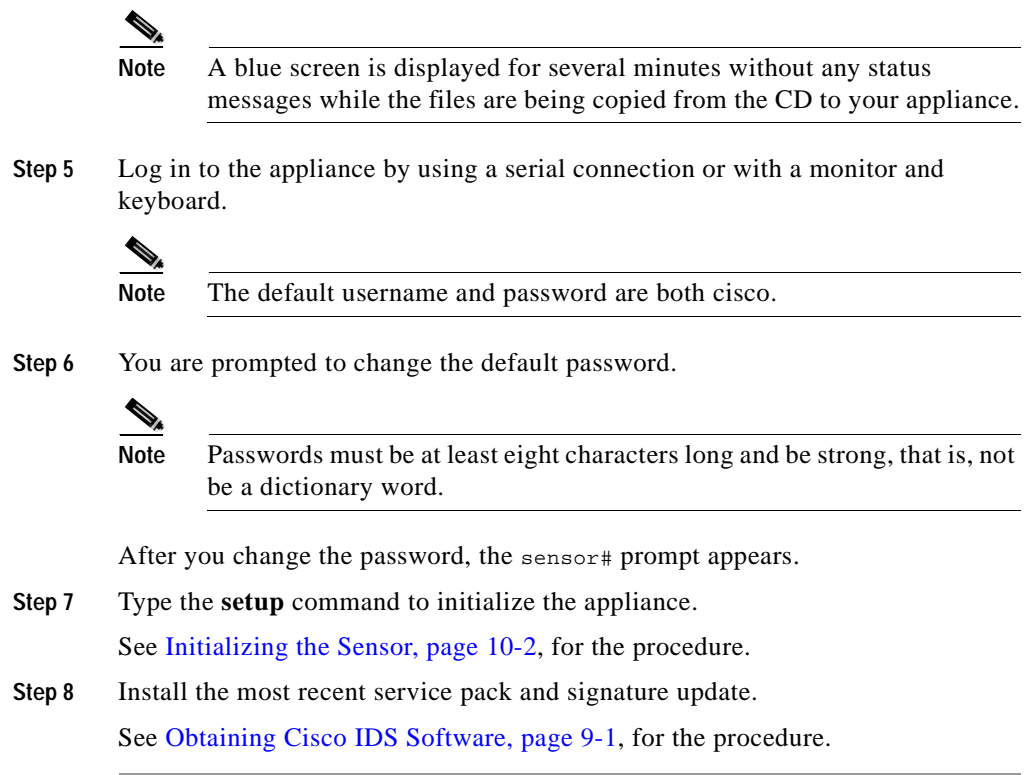

## <span id="page-192-0"></span>**Applying for a Cisco.com Account with Cryptographic Access**

To download software updates, you must have a Cisco.com account with cryptographic access.

To apply for cryptographic access, follow these steps:

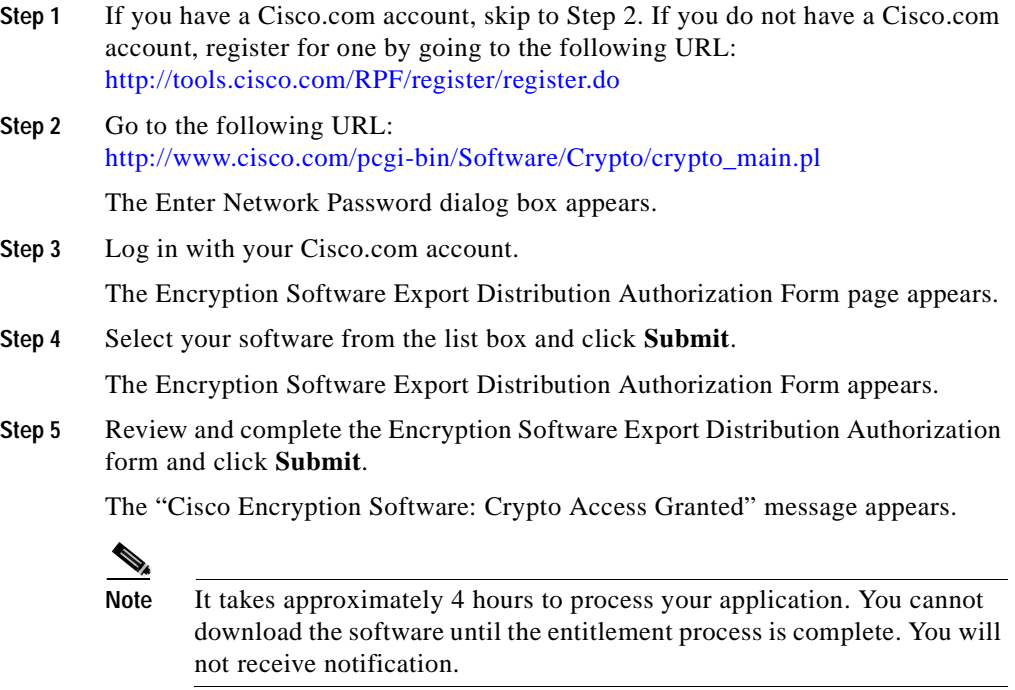

## <span id="page-193-0"></span>**IDS Bulletin**

You can subscribe to Cisco IDS Active Update Bulletin on Cisco.com to receive e-mails when signature updates and service pack updates occur.

To receive notification about updates, follow these steps:

- **Step 1** Go to the following URL: http://www.cisco.com/offer/newsletter/123668\_4/
- **Step 2** Fill out the required information, as follows:
	- **a.** Would you like to receive IDS Active Update Bulletin? Select Yes or No from menu.
	- **b.** Type your first name in the First Name box.
	- **c.** Type your middle name or initial in the Middle Name/Initial box.
	- **d.** Type your last name in the Last Name/Surname box.
	- **e.** Type the name of your organization in the Organization box.
	- **f.** Select your country from the menu.
	- **g.** Type your e-mail address in the E-mail box.
- **Step 3** Select the check box if you would like to receive further information about Cisco products and offerings by e-mail.
- **Step 4** Select the e-mail format you prefer from the menu.
- **Step 5** Fill in the optional information if desired.
	- **a.** Select your job function from the menu.
	- **b.** Select your job level from the menu.
	- **c.** Select your industry or business type from the menu.
	- **d.** Select how many people your organization employs worldwide from the menu.
	- **e.** Select your company or organization type from the menu.

#### **Step 6** Click **Submit Form**.

You will receive e-mail notifications of updates when they occur and instructions on how to obtain them.

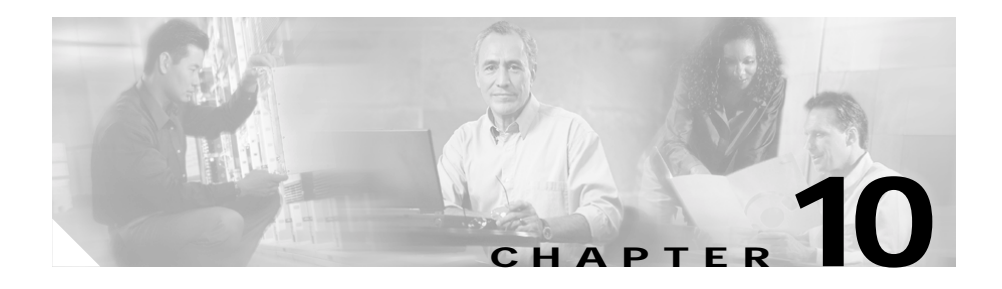

# **Configuring the Sensor Using the CLI**

The command line interface (CLI) for IDS version 4.1 is the user interface that enables you to access the sensor through Telnet, SSH, and serial interface connections.

This chapter provides basic configuration procedures using the CLI. You can also use an IDS manager to configure your sensor. For information on using IDS Device Manager or Management Center for IDS Sensors to configure your sensor, refer to the documentation on Cisco.com. Refer to the *Cisco Intrusion Detection System (IDS) Hardware and Software Version 4.1 Documentation Guide* that shipped with your sensor for information on how to access IDS documentation.

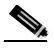

**Note** When procedures apply to all IDS sensors, the term "sensor" is used. When a procedure applies to a specific appliance or module, it is indicated in the procedures.

This chapter contains the following sections:

- **•** [Sensor Initial Configuration Tasks, page 10-2](#page-197-1)
- **•** [Sensor Administrative Tasks, page 10-24](#page-219-0)
- **•** [Sensor Configuration Tasks, page 10-35](#page-230-0)
- **•** [NM-CIDS Configuration Tasks, page 10-77](#page-272-0)
- **•** [IDSM-2 Configuration Tasks, page 10-87](#page-282-0)
- **•** [Reimaging Appliances and Modules, page 10-110](#page-305-1)

## <span id="page-197-1"></span>**Sensor Initial Configuration Tasks**

This section describes the configuration tasks you need to perform before configuring intrusion detection on your sensor.

This section contains the following topics:

- [Initializing the Sensor, page 10-2](#page-197-2)
- **•** [Assigning and Enabling the Sensing Interface, page 10-9](#page-204-0)
- **•** [Sensing Interfaces, page 10-11](#page-206-0)
- [Creating the Service Account, page 10-12](#page-207-0)
- **•** [Logging in to the Sensor, page 10-14](#page-209-0)
- **•** [Changing a Password, page 10-15](#page-210-0)
- **•** [Adding a User, page 10-16](#page-211-0)
- **•** [Removing a User, page 10-17](#page-212-0)
- **•** [Adding Trusted Hosts, page 10-18](#page-213-0)
- **•** [Adding Known Hosts to the SSH Known Hosts List, page 10-19](#page-214-0)
- **•** [Configuring the Sensor to Use an NTP Server as its Time Source, page 10-21](#page-216-0)
- **•** [Configuring a Cisco Router to be an NTP Server, page 10-22](#page-217-0)

## <span id="page-197-2"></span><span id="page-197-0"></span>**Initializing the Sensor**

After you have installed the sensors on your network, you must initialize them using the **setup** command.

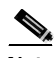

**Note** If you have an IDS-4235 or IDS-4250, check to see what version BIOS you have. If it is earlier than A04, you must apply the BIOS upgrade before installing version 4.1 software. See [Upgrading the BIOS, page 5-7,](#page-104-0) for the procedure.

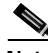

**Note** For support reasons, you should set up the service account after initializing the sensor. See [Creating the Service Account, page 10-12,](#page-207-0) for the procedure.

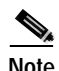

**Note** After you have initialized your sensor, you must assign the interfaces. See [Assigning and Enabling the Sensing Interface, page 10-9](#page-204-0), for the procedure.

To initialize the sensor, follow these steps:

**Step 1** Log in to the CLI.

The default username and password are both **cisco**.

- **a.** Session in to the IDSM-2:
	- **•** For Catalyst software, type the following:

Console> **enable** Console> (enable) **session** *module\_number*

**•** For Cisco IOS software, type the following:

Router# **session slot** *slot\_number* **processor 1**

**b.** Session in to the NM-CIDS by typing the following:

Router# **service-module IDS-Sensor** *slot\_number/port\_number* **session**

**c.** Log in to the appliance by using a serial connection or with a monitor and keyboard.

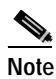

**Note** You cannot use a monitor and keyboard with the IDS-4215, the IPS-4240, or the IPS-4255.

**Step 2** You are prompted to change the default password.

Passwords must be at least eight characters long and be strong, that is, not be a dictionary word.

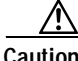

**Caution** If you forget your password, you may have to reimage your sensor (see [Reimaging](#page-305-1)  [Appliances and Modules, page 10-110\)](#page-305-1), unless there is another user with administrator privileges. The other administrator can log in and assign a new password to the user who forgot the password. Or, if you have created the service account, you can have TAC create a password. See [Creating the Service Account,](#page-207-0)  [page 10-12](#page-207-0), for more information.

After you change the password, the sensor# prompt appears.

**Step 3** Type **setup** to initialize the sensor.

The System Configuration Dialog is displayed.

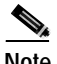

**Note** The System Configuration Dialog is an interactive dialog. The default settings are displayed.

```
--- System Configuration Dialog ---
At any point you may enter a question mark '?' for help.
User ctrl-c to abort configuration dialog at any prompt.
Default settings are in square brackets '[]'.
Current Configuration:
networkParams
ipAddress 10.89.146.110
netmask 255.255.255.0
defaultGateway 10.89.146.254
hostname sensor
telnetOption disabled
accessList ipAddress 10.0.0.0 netmask 255.0.0.0
exit
timeParams
summerTimeParams
active-selection none
exit
exit
service webServer
general
ports 443
exit
exit
```
Current time: Sat May 15 02:52:09 1993

**Step 4** Press the spacebar to get to the following question:

Continue with configuration dialog?[yes]:

Press the spacebar to show one page at a time. Press **Enter** to show one line at a time.

**Cisco Intrusion Detection System Appliance and Module Installation and Configuration Guide Version 4.1**

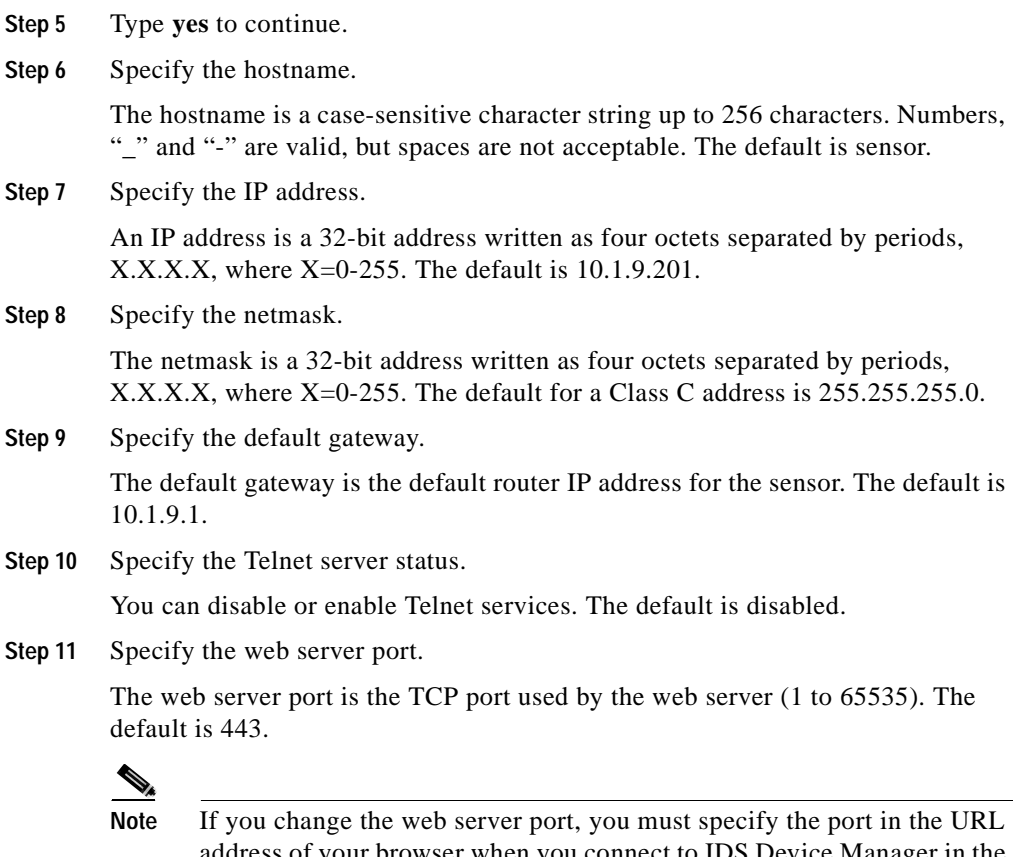

address of your browser when you connect to IDS Device Manager in the format https://*sensor ip address*:port (for example, https://10.1.9.201:1040).

- **Step 12** Type **yes** to modify the network access list.
	- **a.** Press **Enter** to get to the Permit line.
	- **b.** Specify the IP address and netmask of the network you want to add to the access list.

Specify the netmask if the IP address is a network address (as opposed to a host address).

**c.** Repeat Step b until you have entered all networks that you want to add to the access list.

- **Step 13** Type **yes** to modify the system clock settings.
	- **a.** Type **yes** if you want to use NTP.

You will need the NTP server IP address, the NTP key ID, and the NTP key value. If you do not have those at this time, you can configure NTP later. See [Configuring the Sensor to Use an NTP Server as its Time Source, page 10-21](#page-216-0), for the procedure.

**b.** Type **yes** to modify summertime settings.

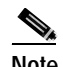

**Note** Summertime is also known as Daylight Savings Time (DST). If your location does not use Summertime, go to Step h.

**c.** Type recurring, date, or disable to specify how you want to configure summertime settings.

The default is recurring.

**d.** If you typed recurring, type the month you want to start summertime settings. The default is apr.

Valid entries are jan, feb, mar, apr, may, jun, jul, aug, sep, oct, nov, and dec.

**e.** Specify the week you want to start summertime settings.

The default is first.

Valid entries are first, second, third, fourth, fifth, and last.

**f.** Specify the day you want to start summertime settings.

The default is sun.

Valid entries are sun, mon, tue, wed, thu, fri, and sat.

**g.** Specify the time you want to start summertime settings.

The default is 02:00:00.

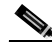

**Note** The default recurring summertime parameters are correct for time zones in the United States. The default values specify a start time of 2 a.m. on the first Sunday in April, and a stop time of 2 a.m. on the fourth Sunday in October. The default summertime offset is 60 minutes.

**h.** Specify the month you want summertime settings to end. The default is oct.

Valid entries are jan, feb, mar, apr, may, jun, jul, aug, sep, oct, nov, and dec.

**i.** Specify the week you want the summertime settings to end. The default is last.

Valid entries are first, second, third, fourth, fifth, and last.

**j.** Specify the day you want the summertime settings to end. The default is sun.

Valid entries are sun, mon, tue, wed, thu, fri, and sat.

- **k.** Specify the time you want summertime settings to end. The default is  $02:00:00$ .
- **l.** Specify the DST zone.

The zone name is a character string up to 128 characters long.

**m.** Specify the summertime offset.

The default is 60.

Specify the summertime offset from UTC in minutes (negative numbers represent time zones west of the Prime Meridian).

- **n.** Type **yes** to modify the system time zone.
- **o.** Specify the standard time zone name.

The zone name is a character string up to 128 characters long.

**p.** Specify the standard time offset.

The default is 60.

Your configuration appears with the following options:

- [0] Go to the command prompt without saving this config.
- [1] Return back to the setup without saving this config.
- [2] Save this configuration and exit setup.

#### **Step 14** Type **2** to save the configuration.

Enter your selection[2]: 2 Configuration Saved.

**Step 15** Modify the current system date and time.

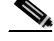

**Note** This option is not available on modules. The modules get their time from the router or switch in which they are installed.

- **a.** Type **yes** to modify the system date and time.
- **b.** Specify the local date.
- **c.** Specify the local time.
- **Step 16** Type **2** to save the configuration.

Enter your selection[2]: 2 Configuration Saved. Warning: The node must be rebooted for the changes to go into effect. Continue with reboot? [yes]:

- **Step 17** Type **yes** to reboot the sensor.
- **Step 18** Display the self-signed X.509 certificate (needed by TLS) by typing the following command:

```
sensor# show tls fingerprint
MD5: C1:9F:DE:2A:7D:D9:9A:EE:C9:19:76:D8:0F:96:8D:EC SHA1: 
DC:06:71:57:90:C7:2A:E4:6E:FE:22:78:B0:33:0F:5A:F2:4A:13:59
```
**Step 19** Write down the certificate fingerprints.

You will need these to check the authenticity of the certificate when connecting to this sensor with a web browser.

**Step 20** Apply the most recent signature update.

See [Obtaining Cisco IDS Software, page 9-1](#page-182-1), for information on how to obtain the most recent software. The Readme explains how to apply the most recent software update.

**Step 21** Assign the interfaces.

See [Assigning and Enabling the Sensing Interface, page 10-9,](#page-204-0) for the procedure.

You are now ready to configure your sensor for intrusion detection.

## <span id="page-204-0"></span>**Assigning and Enabling the Sensing Interface**

An interface group provides a way to group sensing interfaces into one logical virtual sensor. Only one interface group, 0, is supported. Depending on the configuration of your sensor, you may need to assign the sensing interface to interface group 0 and enable the interface.

Review the following guidelines:

- **•** If you purchased a new sensor that shipped with Cisco IDS version 4.1:
	- **–** The sensor detects the available sensing (monitoring) interfaces during the bootup process and adds those interfaces to interface group 0.

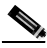

**Note** If the XL card is present, only the XL interfaces are added to interface group 0. If the XL card is not present, all Ethernet 100/1000 interfaces (except the command and control interface) are added to interface group 0.

**–** By default, all interfaces the sensor detects and adds to interface group 0 are disabled. You need to use the IDS CLI or other IDS manager to enable the appropriate interfaces.

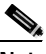

**Note** When you enable an interface the change takes effect immediately. The sensor does not need to reboot.

- **•** If you upgrade an existing sensor to Cisco IDS version 4.1:
	- **–** The sensor detects the available interfaces during startup but does not modify the existing interface group 0.
	- **–** You must use the IDS CLI or other IDS manager to add the unassigned interfaces to interface group 0.

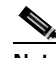

**Note** If you add or remove interfaces of different types (such as adding an XL interface and removing an Ethernet 100/1000 interface) the sensor reboots.

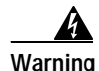

**Warning If you are using the command and control interface as the sensing interface, you receive an error the first time Cisco IDS 4.1 boots. The sensor detects that the command and control interface is an invalid interface for interface group 0. You must use the IDS CLI or other IDS manager to remove the command and control interface from interface group 0 and add a valid sensing interface.**

To assign and enable sensing interfaces, follow these steps:

- **Step 1** Log in to the CLI using an account with administrator privileges.
- **Step 2** Enter configuration mode: sensor# **configure terminal**
- **Step 3** To add an interface to or remove an interface from interface group 0, follow these steps:
	- **a.** Enter interface group configuration mode for interface group 0:

sensor(config)# **interface group 0**

**b.** Remove an interface:

sensor(config-ifg)# **no sensing-interface** *name*

Where *name* is the logical name of the sensing interface, such as int0.

See [Sensing Interfaces, page 10-11](#page-206-0), for a list of interface names per platform.

**c.** Add an interface:

sensor(config-ifg)# **sensing-interface** *name*

For example, to add int0 and int3 to interface group 0, type the following command:

sensor(config-ifg)# **sensing-interface int0,int3**

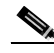

**Note** There is no space after the comma in the previous example. When typing more than one interface, you do not need to add a space between the comma and the next interface name.

- **d.** Exit interface group configuration mode: sensor(config-ifg)# **exit**
- **Step 4** To enable or disable an interface, follow these steps:
	- **a.** Enter sensing interface configuration mode for the interface:

sensor(config)# **interface sensing** *name*

Where *name* is the logical name of the sensing interface, such as int0.

**b.** Enable the interface:

sensor(config-ifs)# **no shutdown**

**c.** Verify the interface is enabled:

sensor(config-ifs)# **exit** sensor(config)# **exit** sensor# **show interface**

**d.** Disable the interface:

sensor# **configure terminal** sensor(config)# **interface sensing name** sensor(config-ifs)# **shutdown**

**e.** Exit sensing interface configuration mode:

```
sensor(config-ifs)# exit
sensor(config)# exit
sensor#
```
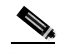

**Note** Enabling or disabling the interface group enables or disables all sensing interfaces contained in the group.

### <span id="page-206-0"></span>**Sensing Interfaces**

[Table 10-1 on page 10-12](#page-207-1) lists the sensing interfaces for each IDS platform.

**Cisco Intrusion Detection System Appliance and Module Installation and Configuration Guide Version 4.1**

| <b>IDS Platform</b>   | <b>Sensing Interface</b>     |
|-----------------------|------------------------------|
| $IDS-4210$            | int0                         |
| IDS-4215              | int <sub>0</sub>             |
| <b>IDS-4215-4FE</b>   | int0, int2, int3, int4, int5 |
| IDS-4220 and IDS-4230 | int <sub>0</sub>             |
| IDS-4235              | int0                         |
| <b>IDS-4235-4FE</b>   | int0, int2, int3, int4, int5 |
| $IDS-4250$            | int <sub>0</sub>             |
| $IDS-4250-SX$         | int0, int2                   |
| $IDS-4250-XL$         | int0, int2, int3             |
| <b>IDS-4250-4FE</b>   | int0, int2, int3, int4, int5 |
| $IDSM-2$              | int7 and int8                |
| <b>IPS-4240</b>       | int0, int1, int2, int3       |
| <b>IPS-4255</b>       | int0, int1, int2, int3       |
| NM-CIDS               | int1                         |

<span id="page-207-1"></span>*Table 10-1 Sensing Interfaces*

#### <span id="page-207-0"></span>**Creating the Service Account**

You can create a service account for TAC to use during troubleshooting. Although more than one user can have access to the sensor, only one user can have service privileges on a sensor. The service account is for support purposes only.

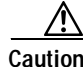

**Caution** Do not make modifications to the sensor through the service account except under the direction of TAC. If you use the service account to configure the sensor, your configuration is not supported by TAC. Adding services to the operating system through the service account affects proper performance and functioning of the other IDS services. TAC does not support a sensor on which additional services have been added.

To create the service account, follow these steps:

- **Step 1** Log in to the CLI using an account with administrator privileges.
- **Step 2** Enter configuration mode: sensor# **configure terminal**
- **Step 3** Specify the parameters for the service account:

sensor(config)# **privilege service**

A valid *username* contains 1-32 alphanumeric characters. You can also use an underscore  $($ ) or dash  $(-)$  in the username.

**Step 4** Specify a password when prompted.

If a service account already exists for this sensor, the following error is displayed and no service account is created:

Error: Only one service account allowed in UserAccount document

**Step 5** Exit configuration mode:

sensor(config)# **exit** sensor#

When you use the service account to log in to the CLI, you receive the following warning:

\*\*\*\*\*\*\*\*\*\*\*\*\*\*\*\*\*\*\*\*\*\*\*\* WARNING \*\*\*\*\*\*\*\*\*\*\*\*\*\*\*\*\*\*\*\*\*\*\*\*\*\*\*\*\*\*\*\*\* UNAUTHORIZED ACCESS TO THIS NETWORK DEVICE IS PROHIBITED. This account is intended to be used for support and troubleshooting purposes only. Unauthorized modifications are not supported and will require this device to be reimaged to guarantee proper operation. \*\*\*\*\*\*\*\*\*\*\*\*\*\*\*\*\*\*\*\*\*\*\*\*\*\*\*\*\*\*\*\*\*\*\*\*\*\*\*\*\*\*\*\*\*\*\*\*\*\*\*\*\*\*\*\*\*\*\*\*\*\*\*\*\*\*

### <span id="page-209-0"></span>**Logging in to the Sensor**

To log in to the sensor, follow these steps:

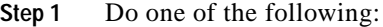

**a.** SSH or Telnet to the appliance: **ssh** *user@ip\_address*

**telnet** *ip\_address*

- **b.** SSH, Telnet, or console log in to the IDSM-2:
	- **–** For Catalyst Software:

**ssh** *ip\_address* **session** *slot\_number*

**telnet** *ip\_address* **session** *slot\_number*

Console>(enable) **session** *slot\_number*

**–** For Cisco IOS software:

**ssh** *ip\_address* **session** *slot\_number* **processor 1**

**telnet** *ip\_address* **session** *slot\_number* **processor 1**

Router# **session slot** *slot\_number* **processor** *processor\_number*

**c.** SSH or Telnet to the NM-CIDS:

**ssh** *ip\_address* **service-module IDS-Sensor** *slot\_number***/0 session**

**telnet** *ip\_address* **service-module IDS-Sensor** *slot\_number***/0 session** **Step 2** Type your username and password at the login prompt:

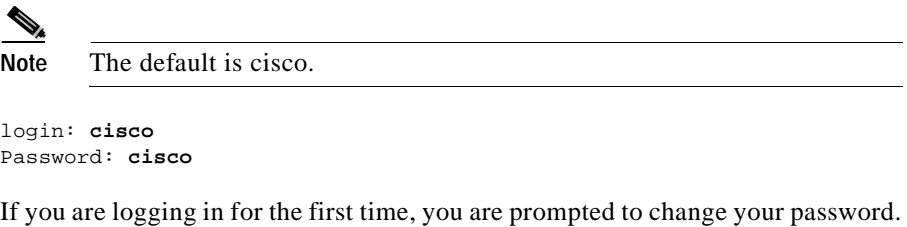

## <span id="page-210-0"></span>**Changing a Password**

The **password** command updates the password on the local sensor. You can also use this command to change the password for an existing user or to reset the password for a locked account.

To change the password, follow these steps:

- **Step 1** To change the password for another user or reset the password for a locked account, follow these steps:
	- **a.** Log in to the CLI using an account with administrator privileges.
	- **b.** Enter configuration mode:

sensor# **configure terminal**

**c.** Change the password for a specific user:

sensor(config)# **password tester** Enter New Login Password: \*\*\*\*\*\* Re-enter New Login Password: \*\*\*\*\*\*

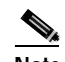

**Note** This example modifies the password for the user "tester."

**Step 2** To change your password, follow these steps:

- **a.** Log in to the CLI.
- **b.** Enter configuration mode:

sensor# **configure terminal**

**c.** Change your password:

```
sensor(config)# password
Enter Old Login Password:************
Enter New Login Password: ************
Re-enter New Login Password: ************
```
### <span id="page-211-0"></span>**Adding a User**

You can add a new user, set the privilege level—administrator, operator, viewer—and set the password for the new user. Use the **username** command to create users on the local system. Use the **no** form of this command to remove a user from the system.

The **username** command provides username and password authentication for login purposes only. You cannot use this command to remove a user who is logged into the system. If you do not specify a password, the system prompts you for one. Use the **password** command to change the password for existing users. Use the **privilege** command to change the privilege for existing users.

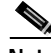

**Note** You cannot use the **privilege** command to give a user service privileges. If you want to give an existing user service privileges, you must remove that user and then use the **username** command to create the service account. See ["Creating the](#page-207-0)  [Service Account" section on page 10-12](#page-207-0).

To add a user, follow these steps:

- **Step 1** Log in to the CLI using an account with administrator privileges.
- **Step 2** Enter configuration mode:

sensor# **configure terminal**

**Step 3** Specify the parameters for the user:

sensor(config)# **username** *username* **password** *password* **privilege**  *administrator/operator/viewer*

A valid *username* contains 1-32 alphanumeric characters. You can also use an underscore (\_) or dash (-) in the username.

For example, to add the user "tester" with a privilege level of administrator and the password "testpassword," type the following command:

```
sensor(config)# username tester privilege administrator
Enter Login Password: *****
Re-enter Login Password: *****
```
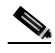

**Note** If you do not specify a privilege level for the user, the user is assigned the default *viewer* privilege.

- **Step 4** Verify that the user has been added:
	- **a.** Exit configuration mode: sensor(config)# **exit**
	- **b.** View a list of all users:

sensor# **show users all**

A list of users is displayed.

#### <span id="page-212-0"></span>**Removing a User**

You can delete a user and thus prevent access to the sensor.

To remove a user, follow these steps:

- **Step 1** Log in to the CLI using an account with administrator privileges.
- **Step 2** Enter configuration mode:

sensor# **configure terminal**

**Step 3** Remove the user: sensor(config)# **no username** *name* The username is now removed from the sensor.

- **Step 4** Verify that the user has been removed.
	- **a.** Exit configuration mode:

sensor(config)# **exit**

**b.** View a list of all users: sensor# **show users all**

> A list of all user accounts is displayed. The user you removed no longer appears in the list.

#### <span id="page-213-0"></span>**Adding Trusted Hosts**

You can identify hosts (trusted hosts) that are allowed to connect to the sensor. To add a trusted host, follow these steps:

- **Step 1** Log in to the CLI using an account with administrator or operator privileges.
- **Step 2** Enter configuration mode: sensor# **configure terminal**
- **Step 3** Enter Service host mode: sensor(config)# **service host**
- **Step 4** Enter configuration mode for network parameters: sensor(config-Host)# **networkParams**
- **Step 5** Specify the allowed host: sensor(config-Host-net)# **accessList ipAddress** *ip\_address* The IP address is now in the list of trusted hosts.

**Cisco Intrusion Detection System Appliance and Module Installation and Configuration Guide Version 4.1**

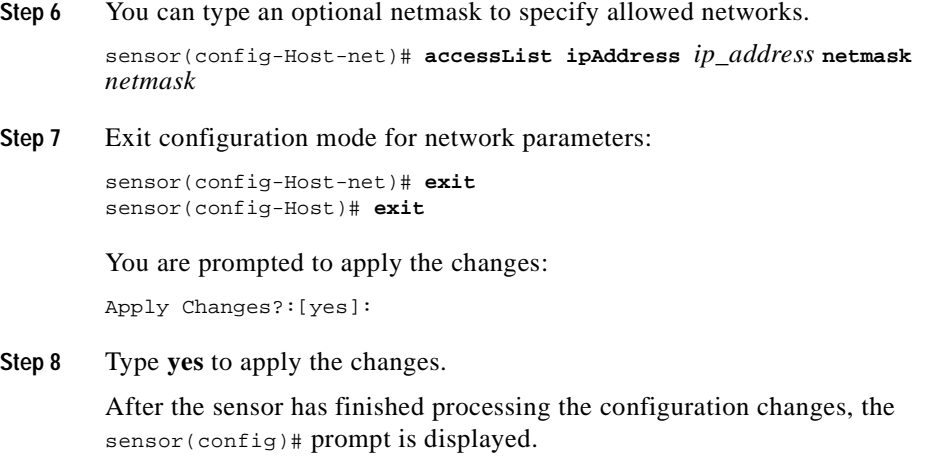

### <span id="page-214-0"></span>**Adding Known Hosts to the SSH Known Hosts List**

You must add hosts to the SSH known hosts list so that the sensor can recognize the hosts that it can communicate with through SSH. These hosts are SSH servers that the sensor needs to connect to for upgrades and file copying, and other hosts, such as Cisco routers, PIX Firewalls, and Catalyst switches.

To add a host to the SSH known hosts list, follow these steps:

- **Step 1** Log in to the CLI using an account with administrator or operator privileges.
- **Step 2** Enter configuration mode:

sensor# **configure terminal**

**Step 3** Specify an SSH known host:

sensor(config)# **ssh host-key** *ip\_address*

For example, to add the remote host 10.16.0.0 to the SSH known hosts list, type the following command:

sensor(config)# **ssh host-key** *10.16.0.0*

The MD5 fingerprint appears. You are prompted to add it to the known hosts table:

Would you like to add this to the known hosts table for this host?[yes]

- **Step 4** Type **yes** to have the fingerprint added to the known hosts list.
- **Step 5** To view the list of SSH known hosts, type the following command:

sensor# **show ssh host-keys ip-address**

The SSH known hosts information (similar to the following) appears:

1024 35 1393062135418352403853329222539688146856845235200641319978399051136401 2021781686969670872170463132284429207385173056504487908267067755415793 7058485203995572114631296604552161309712601068614812749969593513740598 3313931548849883023021829223533351526538605891636519449978428745836278 83277460138506084043415861927

MD5: 49:3F:FD:62:26:58:94:A3:E9:88:EF:92:5F:52:6E:7B

Bubble Babble: xebiz-vykyk-fekuh-rukuh-cabaz-paret-gosym-serum-korus-fypop-huxyx

**Step 6** To remove an entry, type the following command:

sensor(config)# **no ssh host-key** *ip\_address* 

For example, to remove host 10.16.0.0 from the list of SSH known hosts, type the following command:

sensor(config-SshKnownHosts)# **no ssh host-key 10.16.0.0** 

The host is removed from the SSH known hosts list. You can verify the removal by typing the following command:

sensor(config-SshKnownHosts)# **show settings** 

The SSH known hosts information (similar to the following) appears:

rsa1Keys (min: 0, max: 500, current: 0)

**Step 7** Exit service mode for SSH known hosts:

sensor(config-SshKnownHosts)# **exit** 

You are prompted to apply the changes:

Apply Changes:?[yes]:
**Step 8** Type **yes** to apply the changes.

**Step 9** Exit configuration mode: sensor(config)# **exit** sensor#

## <span id="page-216-0"></span>**Configuring the Sensor to Use an NTP Server as its Time Source**

The sensor requires a consistent time source. We recommend that you use an NTP server. Use the following procedure to configure the sensor to use the NTP server as its time source.

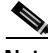

**Note** You must obtain the NTP server IP address, NTP server key ID, and the key value from the NTP server. See [Configuring a Cisco Router to be an NTP Server,](#page-217-0)  [page 10-22](#page-217-0), for more information.

To configure the sensor to use an NTP server as its time source, follow these steps:

- **Step 1** Log in to the CLI using an account with administrator privileges.
- **Step 2** Enter configuration mode: sensor# **configure terminal**
- **Step 3** Enter service host mode: sensor(config)# **service host**
- **Step 4** Enter time configuration parameters mode: sensor(config-Host)# **timeParams**
- **Step 5** Type the NTP server's IP address: sensor(config-Host-tim)# **ntp ipAddress** *ip\_address* For example:

sensor(config-Host-tim)# **ntp ipAddress 10.16.0.0**

**Step 6** Type the NTP server's key ID:

sensor(config-Host-tim-ntp)# **keyId** *key\_ID*

The key ID is a number between 1 and 65535. This is the key ID that you already set up on the NTP server. See Step 3 of [Configuring a Cisco Router to be an NTP](#page-217-0)  [Server, page 10-22](#page-217-0).

For example:

sensor(config-Host-tim-ntp)# **keyId** 100

**Step 7** Type the NTP server's key value:

sensor(config-Host-tim-ntp)# **md5** *key-value*

The key value is text (numeric or character). This is the key value that you already set up on the NTP server. See Step 3 of [Configuring a Cisco Router to be an NTP](#page-217-0)  [Server, page 10-22](#page-217-0).

For example:

sensor(config-Host-tim-ntp)# **keyValue** *attack*

```
Step 8 Exit NTP configuration mode:
        sensor(config-Host-tim-ntp)# exit
        sensor(config-Host-tim)# exit
        sensor(config-Host)# exit
Step 9 Save the changes by typing yes:
```
Apply Changes:?[yes]

## <span id="page-217-0"></span>**Configuring a Cisco Router to be an NTP Server**

The sensor requires an authenticated connection with an NTP server if it is going to use the NTP server as its time source. The sensor supports only the MD5 hash algorithm for key encryption. Use the following procedure to activate a Cisco router to act as an NTP server and use its internal clock as the time source.

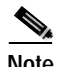

**Note** Remember the NTP server's key ID and key values. You will need them along with the NTP server's IP address when you configure the sensor to use the NTP server as its time source. See [Configuring the Sensor to Use an NTP Server as its](#page-216-0)  [Time Source, page 10-21,](#page-216-0) for this procedure.

To set up a Cisco router to act as an NTP server, follow these steps:

- **Step 1** Log in to the router.
- **Step 2** Enter configuration mode:

router# **configure terminal**

**Step 3** Create the key ID and key value:

router(config)# **ntp authentication-key** *key-ID* **md5** *key-value*

The key ID can be a number between 1 and 65535. The key value is text (numeric or character). It is later encrypted.

For example:

router(config)# **ntp authentication-key 100 attack**

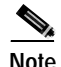

**Note** The sensor only supports MD5 keys.

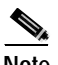

**Note** Keys may already exist on the router. Use the **show running configuration** command to check for other keys. You can use those values for the trusted key in Step 4.

**Step 4** Designate the key you just created in Step 3 as the trusted key (or use an existing key):

router(config)# **ntp trusted-key** *key-ID*

The trusted key ID is the same number as the key ID in Step 3. For example:

router(config)# **ntp trusted-key 100**

**Step 5** Type the interface on the router that the sensor will communicate with:

router(config)# **ntp source** *interface-name*

For example:

router(config)# **ntp source FastEthernet 1/0**

**Step 6** Type the NTP master stratum number to be assigned to the sensor: router(config)# **ntp master** *stratum-number*

For example:

router(config)# **ntp master 6**

The NTP master stratum number identifies the server's relative position in the NTP hierarchy. You can choose a number between 1 and 15. It is not important to the sensor which number you choose.

# **Sensor Administrative Tasks**

This section describes the administrative tasks for the sensor.

This section contains the following topics:

- **•** [Displaying the Current Version and Configuration Information, page 10-24](#page-219-0)
- **•** [Creating and Using a Backup Configuration File, page 10-28](#page-223-0)
- **•** [Displaying and Clearing Events, page 10-28](#page-223-1)
- **•** [Rebooting or Powering Down the Appliance, page 10-30](#page-225-0)
- **•** [Displaying Tech Support Information, page 10-31](#page-226-0)
- **•** [Displaying and Clearing Statistics, page 10-33](#page-228-0)

## <span id="page-219-0"></span>**Displaying the Current Version and Configuration Information**

You can display the IDS software version and sensor configuration. Use the **show version** command to display version information for all installed operating system (OS) packages, signature packages, and IDS processes running on the system. To view the configuration for the entire system, use the **more current-config** command.

To display the version and configuration, follow these steps:

- **Step 1** Log in to the CLI.
- **Step 2** View version information:

sensor# **show version**

The following examples show sample version output for the appliance and the NM-CIDS.

Sample version output for the appliance:

```
sensor# show version
Application Partition:
```

```
Cisco Systems Intrusion Detection Sensor, Version 4.1(3)S61
```
OS Version 2.4.18-5smpbigphys Platform: IDS-4235 Sensor up-time is 20 days. Using 214319104 out of 921522176 bytes of available memory (23% usage) Using 596M out of 15G bytes of available disk space (5% usage)

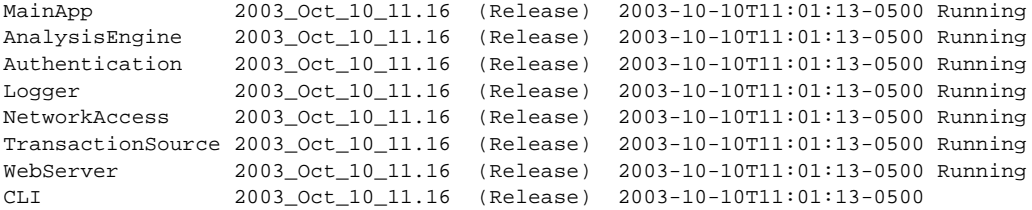

Upgrade History:

\* IDS-K9-min-4.1-1-S47 12:00:00 UTC Thu Jun 30 2005 IDS-K9-sp-4.1-3-S61.rpm.pkg 14:14:55 UTC Fri Feb 20 2004

Recovery Partition Version 1.2 - 4.1(1)S47

Note If the  $-MORE-$  prompt is displayed, press the spacebar to see more information or **Ctrl-C** to cancel the output and get back to the CLI prompt.

```
Sample version output for the NM-CIDS:
```
Router# **show version** Application Partition: Cisco Systems Intrusion Detection Sensor, Version 4.1(0.3)S42(0.3) OS Version 2.4.18-5 Platform: NM-CIDS Sensor up-time is 3 days. Using 256172032 out of 260788224 bytes of available memory (98% usage) Using 530M out of 17G bytes of available disk space (4% usage) MainApp 2003\_May\_09\_06.00 (Release) 2003-05-09T06:09:22-0500 Running

```
AnalysisEngine 2003_May_09_06.00 (Release) 2003-05-09T06:09:22-0500 Running
Authentication 2003_May_09_06.00 (Release) 2003-05-09T06:09:22-0500 Running
Logger 2003_May_09_06.00 (Release) 2003-05-09T06:09:22-0500 Running
NetworkAccess 2003_May_09_06.00 (Release) 2003-05-09T06:09:22-0500 Running
TransactionSource 2003_May_09_06.00 (Release) 2003-05-09T06:09:22-0500 Running
WebServer 2003_May_09_06.00 (Release) 2003-05-09T06:09:22-0500 Running
CLI 2003_May_09_06.00 (Release) 2003-05-09T06:09:22-0500
```
Upgrade History:

No upgrades installed

**Step 3** View configuration information:

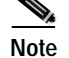

**Note** You can use the **more current-config** or **show configuration** commands.

```
sensor# more current-config
```
Configuration information (similar to the following) appears:

```
sensor# more current-config
! ------------------------------
service Authentication
general
methods method Local
exit
exit
exit
! ------------------------------
service Host
networkParams
```

```
ipAddress 10.89.146.110
defaultGateway 10.89.146.254
hostname firesafe
telnetOption enabled
accessList ipAddress 10.0.0.0 netmask 255.0.0.0
accessList ipAddress 10.89.0.0 netmask 255.255.0.0
accessList ipAddress 10.16.0.0 netmask 255.255.0.0
accessList ipAddress 10.89.149.31 netmask 255.255.255.255
exit
optionalAutoUpgrade
active-selection none
exit
timeParams
timeParams
summerTimeParams
active-selection recurringParams
recurringParams
summerTimeZoneName CST
exit
exit
ntpServers ipAddress 10.89.147.99
keyId 2
keyValue test
exit
exit
exit
! ------------------------------
service Logger
masterControl
enable-debug false
exit
zoneControl zoneName Cid
severity debug
exit
zoneControl zoneName AuthenticationApp
severity warning
exit
zoneControl zoneName Cli
--MORE--
```
## <span id="page-223-0"></span>**Creating and Using a Backup Configuration File**

To protect your configuration, you can back up the current configuration and then display it to confirm that is the configuration you want to save. If you need to restore this configuration, you can merge the backup configuration file with the current configuration or overwrite the current configuration file with the backup configuration file.

To back up your current configuration, follow these steps:

- **Step 1** Log in to the CLI using an account with administrator privileges.
- **Step 2** Save the current configuration: sensor# **copy current-config backup-config**

The current configuration is saved in a backup file.

**Step 3** Display the backup configuration file: sensor# **more backup-config**

The backup configuration file is displayed.

- **Step 4** You can either merge the backup configuration with the current configuration, or you can overwrite the current configuration.
	- **•** To merge the backup configuration into the current configuration:

sensor# **copy backup-config current-config**

**•** To overwrite the current configuration with the backup configuration:

sensor# **copy/erase backup-config current-config**

## <span id="page-223-1"></span>**Displaying and Clearing Events**

Use the **show events** command to display the local event log. You can display new events or events from a specific time or of a specific severity, and you can delete all events.

The **show events** command displays the requested event types beginning at the requested start time. If no start time is entered, the selected events are displayed beginning at the current time. If no event types are entered, all events are displayed. Events are displayed as a live feed. You can cancel the live feed by pressing Ctrl-C.

**Note** The **show events** command waits until a specified event is available. It continues to wait and display events until you exit by pressing the **Ctrl-C**.

To display and clear events, follow these steps:

- **Step 1** Log in to the CLI.
- **Step 2** Display new events:

sensor# **show events**

Use the regular expression **| include shunInfo** to view the shun information, including source address, for the event.

New events are displayed as they occur.

**Step 3** Display events from a specific time:

sensor# **show events** *hh:mm month day year*

For example, **show events 14:00 September 2 2002** displays all events since 2:00 p.m. September 2, 2002.

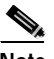

**Note** Time is specified in 24-hour format. You can use single digit numbers for the date.

Events from the specified time are displayed.

**Step 4** Display events since a specified time for a specified alert level:

sensor# **show events alert** *level hh:mm month day year*

For example, **show events alert high 10:00 September 22 2002** displays all high severity events since 10:00 a.m. September 22, 2002.

Events from the specified time are displayed.

**Step 5** Show events that began in the past:

sensor# **show events past** *hh:mm:ss*

The following example displays all events beginning 30 seconds in the past.

sensor# **show events past 00:00:30**

**Step 6** Delete events from the event store:

sensor# **clear events** Warning: Executing this command will remove all events currently stored in the event store. Continue with clear? :

**Step 7** Type **yes** to clear all events from the EventStore.

## <span id="page-225-0"></span>**Rebooting or Powering Down the Appliance**

The **reset** command stops the applications running on the appliance and reboots it. If the powerdown option is included, the appliance is powered off if possible or left in a state where the power can be turned off after the applications are stopped.

Shutdown (stopping the applications) begins immediately after the command is executed. Because shutdown may take a little time, you can continue to access CLI commands (access is not denied) but access can be terminated without warning.

See [Rebooting the NM-CIDS, page 10-83,](#page-278-0) and [Resetting the IDSM-2,](#page-296-0)  [page 10-101](#page-296-0), for the procedure for the modules.

To reboot or power down the appliance, follow these steps:

- **Step 1** Log into the CLI using an account with administrator privileges.
- **Step 2** To stop all applications and reboot the appliance, follow these steps:, otherwise, to power down the appliance, skip to Step 3.
	- **a.** Reset the appliance:

sensor# **reset**

A warning appears:

Warning: Executing this command will stop all applications and reboot the node. Continue with reset?:

**b.** Type **yes** to continue the reset.

The appliance reboots.

- **Step 3** To stop all applications and power down the appliance, follow these steps:
	- **a.** Power down the appliance:

sensor# **reset powerdown**

A warning appears:

Warning: Executing this command will stop all applications and reboot the node if possible. If the node cannot be powered off, it will be left in a state that is safe to manually power down. Continue with reset?:

**b.** Type **yes** to continue the reset.

Broadcast message from root (Sat May 15 05:25:09 1993):

A system reboot has been requested. The reboot may not start for 90 seconds. Request Succeeded. sensor# Broadcast message from root (Sat May 15 05:25:12 1993): The system is going down for reboot NOW!

You are prompted to turn off the power switch on the appliance.

## <span id="page-226-0"></span>**Displaying Tech Support Information**

You can display system information on the screen or have it sent to a specific URL to use as a troubleshooting tool with TAC.

To display tech support information, follow these steps:

- **Step 1** Log in to the CLI using an account with administrator privileges.
- **Step 2** View the optional parameters for the **show tech-support** command: sensor# **show tech-support ?**

The following parameters are optional:

- **•** page—Displays the output, one page of information at a time.
- **•** password—Leaves passwords and other security information in the output.
- **•** destination—Indicates the information should be formatted as HTML and sent to the destination that follows this command. If you do not specify this parameter, the output appears on the screen.
- **•** destination-url—Indicates the information should be formatted as HTML. The URL specifies where the information should be sent.
- **Step 3** View the output on the screen:

sensor# **show tech-support page**

The system information appears on the screen, one page at a time. Press the space bar to view the next page or press **Ctrl-C** to return to the prompt.

**Step 4** To send the output (in HTML format) to a file, follow these steps:

**a.** Type the following command, followed by a valid destination:

sensor# **show tech-support destination-url**

You can specify the following destination types:

**• ftp:**—Destination URL for File Transfer Protocol (FTP) network server. The syntax for this prefix is

ftp:[[//username@location]/relativeDirectory]/filename or ftp:[[//username@location]//absoluteDirectory]/filename.

**• scp:**—Destination URL for the Secure Copy Protocol (SCP) network server. The syntax for this prefix is scp:[[//username@]location]/relativeDirectory]/filename or scp:[[//username@]location]//absoluteDirectory]/filename.

For example, to send the tech support output to the file /absolute/reports/sensor1Report.html, type the following command:

sensor# **show tech support dest ftp://csidsuser@10.2.1.2//absolute/reports/sensor1Report.html**

The password: prompt appears.

**b.** Type the password for this user account.

The Generating report: message is displayed.

## <span id="page-228-0"></span>**Displaying and Clearing Statistics**

You can use the **show statistics** command to display the statistics of the service you are interested in. You can use the clear option to clear the statistics.

To display and clear the statistics of the service you are interested in, follow these steps:

- **Step 1** Log in to the CLI.
- **Step 2** View the optional parameters of the **show statistics** command:

```
sensor# show statistics
Authentication Display authentication statistics
EventServer Display event server statistics
EventStore Display event store statistics
Host Display host statistics
Logger Display logger statistics
NetworkAccess Display network access controller statistics
TransactionServer Display transaction server statistics
TransactionSource Display transaction source statistics
WebServer Display web server statistics
```
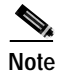

**Note** The clear option is not available for Host or NetworkAccess statistics.

**Step 3** Show the statistics of the service you are interested in:

sensor# **show statistics** {*Authentication | EventServer | EventStore | Host | Logger | NetworkAccess | TransactionServer | TransactionSource | WebServer } [ clear ]*

For example, here are the statistics for the EventStore:

```
sensor# show statistics EventStore
Event store statistics
    General information about the event store
     The current number of open subscriptions = 0
      The number of events lost by subscriptions and queries = 0
```

```
 The number of queries issued = 0
  The number of times the circular buffer has wrapped = 0
 Number of events of each type currently stored
   Debug events = 0
    Status events = 7
   Log transaction events = 118
    Shun request events = 0
   Error events, warning = 44
   Error events, error = 0
   Error events, fatal = 0
   Alert events, informational = 0
   Alert events, low = 0
   Alert events, medium = 0
   Alert events, high = 0
```
**Step 4** Clear the statistics:

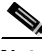

**Note** The clear option is not available for Host or NetworkAccess statistics.

```
sensor# show statistics EventStore clear
Event store statistics
    General information about the event store
      The current number of open subscriptions = 0
       The number of events lost by subscriptions and queries = 0
       The number of queries issued = 0
      The number of times the circular buffer has wrapped = 0
   Number of events of each type currently stored
       Debug events = 0
       Status events = 7
       Log transaction events = 119
       Shun request events = 0
       Error events, warning = 44
       Error events, error = 0
       Error events, fatal = 0
       Alert events, informational = 0
       Alert events, low = 0
       Alert events, medium = 0
       Alert events, high = 0
```
The next time you want to see the statistics for EventStore, the counters are reset.

# **Sensor Configuration Tasks**

This section describes the main configuration tasks for the sensor.

This section contains the following topics:

- **•** [Configuring Signatures, page 10-35](#page-230-0)
- **•** [IP Logging, page 10-50](#page-245-0)
- [Configuring Blocking, page 10-57](#page-252-0)

## <span id="page-230-0"></span>**Configuring Signatures**

This section describes how to configure signatures on the sensor. This section contains the following topics:

- **•** [Configuring Alarm Channel System Variables, page 10-35](#page-230-1)
- **•** [Configuring Alarm Channel Event Filters, page 10-37](#page-232-0)
- **•** [Viewing Signature Engine Parameters, page 10-39](#page-234-0)
- **•** [Configuring Virtual Sensor System Variables, page 10-42](#page-237-0)
- **•** [Tuning Signature Engines, page 10-45](#page-240-0)

## <span id="page-230-1"></span>**Configuring Alarm Channel System Variables**

The **tune-alarm-channel** command enables you to configure system variables for the alarm aggregation process. The items and menus in this configuration depend on the contents of the configuration file and are built dynamically based on the configuration retrieved when the command is executed. The modifications made in this mode and any submodes contained within it are applied when you exit tune-alarm-channel mode.

You can change the value of an alarm channel system variable, but you cannot add variables or delete variables. You also cannot change the name, type, or constraints of a variable. If you use a variable in a filter, you must use a dollar sign (for example, \$SIG1) in front of the variable to indicate that the string you have entered represents a variable.

You use system variables when configuring alarm channel event filters. When you want to use the same value within multiple filters, use a variable. When you change the value of a variable, the variables in all the filters are updated. This prevents you from having to change the variable repeatedly as you configure alarm filters. See [Configuring Alarm Channel Event Filters, page 10-37](#page-232-0), for more information.

For example, if you had an IP address space that applied to your engineering group and there were no Windows systems in that group, and you were not worried about any Windows-based attacks, you could set up a USER-ADDR1 to be the engineering group's IP address space. You could then use this variable on the Event Filters page to set up the filter to ignore all Windows-based attacks for USER-ADDR1.

To configure alarm channel system variables, follow these steps:

- **Step 1** Log in to the CLI using an account with administrator or operator privileges.
- **Step 2** Enter configuration mode: sensor# **configure terminal**
- **Step 3** Enter alarm channel configuration mode: sensor(config)# **service alarm-channel-configuration virtualAlarm**
- **Step 4** Enter tune alarm channel submode:

sensor(config-acc)# **tune-alarm-channel**

- **Step 5** Enter system variable submode: sensor(config-acc-virtualAlarm)# **systemVariables**
- **Step 6** View the current system variable settings: sensor(config-acc-virtualAlarm-sys)# **show settings**

A list of alarm channel system variables is displayed.

**Step 7** Type the name of the system variable you want to configure, followed by a valid value for that variable.

> For example, to set the value of system variable SIG1 to 2001-2006, type the following command:

sensor(config-acc-virtualAlarm-sys)# **SIG1 2001-2006**

To type more than one signature range, use a comma (no space) between the ranges.

**Step 8** View your changes:

sensor(config-acc-virtualAlarm-sys)# **show settings**

The settings for the system variables are displayed. In the example above, the settings for the SIG1 variable would appear as  $s$ <sub>1G1</sub>: 2001-2006.

- **Step 9** Exit system variable submode: sensor(config-acc-virtualAlarm-sys)# **exit** sensor(config-acc-virtualAlarm)# **exit** Apply Changes?:[yes]:
- **Step 10** Type **yes** to apply the changes.

The Processing config: message is displayed.

**Step 11** Exit alarm channel configuration mode:

sensor(config-acc)# **exit** sensor(config)#

### <span id="page-232-0"></span>**Configuring Alarm Channel Event Filters**

The **tune-alarm-channel** command allows you to configure event filters for the aggregation process. The items and menus in this configuration depend on the contents of the configuration file and are built dynamically based on the configuration retrieved when the command is executed. The modifications made in this mode and any submodes contained within it are applied when you exit tune-alarm-channel mode.

You can configure event filters that are based on source and destination addresses for specified signatures. You can use the alarm channel system variables that you have defined to group addresses for your filters. See [Configuring Alarm Channel](#page-230-1)  [System Variables, page 10-35](#page-230-1), for more information. If you use a variable in a filter, you must use a dollar sign (\$) in front of the variable (for example, \$SIG1) to indicate that the string you have entered represents a variable.

To configure alarm channel event filters, follow these steps:

- **Step 1** Log in to the CLI using an account with administrator or operator privileges.
- **Step 2** Enter configuration mode: sensor# **configure terminal**
- **Step 3** Enter alarm channel configuration mode: sensor(config)# **service alarm-channel-configuration virtualAlarm**
- **Step 4** Enter tune alarm channel submode: sensor(config-acc)# **tune-alarm-channel**
- **Step 5** Enter event filter submode: sensor(config-acc-virtualAlarm)# **eventFilter**
- **Step 6** Type the following command to configure a filter:

sensor(config-acc-virtualAlarm-Eve)# **Filters SIGID** *signature-id* **SubSig**  *sub-id* **SourceAddrs** *ipaddress* **DestAddrs** *ipaddress* **Exception** true | false

The following options apply to the command:

- **•** SIGID—Signature IDs of events to which this filter should be applied. You can use a list  $(2001, 2004)$ , or a range  $(2001–2004)$ , an asterisk  $(*)$  for all signatures, or one of the SIG variables if you defined them. If you use a variable, you must use a dollar sign (\$SIG1) in front of the variable. See [Configuring Alarm Channel System Variables, page 10-35](#page-230-1), for more information.
- **•** SubSig—SubSignature IDs of events to which this filter should be applied.
- **•** Exception—Specifies if this filter identifies an exception to an existing filter. By default, the exception value is False to indicate that this filter does not identify an exception to another filter.
- **•** SourceAddrs—Source addresses of events to which this filter should be applied. You can use one of the DMZ or USER-ADDR variables if you defined them. If you use a variable, you must use a dollar sign (\$USER-ADDRS1) in front of the variable. See [Configuring Alarm Channel](#page-230-1)  [System Variables, page 10-35](#page-230-1), for more information.
- **•** DestAddrs—Destination addresses of events to which this filter should be applied. You can use one of the DMZ or USER-ADDR variables if you defined them. If you use a variable, you must use a dollar sign (\$USER-ADDRS1) in front of the variable. See [Configuring Alarm Channel](#page-230-1)  [System Variables, page 10-35](#page-230-1), for more information.
- **Step 7** View your changes:

sensor(config-acc-virtualAlarm-eve)# **show settings**

The settings for the filters are displayed.

```
Step 8 Exit event filter submode:
```
sensor(config-acc-virtualAlarm-eve)# **exit** sensor(config-acc-virtualAlarm)# **exit** Apply Changes?:[yes]:

**Step 9** Type **yes** to apply the changes.

The Processing config: message is displayed.

**Step 10** Exit the alarm channel configuration mode:

sensor(config-acc)# **exit** sensor(cofig)#

### <span id="page-234-0"></span>**Viewing Signature Engine Parameters**

You can display settings for individual signature engines.

To view signature engine settings, follow these steps:

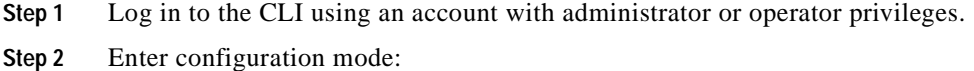

sensor# **configure terminal**

- **Step 3** Enter service virtual sensor configuration mode: sensor(config)# **service virtual-sensor-configuration virtualSensor**
- **Step 4** Enter tune micro-engines mode: sensor(config-vsc)# **tune-micro-engines**

**Step 5** Display the list of signature engines: sensor(config-vsc-virtualSensor)# **?**

A list of all signature engine names and a description of each is displayed.

sensor(config-vsc-virtualSensor)# ? ATOMIC.ARP Layer 2 ARP signatures. ATOMIC.ICMP Simple ICMP alarms based on Type, Code, Seq, Id ATOMIC.IPOPTIONS Simple L3 Alarms based on Ip Options ATOMIC.L3.IP Simple L3 IP Alarms. ATOMIC.TCP Simple TCP packet alarms based on TCP Flags, ports (both sides), and single packet regex. Use SummaryKey to define the address view for MinHits and Summarize counting. For best performance, use a StorageKey of xxxx. ATOMIC.UDP Simple UDP packet alarms based on Port, Direction and DataLength. exit exit Exit service configuration mode FLOOD.HOST.ICMP Icmp Floods directed at a single host FLOOD.HOST.UDP UDP Floods directed at a single host FLOOD.NET Multi-protocol floods directed at a network segment. Ip Addresses are wildcarded for this inspection. FragmentReassembly Fragment Reassembly configuration tokens IPLog Virtual Sensor IP log configuration tokens OTHER This engine is used to group generic signatures so common parameters may be changed. It defines an interface into common signature parameters. SERVICE.DNS DNS SERVICE Analysis Engine SERVICE.FTP FTP Service special decode alarms SERVICE.GENERIC Custom service/payload decode and analysis based on our quartet tuple programming language. EXPERT use only. SERVICE.HTTP **HTTP** protocol decode based string search Engine. Includes anti-evasive URL deobfuscation SERVICE. IDENT The service (client and server) alarms. SERVICE.MSSQL Microsoft (R) SQL service inspection engine SERVICE.NTP Network Time Protocol based signature engine SERVICE.RPC RPC RPC SERVICE analysis engine

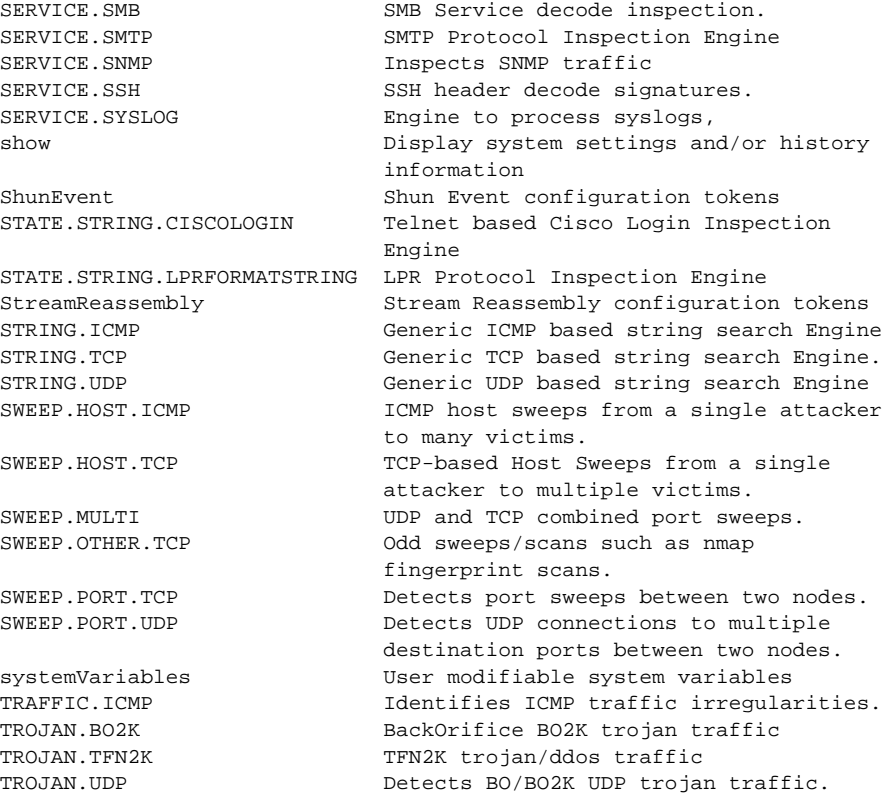

**Step 6** Type the name of engine you want to see.

For example, to see the settings for the engine that inspects the Network Time Protocol (NTP):

sensor(config-vsc-virtualSensor)# **service.ntp**

The prompt changes to indicate which signature engine you are in. In the example above, the prompt would be: sensor(config-vsc-virtualSensor-SER)#.

**Step 7** View the parameters for that specific signature engine:

sensor(config-vsc-virtualSensor-SER)# **show settings** SERVICE.NTP ---------------------------------------------- version: 4.0 <protected> signatures (min: 0, max: 1000, current: 1) -----------------------------------------------

```
SIGID: 4056 <protected>
    SubSig: 0 <protected>
     AlarmDelayTimer:
     AlarmInterval:
     AlarmSeverity: high <defaulted>
     AlarmThrottle: FireOnce <defaulted>
     AlarmTraits:
     CapturePacket: False <defaulted>
     ChokeThreshold:
     ControlOpCode: 2 <defaulted>
     Enabled: True <defaulted>
     EventAction:
     FlipAddr:
     MaxInspectLength:
     MaxSizeOfControlData: 468 <defaulted>
     MaxTTL:
     MinHits:
     Mode: 6 <defaulted>
     Protocol: UDP <defaulted>
     ResetAfterIdle: 15 <defaulted>
     SigComment:
    SigName: NTPd readvar overflow <protected>
     SigStringInfo:
     SigVersion: S37 <defaulted>
     StorageKey: AaBb <defaulted>
     SummaryKey: AaBb <defaulted>
     ThrottleInterval: 15 <defaulted>
     WantFrag:
     isInvalidDataPacket:
     isNonNtpTraffic:
     -----------------------------------------------
  -----------------------------------------------
 -----------------------------------------------
```
**Step 8** Press the spacebar to page through all the settings. Press **Ctrl-C** to return to the prompt.

#### <span id="page-237-0"></span>**Configuring Virtual Sensor System Variables**

You can change the value of a system variable but you cannot add or delete variables. You cannot change the name or type of a variable. Only one virtual sensor is supported; therefore, you cannot select the virtual sensor.

The virtual sensor system variables establish the default values that are referenced when you tune signatures. See [Tuning Signature Engines, page 10-45](#page-240-0), for more information.

To configure virtual sensor system variables, follow these steps:

- **Step 1** Log in to the CLI using an account with administrator or operator privileges.
- **Step 2** Enter configuration mode: sensor# **configure terminal**
- **Step 3** Enter virtual sensor configuration mode: sensor(config)# **service virtual-sensor-configuration virtualSensor**
- **Step 4** Enter tune micro-engines submode:

sensor(config-vsc)# **tune-micro-engines**

**Step 5** Enter system variable submode:

sensor(config-vsc-virtualSensor)# **systemVariables**

**Step 6** View the current system variable settings:

```
sensor(config-vsc-virtualSensor-sys)# show settings
    systemVariables
    -----------------------------------------------
       WEBPORTS: 80,3128,8000,8010,8080,8888,24326 <defaulted>
       Ports1:
       Ports2:
       Ports3:
       Ports4:
       Ports5:
       Ports6:
       Ports7:
       Ports8:
       Ports9:
       IPReassembleMaxFrags: 10000 <defaulted>
 -----------------------------------------------
```
**Step 7** Type the name of the system variable you want to configure, followed by a valid value for that variable.

> For example, to change the maximum number of fragments the system will queue from the default value (10000) to 5000, type the following command:

sensor(config-vsc-virtualSensor-sys)# **IPReassembleMaxFrags 5000**

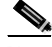

**Note** You can view a list of all system variables by typing a question mark (?) at the sensor(config-vsc-virtualSensor-sys)# prompt.

- **•** WEBPORTS—WEBPORTS is a predefined set of ports where web servers are running. The default value for this variable includes the following ports: 80, 3128, 8000, 8010, 8080, 8888, 24326. This variable is referenced by all web server signatures.
- **•** Ports1, Ports2, Ports3, Ports4—You can set up a list of ports to apply to particular signatures.
- **•** ADDRS1, ADDRS2, ADDRS3, ADDRS4—You can set up this variable with a list of addresses to use anywhere you can use IP addresses.
- **•** IPReassembleMaxFrags—You can define the total number of fragments you want the system to queue. You can define a number between 1000 and 50,000. The default is 10,000.
- **Step 8** View your changes:

sensor(config-vsc-virtualSensor-sys)# **show settings**

The settings for the system variables are displayed. In the example above, the settings for the IPReassembleMaxFrags variable appear as IPReassembleMaxFrags: 5000 default: 10000.

**Step 9** To return any value to the default setting, type the keyword **default** before the variable name.

> For example, to return the IPReassembleMaxFrags to 10000 (the default value), type the following command:

sensor(config-vsc-virtualSensor)# **default IPReassembleMaxFrags**

The IPReassembleMaxFrags value is returned to the default value and settings for the IPReassembleMaxFrags appear as IPReassembleMaxFrags: 10000 <defaulted>.

**Step 10** Exit system variable mode:

```
sensor(config-vsc-virtualSensor-sys)# exit
sensor(config-vsc-virtualSensor)# exit
Apply Changes?:[yes]:
```
**Step 11** Type **yes** to apply the changes. The Processing config: message is displayed. **Step 12** Exit virtual sensor configuration mode: sensor(config-vsc)# **exit** sensor(config)#

#### <span id="page-240-0"></span>**Tuning Signature Engines**

To tune parameters in a signature engine, follow the procedure for viewing signature engines (see [Viewing Signature Engine Parameters, page 10-39\)](#page-234-0). When you have chosen a signature engine to tune and are in its mode, you can choose the parameters you want to change. For example, if you want to capture the Base64-encoded trigger packet for an alert, you must set the **capturePacket** parameter to **true** for that signature.

**Note** Refer to the IDS Event Viewer documentation for more information on viewing the captured packet.

The **tune-micro-engines** command enables you to configure standard signatures and create custom signatures for the sensor micro-engines. The items and menus in this configuration depend upon the contents of the configuration file and are built dynamically based on the configuration retrieved when the command is executed. The modifications made in this mode and any submodes contained within it are applied to the system when you exit tune-micro-engines mode.

To tune parameters in signature engines, follow these steps:

- **Step 1** Log in to the CLI using an account with administrator or operator privileges.
- **Step 2** Enter configuration mode: sensor# **configure terminal**
- **Step 3** Enter virtual sensor configuration mode: sensor(config)# **service virtual-sensor-configuration virtualSensor**

**Step 4** Enter tune micro-engines submode:

```
sensor(config-vsc)# tune-micro-engines
```
**Step 5** Type the name of the signature engine that you want to tune.

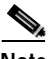

**Note** You can view a list of all signature engines by typing a question mark (?) at the sensor(config-vsc-virtualSensor)# prompt.

For example, to tune a simple UDP packet alarm, type the following command: sensor(config-vsc-virtualSensor)# **ATOMIC.UDP**

**Step 6** View the signature settings:

sensor(config-vsc-virtualSensor-ATO)# **show settings**

A summary of the signatures and settings is displayed.

```
sensor(config-vsc-virtualSensor-ATO)# show settings
    ATOMIC.UDP
    -----------------------------------------------
      version: 4.0 <protected>
       signatures (min: 0, max: 1000, current: 13)
       -----------------------------------------------
         SIGID: 9019 <protected>
         SubSig: 0 <protected>
          AlarmDelayTimer:
          AlarmInterval:
          AlarmSeverity: informational <defaulted>
          AlarmThrottle: FireOnce <defaulted>
          AlarmTraits:
          CapturePacket: False <defaulted>
          ChokeThreshold: 100 <defaulted>
          DstIpAddr:
          DstIpMask:
          DstPort: 2140 <defaulted>
          Enabled: False <defaulted>
          EventAction:
          FlipAddr:
          MaxInspectLength:
          MaxTTL:
          MinHits:
          MinUDPLength:
          Protocol: UDP <defaulted>
          ResetAfterIdle: 15 <defaulted>
          ShortUDPLength:
```
 SigComment: SigName: Back Door (UDP 2140) <protected> SigStringInfo: UDP 2140 (backdoor) <defaulted> SigVersion: S37 <defaulted> SrcIpAddr: SrcIpMask: SrcPort: StorageKey: xxxx <defaulted> SummaryKey: AxBx <defaulted> ThrottleInterval: 30 <defaulted> WantFrag: ----------------------------------------------- SIGID: 9020 <protected> SubSig: 0 <protected> AlarmDelayTimer: AlarmInterval: AlarmSeverity: informational <defaulted> AlarmThrottle: FireOnce <defaulted> AlarmTraits: CapturePacket: False <defaulted> ChokeThreshold: 100 <defaulted> DstIpAddr: DstIpMask: DstPort: 47262 <defaulted> Enabled: False <defaulted> EventAction: FlipAddr: MaxInspectLength: MaxTTL: MinHits: MinUDPLength: Protocol: UDP <defaulted> ResetAfterIdle: 15 <defaulted> ShortUDPLength: SigComment: SigName: Back Door (UDP 47262) <protected> SigStringInfo: UDP 47262 (backdoor) <defaulted> SigVersion: S37 <defaulted> SrcIpAddr: SrcIpMask: SrcPort: StorageKey: xxxx <defaulted> SummaryKey: AxBx <defaulted> ThrottleInterval: 30 <defaulted> WantFrag: -----------------------------------------------

**Step 7** Look through the list of settings for this signature engine and chose the signature ID that you want to tune. Type the following command to configure the parameters for a specific signature:

sensor(config-vsc-virtualSensor-ATO)# **signature SIGID** *signature ID*

For example, to tune signature ID 9019, type the following command:

sensor(config-vsc-virtualSensor-ATO)# **signature sigID 9019**

**Step 8** Type **?** at the prompt to see a list of configurable parameters.

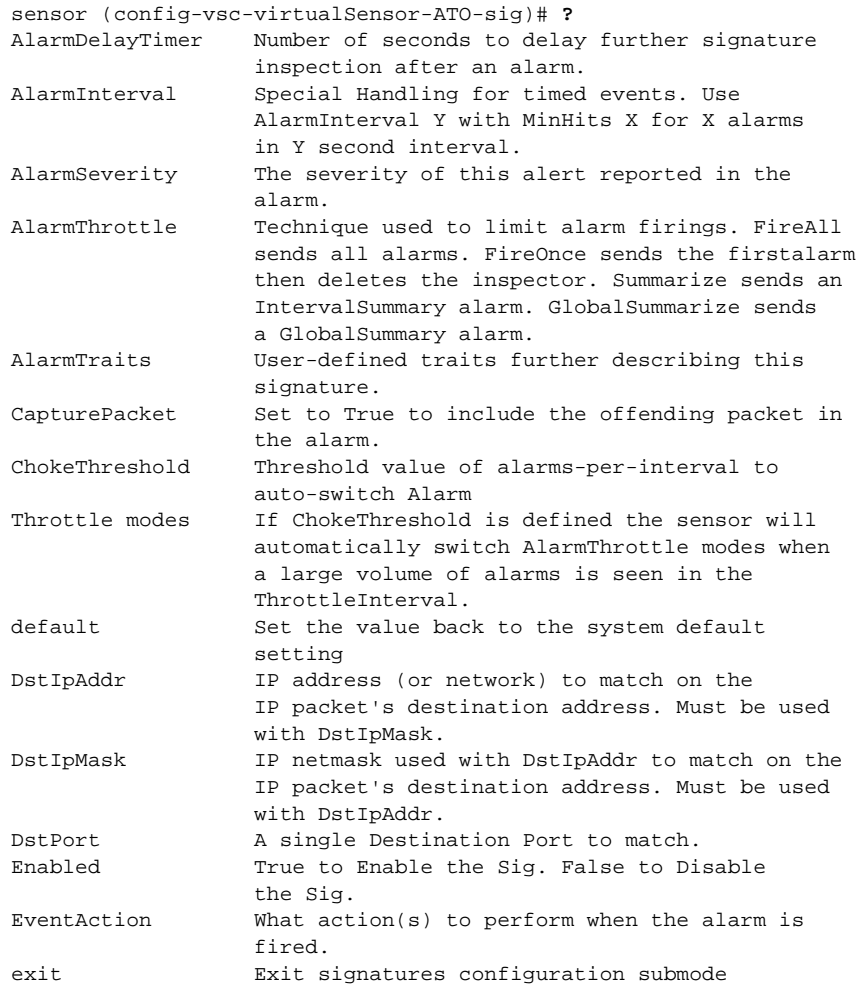

ш

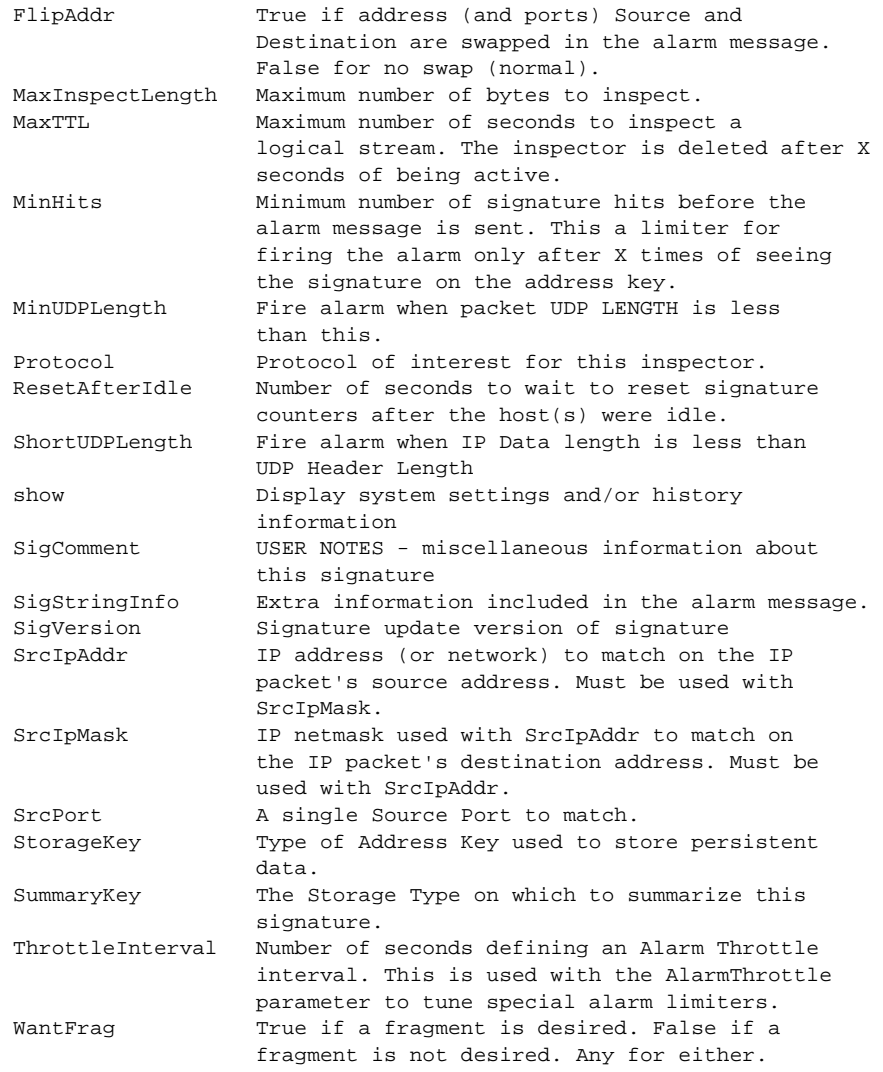

**Step 9** Type the name of the parameter that you want to configure and add or change the values.

> For example, to change the destination port for signature ID 9019 from the default 2140 to 2139, type the following command:

sensor(config-vsc-virtualSensor-ATO-sig)# **dstport 2139**

```
Step 10 View your changes:
```
sensor(config-vsc-virtualSensor-ATO-sig)# **show settings**

The settings for this signature are displayed. In the example above, the settings for the destination port parameter would appear as DstPort: 2139 default: 2140.

**Step 11** To return any value to the default setting, type the keyword **default** before the parameter name.

> For example, to return the destination port to 2140 (the default value), type the following command:

sensor(config-vsc-virtualSensor-ATO-sig)# **default dstport**

The port value is returned to the default value and settings for the destination port parameter appear as DstPort: 2140 <defaulted>.

**Step 12** Exit tuning mode for this signature:

sensor(config-vsc-virtualSensor-ATO-sig)# **exit** sensor(config-vsc-virtualSensor-ATO)# **exit** sensor(config-vsc-virtualSensor)# **exit** Apply Changes?:[yes]:

**Step 13** Type **yes** to apply the changes.

The Processing config: message is displayed.

**Step 14** Exit virtual sensor configuration mode:

sensor(config-vsc)# **exit** sensor(config)#

## <span id="page-245-0"></span>**IP Logging**

You can manually configure the sensor to capture all IP traffic associated with a host you specify by IP address. You can specify in minutes how long you want the IP traffic to be logged at the IP address, and/or how many packets you want logged, and/or how many bytes you want logged. The sensor stops logging IP traffic at the first parameter you specify.

You can also have the sensor automatically log IP packets every time a particular signature is fired. You can specify how long you want the sensor to log IP traffic (the default is 30 seconds), and/or now many packets and bytes you want logged.

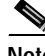

**Note** Turning on IP logging affects system performance.

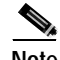

**Note** You cannot delete or manage IP log files. The **no iplog** command does not delete IP logs, it only stops more packets from being recorded for that IP log. The IP logs are stored in a circular buffer that is never filled because new IP logs overwrite the old ones.

This section contains the following topics:

- [Manual IP Logging for a Specific IP Address, page 10-51](#page-246-0)
- **•** [Automatic IP Logging for a Specific Signature, page 10-53](#page-248-0)
- **•** [Disabling IP Logging, page 10-55](#page-250-0)
- **•** [Copying IP Log Files to Be Viewed, page 10-56](#page-251-0)

#### <span id="page-246-0"></span>**Manual IP Logging for a Specific IP Address**

You can log IP packets manually for a specific IP address. To stop logging IP packets for a specific IP address, see [Disabling IP Logging, page 10-55.](#page-250-0) To automatically log IP packets as an event associated with a signature, see [Automatic IP Logging for a Specific Signature, page 10-53](#page-248-0). To copy and view an IP log file, see [Copying IP Log Files to Be Viewed, page 10-56.](#page-251-0)

To manually log packets for a specific IP address, follow these steps:

- **Step 1** Log in to the CLI using an account with administrator or operator privileges.
- **Step 2** Start IP logging for a specific IP address:

sensor# **iplog** *group-id ip-address* [**duration** *minutes*] [**packets**  *numPackets*] [**bytes** *numBytes*]

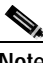

**Note** There is only one interface group, 0.

- **•** minutes—Duration the logging should be active, in minutes (0-60). The default is 10 minutes.
- **•** numPackets—Maximum number of packets to log (0-4294967295). The default is 1000 packets.
- **•** numBytes—Maximum number of bytes to log (0-4294967295).

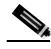

**Note** These parameters are optional, you do not have to specify all three. However, if you include more than one parameter, the sensor continues logging only until the first threshold is reached. For example, if you set the duration to 5 minutes and the number of packets to 1000, the sensor stops logging after the 1000th packet is captured, even if only 2 minutes have passed.

Example:

```
sensor# iplog 0 10.16.0.0 duration 5
Logging started for group 0, IP address 10.16.0.0, Log ID 137857506 
Warning: IP Logging will affect system performance.
```
The example shows the sensor logging all IP packets for 5 minutes to and from the IP address 10.16.0.0.

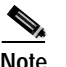

**Note** Make note of the Log ID for future reference.

**Step 3** Monitor the IP log status by executing the **iplog-status** command:

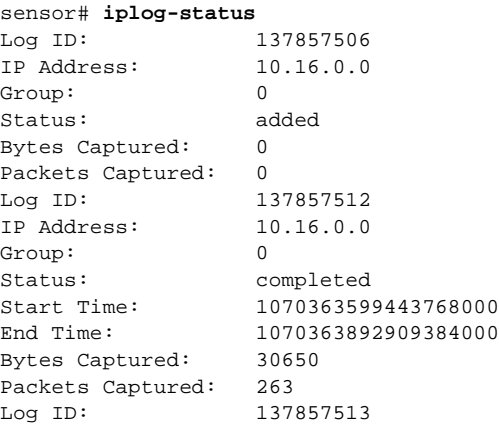

```
IP Address: 10.16.0.0
Group: 0
Status: completed
Start Time: 1070438601052865000
End Time: 1070439201267043000
Bytes Captured: 5104
Packets Captured: 46
```
#### <span id="page-248-0"></span>**Automatic IP Logging for a Specific Signature**

You can assign IP logging as an event for the EventAction of a signature so that every time the signature fires, IP packets are captured for that signature. To turn off automatic IP logging for a signature, use the default keyword (see Step 8). To copy and view an IP log file, see [Copying IP Log Files to Be Viewed, page 10-56](#page-251-0).

To automatically log IP packets for a specific signature, follow these steps:

- **Step 1** Log in to the CLI using an account with administrator or operator privileges.
- **Step 2** Enter configuration mode: sensor# **configure terminal**
- **Step 3** Enter virtual sensor configuration mode: sensor(config)# **service virtual-sensor-configuration virtualSensor**
- **Step 4** Enter tune micro-engines submode: sensor(config-vsc)# **tune-micro-engines**
- **Step 5** Type the name of the signature engine that you want to tune.

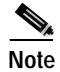

**Note** You can view a list of all signature engines by typing a question mark (?) at the sensor(config-vsc-virtualSensor)# prompt.

For example, to tune a simple UDP packet alarm, type the following command: sensor(config-vsc-virtualSensor)# **ATOMIC.UDP**

**Step 6** Type the following command to configure the parameters for a specific signature and subsignature:

> sensor(config-vsc-virtualSensor-ATO)# **signature SIGID** *signature ID*  **SubSig** *SubSig ID*

For example, to tune signature ID 9019, type the following command:

sensor(config-vsc-virtualSensor-ATO)# **signature sigID 9019 SubSig 0**

**Step 7** View the signature settings:

sensor(config-vsc-virtualSensor-ATO)# **show settings**

A summary of the signatures and settings is displayed.

**Step 8** Set the EventAction parameter to log.

sensor(config-vsc-virtualSensor-ATO-sig)# **EventAction log**

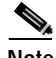

**Note** If in Step 7 you saw other actions set for EventAction, you can combine these with the log action by placing the | between the actions, for example log|shunHost. Do not use spaces between | and the actions.

**Note** To return any value to the default setting, type the keyword **default** before the parameter name. For example, to remove IP logging from this signature, type the following command: **default EventAction**.

#### **Step 9** View your changes:

sensor(config-vsc-virtualSensor-ATO-sig)# **show settings**

The settings for this signature are displayed. In the example above, the settings for the EventAction parameter would appear as EventAction: log.

**Step 10** Exit tuning mode for this signature:

sensor(config-vsc-virtualSensor-ATO-sig)# **exit** sensor(config-vsc-virtualSensor-ATO)# **exit** sensor(config-vsc-virtualSensor)# **exit** Apply Changes?:[yes]:

#### **Step 11** Type **yes** to apply the changes.

The Processing config: message is displayed.

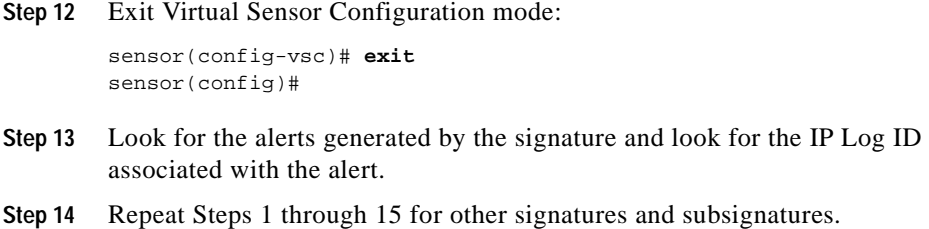

#### <span id="page-250-0"></span>**Disabling IP Logging**

You can disable one or all IP logging sessions.

To disable one or all IP logging sessions, follow these steps:

- **Step 1** Log in to the CLI using an account with administrator or operator privileges.
- **Step 2** To disable a particular IP logging session:
	- **a.** Find the log ID of the session you want to disable by using the **iplog-status** command:

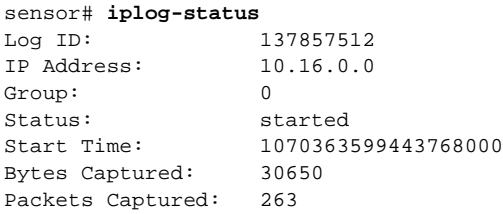

- **b.** Disable the IP log session: sensor# **no iplog 137857512**
- **Step 3** To disable all IP logging sessions:

sensor# **no iplog** sensor#

## <span id="page-251-0"></span>**Copying IP Log Files to Be Viewed**

You can copy IP log files to an FTP or SCP server so that you can view them with a sniffing tool such as Ethereal or TCP Dump.

To copy IP log files to an FTP or SCP server, follow these steps:

- **Step 1** Log in to the CLI using an account with administrator or operator privileges.
- **Step 2** Monitor the IP log status by executing the **iplog-status** command until you see that the status reads completed for the log ID of the log file that you want to copy:

```
sensor# iplog-status
Log ID: 137857506
IP Address: 10.16.0.0
Group: 0
Status: completed
Start Time: 1070363599443768000
End Time: 1070363892909384000
Bytes Captured: 30650
Packets Captured: 263
```
**Step 3** Copy the IP log to your FTP or SCP server:

```
sensor# copy iplog 137857506 ftp://root@10.16.0.0/user/iplog1
Password: ******** Connected to 10.16.0.0 (10.16.0.0). 220 
linux.machine.com FTP server (Version wu-2.6.0(1) Mon Feb 28 10:30 :36 
EST 2000) ready. ftp> user (username) root 331 Password required for 
root. Password:230 User root logged in. ftp> 200 Type set to I. ftp> 
put iplog.8518.tmp iplog1 local: iplog.8518.tmp remote: iplog1 227 
Entering Passive Mode (2,4,6,8,179,125) 150 Opening BINARY mode data 
connection for iplog1. 226 Transfer complete. 30650 bytes sent in 
0.00246 secs (1.2e+04 Kbytes/sec) ftp>
```
**Step 4** Open the IP log using a sniffer program such as Ethereal or TCPDUMP.

For more information on Ethereal go to http://www.ethereal.com. For more information on TCPDUMP, go to http://www.tcpdump.org/.
# **Configuring Blocking**

This section describes how to set up blocking using the CLI.

This section contains the following topics:

- **•** [Understanding Blocking, page 10-57](#page-252-0)
- **•** [Before Configuring Blocking, page 10-59](#page-254-1)
- **•** [Supported Blocking Devices, page 10-59](#page-254-0)
- **•** [Configuring Blocking Properties, page 10-60](#page-255-0)
- **•** [Configuring Addresses Never to Block, page 10-65](#page-260-0)
- **•** [Configuring Logical Devices, page 10-66](#page-261-0)
- **•** [Configuring Blocking Devices, page 10-67](#page-262-0)
- **•** [Configuring the Sensor to be a Master Blocking Sensor, page 10-73](#page-268-0)
- **•** [Obtaining a List of Blocked Hosts and Connections, page 10-75](#page-270-0)
- **•** [How to Set up Manual Blocking and How to Unblock, page 10-76](#page-271-0)

# <span id="page-252-0"></span>**Understanding Blocking**

NAC, the blocking application on the sensor, starts and stops blocks on routers, switches, and PIX firewalls. NAC blocks the IP address on the devices it is managing. It sends the same block to all the devices it is managing, including any other master blocking sensors. NAC monitors the time for the block and removes the block after the time has expired.

For a more detailed discussion of blocking, see [NAC, page A-16.](#page-341-0)

There are two types of blocks:

- **•** Host block—Blocks all traffic from a given IP address
- **•** Connection block—Blocks traffic from a given source IP address to a given destination IP address and destination port

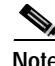

**Note** Multiple connection blocks from the same source IP address to either a different destination IP address or destination port automatically switch the block from a connection block to a host block.

On Cisco routers and Catalyst 6500 series switches NAC creates blocks by applying ACLs or VACLs. ACLs and VACLs permit or deny passage of data packets through interface ports. Each ACL or VACL contains permit and deny conditions that apply to IP addresses. The PIX Firewall does not use ACLs or VACLs. The built-in **shun**/**no shun** command is used.

You need the following information for NAC to manage a device:

- **•** Login user ID
- **•** Login password
- **•** Enable password (not needed if the user has enable privileges)
- **•** Interfaces to be managed (for example, ethernet0, vlan100)
- **•** Any existing ACL information you want applied at the beginning (Pre-ACL) or end (Post-ACL) of the ACL that will be created

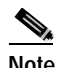

**Note** This does not apply to a PIX Firewall because the PIX Firewall does not use ACLs to block.

- **•** Whether you are using Telnet or SSH to communicate with the device
- **•** IP addresses (host or range of hosts) you never want blocked
- **•** How long you want the blocks to last

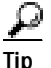

**Tip** To check the status of NAC, type **show statistics networkAccess** at the sensor#. The output shows the devices you are managing, any active blocks, and the status for all the devices.

# <span id="page-254-1"></span>**Before Configuring Blocking**

To sum up, before you configure blocking, make sure you understand the following:

**•** You need to analyze your network topology to understand which devices should be blocked by which sensor, and which addresses should never be blocked.

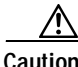

**Caution** Two sensors cannot control blocking on the same device.

- **•** You need to gather the usernames, device passwords, modal passwords, and connections types (Telnet or SSH) needed to log in to each device.
- **•** You need to know the interface names on the devices.
- **•** You need to know the names of the pre-ACL and post-ACLs if needed.
- **•** You need to understand which interfaces should and should not be blocked. You do not want to accidentally shut down an entire network.

## <span id="page-254-0"></span>**Supported Blocking Devices**

The NAC service supports up to 250 devices in any combination. The following devices are supported by NAC:

- **•** Cisco series routers using Cisco IOS 11.2 or later (ACLs):
	- **–** Cisco 1600 series router
	- **–** Cisco 1700 series router
	- **–** Cisco 2500 series router
	- **–** Cisco 2600 series router
	- **–** Cisco 3600 series router
	- **–** Cisco 7200 series router
	- **–** Cisco 7500 series router
- Catalyst 5000 switches with RSM/RSFC with IOS 11.2(9)P or later (ACLs)
- **•** Catalyst 6000 switches with IOS 12.1(13)E or later (ACLs)
- **•** Catalyst 6000 switches with Catalyst software version 7.5(1) or later (VACLs)
	- **–** Sup1A
	- **–** Sup1A/PFC
	- **–** Sup1A/MSFC1
	- **–** Sup1A/MFSC2
	- **–** Sup2/MSFC2 required
- **•** PIX Firewall with version 6.0 or later (**shun** command)
	- **–** 501
	- **–** 506E
	- **–** 515E
	- **–** 525
	- **–** 535 required

You configure blocking using either ACLs, VACLS, or the **shun** command. All PIX Firewall models support the **shun** command.

## <span id="page-255-0"></span>**Configuring Blocking Properties**

You can change the default blocking properties through the CLI. It is best to use the default properties, but if you need to change them, use these procedures.

This section contains the following topics:

- **•** [Allowing the Sensor to Block Itself, page 10-61](#page-256-0)
- **•** [Disabling Blocking, page 10-62](#page-257-0)
- **•** [Setting Maximum Block Entries, page 10-63](#page-258-0)
- [Setting the Block Time, page 10-64](#page-259-0)

 $\blacksquare$ 

## <span id="page-256-0"></span>**Allowing the Sensor to Block Itself**

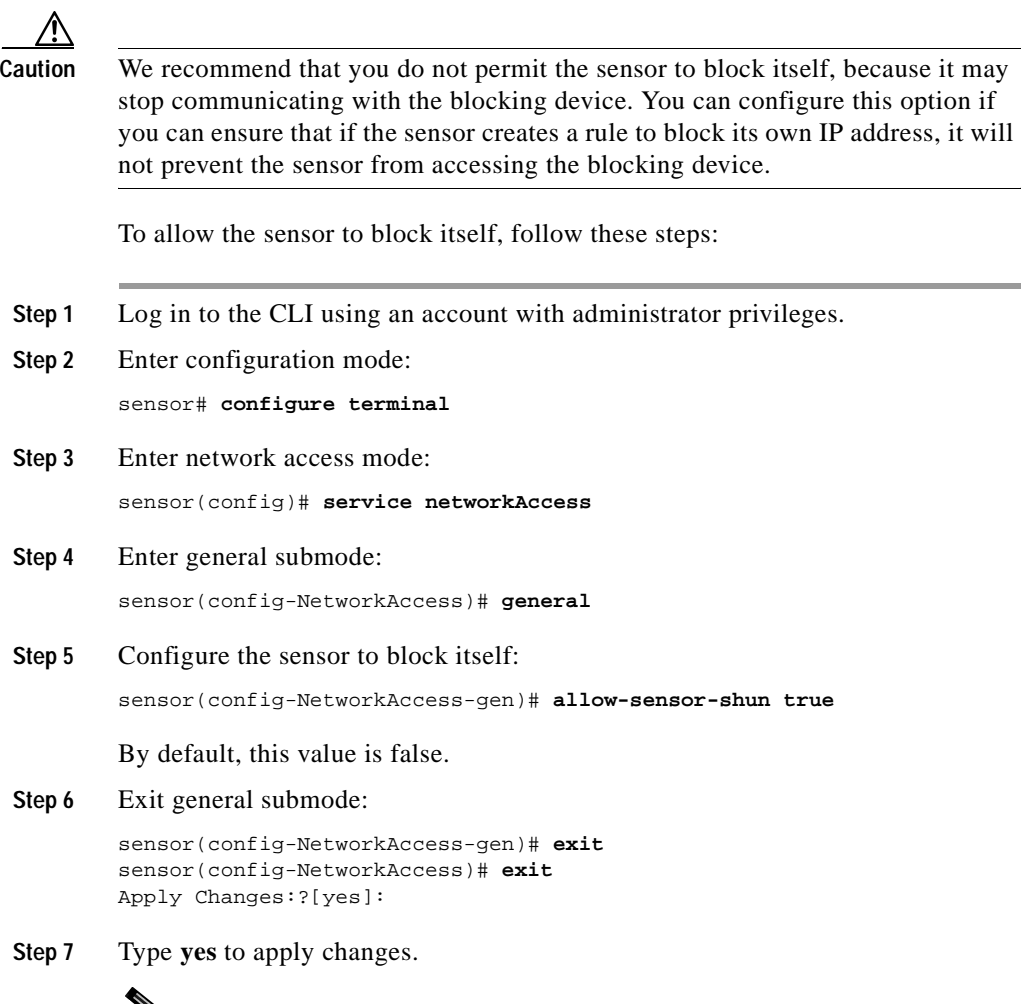

# $\mathbf{v}_{\mu}$

**Note** To reverse this procedure, follow the steps but change the value in Step 5 from true to false.

L

#### <span id="page-257-0"></span>**Disabling Blocking**

By default, blocking is enabled on the sensor. If NAC is managing a device and you need to manually configure something on that device, you should disable blocking first. You want to avoid a situation in which both you and NAC could be making a change at the same time on the same device. This could cause the device and/or NAC to crash.

To disable blocking, follow these steps:

- **Step 1** Log in to the CLI using an account with administrator privileges.
- **Step 2** Enter configuration mode: sensor# **configure terminal**
- **Step 3** Enter network access mode: sensor(config)# **service networkAccess**

**Step 4** Enter general submode:

sensor(config-NetworkAccess)# **general**

**Step 5** Disable blocking on the sensor: sensor(config-NetworkAccess-gen)# **shun-enable false**

By default, this value is true.

**Step 6** Exit general submode:

sensor(config-NetworkAccess-gen)# **exit** sensor(config-NetworkAccess)# **exit** Apply Changes:?[yes]:

**Step 7** Type **yes** to apply changes.

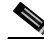

**Note** To enable blocking, follow the steps but change the value in Step 5 from false to true.

L

## **Sensor Configuration Tasks**

H

#### <span id="page-258-0"></span>**Setting Maximum Block Entries**

You can set how many blocks are to be maintained simultaneously (0 to 65,535). The default value is 250.

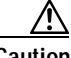

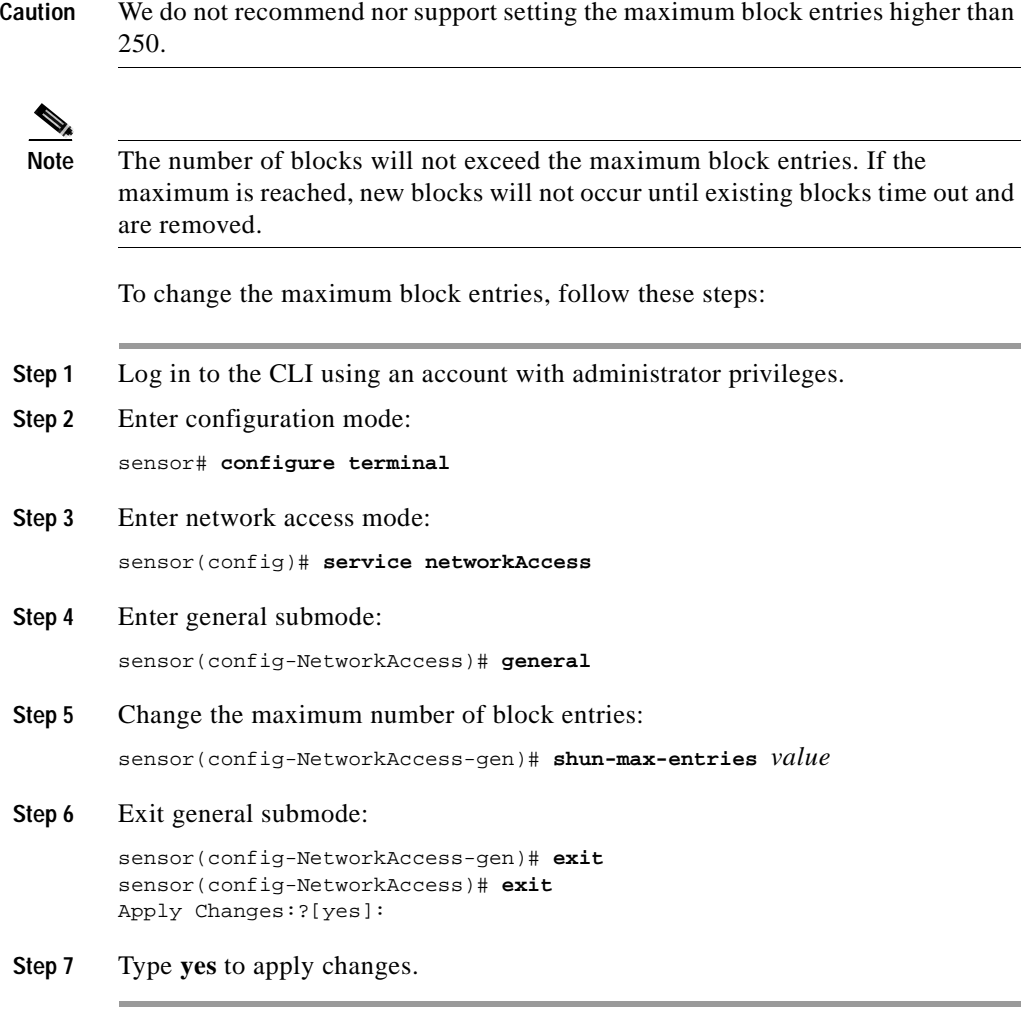

#### <span id="page-259-0"></span>**Setting the Block Time**

You can change the amount of time the block lasts. The default is 30 minutes.

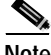

**Note** If you change the default block time, you are changing a signature parameter, which affects all signatures. Because it affects all signatures, saving the change can take a while.

To change the default block time, follow these steps:

- **Step 1** Log in to the CLI using an account with administrator privileges.
- **Step 2** Enter configuration mode: sensor# **configure terminal**
- **Step 3** Enter virtual sensor configuration mode:

sensor(config)# **service virtual-sensor-configuration virtualSensor**

**Step 4** Enter tuning submode:

sensor(config-vsc)# **tune**

**Step 5** Enter the shun event submode:

sensor(config-vsc-VirtualSensor)# **shunevent**

**Step 6** Configure the shun time:

sensor(config-vsc-VirtualSensor-Shu)# **shuntime** *value*

The value is the time duration of the shun event in minutes (0-4294967295).

**Step 7** Exit shun event submode:

sensor(config-vsc-VirtualSensor-Shu)# **exit** sensor(config-vsc-VirtualSensor)# **exit** Apply Changes:?[yes]:

**Step 8** Type **yes** to apply changes.

**Note** There is a time delay while the signatures are updated.

## <span id="page-260-0"></span>**Configuring Addresses Never to Block**

You must tune your sensor to identify hosts and networks that should never be blocked, not even manually, because you may have a trusted network device whose normal, expected behavior appears to be an attack. Such a device should never be blocked, and trusted, internal networks should never be blocked.

You can specify a single host or an entire network.

If you specify a netmask, this is the netmask of the network that should never be blocked. If no netmask is specified, only the IP address you specify will never be blocked.

To set up addresses never to be blocked by blocking devices, follow these steps:

- **Step 1** Log in to the CLI using an account with administrator privileges.
- **Step 2** Enter configuration mode:

sensor# **configure terminal**

- **Step 3** Enter network access mode: sensor(config)# **service networkAccess**
- **Step 4** Enter general submode: sensor(config-NetworkAccess)# **general**

**Step 5** Define the address that should never be blocked:

**•** For a single host:

sensor(config-NetworkAccess-gen)# **never-shun-hosts ip-address**  *ip\_address*

**•** For an entire network:

sensor(config-NetworkAccess-gen)# **never-shun-networks ip-address**  *ip\_address* **netmask** *netmask*

**Step 6** Exit general submode:

sensor(config-NetworkAccess-gen)# **exit** sensor(config-NetworkAccess)# **exit** Apply Changes:?[yes]:

**Step 7** Type **yes** to apply changes.

## <span id="page-261-0"></span>**Configuring Logical Devices**

You must set up logical devices for the other hardware that the senor will manage. The logical devices contain userid, password and enable password information. For example, routers that all share the same passwords and usernames can be under one logical device name.

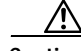

**Caution** You MUST have a logical device created before configuring the blocking device.

To set up logical devices, follow these steps:

- **Step 1** Log in to the CLI using an account with administrator privileges.
- **Step 2** Enter configuration mode: sensor# **configure terminal**
- **Step 3** Enter Network Access mode: sensor(config)# **service networkAccess**

ш

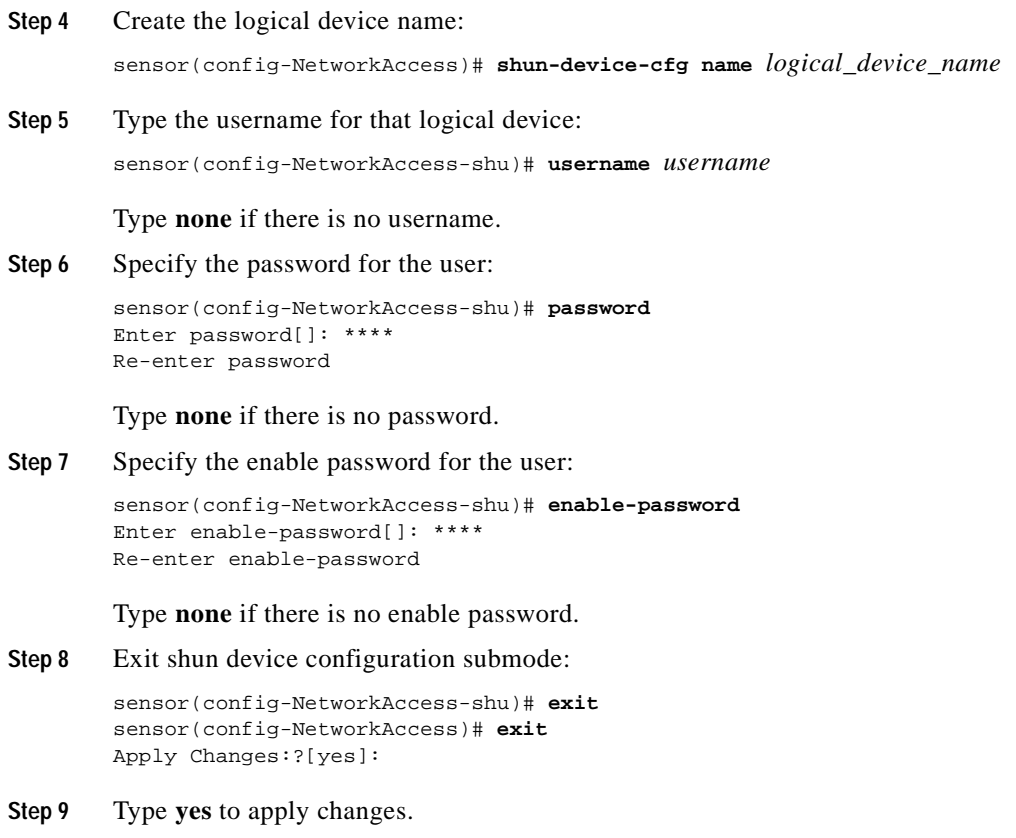

## <span id="page-262-0"></span>**Configuring Blocking Devices**

NAC uses ACLs on Cisco routers and switches to manage those devices. These ACLs are built as follows:

**1.** A permit line with the sensor's IP address, or if specified, the NAT address

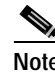

**Note** If you permit the sensor to be blocked, this line does not appear in the ACL.

**Cisco Intrusion Detection System Appliance and Module Installation and Configuration Guide Version 4.1**

**2.** PreShun ACL (if specified)

This ACL must already exist on the device.

- **3.** Any active blocks
- **4.** Either:
	- **–** PostShun ACL (if specified)

This ACL must already exist on the device.

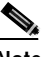

**Note** Make sure the last line in the ACL is permit ip any any.

**–** permit ip any any (not used if a PostShun ACL is specified)

NAC uses two ACLs to manage devices. Only one is active at any one time. It uses the offline ACL name to build the new ACL, then applies it to the interface. NAC then reverses the process on the next cycle.

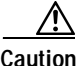

**Caution** A single sensor can manage multiple devices, but you cannot use multiple sensors to control a single device. In this case, use a master blocking sensor. See [Configuring the Sensor to be a Master Blocking Sensor, page 10-73](#page-268-0), for more information.

This section contains the following topics:

- **•** [Configuring the Sensor to Manage a Cisco Router, page 10-68](#page-263-0)
- **•** [Configuring the Sensor to Manager a Catalyst 6500 Series Switch,](#page-265-0)  [page 10-70](#page-265-0)
- **•** [Configuring the Sensor to Manage a Cisco PIX Firewall, page 10-72](#page-267-0)

#### <span id="page-263-0"></span>**Configuring the Sensor to Manage a Cisco Router**

To configure a sensor to manager a Cisco router, follow these steps:

- **Step 1** Log in to the CLI using an account with administrator privileges.
- **Step 2** Enter configuration mode:

sensor# **configure terminal**

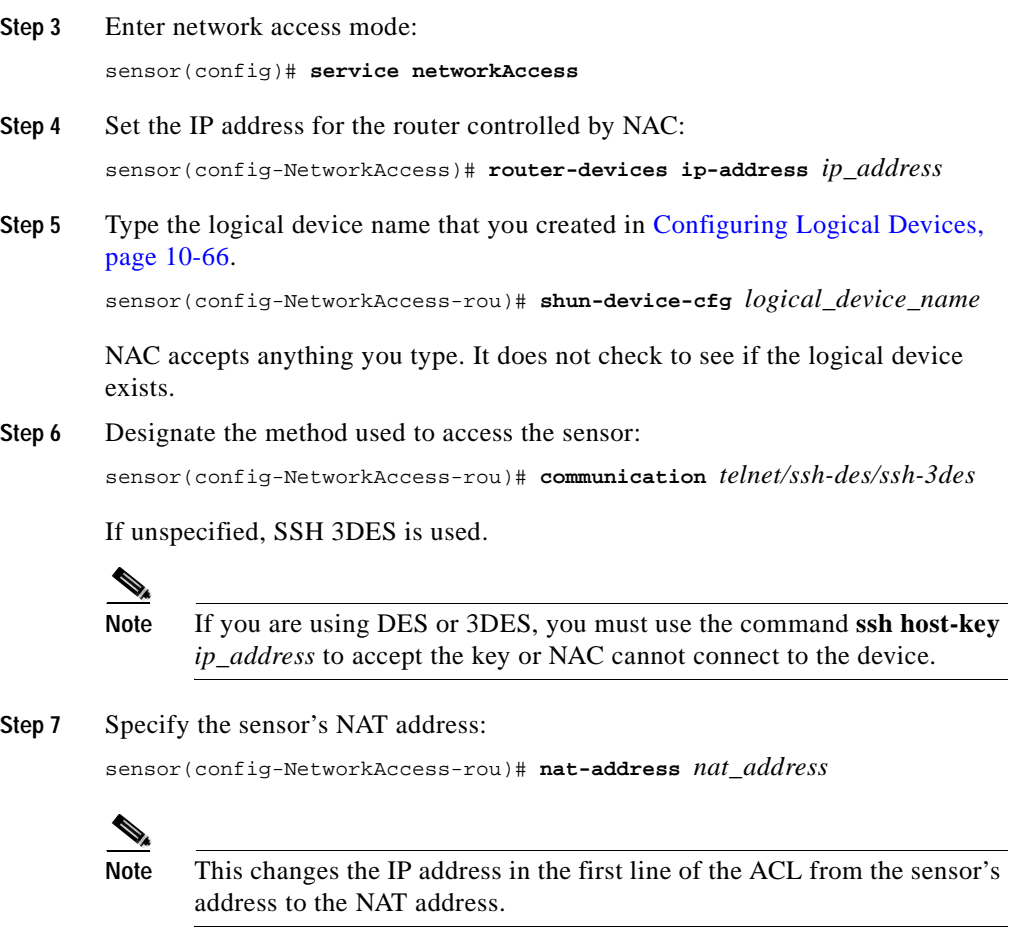

**Step 8** Set the interface direction:

sensor(config-NetworkAccess-rou-shu)# **shun-interfaces direction** *in or out* **interface-name** *interface name you want ACL attached to*

**Step 9** Add the preShun ACL name (optional):

sensor(config-NetworkAccess-rou-shu)# **pre-acl-name** *pre\_shun\_acl\_name*

#### **Step 10** Add the postShun ACL name (optional):

sensor(config-NetworkAccess-rou-shu)# **post-acl-name** *post\_shun\_acl\_name*

**Cisco Intrusion Detection System Appliance and Module Installation and Configuration Guide Version 4.1**

#### **Step 11** Exit shun interfaces submode:

```
sensor(config-NetworkAccess-rou-shu)# exit
sensor(config-NetworkAccess-rou)# exit
sensor(config-NetworkAccess)# exit
sensor(config)# exit
Apply Changes:?[yes]:
```
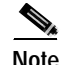

**Note** You receive an error if the logical device name does not exist.

**Step 12** Type **yes** to apply changes.

#### <span id="page-265-0"></span>**Configuring the Sensor to Manager a Catalyst 6500 Series Switch**

To configure the sensor to manage a Catalyst 6500 series switch, follow these steps:

- **Step 1** Log in to the CLI using an account with administrator privileges.
- **Step 2** Enter configuration mode: sensor# **configure terminal**
- **Step 3** Enter network access mode:

sensor(config)# **service networkAccess**

Set the IP address for the router controlled by NAC: sensor(config-NetworkAccess)# **cat6k-devices ip-address** *ip\_address*

**Step 4** Type the logical device name that you created in Configuring Logical Devices, [page 10-66](#page-261-0).

sensor(config-NetworkAccess-cat)# **shun-device-cfg** *logical\_device\_name*

NAC accepts anything you type. It does not check to see if the logical device exists.

**Step 5** Designate the method used to access the sensor:

sensor(config-NetworkAccess-cat)# **communication** *telnet/ssh-des/ssh-3des*

If unspecified, SSH 3DES is used.

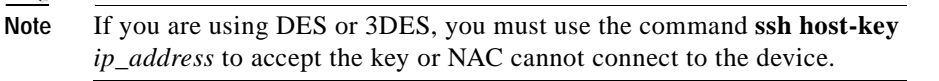

**Step 6** Specify the sensor's NAT address:

sensor(config-NetworkAccess-cat)# **nat-address** *nat\_address*

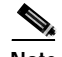

**Note** This changes the IP address in the first line of the ACL from the sensor's address to the NAT address.

**Step 7** Specify the VLAN number: sensor(config-NetworkAccess-cat)# **shun-interfaces vlan** *vlan\_number* **Step 8** Add the preShun ACL name (optional): sensor(config-NetworkAccess-cat-shu)# **pre-acl-name** *pre\_shun\_acl\_name* **Step 9** Add the postShun ACL name (optional): sensor(config-NetworkAccess-cat-shu)# **post-acl-name** *post\_shun\_acl\_name* **Step 10** Exit shun device configuration submode:

```
sensor(config-NetworkAccess-cat-shu)# exit
sensor(config-NetworkAccess-cat)# exit
sensor(config-NetworkAccess)# exit
sensor(config)# exit
Apply Changes:?[yes]:
```
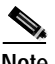

**Note** You receive an error if the logical device name does not exist.

**Step 11** Type **yes** to apply changes.

#### <span id="page-267-0"></span>**Configuring the Sensor to Manage a Cisco PIX Firewall**

To configure the sensor to manage a Cisco PIX Firewall, follow these steps:

- **Step 1** Log in to the CLI using an account with administrator privileges.
- **Step 2** Enter configuration mode: sensor# **configure terminal**
- **Step 3** Enter network access mode: sensor(config)# **service networkAccess**
- **Step 4** Set the IP address for the router controlled by NAC: sensor(config-NetworkAccess)# **pix-devices ip-address** *ip\_address*
- **Step 5** Type the logical device name that you created in [Configuring Logical Devices,](#page-261-0)  [page 10-66](#page-261-0).

sensor(config-NetworkAccess-pix)# **shun-device-cfg** *logical\_device\_name*

NAC accepts anything you type. It does not check to see if the logical device exists.

**Step 6** Designate the method used to access the sensor:

sensor(config-NetworkAccess-pix)# **communication** *telnet/ssh-des/ssh-3des*

If unspecified, SSH 3DES is used.

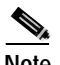

**Note** If you are using DES or 3DES, you must use the command **ssh host-key**  *ip\_address* to accept the key or NAC cannot connect to the device.

**Step 7** Specify the sensor's NAT address:

sensor(config-NetworkAccess-pix)# **nat-address** *nat\_address*

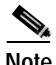

**Note** This changes the IP address in the first line of the ACL from the sensor's address to the NAT address.

**Step 8** Exit shun device configuration submode:

```
sensor(config-NetworkAccess-pix)# exit
sensor(config-NetworkAccess)# exit
sensor(config)# exit
Apply Changes:?[yes]:
```
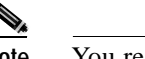

**Note** You receive an error if the logical device name does not exist.

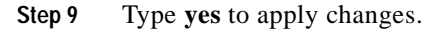

## <span id="page-268-0"></span>**Configuring the Sensor to be a Master Blocking Sensor**

Multiple sensors (blocking forwarding sensors) can forward blocking requests to a specified master blocking sensor (MBS), which controls one or more devices. The MBS is the NAC running on a sensor that controls blocking on one or more devices on behalf of one or more other sensors. The NAC on an MBS controls blocking on devices at the request of the NACs running on other sensors.

On the blocking forwarding sensor, identify which remote host serves as the MBS; on the MBS you must add the blocking forwarding sensors to its allowed host configuration.

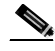

**Note** Typically the MBS is configured to manage the network devices. Blocking forwarding sensors are not normally configured to manage network devices, although doing so is permissible.

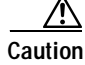

**Caution** Only one sensor should control all blocking interfaces on a device.

To configure the NAC on a sensor to forward blocks to an MBS, follow these steps:

- **Step 1** Log in to the CLI using an account with administrator privileges.
- **Step 2** Enter configuration mode:

sensor# **configure terminal**

**Step 3** Configure the NAC of the blocking forwarding sensor to accept the TLS/SSL X.509 certificate of the MBS remote host (in configuration mode):

sensor(config)# **tls trusted-host ip-address** *MBS\_ip\_address*

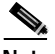

**Note** You are prompted to accept the certificate based on the certificate's fingerprint. Sensors provide only self-signed certificates (instead of certificates signed by a recognized certificate authority). You can verify the MBS host sensor's certificate by logging in to the host sensor and typing the **show tls fingerprint** command to see that the host certificate's fingerprints match.

- **Step 4** Accept the certificates for all MBS hosts that the NAC will connect with.
- **Step 5** Enter network access mode:

sensor(config)# **service networkAccess**

**Step 6** Enter general submode:

sensor(config-NetworkAccess)# **general**

**Step 7** Add an MBS entry:

sensor(config-networkAccess-gen)# **master-blocking-sensors mbs-ipaddress** *mbs\_host\_ip\_address*

**Step 8** Specify the username for an administrative account on the MBS host:

sensor(config-networkAccess-gen-mas)# **mbs-username** *username*

**Step 9** Specify the password for the user:

```
sensor(config-networkAccess-gen-mas)# mbs-password 
Enter mbs-password []: *****
Re-enter mbs-password []: *****
```
**Step 10** Specify the port number for the host's HTTP communications. sensor(config-networkAccess-gen-mas)# **mbs-port** *port\_number*

The default is 80/443 if not specified.

**Step 11** Set the status of whether or not the host uses TLS/SSL:

sensor(config-networkAccess-gen-mas)# **mbs-tls** *true/false*

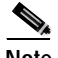

**Note** If you set the value to true, you need to use the command **tls trusted-host ip-address** *mbs\_ip\_address*.

**Step 12** Exit master blocking sensor submode:

```
sensor(config-NetworkAccess-gen-mas)# exit
sensor(config-NetworkAccess-gen)# exit
sensor(config-NetworkAccess)# exit
sensor(config)# exit
Apply Changes:?[yes]:
```
**Step 13** Type **yes** to apply changes.

## <span id="page-270-0"></span>**Obtaining a List of Blocked Hosts and Connections**

You can obtain a list of blocked hosts and blocked connections by using the **show statistics command** for NetworkAccess.

To obtain a list of blocked hosts and connections, follow these steps:

**Step 1** Log in to the CLI.

```
Step 2 Check the statistics for NAC:
        sensor# show statistics networkAccess
        Current Configuration
            AllowSensorShun = false
            ShunMaxEntries = 250
            NetDevice
               Type = Cisco
                IP = 10.89.150.160
              NATAddr = 0.0.0.0 Communications = telnet
```
**Cisco Intrusion Detection System Appliance and Module Installation and Configuration Guide Version 4.1**

```
 ShunInterface
          InterfaceName = ethernet1
          InterfaceDirection = in
State
    ShunEnable = true
    NetDevice
       IP = 10.89.150.160
       AclSupport = uses Named ACLs
       State = Active
    ShunnedAddr
       Host
         IP = 10.16.0.0 ShunMinutes = 15
          MinutesRemaining = 15
       Host
         IP = 192.168.16.0 ShunMinutes = 10
          MinutesRemaining = 10
```
The last two  $H$ -st entries indicate which hosts are being blocked and how long the blocks are.

# <span id="page-271-0"></span>**How to Set up Manual Blocking and How to Unblock**

If you have blocking configured, you can manually block a host. You can also view a list of hosts that are being blocked.

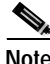

**Note** Manual blocks in the CLI are actually changes to the configuration, so they are permanent. You cannot do a timed manual block. You cannot use the IDSM or IDS MC to delete blocks created by the CLI. Manual blocks have to be removed in the CLI.

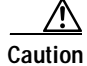

**Caution** We recommend that you use manual blocking on a very limited basis, if at all.

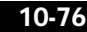

To manually block a host, follow these steps:

- **Step 1** Log in to the CLI using an account with administrator privileges.
- **Step 2** Enter configuration mode: sensor# **configuration terminal**
- **Step 3** Enter network access mode: sensor(config)# **service networkAccess**
- **Step 4** Enter general mode: sensor (config-NetworkAccess)# **general**
- **Step 5** Start the manual block for a host IP address: sensor (config-NetworkAccess-gen)# **shun-hosts ip-address** *ip\_address*

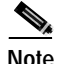

**Note** You must end the manual block in the CLI or it is permanent.

**Step 6** To end the manual block:

sensor (config-NetworkAccess-gen)# **no shun-hosts ip-address** *ip\_address*

**Step 7** Exit general submode:

sensor (config-NetworkAccess-gen)# **exit** sensor (config-NetworkAccess)# **exit** sensor(config)# **exit** sensor#

# **NM-CIDS Configuration Tasks**

This section describes the tasks you need to perform to set up the NM-CIDS and get it ready to receive traffic. After that you are ready to configure intrusion detection.

**Cisco Intrusion Detection System Appliance and Module Installation and Configuration Guide Version 4.1**

This section contains the following topics:

- **•** [Configuring Cisco IDS Interfaces on the Router, page 10-78](#page-273-0)
- **•** [Establishing Cisco IDS Console Sessions, page 10-80](#page-275-0)
- **•** [Rebooting the NM-CIDS, page 10-83](#page-278-0)
- **•** [Setting Up Packet Capture, page 10-84](#page-279-0)
- **•** [Checking the Status of the Cisco IDS Software, page 10-85](#page-280-0)
- **•** [Supported Cisco IOS Commands, page 10-86](#page-281-0)

# <span id="page-273-0"></span>**Configuring Cisco IDS Interfaces on the Router**

The NM-CIDS differs from a standalone appliance because it does not have an external console port. Console access to the NM-CIDS is enabled when you issue the command **service-module ids-module** *slot\_number*/0 session on the router, or when you initiate a Telnet connection into the router with the port number corresponding to the NM-CIDS slot. The lack of an external console port means that the initial bootup configuration is possible only through the router.

When you issue the command **service-module ids-sensor** *slot\_number*/**0 session**, you create a console session with the NM-CIDS, in which you can issue any IDS configuration commands. After completing work in the session and exiting the IDS CLI, you are returned to Cisco IOS CLI.

The **session** command starts a reverse Telnet connection using the IP address of the ids-sensor interface. The ids-sensor interface is an interface between the NM-CIDS and the router. You must assign an IP address to the ids-sensor interface before invoking the **session** command. Assigning a routable IP address can make the IDS interface itself vulnerable to attacks. To counter that vulnerability, a loopback IP address is assigned to the ids-sensor interface.

To set up the NM-CIDS interfaces, follow these steps:

**Step 1** Confirm the NM-CIDS slot number in your router:

Router # **show interfaces ids-sensor** *slot\_number*/**0**

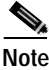

**Note** You can also use the **show run** command. Look for "IDS-Sensor" and the slot number.

**Cisco Intrusion Detection System Appliance and Module Installation and Configuration Guide Version 4.1**

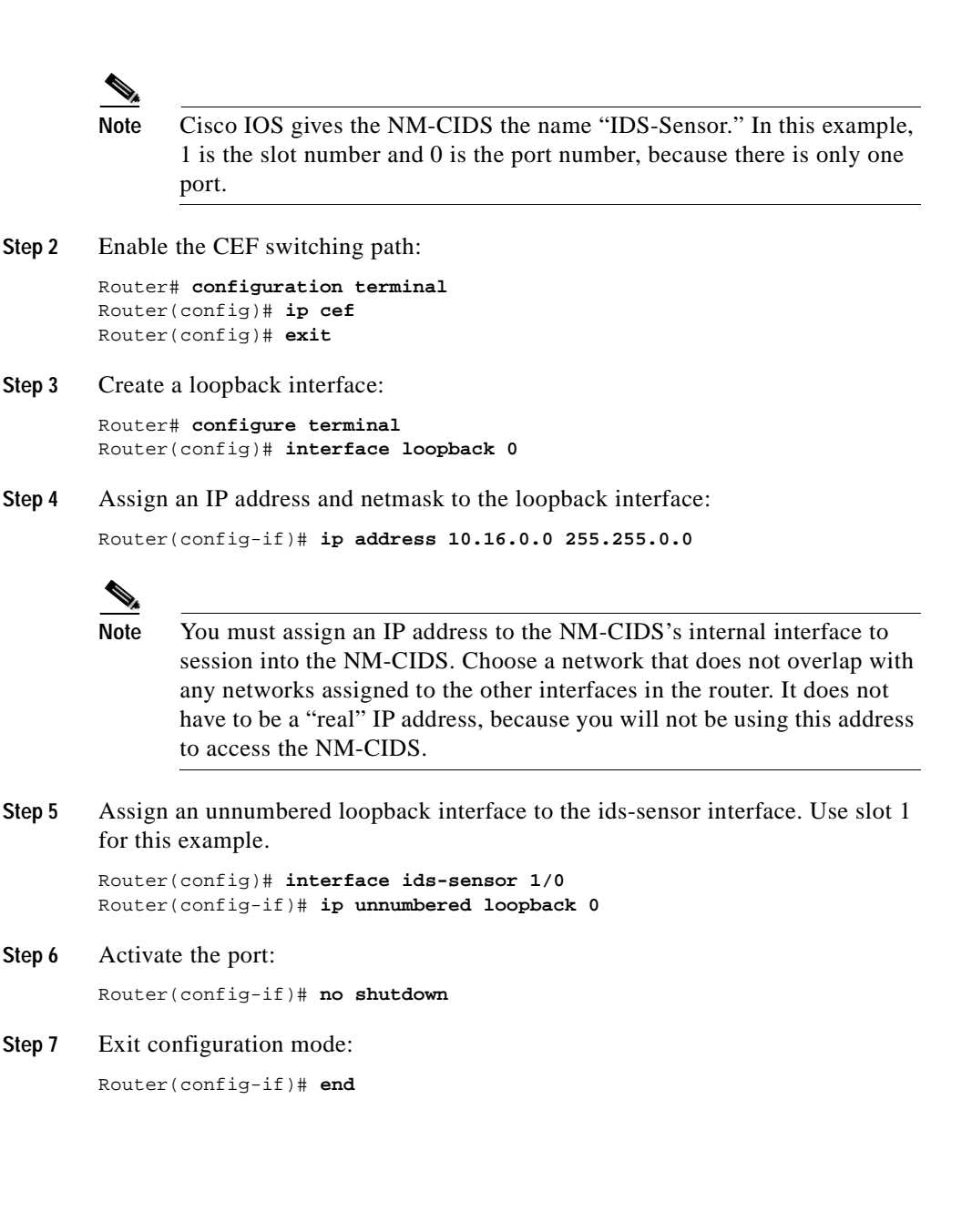

**Step 8** Write the configuration to NVRAM:

```
Router# write memory
Building configuration
[OK]
```
# <span id="page-275-0"></span>**Establishing Cisco IDS Console Sessions**

You can establish and disconnect sessions between the router and the NM-CIDS using one of the following:

- **•** The **session** command
- **•** CTRL-Shift-6 x and the **disconnect** command
- **•** Telnet

This section contains the following topics:

- **•** [Using the Session Command, page 10-80](#page-275-1)
- **•** [Suspending a Session and Returning to the Router, page 10-81](#page-276-0)
- **•** [Closing an Open Session, page 10-81](#page-276-1)
- **•** [Using Telnet, page 10-82](#page-277-0)

#### <span id="page-275-1"></span>**Using the Session Command**

Use the **session** command to establish a session in the NM-CIDS (in slot 1 in this example):

Router# **service-module ids-sensor 1/0 session**

A Telnet session is initiated:

Trying 10.16.0.0, 2033 ... Open

# <span id="page-276-0"></span>**Suspending a Session and Returning to the Router**

When you are finished with a session, you need to return to the router to establish the association between a session (the IDS application) and the router interfaces you want to monitor.

To toggle between connections in a Telnet session, follow these steps:

**Step 1** Hold **CTRL-Shift** simultaneously, and then press **6**. Release all keys, and then press **x**.

This command takes you from a session prompt to a router prompt, and vice versa.

- **Step 2** Type the following at the prompt: Router# **disconnect**
- **Step 3** Press **Enter** when prompted as follows:

Closing connection to 10.16.0.0 [confirm] <Enter>

**Note** Telnet clients vary. In some cases, you may have to press CTRL-6 + x. The control character is specified as  $\lambda$ <sup> $\lambda$ </sup>, CTRL- $\lambda$ , or ASCII value 30 (hex 1E).

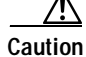

**Caution** Failing to close a session properly makes it possible for others to exploit a connection that is still in place. Remember to type **exit** at the Router# prompt to close the Cisco IOS session completely. See [Closing an Open Session,](#page-276-1)  [page 10-81](#page-276-1), for the procedure.

# <span id="page-276-1"></span>**Closing an Open Session**

If you use the Telnet **disconnect** command to leave the session, the session remains running. The open session can be exploited by someone wanting to take advantage of a connection that is still in place.

To close on open session to the NM-CIDS, follow these steps:

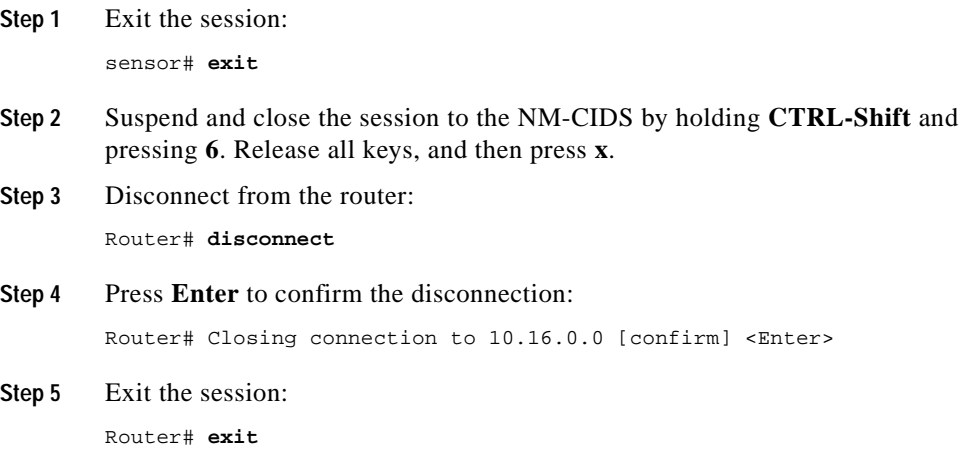

# <span id="page-277-0"></span>**Using Telnet**

You can also telnet directly into the router with the port number corresponding to the NM-CIDS slot. Use the address you established when configuring the loopback 0 interface in [Configuring Cisco IDS Interfaces on the Router,](#page-273-0)  [page 10-78](#page-273-0).

The port number is determined by the following formula:  $2001 + 32x$  slot number.

For example, for slot 1, the port number is 2033, for slot 2, it is 2065, and so forth.

To use Telnet to invoke a session to port 2033:

Router# **telnet 10.16.0.0 2033**

# <span id="page-278-0"></span>**Rebooting the NM-CIDS**

The Cisco IOS provides the following commands to control the NM-CIDS: **shutdown**, **reload**, and **reset**:

**•** shutdown—Brings the operating system down gracefully:

Router# **service-module ids-sensor slot\_number/0** shutdown

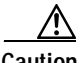

Make sure you execute a **shutdown** command before you remove the hard-disk drive from the NM-CIDS. Failing to do so can lead to the loss of data or the corruption of the hard-disk drive.

**•** reload—Performs a graceful halt and reboot of the operating system on an NM-CIDS:

Router# **service-module ids-sensor slot\_number/0 reload**

**•** reset—Resets the hardware on the NM-CIDS. Typically this command is used to recover from a shutdown.

Router# **service-module ids-sensor slot\_number/0 reset**

The following warning appears:

```
Router# service-module ids-sensor 1/0 reset
Use reset only to recover from shutdown or failed state 
Warning: May lose data on the hard disc! 
Do you want to reset?[confirm]
```
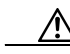

**Caution** Hard-disk drive data loss only occurs if you issue the **reset** command without first shutting down the NM-CIDS. You can use the **reset** command safely in other situations.

# <span id="page-279-0"></span>**Setting Up Packet Capture**

You will need to enable the desired interfaces (including subinterfaces) on the router for packet monitoring. You can select any number of interfaces or subinterfaces to be monitored. The packets sent and received on these interfaces are forwarded to the NM-CIDS for inspection. The enabling and disabling of the interfaces is configured through the router CLI (Cisco IOS).

To set up packet capture on the NM-CIDS, follow these steps:

**Step 1** View your interface configuration:

Router# **show run**

**Step 2** Identify the interfaces or subinterfaces that you want to monitor, for example, FastEthernet0/0.

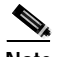

**Note** You can choose more than one interface or subinterface to monitor, but you can only edit one interface at a time.

- **Step 3** Enter configuration mode: Router# **configure terminal**
- **Step 4** Specify the interface:

Router(config)# **interface FastEthernet0/0**

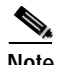

**Note** The traffic comes from one of the router's interfaces.

**Step 5** Configure the interface to copy network traffic to the NM-CIDS:

Router(config-if)# **ids-service-module monitoring**

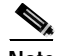

**Note** Use the command **no ids-service-module monitoring** to turn off monitoring.

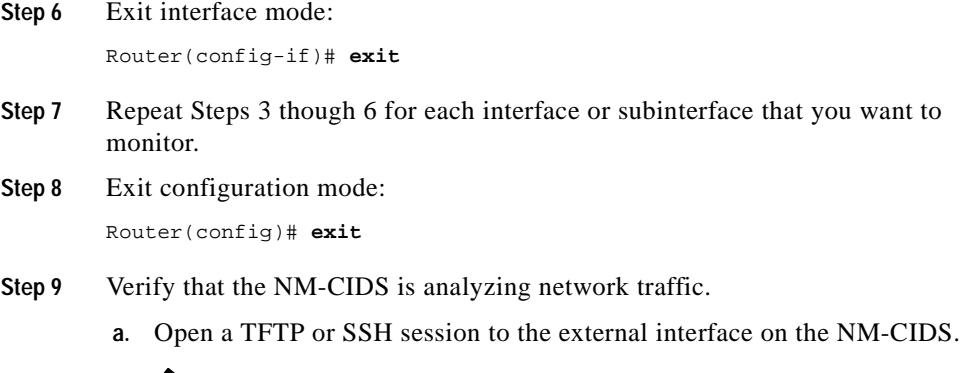

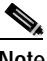

**Note** SSH requires known hosts. See [Adding Known Hosts to the SSH](#page-214-0)  [Known Hosts List, page 10-19,](#page-214-0) for the procedure.

- **b.** Log in as **cisco**.
- **c.** View the interface group: Router# **show interface group 0**
- **d.** If the output shows the sensing interface is down, repeat Steps 3 through 6.
- **e.** Repeat Step c to see the counters gradually increasing. This indicates that the NM-CIDS is receiving network traffic.

# <span id="page-280-0"></span>**Checking the Status of the Cisco IDS Software**

To check the status of the Cisco IDS software running on the router:

```
Router# service-module ids-sensor slot_number/0 status
```
Something similar to the following output appears:

```
Router# service-module ids-sensor1/0 status
Service Module is Cisco IDS-Sensor1/0 
Service Module supports session via TTY line 33 
Service Module is in Steady state 
Getting status from the Service Module, please wait.. 
Service Module Version information received, 
Major ver = 1, Minor ver= 1
```
**Cisco Intrusion Detection System Appliance and Module Installation and Configuration Guide Version 4.1**

```
Cisco Systems Intrusion Detection System Network Module
Software version: 4.1(1)S42(0.3)
Model: NM-CIDS
Memory: 254676 KB
```
# <span id="page-281-0"></span>**Supported Cisco IOS Commands**

The following Cisco IOS command is new to support the NM-CIDS:

**service-module ids-sensor** *slot\_number/***0**

The slot number can vary, but the port is always 0. These options are available:

- **• reload**
- **• reset**
- **• session**
- **• shutdown**
- **• status**

The following Cisco IOS commands are supported on the NM-CIDS:

- **•** Privileged mode EXEC
	- **–** Router# **service-module ids-sensor** *slot\_number/***0 reload** Reloads the operating system on the NM-CIDS.
	- **–** Router# **service-module ids-sensor** *slot\_number/***0 reset** Provides a hardware reset to the NM-CIDS.
	- **–** Router# **service-module ids-sensor** *slot\_number/***0 session** Entering Console for IDS sensor Module in slot slot\_number. The **session** command allows you access to the IDS console.

**–** Router# **service-module ids-sensor** *slot\_number/***0 shutdown** Shuts down the IDS applications running on the NM-CIDS.

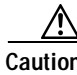

**Caution** Removing the NM-CIDS without proper shutdown can result in the hard-disk drive being corrupted. After successful shutdown of the NM-CIDS applications, Cisco IOS prints a message indicating that you can now remove the NM-CIDS.

**–** Router# **service-module ids-sensor** *slot\_number/***0 status**

Provides information on the status of the Cisco IDS software.

**•** Configure interfaces mode

Router(config-if)# **ids-service-module monitoring**

You can enable IDS monitoring on a specified interface (or subinterface). Both inbound and outbound packets on the specified interface are forwarded for monitoring.

# **IDSM-2 Configuration Tasks**

Perform the following tasks to configure the IDSM-2:

**1.** Initialize the IDSM-2.

Run the **setup** command to initialize the IDSM-2.

See [Initializing the Sensor, page 10-2,](#page-197-0) for more information.

**2.** Configure the Catalyst 6500 series switch for command and control access to the IDSM-2.

See [Configuring the Catalyst 6500 Series Switch for Command and Control](#page-283-0)  [Access to the IDSM-2, page 10-88,](#page-283-0) for the procedure.

**3.** Assign the interfaces.

See [Assigning and Enabling the Sensing Interface, page 10-9,](#page-204-0) for the procedure. See [Using the TCP Reset Interface, page 8-4,](#page-169-0) for information on the TCP reset interface.

**4.** Configure the IDSM-2 to capture traffic for intrusion detection analysis.

See [Capturing IDS Traffic, page 10-90,](#page-285-0) for the procedures.

**5.** Perform the other initial tasks, such as adding users, trusted hosts, configuring the sensor to use an NTP server as a time source, and so forth.

See [Sensor Initial Configuration Tasks, page 10-2](#page-197-1), for more information.

**6.** Configure intrusion detection.

See [Sensor Configuration Tasks, page 10-35](#page-230-0), and IDS manager documentation. See the *Cisco Intrusion Detection System (IDS) Hardware and Software Version 4.1 Documentation Guide* that shipped with your IDSM-2 for instructions on how to locate these documents.

**7.** Perform miscellaneous tasks to keep your IDSM-2 running smoothly.

See [Sensor Administrative Tasks, page 10-24](#page-219-0), and [Miscellaneous Tasks,](#page-293-0)  [page 10-98](#page-293-0), for more information.

- **8.** Upgrade the IDS software with new signature updates and service packs. See [Obtaining Cisco IDS Software, page 9-1,](#page-182-0) for more information.
- **9.** Reimage the application partition and the maintenance partition when needed.

See [Reimaging the IDSM-2, page 10-124.](#page-319-0)

This section contains the following topics:

- **•** [Configuring the Catalyst 6500 Series Switch for Command and Control](#page-283-0)  [Access to the IDSM-2, page 10-88](#page-283-0)
- [Capturing IDS Traffic, page 10-90](#page-285-0)
- [Miscellaneous Tasks, page 10-98](#page-293-0)

# <span id="page-283-0"></span>**Configuring the Catalyst 6500 Series Switch for Command and Control Access to the IDSM-2**

After you initialize the IDSM-2, you must configure the Catalyst 6500 series switch to have command and control access to the IDSM-2.

This section contains the following topics:

- **•** [Catalyst Software, page 10-89](#page-284-0)
- **•** [Cisco IOS Software, page 10-89](#page-284-1)

#### <span id="page-284-0"></span>**Catalyst Software**

To configure the Catalyst 6500 series switch to have command and control access to the IDSM-2, follow these steps:

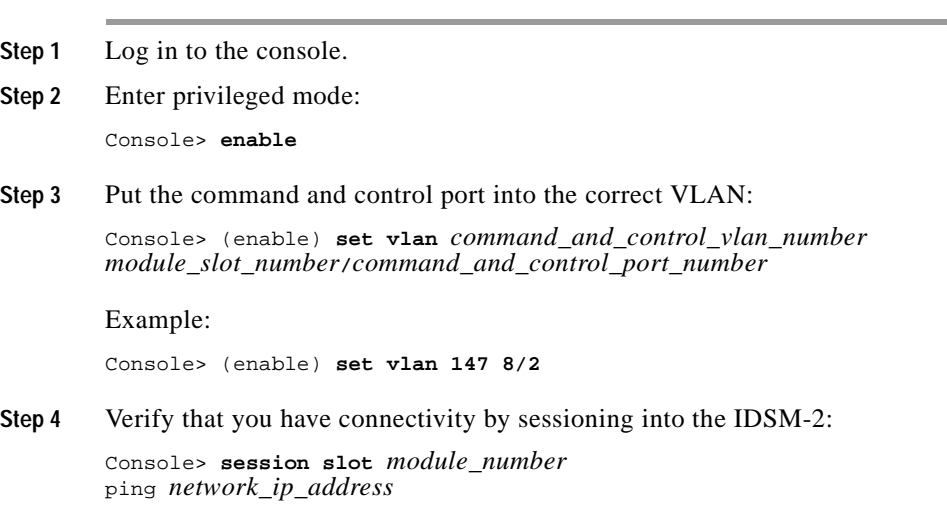

## <span id="page-284-1"></span>**Cisco IOS Software**

To configure the Catalyst 6500 series switch to have command and control access to the IDSM-2, follow these steps:

- **Step 1** Log in to the console.
- **Step 2** Enter configuration mode:

Router# **configure terminal**

**Step 3** Put the command and control port into the correct VLAN:

Router (config)# **intrusion-detection-module** *module\_number*  **management-port access-vlan** *vlan\_number*

#### Example:

Router (config)# **intrusion-detection-module 5 management-port access-vlan 146**

**Step 4** Verify that you have connectivity by sessioning into the IDSM-2:

Router# **session slot** *module\_number* processor 1 ping *network\_ip\_address*

# <span id="page-285-0"></span>**Capturing IDS Traffic**

Traffic is captured for intrusion detection analysis on the IDSM-2 through SPAN, VACL capture, or by using the **mls ip ids** command. Port 1 is used as the TCP reset port, port 2 is the command and control port, and ports 7 and 8 are the monitoring ports. You can configure one of the monitoring ports as a SPAN or VACL monitoring port.

This section contains the following topics:

- **•** [Using SPAN for Capturing IDS Traffic, page 10-90](#page-285-1)
- **•** [Configuring VACLS to Capture IDS Traffic, page 10-92](#page-287-0)
- **•** [Using the mls ip ids Command for Capturing IDS Traffic, page 10-96](#page-291-0)

## <span id="page-285-1"></span>**Using SPAN for Capturing IDS Traffic**

The IDSM-2 can analyze Ethernet VLAN traffic from Ethernet or Fast Ethernet SPAN source ports, or you can specify an Ethernet VLAN as the SPAN source. This section describes how to use SPAN to capture IDS traffic.

The section contains the following topics:

- **•** [Catalyst Software, page 10-91](#page-286-0)
- **•** [Cisco IOS Software, page 10-91](#page-286-1)

#### <span id="page-286-0"></span>**Catalyst Software**

To enable SPAN on the IDSM-2, follow these steps:

- **Step 1** Log in to the console.
- **Step 2** Enter privileged mode:

Console> **enable**

**Step 3** Enable SPAN to the IDSM-2 from a source port:

Console> (enable) **set span** *[source\_module/source\_port] idsm\_module*/*port\_number [rx | tx | both] [filter vlans...]*

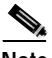

**Note** Use the filter keyword and variable to monitor traffic on specific VLANs on source trunk ports.

- **Step 4** Enable SPAN to the IDSM-2 from a VLAN: Console> (enable) **set span** *[vlan] idsm\_module***/***port\_number [rx | tx | both]*
- **Step 5** Disable all SPAN traffic to the IDSM-2:

Console> (enable) **set span disable** *idsm\_module***/***port\_number*

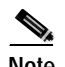

**Note** Refer to *Catalyst 6500 Series Switch Command Reference* for more information on SPAN.

#### <span id="page-286-1"></span>**Cisco IOS Software**

To enable SPAN on the IDSM-2, follow these steps:

- **Step 1** Log in to the console.
- **Step 2** Enter configuration mode: Router# **configure terminal**

**Step 3** Set the source interfaces/VLANs for the monitor session: Router (config)# **monitor session** {*session\_number*} {**source** {**interface type** *slot* number/port number} | {**vlan** *vlan ID*}} [,  $| - |$  **rx**  $| \textbf{tx} |$ **both**] **Step 4** Enable an IDSM-2 data port as a SPAN destination: Router (config)# **monitor session** {*session\_number*} {**destination intrusion-detection-module** *module\_number* **data-port** *data\_port\_number* **Step 5** If you want to disable the monitor session: Router (config)# **no monitor session** *session\_number* **Step 6** To filter the SPAN session so that only certain VLANs are seen from switch port trunks (optional): Router (config)# **monitor session** {*session\_number*} {**filter** {*vlan\_ID*} [,  $| - 1$ **Step 7** Exit configuration mode: Router (config)# **exit Step 8** To show current monitor sessions: Router # **show monitor session** *session\_number* S. **Note** Refer to the *Catalyst 6500 Series Cisco IOS Command Reference* for more information on SPAN.

## <span id="page-287-0"></span>**Configuring VACLS to Capture IDS Traffic**

You can set VACLs to capture traffic for IDS from a single VLAN or from multiple VLANs. This section describes how to configure VACLs to capture IDS traffic.

This section contains the following topics:

- **•** [Catalyst Software, page 10-93](#page-288-0)
- **•** [Cisco IOS Software, page 10-94](#page-289-0)
## **Catalyst Software**

Port 1 is set as the TCP reset port. Ports 7 and 8 are the sensing ports and can be configured as security ACL capture ports. By default, ports 7 and 8 are configured as trunk ports and trunk all VLANs on which a security ACL has been applied with the capture feature. If you want to monitor traffic from specific VLANs only, you need to clear the VLANs that you do not want to monitor so that they are not trunked to ports 7 and 8.

To set VACLs to capture IDS traffic on VLANs, follow these steps:

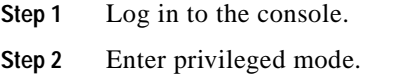

console> **enable**

**Step 3** Set the VACL to capture traffic:

console> (enable) **set security acl ip** *acl name* **permit (...) capture**

**Step 4** Commit the VACL: console> (enable) **commit security acl**

—————————————————————————-

**Step 5** Map the VACL to the VLANs:

console> (enable) **set security acl map** *acl name [vlans]*

**Step 6** Add the IDSM-2 monitoring port (port 7 or 8) to the VACL capture list: console> (enable) **set security acl capture** *module\_number*/*port\_number*

This example shows how to capture IDS traffic on VLANs:

Console> (enable) **show security acl info all** set security acl ip webacl2

permit tcp any host 10.1.6.1 eq 21 capture permit tcp host 10.1.6.1 eq 21 any capture permit tcp any host 10.1.6.1 eq 80 capture permit tcp any host 10.1.6.2 eq 80 capture deny ip any host 10.1.6.1 deny ip any host 10.1.6.2 permit ip any any

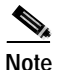

**Note** Refer to *Catalyst 6500 Series Switch Command Reference* for more information on trunk ports and ACLs.

## **Cisco IOS Software**

To set VACLs to capture IDS traffic on VLANs, follow these steps:

- **Step 1** Log in to the console.
- **Step 2** Enter privileged mode. Router# **configure terminal**
- **Step 3** Define the ACL:

Router (config)# **ip access-list** {*standard* | *extended*} *acl\_name*

Create ACL entries through the permit and/or deny statements: Router(config-ext-nacl)# **?** Ext Access List configuration commands:

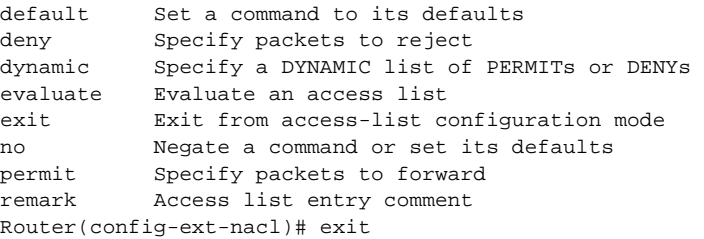

**Step 4** Define the VLAN access map:

Router(config)# **vlan access-map** *map\_name* **[0-65535]**

**Step 5** Configure a match clause in a VLAN access map sequence:

Router (config-access-map)# **match {ip address** {1-199 | 1300-2699 | *acl\_name*}

**Step 6** Configure an action clause in the VLAN access map sequence to accompany the preceding match clause:

Router(config-access-map)# **action forward capture**

**Step 7** Apply the VLAN access-map to the specified VLANs:

Router (config)# **vlan filter** *map\_name* **vlan-list** *vlan\_list*

**Step 8** Configure the IDSM-2 data ports to capture the captured-flagged traffic:

Router (config)# **intrusion-detection module** *module\_number* **data-port**  *data\_port\_number* **capture allowed-vlan** *capture\_vlans*

**Step 9** Enable the capture function on the IDSM-2:

Router (config)# **intrusion-detection module** *module\_number* **data-port**  *data\_port\_number* **capture**

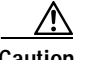

**Caution** You should not configure an IDSM-2 data port as both a SPAN destination port and a capture port.

This example shows the output from the **show run** command:

```
Router# show run
intrusion-detection module 4 data-port 1 capture allowed-vlan 
450,1002-1005
intrusion-detection module 4 data-port 1 capture
.
.
. 
vlan access-map CAPTUREALL 10 
match ip address MATCHALL 
action forward capture 
.
.
. 
ip access-list extended MATCHALL 
permit ip any any
```
# **Using the mls ip ids Command for Capturing IDS Traffic**

This section describes how to use the **mls ip ids** command to capture IDS traffic. This section contains the following topics:

- **•** [Catalyst Software, page 10-96](#page-291-0)
- **•** [Cisco IOS Software, page 10-97](#page-292-0)

## <span id="page-291-0"></span>**Catalyst Software**

When you are running the Cisco IOS Firewall on the Multilayer Switch Feature Card (MSFC), you cannot use VACLs to capture traffic for the IDSM-2, because you cannot apply VACLs to a VLAN in which you have applied an IP inspect rule for the Cisco IOS Firewall. However, you can use the **mls ip ids** command to designate which packets are captured. Packets that are permitted by the ACL are captured. Those denied by the ACL are not captured. The permit/deny parameter does not affect whether a packet is forwarded to destination ports. Packets coming into that router interface are checked against the IDS ACL to determine if they should be captured. The **mls ip ids** command is applied as part of the MSFC configuration instead of the supervisor configuration. The **mls ip ids** command only captures incoming traffic. You will need to use the **mls ip ids** command on both the client side router interface and server side router interface, so that both directions of the connection will be captured.

To use the mls ip ids command to capture IDS traffic, follow these steps:

- **Step 1** Log in to the MSFC.
- **Step 2** Enter privileged mode: Router> **enable**
- **Step 3** Enter configuration mode:

Router# **configure terminal**

- **Step 4** Configure an ACL to designate which packets will be captured: Router(config)# **ip access-list extended** *word*
- **Step 5** Select the interface that carries the packets to be captured: Router(config)# **interface** *interface\_name*

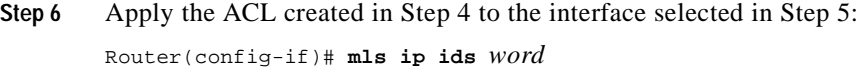

- **Step 7** Log in to the supervisor engine.
- **Step 8** Enter privileged mode. Console> **enable**
- **Step 9** On the supervisor engine, add the IDSM-2 monitoring port (port 7 or 8) to the VACL capture list:

Console> (enable) **set security acl capture** *idsm\_module*/*port\_number*

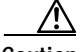

**Caution** For the IDSM-2 to capture all packets marked by the **mls ip ids** command, port 7 or 8 of the IDSM-2 must be a member of all VLANs to which those packets are routed.

## <span id="page-292-0"></span>**Cisco IOS Software**

When you are using ports as router interfaces rather than switch ports, there is no VLAN on which to apply a VACL.

You can use the **mls ip ids** command to designate which packets will be captured. Packets that are permitted by the ACL will be captured. Those denied by the ACL will not be captured. The permit/deny parameter does not affect whether a packet is forwarded to destination ports. Packets coming into that router interface are checked against the IDS ACL to determine if they should be captured.

To use the **mls ip ids** command to capture IDS traffic, follow these steps:

- **Step 1** Log in to the console.
- **Step 2** Enter privileged mode: Router> **enable**
- **Step 3** Enter configuration mode: Router# **configure terminal**
- **Step 4** Configure an ACL to designate which packets will be captured: Router(config)# **ip access-list extended** *word*
- **Step 5** Select the interface that carries the packets to be captured: Router(config)# **interface** *interface\_name*
- **Step 6** Apply the ACL created in Step 4 to the interface selected in Step 5: Router(config-if)# **mls ip ids** *word*

Enable the capture function on the IDSM-2 data ports so that packets with the capture bit set are received by the interface: Router(config)# **intrusion-detection module 4 data-port 1 capture** Router(config)# **intrusion-detection module 4 data-port 2 capture**

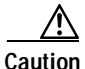

**Caution** For the IDSM-2 to capture all packets marked by the **mls ip ids** command, data port 1 or data port 2 of the IDSM-2 must be a member of all VLANs to which those packets are routed.

# **Miscellaneous Tasks**

This section contains procedures such as resetting the IDSM-2 and lists of Catalyst and Cisco IOS software commands.

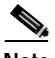

**Note** For more detailed information on Catalyst and Cisco IOS software commands, refer to the command references found on Cisco.com. See the *Cisco Intrusion Detection System (IDS) Hardware and Software Version 4.1 Documentation Guide* that shipped with your IDSM-2 for instructions on how to locate these documents.

This section contains the following topics:

- **•** [Enabling a Full Memory Test, page 10-99](#page-294-0)
- **•** [Resetting the IDSM-2, page 10-101](#page-296-0)
- **•** [Cisco IOS Software Commands, page 10-106](#page-301-0)
- **•** [Cisco IOS Software Commands, page 10-106](#page-301-0)

## <span id="page-294-0"></span>**Enabling a Full Memory Test**

When the IDSM-2 initially boots, by default it runs a partial memory test. You can enable a full memory test in Catalyst software and Cisco IOS software.

This section contains the following topics:

- **•** [Memory and Boot Time, page 10-99](#page-294-1)
- **•** [Catalyst Software, page 10-99](#page-294-2)
- **•** [Cisco IOS Software, page 10-100](#page-295-0)

## <span id="page-294-3"></span><span id="page-294-1"></span>**Memory and Boot Time**

[Table 10-2](#page-294-3) lists the memory and approximate boot time for a long memory test.

*Table 10-2 Memory and Boot Time*

| <b>Memory Size</b> | <b>Boot Time</b> |
|--------------------|------------------|
| 256 MB             | 1.5 minutes      |
| 512 MB             | 3 minutes        |
| $1$ GB             | 6 minutes        |
| $1.5$ GB           | 9 minutes        |
| $2$ GB             | 12 minutes       |

## <span id="page-294-2"></span>**Catalyst Software**

You can enable a full memory test when you use the **set boot device bootseq**  *module\_number* **mem-test-full** command. The long memory test takes about 12 minutes.

To enable a full memory test, follow these steps:

- **Step 1** Log in to the console.
- **Step 2** Type the following commands:

```
Console> set boot device cf:1 4
mem-test-full
Console> show boot device 4
```
The **set boot device** command can either contain **cf:1** or **hdd:1**.

The following output appears:

Device BOOT variable = cf:1 FAST BOOT Enabled

**Step 3** Reset the IDSM-2.

See [Resetting the IDSM-2, page 10-101,](#page-296-0) for the procedure.

The full memory test runs.

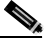

**Note** A full memory test takes more time to complete than a partial memory test.

## <span id="page-295-0"></span>**Cisco IOS Software**

You can enable a full memory test when you use the **set boot device bootseq**  *module\_number* **mem-test-full** command. The long memory test takes about 12 minutes.

To enable a full memory test, follow these steps:

- **Step 1** Log in to the console.
- **Step 2** Type the following commands:

Router# **set boot device cf:1 4 mem-test-full** Router# **show boot device 4**

The **set boot device** command can either contain **cf:1** or **hdd:1**.

**Step 3** The following output appears:

Device BOOT variable = cf:1 FAST BOOT Enabled

**Step 4** Reset the IDSM-2.

See [Resetting the IDSM-2, page 10-101,](#page-296-0) for the procedure.

The full memory test runs.

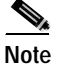

**Note** A full memory test takes more time to complete than a partial memory test.

# <span id="page-296-0"></span>**Resetting the IDSM-2**

If for some reason you cannot communicate with the IDSM-2 through SSH, Telnet, or the switch **session** command, you must reset the IDSM-2 from the switch console. The reset process requires several minutes. This section describes how to reset the IDSM-2.

The section contains the following topics:

- **•** [Catalyst Software, page 10-101](#page-296-1)
- **•** [Cisco IOS Software, page 10-102](#page-297-0)

## <span id="page-296-1"></span>**Catalyst Software**

To reset the IDSM-2 from the CLI, follow these steps:

- **Step 1** Log in to the console.
- **Step 2** Enter privileged mode:

Console> **enable**

**Step 3** Reset the IDSM-2 to the application partition or the maintenance partition: Console> (enable) **reset** *module\_number* [hdd:1/cf:1]

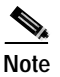

**Note** If you do not specify either the application partition (hdd:1 the default) or the maintenance partition (cf:1), the IDSM-2 uses the boot device variable.

The following example shows the output of the **reset** command:

```
Console> (enable) reset 3
2003 Feb 01 00:18:23 %SYS-5-MOD_RESET: Module 3 reset from console// 
Resetting module 3... This may take several minutes. 
2003 Feb 01 00:20:03 %SYS-5-MOD_OK: Module 3 is online. 
Console> (enable)
```
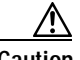

If the IDSM-2 is removed from the switch chassis without first being shut down, or the chassis loses power, you may need to reset the IDSM-2 more than once. If the IDSM-2 fails to respond after three reset attempts, boot the maintenance partition, and perform the instructions for restoring the application partition. See [Reimaging the IDSM-2, page 10-124](#page-319-0), for the procedure.

## <span id="page-297-0"></span>**Cisco IOS Software**

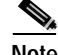

**Note** The reset process requires several minutes.

To reset the IDSM-2 from the CLI, follow these steps:

- **Step 1** Log in to the console.
- **Step 2** Enter privileged mode:

Router# **configure terminal**

**Step 3** Reset the IDSM-2:

Router# **hw-module module** *module\_number* **reset** [hdd:1/cf:1]

This example shows the output of the **reset** command:

Router# **hw-module module 8 reset**

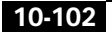

```
Device BOOT variable for reset = 
Warning: Device list is not verified. 
Proceed with reload of module? [confirm] 
% reset issued for module 8
```
## **Catalyst Software Commands**

This section lists supported and unsupported Catalyst Software Commands. For more information, refer to the Catalyst 6500 Series Command References found on Cisco.com.

This section contains the following topics:

- **•** [Supported Supervisor Engine Commands, page 10-103](#page-298-0)
- **•** [Unsupported Supervisor Engine Commands, page 10-105](#page-300-0)

### <span id="page-298-0"></span>**Supported Supervisor Engine Commands**

The IDSM-2 also supports the following supervisor engine CLI commands, which are described in more detail in the Catalyst 6500 Series Command References.

**• clear config** *module\_number*

Clears the configuration on the supervisor engine that is associated with the specified IDSM-2.

**• clear log** *module\_number*

Deletes all entries in the error log for the specified IDSM-2.

**• session** *slot\_number*

Logs in to the console of the IDSM-2 from the switch console.

- **• set module** commands (all other **set module** commands return an error message):
	- **– set module name** *module\_number*

Sets the name of the module.

**– set module power** *module\_number* **up | down**

Enables or disables power to the specified IDSM-2.

**• set port name** *module\_number*

Configures the name for the specified IDSM-2 port.

**• set span**

Configures port 1 as a SPAN destination port. You cannot use port 1 on the IDSM-2 as a SPAN source port.

**• set trunk**

Configures trunk ports.

**• set vlan**

Configures VLAN capture ports.

**• show config**

Displays the supervisor engine NVRAM configurations.

**• show log**

Displays the error logs for the specified IDSM-2.

**• show mac** *module\_number*

Displays the MAC counters for the specified IDSM-2.

**• show module** *module\_number*

With an IDSM-2 installed, displays "Intrusion Detection System Module" under Module-Type.

**• show port** *module\_number*

Displays the port status for the specified IDSM-2.

**• show port capabilities** *[module | module\_number]*

Displays the capabilities of the module and ports.

**• show test**

Displays the errors reported from the diagnostic tests for both the SPAN port (port 1) and the management port (port 2) and the BIOS and CMOS boot results.

×

## <span id="page-300-0"></span>**Unsupported Supervisor Engine Commands**

The following supervisor engine CLI commands are not supported by the IDSM-2:

- **• set module {enable|disable}** *module\_number*
- **• set port broadcast**
- **• set port channel**
- **• set port cops**
- **• set port disable**
- **• set port enable**
- **• set port flowcontrol**
- **• set port gmrp**
- **• set port gvrp**
- **• set port host**
- **• set port inlinepower**
- **• set port jumbo**
- **• set port membership**
- **• set port negotiation**
- **• set port protocol**
- **• set port qos**
- **• set port rsvp**
- **• set port security**
- **• set port speed**
- **• set port trap**
- **• set protocolfilter**
- **• set rgmp**
- **• set snmp**
- **• set spantree**
- **• set udld**
- **• set vtp**

# <span id="page-301-0"></span>**Cisco IOS Software Commands**

This section lists the Cisco IOS software commands that the IDSM-2 supports. These commands are grouped according to mode.

For more detailed information on Cisco IOS software commands, refer to the command references found on Cisco.com. See the *Cisco Intrusion Detection System (IDS) Hardware and Software Version 4.1 Documentation Guide* that shipped with your sensor for instructions on how to locate these documents.

This section contains the following topics:

- **•** [EXEC Commands, page 10-106](#page-301-1)
- **•** [Configuration Commands, page 10-108](#page-303-0)

## <span id="page-301-1"></span>**EXEC Commands**

The following commands are all performed in EXEC mode:

**• clock read-calendar**

Updates the clock time to the calendar time.

**• clock set** *time date*

Sets the current time and date.

**• clock update-calendar**

Updates the calendar time to the clock time.

**• hw-module module** *slot\_number* **reset**

Resets the IDSM-2 into the partition specified by the boot device variable; if the boot device variable has not been set, the IDSM-2 is reset to the application partition by default. Use the command **show boot device module**  *module number* to view the current setting of the boot device variable.

**• hw-module module** *slot\_number* **reset cf:1**

Resets the module into the maintenance partition.

**• hw-module module** *slot\_number* **shutdown**

Shuts down the module so that it can be safely removed from the chassis.

**• reload**

Reloads the entire switch.

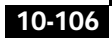

**• session slot** *slot\_number* **processor** *processor\_number*

Logs in to the console of the IDSM-2 from the switch console.

**• show intrusion-detection module** *module\_number* **data-port**  *data\_port\_number* **state**

Displays the state of the specified IDSM-2 data port.

**• show intrusion-detection module** *module\_number* **data-port**  *data\_port\_number* **traffic**

Displays traffic statistics for the IDSM-2 data port traffic.

- **• show intrusion-detection module** *module\_number* **management-port state** Displays the state of the IDSM-2 management port.
- **• show intrusion-detection module** *module\_number* **management-port traffic**

Displays traffic statistics for the IDSM-2 management port.

**• show ip access-lists**

Displays the current access lists.

**• show module**

Displays the installed modules, versions, and states.

**• show running-config**

Displays the configuration that is currently running.

**• show startup-config**

Displays the saved configuration.

**• show vlan access-map**

Displays all current VLAN access maps.

## <span id="page-303-0"></span>**Configuration Commands**

The following configuration commands are all performed in either global configuration mode, interface configuration mode, or VACL configuration submode:

- **•** Global configuration mode
	- **– clock calendar valid**

Sets the current calendar time as the switch time on bootup.

**– clock summer-time** *zone* **recurring**

Sets the switch to use the summertime settings.

**– clock timezone** *zone offset*

Sets the timezone for the switch/IDSM-2.

**– intrusion-detection module** *module\_number* **management-port access-vlan** *access\_vlan\_number*

Configures the access vlan for the IDSM-2 command and control port.

**– intrusion-detection module** *module\_number* **data-port**  *data\_port\_number* **capture allowed-vlan** *allowed\_capture\_vlan(s)*

Configures the VLAN(s) for VACL capture.

**– intrusion-detection module** *module\_number* **data-port**  *data\_port\_number* **capture**

Enables VACL capture for the specified IDSM-2 data port.

**– ip access-list extended** *word*

Creates access lists for use in the VACL maps.

**– monitor session** *session* {**destination** {**interface** *interface interface-number*} [ , | -] {**vlan** *vlan-id*}}

Sets the destination for a SPAN session.

**– monitor session** *session* {**source** {**interface** *interface interface-number*} | {**vlan** *vlan-id*}} [ , | - | **rx** | **tx** | **both**]

Sets the sources for a SPAN session.

**– no power enable module** *slot\_number*

Shuts down the IDSM-2 and removes power.

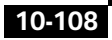

**– power enable module** *slot\_number*

Turns on the power for the IDSM-2 if it is not already on.

**– vlan access-map** *map\_name\_sequence*

Creates the VACL maps.

**– vlan filter** *map\_name* **vlan-list** *vlans*

Maps the VACL maps to VLANs.

- **•** Interface configuration mode
	- **– switchport**

Sets the interface as a switch port.

**– switchport access vlan** *vlan*

Sets the access VLAN for the interface.

**– switchport capture**

Sets the interface as a capture port.

**– switchport mode access**

Sets the interface as an access port.

**– switchport mode trunk**

Sets the interface as a trunk port.

**– switchport trunk allowed vlan** *vlans*

Sets the allowed VLANs for trunk.

**– switchport trunk encapsulation dot1q**

Sets dot1q as the encapsulation type.

**– switchport trunk native vlan** *vlan*

Sets the native VLAN for the trunk port.

- **•** VACL configuration submode
	- **– action forward capture**

Designates that matched packets should be captured.

**– match ip address** {*1-199* | *1300-2699* | *acl\_name*} Specifies filtering in the VACL.

# **Reimaging Appliances and Modules**

This section provides procedures for reimaging the sensor image. When you reimage the sensor, all accounts are removed and the default cisco account is reset to use the default password "cisco". After reimage, you must initialize the sensor again. See [Initializing the Sensor, page 10-2,](#page-197-0) for the procedure.

After you initialize your sensor, upgrade your sensor with the most recent signature updates and service packs. See [Obtaining Cisco IDS Software, page 9-1](#page-182-0), for the procedure.

You must also reassign the interfaces. See [Assigning and Enabling the Sensing](#page-204-0)  [Interface, page 10-9,](#page-204-0) for the procedure.

This section contains the following topics:

- **•** [Reimaging the Appliance, page 10-110](#page-305-0)
- **•** [Reimaging the NM-CIDS Application Partition, page 10-119](#page-314-0)
- **•** [Reimaging the IDSM-2, page 10-124](#page-319-0)

# <span id="page-305-0"></span>**Reimaging the Appliance**

When you use the **recover** command, you are booting to the recovery partition, which automatically reimages the application partition on your appliance. You can use the **upgrade** command to download and install a recovery partition image, which reimages the recovery partition. You can also install the system image on the IDS-4215, IPS-4240, or IPS-4255 by using the ROMMON to TFTP the system image onto the compact flash device. Installing the system image reimages both the recovery partition and application partition.

This section contains the following topics:

- **•** [Recovering the Application Partition Image, page 10-111](#page-306-0)
- **•** [Upgrading the Recovery Partition Image, page 10-112](#page-307-0)
- **•** [Installing the IDS-4215 System Image, page 10-113](#page-308-0)
- **•** [Installing the IPS-4240 and IPS-4255 System Image, page 10-116](#page-311-0)

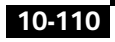

# <span id="page-306-0"></span>**Recovering the Application Partition Image**

You can recover the application partition image for the appliance if it becomes unusable. Using the **recover application-partition** command, you can reinstall the original factory image that resides on the recovery partition.

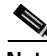

**Note** If you have upgraded your recovery partition to the most recent version before you recover the application partition image, you can install the most up-to-date software image. See [Upgrading the Recovery Partition Image, page 10-112,](#page-307-0) for the procedure for upgrading the recovery partition to the most recent version.

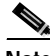

**Note** You can also use the recovery/upgrade CD to reinstall both the recovery and application partitions. See [Using the Recovery/Upgrade CD with the Appliance,](#page-190-0)  [page 9-9,](#page-190-0) for the procedure.

To recover the application partition image, follow these steps:

- **Step 1** Log in to the sensor CLI.
- **Step 2** Enter configuration mode: sensor# **configure terminal**
- **Step 3** Recover the application partition image:

sensor(config)# **recover application-partition**

You are asked whether you want to proceed.

All configuration changes except for the network settings will be reset to default. Continue with recovery?

**Step 4** Type **yes** to continue.

The application partition is reimaged with the original factory image from the recovery partition. You must now initialize the appliance with the **setup** command. See [Initializing the Sensor, page 10-2,](#page-197-0) for the procedure.

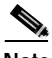

**Note** The IP address, netmask, access lists, time zone, and offset are saved and applied to the reimaged application partition. If you executed the **recover application-partition** command remotely, you can SSH to the sensor with the default username and password (cisco/cisco) and then initialize the sensor again with the **setup** command.

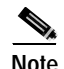

**Note** If you cannot access the CLI to execute the **recover application-partition** command, you can reboot the sensor and select the option during the bootup process. This enables you to boot to the recovery partition and reimage the application partition.

## <span id="page-307-0"></span>**Upgrading the Recovery Partition Image**

You can upgrade the image on the recovery partition with the most recent version so that it is ready if you need to recover the application partition on your appliance.

To upgrade the recovery partition image, follow these steps:

**Step 1** Obtain the recovery partition image file from Software Center on Cisco.com and copy it to an SCP or FTP server.

See [Obtaining Cisco IDS Software, page 9-1](#page-182-0), for instructions on how to access the Software Center on Cisco.com.

- **Step 2** Log in to the sensor CLI.
- **Step 3** Enter configuration mode: sensor# **configure terminal**
- **Step 4** Upgrade the recovery partition:

sensor(config)# **upgrade scp**://*user@server\_ipaddress*//*upgrade\_path*/*recovery\_partition\_file*

The recovery partition image filename looks similar to this:

IDS-42XX-K9-r-1.1-a-4.0-1-S37.tar.pkg

**Cisco Intrusion Detection System Appliance and Module Installation and Configuration Guide Version 4.1**

**Step 5** Type the SCP or FTP server's password.

After the recovery partition image file has been downloaded, you are asked if you want to proceed with the upgrade:

Warning: Executing this command will reimage the recovery partition. The system may be rebooted to complete the upgrade. Continue with upgrade?

**Step 6** Type **yes** to continue with the reimaging.

The recovery partition has been upgraded with the new image.

## <span id="page-308-0"></span>**Installing the IDS-4215 System Image**

You can install the IDS-4215 system image by using the ROMMON on the appliance to TFTP the system image onto the compact flash device.

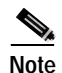

**Note** Other IDS appliances use the recovery/upgrade CD rather than the system image.

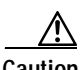

**Caution** Before installing the system image, you must first upgrade the IDS-4215 BIOS to version 5.1.7 and the ROMMON to version 1.4 using the upgrade utility file IDS-4215-bios-5.1.7-rom-1.4.bin available for download at the following URL: http://www.cisco.com/cgi-bin/tablebuild.pl/ids-firmware

We recommend the following TFTP servers:

**•** For Windows:

Tftpd32 version 2.0, available at:

http://membres.lycos.fr/phjounin/P\_tftpd32.htm

**•** For UNIX:

Tftp-hpa series, available at:

http://www.kernel.org/pub/software/network/tftp/

To install the system image, follow the steps:

**Note** You lose all user configuration settings when you install the system image. Before trying to recover the sensor by installing the system image, try to recover by using the **recover application-partition** command or by selecting the Recovery Partition during sensor bootup. See [Recovering the Application Partition Image,](#page-306-0)  [page 10-111](#page-306-0), for the procedure.

To install the IDS-4215 system image, follow these steps:

**Step 1** Download the IDS-4215-K9-sys-4.1-4-S91a.img file to the TFTP root directory of a TFTP server that is accessible from your IDS-4215.

The file is available for download at the following URL:

http://www.cisco.com/cgi-bin/tablebuild.pl/ids4-app-recovr

Make sure you can access the TFTP server location from the network connected to your IDS-4215 Ethernet port.

- **Step 2** Boot the appliance.
- **Step 3** Press **CTRL-R** at the following prompt while the system is booting:

Evaluating Run Options...

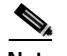

**Note** You have five seconds to press CTRL-R.

The console displays information such as the following:

```
CISCO SYSTEMS IDS-4215
Embedded BIOS Version 5.1.7 05/12/03 10:18:14.84
Compiled by ciscouser
Evaluating Run Options ...
Cisco ROMMON (1.4) #0: Mon May 12 10:21:46 MDT 2003
Platform IDS-4215
0: i8255X @ PCI(bus:0 dev:13 irq:11)
1: i8255X @ PCI(bus:0 dev:14 irq:11)
Using 1: i82557 @ PCI(bus:0 dev:14 irq:11), MAC: 0000.c0ff.ee01
Use ? for help.
rommon>
```
**Step 4** Verify that the sensor is running BIOS version 5.1.7 or later and ROMMON version 1.4 or later.

> The current versions are shown in the console display information identified in Step 3.

**Step 5** Select the interface port number to be used for the TFTP download:

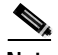

**Note** The port in use is listed just before the rommon prompt. In the example, port 1 is being used as noted by the text,  $\text{Using } 1: 182557 \text{ } \text{ } @ \text{ } PCI(\text{bus}:0)$ dev:14 irq:11), MAC: 0000.c0ff.ee01.

rommon> **interface** <port\_number>

**Note** Ports 0 and 1 are labeled on the back of the chassis.

**Step 6** Set an IP address for the local port on the IDS-4125:

rommon> **ip\_address** <ip\_address>

**Note** Select an unused IP address on the sensor's local network that can access the TFTP server.

**Step 7** Set the TFTP server IP address:

rommon> **server** <ip\_address>

**Step 8** Set the gateway IP address:

rommon> **gateway** <ip\_address>

**Step 9** Verify that you have access to the TFTP server by pinging it from your local defined Ethernet port using one of the following commands:

> rommon> **ping** <ip\_address> rommon> **ping** server

**Step 10** Define the path and filename on the TFTP file server from which you are downloading the image:

rommon> file <path/filename>

For example, for UNIX:

rommon> **file /tftpboot/IDS-4215-K9-sys-4.1-4-S91a.img**

For example, for Windows:

rommon> **file C:\**<tftpboot\_directory>\**IDS-4215-K9-sys-4.1-4-S91a.img**

**Step 11** Download and install the system image:

rommon> **tftp**

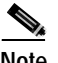

**Note** The sensor reboots several times during the reimaging process. Do not remove power from the sensor during the update process or the upgrade can become corrupted.

## <span id="page-311-0"></span>**Installing the IPS-4240 and IPS-4255 System Image**

You can install the IPS-4240 and IPS-4255 system image by using the ROMMON on the appliance to TFTP the system image onto the compact flash device.

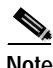

**Note** Other IDS appliances use the recovery/upgrade CD rather than the system image.

We recommend the following TFTP servers:

**•** For Windows:

Tftpd32 version 2.0, available at:

http://membres.lycos.fr/phjounin/P\_tftpd32.htm

**•** For UNIX:

Tftp-hpa series, available at:

http://www.kernel.org/pub/software/network/tftp/

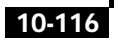

To install the system image, follow these steps:

**Step 1** Download the IPS-4240-K9-sys-4.1-4-S91a.img file to the TFTP root directory of a TFTP server that is accessible from your IDS-4240.

The file is available for download at the following URL:

http://www.cisco.com/cgi-bin/tablebuild.pl/ids4-app-recovr

Make sure you can access the TFTP server location from the network connected to your IDS-4240 Ethernet port.

- **Step 2** Boot the appliance.
- **Step 3** Press **Break** or **ESC** at the following prompt while the system is booting:

Evaluating Run Options...

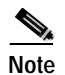

**Note** You have ten seconds to press **Break** or **ESC**.

The system enters ROMMON mode. The rommon> prompt appears.

The console displays information such as the following:

```
ROMMON Variable Settings:
   ADDRESS=10.1.9.201
   SERVER=10.1.8.1
   GATEWAY=10.1.9.254
   PORT=Management0/0
   VLAN=untagged
   IMAGE=IPS-4240-K9-sys-4.1-4-S91.img
   CONFIG=
```
**Note** Not all values are required to establish network connectivity. The address, server, gateway, and image values are required. If you are not sure of the settings needed for your local environment, contact your system administrator.

The variables have the following definitions:

- **•** Address—Local IP address of the sensor
- **•** Server—TFTP server IP address where the application image is stored
- **•** Gateway—Gateway IP address used by the sensor
- **•** Port—Ethernet interface port used for sensor management
- **VLAN—VLAN ID number (leave as 0)**
- **•** Image—System image file path/name
- **Step 4** Select the interface port number to be used for the TFTP download: rommon> **interface** <port\_number>
- **Step 5** Set an IP address for the local port on the IDS-4240:

rommon> **ip\_address** <ip\_address>

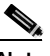

**Note** Select an unused IP address on the sensor's local network that can access the TFTP server.

**Step 6** Set the TFTP server IP address:

rommon> **server** <ip\_address>

- **Step 7** Set the gateway IP address: rommon> **gateway** <ip\_address>
- **Step 8** Type **set** and press **Enter** to verify the network settings.
- **Step 9** Verify that you have access to the TFTP server by pinging it from your local defined Ethernet port using one of the following commands:

```
rommon> ping <ip_address>
rommon> ping server
```
**Note** You can type the **sync** command to store these settings in NVRAM so they are maintained across boots. Otherwise, this information must be typed each time you want to boot an image from ROMMON.

**Step 10** Download and install the system image:

rommon> **tftp**

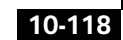

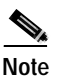

**Note** The sensor reboots several times during the reimaging process. Do not remove power from the sensor during the update process or the upgrade can become corrupted.

If the network settings are correct, the system downloads and boots the specified IMAGE on the sensor. Be sure to use a valid sensor image.

# <span id="page-314-0"></span>**Reimaging the NM-CIDS Application Partition**

You use the helper image file to replace the application partition on the NM-CIDS. The helper image is booted over the network using a TFTP server.

To reimage the NM-CIDS application partition, follow these steps:

**Step 1** Obtain the helper image file on Cisco.com.

See [Obtaining Cisco IDS Software, page 9-1,](#page-182-0) for the procedure for accessing the Software Center on Cisco.com.

**a.** Locate a TFTP server on your network.

Remember the IP address of your TFTP server. You will need it later to copy the software files.

- **b.** Put the IDS helper image file on the TFTP server.
- **c.** Locate an SSH or TFTP server on your network.

Remember the IP address of your SSH or TFTP server. You will need it later to copy the software files.

**d.** Copy the helper image file to the /tftpboot directory on your TFTP server: # **scp** *user@host:/path/NM-CIDS-K9-helper-1.0-1.bin /***tftpboot**

The following example shows what a helper image file looks like: NM-CIDS-K9-helper-1.0-1.bin

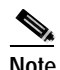

**Note** Most TFTP servers offer the directory /tftpboot to TFTP clients.

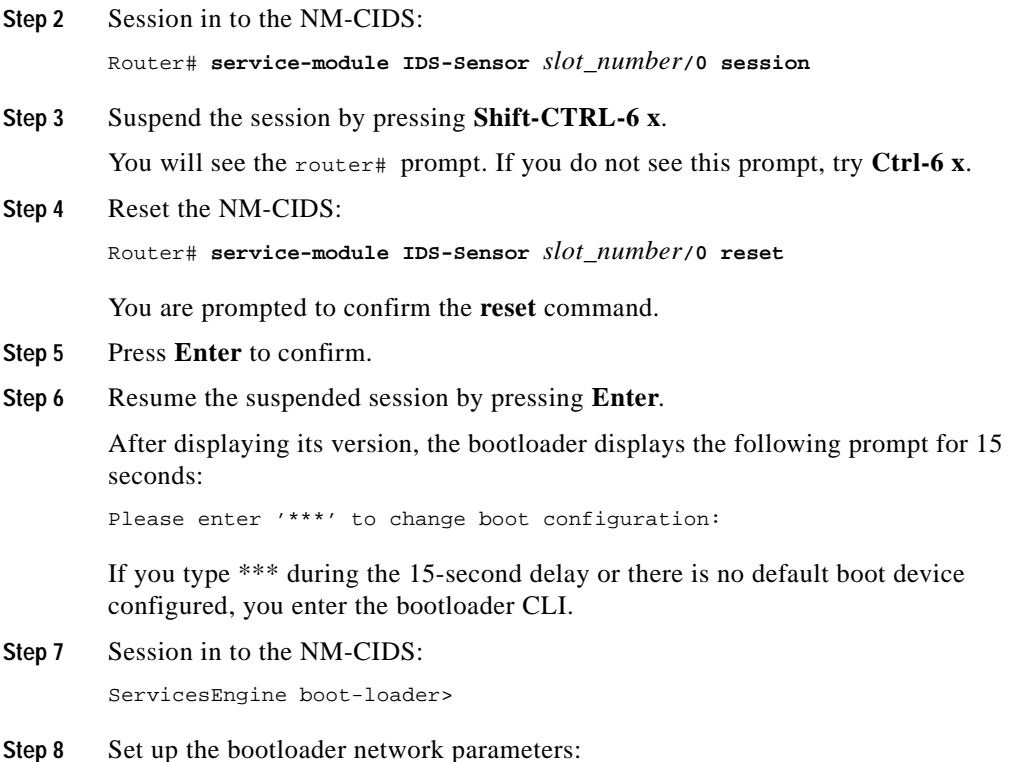

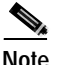

**Note** You only have to configure the bootloader once.

```
ServicesEngine boot-loader> config
TFTP server [10.1.2.5] > Gateway [10.1.2.254] > Default Helper-file [] 
>NM-CIDS-K9-helper-1.0-1.bin Ethernet interface [external] > Default 
Boot [none] >disk
```
You are prompted for each value line by line.

**a.** Specify the IP address.

The IP address applies to the external fast Ethernet port on the NM-CIDS. This must be a real IP address on your network.

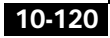

**b.** Specify the subnet mask.

The netmask applies to the external fast Ethernet port on the NM-CIDS. This must be a real IP address on your network.

- **c.** Specify the TFTP server IP address.
- **d.** Specify the gateway IP address.
- **e.** Specify the default helper file.
- **f.** Specify the Ethernet interface.

The Ethernet interface is **external**.

**g.** Specify the default boot device.

The default boot device is **disk**.

**Step 9** Boot the helper file:

```
ServicesEngine boot-loader> boot helper
Probing...EEPRO100Found Intel EtherExpressPro100 at x00000000 ROM 
address 0x 00000000 
Ethernet addr: 01:23:45:67:89:AB 
Me: 10.1.2.3, Server: 10.1.2.5, Gateway: 10.1.2.254 
Loading NM-CIDS-K9-helper-1.0-1.bin
```
**Note** If you want to boot a helper image different from the one you configured as your default helper, you can type its name here. For example: **boot helper** *some\_other\_helper*

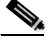

**Note** The bootloader brings up the external interface and locates the TFTP server host, which may take a while. You can press keys during the TFTP load process to affect the bootloader's behavior. Press **p** to see a printout of the ARP table. You should see three entries: the Me address from the example above, the Server address, and the Gateway address. If this process seems to take too long and nothing changes for a long time, you may have network configuration or connectivity problems.

When the TFTP load actually begins, a spinning character is displayed to indicate packets arriving from the TFTP server.

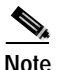

**Note** After the helper image is loaded, the bootloader checks that it downloaded correctly. The bootloader will not run a helper if it was received incorrectly or it was not signed by Cisco. The following message indicates the helper is valid: Image signature verified successfully.

The Helper utility is launched:

```
Cisco Systems, Inc. 
        Services engine helper utility for NM-CIDS 
        Version 1.0(1) [200305011547] 
        ——- 
        Main menu 
        1 - Download application image and write to HDD 
        2 - Download bootloader and write to flash 
        3 - Display software version on HDD 
        4 - Display total RAM size 
        5 - Change file transfer method (currently secure shell)
        Change file transfer method (currently secure shell)
        r - Exit and reset Services Engine 
        h - Exit and shutdown Services Engine 
        Selection [1234rh]:
Step 10 Chose the transfer method:
         a. For SSH, go to Steps 11 and 12.
```
- **b.** For TFTP, go to Steps 13 and 14.
- **Step 11** Set SSH as the transfer method:
	- **a.** Type **5**.
	- **b.** Type **1** to change to secure shell.
	- **c.** Type **r** to return to the Main menu.
- **Step 12** Reimage the hard-disk drive:
	- **a.** Type **1**.
	- **b.** Type the secure shell server username.
	- **c.** Type the secure shell server IP address.
	- **d.** Type the full pathname of recovery image:

full pathname of recovery image: /path /NM-CIDS-K9-a-4.1-1-S42.bin

**e.** Type **y** to continue:

Ready to begin Are you sure? y/n

You receive the following message:

```
The authenticity of host 10.1.2.10 (10.1.2.10) can't be 
established. RSA key fingerprint is 
7b:90:3b:16:5f:a1:34:92:ff:94:54:19:82:dc:73:ba. Are you sure you 
want to continue connecting (yes/no)?
```
- **f.** Type **yes**.
- **g.** Specify the server password:

user@ip\_address password

```
./ 
./ptable 
..... 
Disk restore was successful
The operation was successful. 
Writing kernel signature to boot flash device 
Read 174 bytes from vmlinuz-2.4.18-5-module.u64md5 
bflash-write: After bfwrite The operation was successful
```
You are returned to the main menu with the selection  $[1234rh]$ : prompt. Continue with Step 15.

- **Step 13** Set TFTP as the transfer method:
	- **a.** Type **5**.
	- **b.** Type **2** to change to TFTP.
	- **c.** Type **r** to return to the Main menu.
- **Step 14** Reimage the hard-disk drive:
	- **a.** Type **1**.
	- **b.** Type the TFTP server IP address.
	- **c.** Type the full pathname of recovery image:

full pathname of recovery image: /path /NM-CIDS-K9-a-4.1-1-S42.bin

**d.** Type **y** to continue.

Ready to begin Are you sure? y/n You receive the following message:

```
The authenticity of host 10.1.2.10 (10.1.2.10) can't be 
established. 
RSA key fingerprint is 
7b:90:3b:16:5f:a1:34:92:ff:94:54:19:82:dc:73:ba. 
Are you sure you want to continue connecting (yes/no)?
```
**e.** Type **yes**.

**Step 15** Reboot the NM-CIDS:

Selection [1234rh]: **r** About to exit and reset Services Engine. Are you sure? [y/N]

**Step 16** Type **y** to reboot.

You must initialize your NM-CIDS with the **setup** command. See [Initializing the](#page-197-0)  [Sensor, page 10-2](#page-197-0).

# <span id="page-319-0"></span>**Reimaging the IDSM-2**

If your application partition becomes unusable, you can reimage it from the maintenance partition. After you reimage the application partition of the IDSM-2, you must initialize the IDSM-2 using the **setup** command.

See [Initializing the Sensor, page 10-2,](#page-197-0) for the procedure.

When there is a new maintenance partition image file, you can reimage the maintenance partition from the application partition.

This section describes how to reimage the application partition and maintenance partition for Catalyst software and Cisco IOS software.

This section contains the following topics:

- **•** [Reimaging the IDSM-2, page 10-125](#page-320-0)
- **•** [Reimaging the Maintenance Partition, page 10-127](#page-322-0)

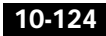

ш

# <span id="page-320-0"></span>**Reimaging the IDSM-2**

This section contains the following topics:

- **•** [Catalyst Software, page 10-125](#page-320-1)
- **•** [Cisco IOS Software, page 10-126](#page-321-0)

## <span id="page-320-1"></span>**Catalyst Software**

To reimage the application partition, follow these steps:

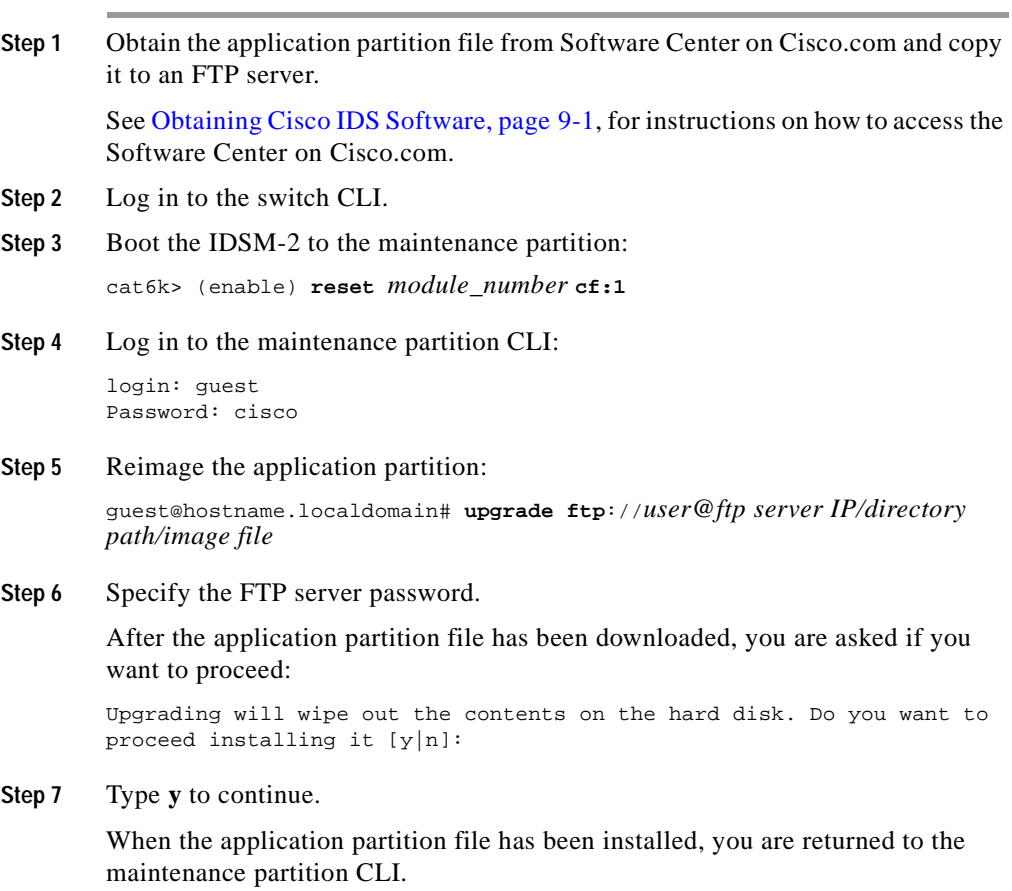

**Step 8** Exit the maintenance partition CLI and return to the switch CLI.

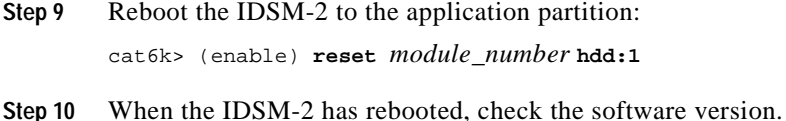

**Step 11** Log in to the application partition CLI and initialize the IDSM-2. See [Initializing the Sensor, page 10-2,](#page-197-0) for the procedure.

## <span id="page-321-0"></span>**Cisco IOS Software**

To reimage the application partition, follow these steps:

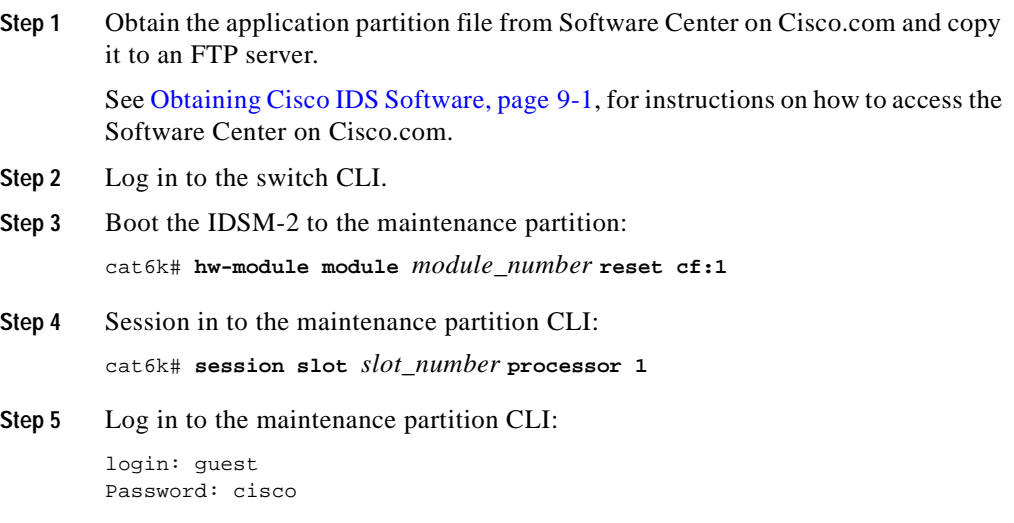

**Step 6** Reimage the application partition:

guest@hostname.localdomain# **upgrade ftp**://*user@ftp\_server\_IP\_address/directory\_path/image\_file* —install

**Step 7** Specify the FTP server password.

After the application partition file has been downloaded, you are asked if you want to proceed:

Upgrading will wipe out the contents on the hard disk. Do you want to proceed installing it  $[y|n]$ :

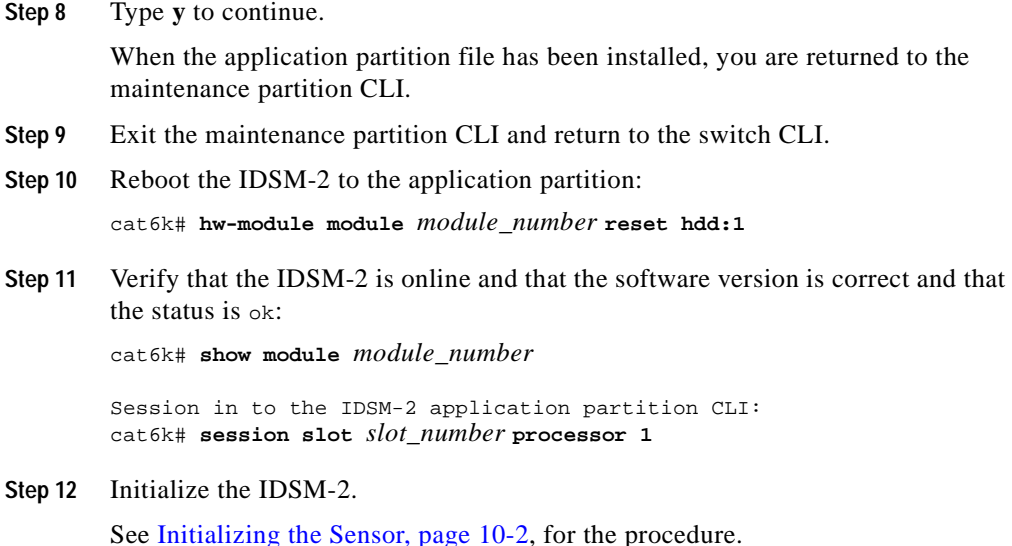

## <span id="page-322-0"></span>**Reimaging the Maintenance Partition**

This section contains the following topics:

- **•** [Catalyst Software, page 10-127](#page-322-1)
- **•** [Cisco IOS Software, page 10-128](#page-323-0)

## <span id="page-322-1"></span>**Catalyst Software**

To reimage the maintenance partition, follow these steps:

- **Step 1** Obtain the maintenance partition file from Software Center on Cisco.com and copy it to an SCP or FTP server. See [Obtaining Cisco IDS Software, page 9-1](#page-182-0), for instructions on how to access the Software Center on Cisco.com.
- **Step 2** Log in to the IDSM-2 CLI.

п

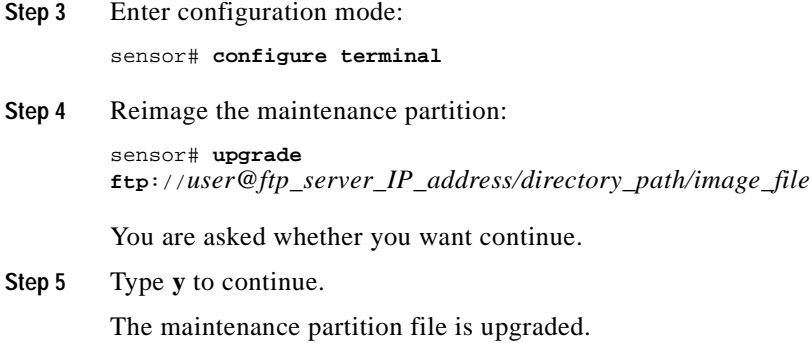

## <span id="page-323-0"></span>**Cisco IOS Software**

To reimage the maintenance partition, follow these steps:

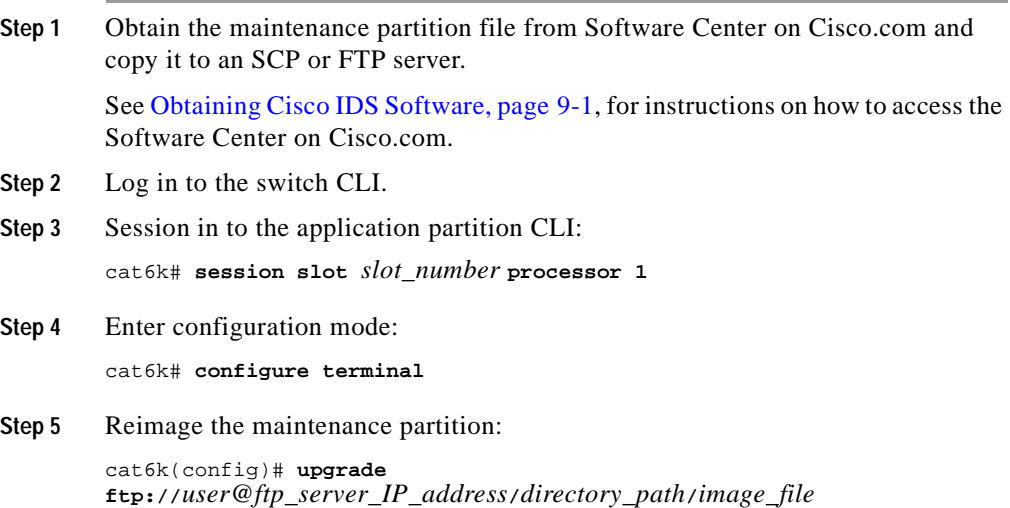
ш

**Step 6** Specify the FTP server password: Password: \*\*\*\*\*\*\*\* You are prompted to continue: Continue with upgrade? :

**Step 7** Type **yes** to continue.

**Cisco Intrusion Detection System Appliance and Module Installation and Configuration Guide Version 4.1**

L

 $\mathcal{L}_{\mathcal{A}}$ 

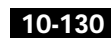

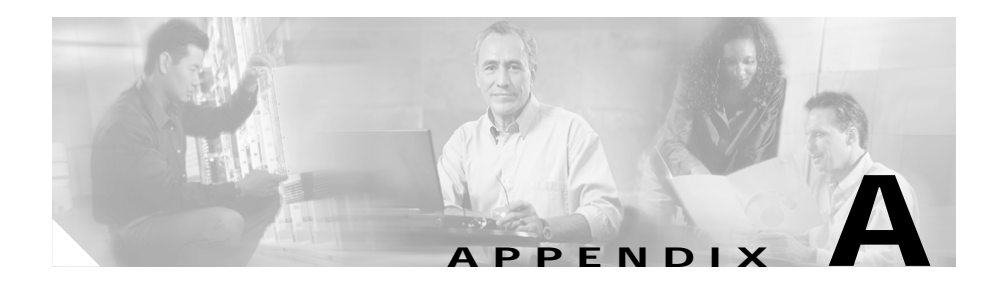

# **Intrusion Detection System Architecture**

This appendix describes the IDS 4.x system architecture and contains the following sections:

- **•** [System Overview, page A-1](#page-326-0)
- **•** [Summary of Applications, page A-49](#page-374-0)
- **•** [System Architectural Details, page A-44](#page-369-0)
- **•** [Summary of Applications, page A-49](#page-374-0)

## <span id="page-326-0"></span>**System Overview**

You can install Cisco IDS software on two platforms: the appliances and the modules (see [Supported Sensors, page 1-16](#page-39-0), for a list of current appliances and modules).

This section contains the following topics:

- **•** [Software Architecture Overview, page A-2](#page-327-0)
- **•** [Show Version Command Output, page A-4](#page-329-0)
- **•** [User Interaction, page A-5](#page-330-0)
- **•** [New Features in Version 4.x, page A-6](#page-331-0)

## <span id="page-327-0"></span>**Software Architecture Overview**

IDS software runs on the Linux operating system. We have hardened the Linux OS by removing unnecessary packages from the OS, disabling unused services, restricting network access, and removing access to the shell.

[Figure A-1](#page-327-1) illustrates the software architecture:

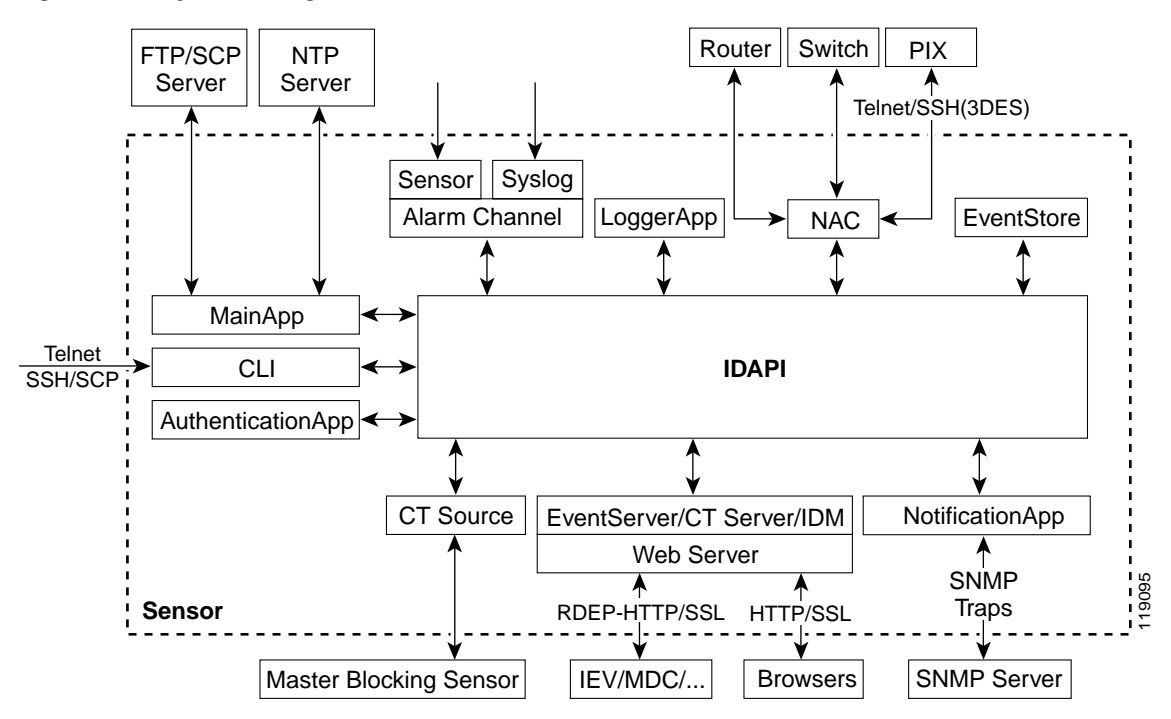

<span id="page-327-1"></span>*Figure A-1 System Design*

IDS software includes the following IDS applications:

**Note** Each application has its own configuration file in XML format.

- **•** MainApp—Initializes the system, starts and stops the other applications, configures the OS, and performs updates.
- **•** SensorApp (Analysis Engine)—Performs packet capture and analysis.
- **•** Authentication (AuthenticationApp)—Verifies that users are authorized to perform CLI, IDM, or Remote Data Exchange Protocol (RDEP) actions.
- **•** LogApp (Logger)—Writes all the application's log messages to the log file and the application's error messages to the EventStore.
- **•** NAC (NetworkAccess)—Manages remote network devices (PIX Firewall, routers, and switches) to provide blocking capabilities when an alert event has occurred. NAC (Network Access Controller) creates and applies Access Control Lists (ACLs) on the controlled network device, or uses the **shun** command (PIX Firewall) to another RDEP server.
- **•** ctlTransSource (TransactionSource)—Allows sensors to send control transactions. This is used to enable the NAC's master blocking sensor (MBS) capability.
- **•** cidwebserver (WebServer)—Provides a web interface and communication with other IDS devices through RDEP using several servlets to provide IDS services. These servlets are shared libraries that are loaded into the cidWebserver process at run-time:
	- **–** IDM—Provides the IDM web-based management interface.
	- **–** Event server—Used to serve events to external management applications such as Security Monitor.
	- **–** Transaction server—Allows external management applications such as the IDS MC to send control transactions to the sensor.
	- **–** IP log server—Used to serve IP logs to external systems.
- **•** cidcli (CLI)—The interface that is run when you successfully log in to the sensor through Telnet or SSH. All accounts created through the CLI will use the CLI as their shell (except the service account—only one service account is allowed). Allowed CLI commands depend on what the privilege of the user is.
- **•** EventStore—An indexed store used to store IDS events (error, status, and alert system messages) that is accessible through the CLI, IDM, or RDEP.

See [Show Version Command Output, page A-4](#page-329-0), for an example of the output from the **show version** command, which lists the sensor applications and shows their status.

All IDS applications communicate with each other through a common API (IDAPI). Remote applications (other sensors, management applications, and third-party software) communicate with sensors through the RDEP and Intrusion Detection Interchange and Operations Messages (IDIOM) protocols.

The sensor has the following partitions:

- **•** Application partition—A full IDS system image.
- **•** Maintenance partition—A special purpose IDS image used to reimage the application partition of the IDSM-2. All configuration is lost.
- **•** Recovery partition—A special purpose image used for recovery of the appliance. Booting into the recovery partition enables you to completely reimage the application partition. Network settings are preserved, but all other configuration is lost.

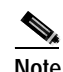

**Note** IDSM-2 and NM-CIDS do not have recovery partitions.

## <span id="page-329-0"></span>**Show Version Command Output**

The following is a sample output from the **show version** command. All the sensor's applications are displayed with their current status.

```
sensor# show version
Application Partition:
Cisco Systems Intrusion Detection Sensor, Version 4.1(3)S61
OS Version 2.4.18-5smpbigphys
Platform: IDS-4235
```
**Cisco Intrusion Detection System Appliance and Module Installation and Configuration Guide Version 4.1**

```
Sensor up-time is 20 days.
Using 214319104 out of 921522176 bytes of available memory (23% usage)
Using 596M out of 15G bytes of available disk space (5% usage)
MainApp 2003_Oct_10_11.16 (Release) 2003-10-10T11:01:13-0500 Running
AnalysisEngine 2003_Oct_10_11.16 (Release) 2003-10-10T11:01:13-0500 Running
Authentication 2003_Oct_10_11.16 (Release) 2003-10-10T11:01:13-0500 Running
Logger 2003_Oct_10_11.16 (Release) 2003-10-10T11:01:13-0500 Running
NetworkAccess 2003_Oct_10_11.16 (Release) 2003-10-10T11:01:13-0500 Running
TransactionSource 2003_Oct_10_11.16 (Release) 2003-10-10T11:01:13-0500 Running
WebServer 2003_Oct_10_11.16 (Release) 2003-10-10T11:01:13-0500 Running<br>CLI 2003 Oct 10 11 16 (Release) 2003-10-10T11:01:13-0500
                 2003 Oct 10 11.16 (Release) 2003-10-10T11:01:13-0500
Upgrade History:
* IDS-K9-min-4.1-1-S47 12:00:00 UTC Thu Jun 30 2005
   IDS-K9-sp-4.1-3-S61.rpm.pkg 14:14:55 UTC Fri Feb 20 2004
Recovery Partition Version 1.2 - 4.1(1)S47
```
## <span id="page-330-0"></span>**User Interaction**

You can configure IDS through the CLI, the IDM, the IDS MC, or another application using RDEP.

You can interact with IDS software in the following ways:

**•** Configure sensor parameters.

You generate the initial configuration for the IDS—setting network parameters, time, and allowed hosts—by using the **setup** command in the CLI. You usually have to do this only once with a new sensor.

- **•** Configure blocking and interfaces.
- **•** Tune the configuration.

You will want to make modifications to the default configuration, primarily the sensing engine (SensorApp), which is the portion of the application that monitors network traffic. After initially installing the IDS on the network, you can tune it until it is operating efficiently and only producing information you think is useful.

**•** Update IDS.

You can schedule automatic updates or request that updates be applied immediately to the applications and signature data files.

**•** Retrieve information.

You can retrieve data (status, error, and alert messages) and iplogs from the system. You can also retrieve statistics and diagnostic information.

## <span id="page-331-0"></span>**New Features in Version 4.x**

The following new features appear in the IDS 4.x system architecture:

**•** XML documents replace tokens and configuration files.

Sensor configuration, control, log, and event information are communicated and stored in XML documents as directed by the IDIOM specification.

**•** RDEP replaces postoffice protocol.

RDEP uses HTTP/HTTPS protocol to deliver XML documents between the sensor and external systems. postoffice operated by pushing alarms and queuing up to 1000 on each sensor. The RDEP client pulls alerts from the sensor and there is less of a chance of missing alerts.

**•** Version 4.x is now an open system.

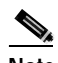

**Note** "Open" refers to the fact that we provide specifications so that you can write applications to configure the sensor and/or monitor the events generated by the sensor.

Alarms and configuration are communicated using RDEP and IDIOM, which are based on the HTTP/HTTPS and XML open standards. Providing a secure, open system that uses standard communication protocols allows greater internal and third party integration.

- **•** Version 4.x offers the following scalability enhancements:
	- **–** Provides gigabit sensing
	- **–** Addresses the scaling and performance limitations that are inherent in the postoffice architecture
- **–** Changes from a push to a pull model that enables management consoles to support more sensors
- **–** Provides better support for large scale sensor deployment and management
- **•** Version 4.x has the following security enhancements:
	- **–** The CLI replaces the OS shell access.
	- **–** Multi-user support with multi-level permissions (administrator, operator, viewer, service) replaces the former single netrangr account.
- **•** The hardened Linux OS replaces the Solaris OS.
- **•** A memory-mapped circular buffer EventStore replaces log files and log file maintenance (no more sapd).
- **•** Supported Cisco management options are the CLI, the IDM or IDS MC, which replace CSPM and the UNIX Director.
- **•** The following reliability enhancements:
	- **–** Alarms are not lost because of communication failures.
	- **–** CLI configuration instead of native shell configuration decreases the possibility of misconfiguration. The sensor has become a true appliance rather than a group of applications running on a workstation.
- **•** Version 4.x builds an infrastructure to support the future IDS roadmap, which includes:
	- **–** Multiple interfaces and VLANs per sensor
	- **–** AAA authentication
	- **–** False positive reduction
	- **–** Inline intrusion prevention

## **System Components**

This section describes IDS components in more detail.

This section contains the following topics:

- **•** [MainApp, page A-8](#page-333-0)
- **•** [SensorApp, page A-11](#page-336-0)
- **•** [Authenticating Users, page A-12](#page-337-0)
- **•** [LogApp, page A-15](#page-340-0)
- **•** [NAC, page A-16](#page-341-0)
- **[TransactionSource, page A-28](#page-353-0)**
- **•** [WebServer, page A-29](#page-354-0)
- **•** [CLI, page A-29](#page-354-1)
- **•** [EventStore, page A-36](#page-361-0)

## <span id="page-333-0"></span>**MainApp**

MainApp has the following responsibilities:

**•** Initialize and start all IDS components and applications.

MainApp is started by the operating system. It starts the applications in the following sequence:

- **1.** Read and validate contents of dynamic and static configurations.
- **2.** Write dynamic configuration data to system files to make sure the two representations of data are in sync (for example, the IP address in the dynamic configuration must match the system network files).
- **3.** Create the shared system components—EventStore and IDAPI.
- **4.** Open status event subscription.
- **5.** Start the IDS applications (the order is specified in the static configuration).
- **6.** Wait for an initialization status event from each application.

If after waiting 60 seconds all status events have not been received, MainApp generates an error event identifying all applications that did not start.

- **7.** Close status event subscription.
- **8.** Start the upgrade scheduler.
- **9.** Register for control transaction requests, and service them as received.

**•** Schedule, download, and install software upgrades.

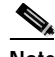

**Note** The legacy application is *idsupdate*.

**•** Configure the communications network interface.

MainApp sets the hostname, IP address, netmask, and default gateway for the sensor's command and control interface. It also configures the network access list.

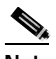

**Note** The legacy application is *sysconfig-sensor*.

**•** Manage the system clock.

There are three clock management modes:

- **–** NTP—Uses an NTP server to synchronize the sensor's clock.
- **–** Manual—Used only on the appliance, this mode relies on the sensor's system clock.
- **–** Switch/Router—Used only on the IDSM-2 and the NM-CIDS.

The IDSM-2 uses switch control protocol to synchronize its clock with the switch supervisor's clock. The NM-CIDS uses router/blade control protocol to synchronize its clock to the parent router's clock.

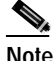

**Note** We recommend that you use NTP time because it is more reliable. See [Setting the Time on Sensors, page 1-18](#page-41-0). for more information.

**•** Shut itself down and cleanly shut down all IDS components and applications.

MainApp shuts itself and all IDS components and applications down in the following sequence:

- **1.** Deregister control transaction requests.
- **2.** Stop the update scheduler.
- **3.** Open evStatus event subscription.

**4.** Stop IDS applications in the reverse order specified in static configuration.

An interrupt signal is sent to each application telling it to shut down.

**5.** Wait for an exit evStatus event from each application.

If after waiting 60 seconds all status events have not been received, mainApp generates an error message and continues.

- **6.** Close evStatus event subscription.
- **7.** Start the utility that waits for MainApp to exit before triggering the OS to shut down.
- **8.** Destruct shared system components—EventStore and IDAPI.
- **9.** Exit MainApp.
- **10.** Reboot the operating system.

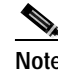

**Note** A system reboot is functionally the same as a system shutdown except the OS is triggered to reboot.

MainApp responds to the **show version** command by displaying the following information:

- **•** Sensor build version
- **•** MainApp version
- **•** Version of each running application
- **•** Version and timestamp of each installed upgrade
- **•** Next downgrade version of each installed upgrade
- Platform version (for example, IDS-4240, WS-SVC-IDSM2)
- **•** Version of sensor build on the other partition

MainApp also gathers the host statistics.

## <span id="page-336-0"></span>**SensorApp**

SensorApp, the sensing engine, is made up of two major components, the VirtualSensor and the VirtualAlarm, which in turn are made up of nine major functional units:

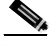

**Note** Although VirtualSensor allows you to run multiple virtual sensors on the same appliance and to configure each with different signature behavior and traffic feeds, at this time IDS 4.x only supports one virtual sensor.

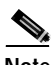

**Note** The legacy application is *packetd*.

- **•** Kernel memory management module (KMMM)—Maintains ring and data integrity by mediating access to the ring buffer.
- **•** Packet capture module (PCM)—Captures packets and places them in a kernel/user shared memory ring buffer for further processing.
- **•** L2/L3/L4 parser (L2/L3/L4P)—Parses the L2/3/4 packet information and puts the required information into the IDS header. If needed, the IDS header of the packet is marked for reassembly by the fragment reassembly unit.
- **•** Fragment reassembly unit (FRU)—Processes packets that are marked for it. The FRU has a separate ring buffer for the reassembly process.
- **•** TCP stream reassembly unit (SRU)—Determines if a packet belongs to a known stream or if it is the first packet in a new stream. The SRU follows predefined stream reassembly constraints to determine if the packet should be queued for processing downstream or dropped.
- Regular expression string search engine (RSSE)—Used for analysis of stream and packet payloads for the existence of certain patterns that when combined with other data may indicate the presence of an attack underway.
- **•** Signature micro-engines (SME)—Supports many signatures in a certain category. An engine is composed of a parser and an inspector. Each engine has a set of legal parameters that have allowable ranges or sets of values.
- **•** Alert generation module (AGM)—Processes all requests for alert event generation. The AGM then generates the appropriate alert messages and presents them to the IDAPI interface. The AGM also issues TCP resets, routing of packets to be logged for IP session logins, and notification to the Network Access Controller (NAC) for blocks.
- **•** Configuration management module (CMM)—Maintains the sensor's configuration.

## **AuthenticationApp**

AuthenticationApp has the following responsibilities:

- **•** To authenticate a user's identity
- **•** To administrate the user's accounts, privileges, keys, and certificates
- **•** To configure which authentication methods are used by AuthenticationApp and other access services on the sensor

This section contains the following topics:

- **•** [Authenticating Users, page A-12](#page-337-0)
- **•** [Configuring Authentication on the Sensor, page A-13](#page-338-0)
- **•** [Managing TLS and SSH Trust Relationships, page A-14](#page-339-0)

### <span id="page-337-0"></span>**Authenticating Users**

When a user tries to access the sensor through a service such as the WebServer or the CLI, the user's identity must be authenticated and the user's privileges must be established. The service that is providing access to the user initiates an execAuthenticateUser control transaction request to AuthenticationApp to authenticate the user's identity. The control transaction request typically includes the username and a password, or the user's identity can be authenticated using an SSH authorized key.

AuthenticationApp responds to the execAuthenticateUser control transaction request by attempting to authenticate the user's identity. AuthenticationApp returns a control transaction response that contains the user's authentication status and privileges. If the user's identity cannot be authenticated, AuthenticationApp returns an unauthenticated status and anonymous user privileges in the control transaction response. The control transaction response also indicates if the

account's password has expired. User interface applications that authenticate users by initiating an execAuthenticateUser control transaction prompt the user to change the password.

AuthenticationApp uses the underlying operating system to confirm a user's identity. All the IDS applications send control transactions to AuthenticationApp, which then uses the operating system to form its responses.

Remote shell services, Telnet and SSH, are not IDS applications. They call the operating system directly. If the user is authenticated, it launches the IDS CLI. In this case, CLI send a special form of the execAuthenticateUser control transaction to determine the privilege level of the logged-in user. The CLI then tailors the commands it makes available based on this privilege level.

### <span id="page-338-0"></span>**Configuring Authentication on the Sensor**

You must configure authentication on the sensor to establish appropriate security for user access. When you install a sensor, an initial cisco account with an expired password is created. A user with administrative access to the sensor accesses the sensor through the CLI or an IDS manager by logging in to the sensor using the default administrative account (cisco). In the CLI, the administrator is prompted to change the password. IDS managers initiate a

setEnableAuthenticationTokenStatus control transaction to change the account's password.

Through the CLI or an IDS manager, the administrator configures which authentication method is used, such as username and password or an SSH authorized key. The application servicing the administrator initiates a setAuthenticationConfig control transaction to establish the authentication configuration.

The authentication configuration includes a login attempt limit value that is used to specify how account locking is handled. Account locking is invoked when the number of consecutive failed login attempts for a given account exceeds the login attempt limit value. After an account is locked, all further attempts to log in to that account are rejected. The account is unlocked by resetting the account's authentication token using the setEnableAuthenticationTokenStatus control transaction. The account locking feature is disabled when the login attempt limit value is set to zero.

The administrator can add additional user accounts either through the CLI or an IDS manager. See [User Account Roles, page A-30,](#page-355-0) for more information.

## <span id="page-339-0"></span>**Managing TLS and SSH Trust Relationships**

Encrypted communications over IP networks provide data privacy by making it impossible for a passive attacker to discover from the packets exchanged alone the secret key needed to decrypt the data in the packets.

However, an equally dangerous attack vector is for an imposter to pretend to be the server end of the connection. All encryption protocols provide a means for clients to defend themselves from these attacks. IDS supports two encryption protocols, SSH and TLS, and AuthenticationApp helps manage trust when the sensor plays either the client or server role in encrypted communications.

The IDS WebServer and SSH server are server endpoints of encrypted communications. They protect their identities with a private key and offer a public key to clients that connect to them. For TLS this public key is included inside an X.509 certificate, which includes other information. Remote systems that connect to the sensor should verify that the public key received during connection establishment is the one it expects.

Clients must maintain a list of trusted public keys to protect themselves from man-in-the-middle attacks. The exact procedure by which this trust is established varies depending on the protocol and client software. In general, the client displays a fingerprint of 16 or 20 bytes. The human operator who is configuring the client to establish trust should use an out-of-band method to learn the server`s key fingerprints before attempting to establish trust. If the fingerprints match, the trust relationship is established and henceforth the client can automatically connect with that server and be confident that the remote server is not an imposter.

You can use the **show ssh server-key** and **show tls fingerprint** to display the sensor's key fingerprints. By recording the output of these commands when directly connected to the sensor console, you can reliably use this information to confirm the sensor's identity over the network later when establishing trust relationships.

For example, when initially connecting to an sensor through the Microsoft Internet Explorer (MSIE) web browser, a security warning dialog box is displayed that indicates that the certificate is not trusted. Using MSIE's user interface, you can inspect the certificate thumbprint, a value that should exactly match the SHA1 fingerprint displayed by the **show tls fingerprint** command. After verifying this, add this certificate to the browser's list of trusted Certificate Authorities (CAs) to establish permanent trust.

Each TLS client (IEV, IDS Security Monitor, and so forth) has different procedures for establishing this trust. The sensor itself includes a TLS client that is used to send control transactions to other sensors and download upgrades and configuration files from other TLS web servers. Use the **tls trusted-host** command to establish trust of the TLS servers with which the sensor communicates.

Similarly, the sensor includes an SSH client that is used to communicate with managed network devices, download upgrades, and copy configurations and support files to remote hosts. Use the **ssh host-key** command to establish trust relationships with the SSH servers the sensor will contact.

You can manage the list of TLS trusted certificates and SSH known hosts through the commands **service TrustedCertificates** and **service SshKnownHosts**.

X.509 certificates include additional information that can increase the security of the trust relationship; however, these can lead to confusion. For example, an X.509 certificate includes a validity period during which the certificate can be trusted. Typically this is a period of a number of years starting at the moment the certificate is created. To ensure that an X.509 certificate is valid at the moment it is being used requires that the client system maintain an accurate clock.

X.509 certificates are also tied to a particular network address. Sensors fill this field with the IP address of the sensor's command and control interface. Consequently, if you change the command and control IP address of the sensor, the server's X.509 certificate is regenerated. You must reconfigure all clients on the network that trusted the old certificate to locate the sensor at its new IP address and trust the new certificate.

By using the SSH known hosts and TLS trusted certificates services in AuthenticationApp, you can operate sensors at a high level of security.

## <span id="page-340-0"></span>**LogApp**

The sensor logs all events (alert, error, status, and debug messages) in a persistent, circular buffer. The sensor also generates IP logs. The messages and IP logs are accessible through the CLI, IDM, and RDEP clients.

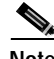

**Note** The legacy applications are *loggerd* and *sapd*.

The IDS applications use LogApp to log messages. LogApp sends log messages at any of five levels of severity: debug, timing, warning, error, and fatal. LogApp writes the log messages to /usr/cids/idsRoot/log/main.log, which is a circular text file. New messages overwrite older messages when the file reaches its maximum size, therefore the last message written may not appear at the end of the main.log. Search for the string  $=$  END OF FILE  $=$ " to locate the last line written to the main.log.

The main.log is included in the **show tech support** command output. If the message is logged at warning level or above (error or fatal), LogApp converts the message to an evError event (with the corresponding error severity) and inserts it in the EventStore.

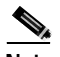

**Note** See [Displaying Tech Support Information, page 10-31](#page-226-0), for the procedure for displaying tech support information. See [Displaying and Clearing Events,](#page-223-0)  [page 10-28](#page-223-0), for the procedure for displaying events.

LogApp receives all syslog messages, except cron messages, that are at the level of informational and above (\*.info;cron.none), and inserts them into the EventStore as evErrors with the error severity set to Warning. LogApp and application logging are controlled through the service logger commands.

LogApp can control what log messages are generated by each application by controlling the logging severity for different logging zones. You would only access the individual-zone-control of the logger service at the request and supervision of a TAC engineer or developer. For troubleshooting purposes, TAC might request that you turn on debug logging. See [Enabling Debug Logging,](#page-405-0)  [page B-28,](#page-405-0) for more information.

## <span id="page-341-0"></span>**NAC**

This section describes NAC, which is the IDS application that starts and stops blocks on routers, switches, and PIX Firewalls. A *block* is an entry in a device's configuration or ACL to block incoming/outgoing traffic for a specific host IP address or network address.

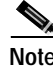

**Note** The legacy application is *managed*.

This section contains the following topics:

- **•** [About NAC, page A-17](#page-342-0)
- **•** [NAC-Controlled Devices, page A-19](#page-344-0)
- **•** [NAC Features, page A-19](#page-344-1)
- **•** [ACLs and VACLs, page A-22](#page-347-0)
- **•** [Maintaining State Across Restarts, page A-23](#page-348-0)
- **•** [Connection-Based and Unconditional Blocking, page A-24](#page-349-0)
- **•** [Blocking with the PIX Firewall, page A-25](#page-350-0)
- **•** [Blocking with the Catalyst 6000, page A-27](#page-352-0)

### <span id="page-342-0"></span>**About NAC**

The NAC application's main responsibility is to block events. When it responds to a block, it either interacts with the devices it is managing directly to enable the block or it sends a block request through the Control Transaction Server to a master blocking sensor. The WebServer on the master blocking sensor receives the control transaction and passes it to the Control Transaction Server, which passes it to the NAC application. The NAC application on the master blocking sensor then interacts with the devices it is managing to enable the block. [Figure A-2](#page-343-0) illustrates the NAC application.

<span id="page-343-0"></span>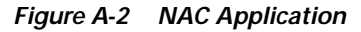

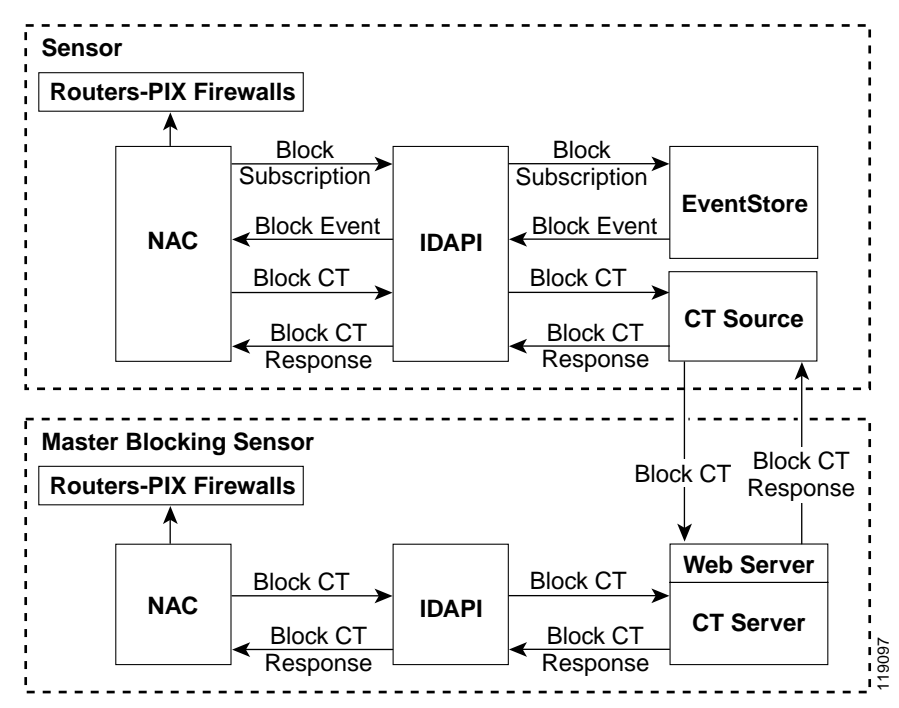

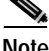

**Note** A NAC application instance can control 0, 1, or many network devices. NAC does not share control of any network device with other NAC applications, IDS management software, other network management software, or system administrators. Only one NAC application instance is allowed to run on a given sensor.

NAC initiates a block in response to one of the following:

- **•** An alert event generated from a signature that is configured with a block action
- **•** A block configured manually through the CLI, IDM, or the IDS MC
- **•** A block configured permanently against a host or network address

When you configure NAC to block a device, NAC initiates either a Telnet or SSH connection with the device. The NAC maintains the connection with each device. After the block is initiated, the NAC pushes a new set of configurations or ACLs (one for each interface direction) to each controlled device. When a block is completed, all configurations or ACLs are updated to remove the block.

### <span id="page-344-0"></span>**NAC-Controlled Devices**

NAC can control the following devices:

- **•** Cisco routers running Cisco IOS 11.2 or later
- **•** Catalyst 5000 with Supervisor Engine software 5.3(1) or later running on the supervisor engine, and IOS 11.2(9)P or later running on the RSM.

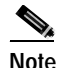

**Note** You must have the RSM because blocking is performed on the RSM.

- **•** Catalyst 6000 with PFC installed running Catalyst software 5.3 or later
- **•** Catalyst 6000 MSFC2 with Catalyst software 5.4(3) or later and Cisco IOS 12.1(2)E or later on the MSFC2

### <span id="page-344-1"></span>**NAC Features**

NAC has the following features:

**•** Communication through Telnet and SSH 1.5 with 3DES (the default) or DES encryption

Only the protocol specified in the NAC configuration for that device is attempted. If the connection fails for any reason, NAC attempts to reestablish it.

**•** Preexisting ACLs on routers and VACLs on switches

If a preexisting ACL exists on a router interface/direction that is controlled by NAC, you can specify that this ACL be merged into the NAC-generated configuration, either before any blocks by specifying a preblock ACL or after any blocks by specifying a postblock ACL. The Catalyst 6000 VACL device types can have a preblock and postblock VACL specified for each interface

that NAC controls. The PIX Firewall device type uses a different API to perform blocks and the NAC does not have any effect on preexisting ACLs on the PIX Firewall.

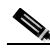

**Note** Catalyst 5000 RSM and Catalyst 6000 MSFC2 network devices are supported in the same way as Cisco routers.

See [ACLs and VACLs, page A-22](#page-347-0), for more information.

**•** Forwarding blocks to a list of remote sensors

NAC can forward blocks to a list of remote sensors, so that multiple sensors can in effect collectively control a single network device. Such remote sensors are referred to as master blocking sensors. See [Configuring the](#page-268-0)  [Sensor to be a Master Blocking Sensor, page 10-73](#page-268-0), for more information on master blocking sensors.

**•** Specifying blocking interfaces on a network device

You can specify the interface/directions where blocking is performed in the NAC configuration for routers. You can specify the interface where blocking is performed in the VACL configuration.

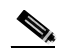

**Note** The PIX Firewall does not block based on interface or direction, so this configuration is never specified for the PIX Firewall.

NAC can simultaneously control up to 250 interfaces.

**•** Blocking hosts or networks for a specified time

NAC can block a host or network for a specified number of minutes or indefinitely. NAC determines when a block has expired and unblocks the host or network at that time.

**•** Logging important events

NAC writes a confirmation event when block or unblock actions are completed successfully or if any errors occur. NAC also logs important events such as loss and recovery of a network device communication session, configuration errors, and errors reported by the network device.

See [NAC Events, page A-42](#page-367-0), for more information.

**•** Maintaining the blocking state across NAC restarts

NAC reapplies blocks that have not expired when a shutdown/restart occurs. NAC removes blocks that have expired while it was shut down.

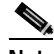

**Note** NAC can only maintain the blocking state successfully if no one changes the system time while the application is shut down.

See [Maintaining State Across Restarts, page A-23](#page-348-0), for more information.

**•** Maintaining blocking state across network device restarts

NAC reapplies blocks and removes expired blocks as needed whenever a network device is shut down and restarted. NAC is not affected by simultaneous or overlapping shutdowns and restarts of NAC.

**•** Authentication and authorization

NAC can establish a communications session with a network device that uses AAA authentication and authorization including the use of remote TACACS+ servers.

**•** Two types of blocking

NAC supports host blocks and network blocks. Host blocks are connection based or unconditional. Network blocks are always unconditional.

See [Connection-Based and Unconditional Blocking, page A-24,](#page-349-0) for more information.

**•** NAT addressing

NAC can control network devices that use a Native Address Translation (NAT) address for the sensor. If you specify a NAT address when you configure a network device, that address is used instead of the local IP address when the sensor address is filtered from blocks on that device.

**•** Single point of control

NAC does not share control of network devices with administrators or other software. If you must update a configuration, shut down NAC until the change is complete. You can enable/disable NAC through the IDS CLI or any IDS manager. When NAC is reenabled, it completely reinitializes itself, including rereading the current configuration for each controlled network device.

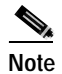

**Note** We recommend that you disable NAC from blocking when you are configuring any network device, including the PIX Firewall.

**•** Up to 250 active blocks at any given time

NAC can maintain up to 250 active blocks at a time. Although NAC can support up to 65535 blocks, we recommend that you configure no more than 250 at a time.

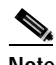

**Note** The number of blocks is not the same as the number of interface/directions.

## <span id="page-347-0"></span>**ACLs and VACLs**

If you want to filter packets on an interface/direction that NAC controls, you can configure NAC to apply an ACL before any blocks (preblock ACL) and to apply an ACL after any blocks (postblock ACL). These ACLs are configured on the network device as inactive ACLs. You can define preblock and postblock ACLs for each interface and direction. NAC retrieves and caches the lists and merges them with the blocking Access Control Entries (ACE) whenever it updates the active ACL on the network device. In most cases, you will want to specify a preexisting ACL as the postblock ACL so that it does not prevent any blocks from taking effect. ACLs work by matching a packet to the first ACE entry found. If this first ACE entry permits the packet, a subsequent deny statement will not be found.

You can specify different preblock and postblock ACLs for each interface/direction, or you can reuse the same ACLs for multiple interface/directions. If you do not want to maintain a preblock list, you can use the never block option and always block hosts and networks by using existing configuration statements. A forever block is a normal block with a timeout value of -1.

NAC only modifies ACLs that it owns. NAC does not modify ACLs that you have defined. The ACLs maintained by NAC have a specific format that should not be used by user-defined ACLs. The naming convention is

**IDS** <**ifname>** [in|out] [0|1]. <ifname> corresponds to the name of the blocking interface as given in the NAC configuration.

For Catalyst switches it is a blocking interface VLAN number. Do not use these names for preblock and postblock ACLs.

For Catalyst 6000 VACLs, you can specify a preblock and postblock VACL and only the interface is specified (direction is not used in VLANs).

For PIX Firewalls, you cannot use preblock or postblock ACLS because the PIX Firewall uses a different API for blocking. Instead you must create ACLs directly on the PIX Firewall. See [Blocking with the PIX Firewall, page A-25](#page-350-0), for more information.

## <span id="page-348-0"></span>**Maintaining State Across Restarts**

When the blocked host list or blocked network list changes, the new lists (with starting timestamps) are written to a local file (nac.shun.txt) that is maintained by NAC. When NAC starts, this file is used to determine if any block updates should occur at the controlled network devices. Any unexpired blocks found in the file are applied to the network devices at startup. When NAC shuts down, no special actions on the ACLs are taken even if outstanding blocks are in effect. The nac.shun.txt file is accurate only if the system time is not changed while NAC is not running.

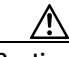

**Caution** Do not make manual changes to the nac.shun.txt file.

The following scenarios demonstrate how NAC maintains state across restarts.

#### **Scenario 1**

There are two blocks in effect when NAC stops and one of them expires before NAC restarts. When NAC restarts, it first reads the nac.shun.txt file. It then reads the preblock and postblock ACLs or VACLs. The active ACL or VACL is built in the following order:

- **1.** The **allow** *sensor\_ ip\_address* command (unless the **allow sensor shun** command has been configured)
- **2.** Preblock ACL
- **3.** The **always block** command entries from the configuration
- **4.** Unexpired blocks from nac.shun.txt
- **5.** Postblock ACL

When a host is specified as never block in the NAC configuration, it does not get translated into permit statements in the ACL. Instead, it is cached by NAC and used to filter incoming addShunEvent events and addShunEntry control transactions.

#### **Scenario 2**

There are no preblock or postblock ACLs specified, but there is an existing active ACL. The new ACL is built in the following order:

- **1.** The **allow** *sensor\_ ip\_address* command (unless the **allow sensor shun** command has been configured)
- **2.** The **always block** command entries from the configuration
- **3.** Unexpired blocks from nac.shun.txt
- **4.** The **permit IP any any** command

### <span id="page-349-0"></span>**Connection-Based and Unconditional Blocking**

NAC supports two types of blocking for hosts and one type of blocking for networks. Host blocks are connection based or unconditional. Network blocks are always unconditional.

When a host block is received, NAC checks for the connectionShun attribute on the host block. If connectionShun is set to true, NAC performs connection blocking. Any host block can contain optional parameters, such as destination IP address, source port, destination port, and protocol. For a connection block to take place, at least the source IP address must be present.

Under the following conditions, NAC forces the block to be unconditional converting the block from connection type if necessary:

- **•** A block of any type is active for a specified source IP address
- **•** A new block of any type is received for that source IP address
- **•** The new block differs in any of its optional parameters (except the source port) from the old block

When a block is updated (for example, when a new block arrives while an existing block for that source IP address or network is already in effect), the remaining minutes of the existing block is determined. If the time for the new block is less than or equal to the remaining minutes, no action is taken. Otherwise, the new block timeout replaces the existing block timeout.

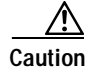

**Caution** The PIX Firewall does not support connection blocking of hosts. When a connection block is applied, the PIX Firewall treats it like an unconditional block. The PIX Firewall also does not support network blocking. NAC never tries to apply a network block to a PIX Firewall.

### <span id="page-350-0"></span>**Blocking with the PIX Firewall**

This sections describes the PIX Firewall and blocking.

This section contains the following topics:

- [The shun Command, page A-25](#page-350-1)
- **•** [The PIX Firewall and AAA, page A-26](#page-351-0)
- **•** [Address Translation and Blocking, page A-26](#page-351-1)

#### <span id="page-350-1"></span>**The shun Command**

NAC performs blocks on the PIX Firewall using the **shun** command. The **shun** command has the following formats:

- **•** To block an IP address: **shun srcip** [*destip sport dport* [*port*]]
- **•** To unblock an IP address:

**no shun ip**

**•** To clear all blocks:

**clear shun**

**•** To show active blocks or to show the global address that was actually blocked:

**show shun** [*ip\_address*]

NAC uses the response to the **show shun** command to determine whether the block was performed.

The **shun** command does not replace existing ACLs, conduits, or outbound commands, so there is no need to cache the existing PIX Firewall configuration, nor to merge blocks into the PIX configuration.

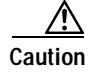

**Caution** Do not perform manual blocks or modify the existing PIX Firewall configuration while NAC is running.

> If the **block** command specifies only the source IP address, existing active TCP connections are not broken, but all incoming packets from the blocked host are dropped.

When NAC first starts up, the active blocks in the PIX Firewall are compared to an internal blocking list. Any blocks that do not have a corresponding internal list entry are removed.

See [Configuring Blocking Devices, page 10-67](#page-262-0), for more information.

#### <span id="page-351-0"></span>**The PIX Firewall and AAA**

NAC supports authentication on the PIX Firewall using local usernames or a TACACS+ server. If you configure the PIX Firewall to authenticate using AAA but without the TACACS+ server, NAC uses the reserved username *pix* for communications with the PIX Firewall.

If the PIX Firewall uses a TACACS+ server for authentication, you use a TACACS+ username. In some PIX Firewall configurations that use AAA logins, you are presented with 3 password prompts: the initial PIX Firewall password, the AAA password, and the enable password. NAC requires that the initial PIX Firewall password and the AAA password be the same.

#### <span id="page-351-1"></span>**Address Translation and Blocking**

If you configure a PIX Firewall to use NAT or PAT and the sensor is checking packets on the PIX Firewall outside network, if you detect a host attack that originates on the PIX Firewall inside network, the sensor tries to block the translated address provided by the PIX Firewall. If you are using dynamic NAT addressing, the block can be ineffective or cause innocent hosts to be blocked. If you are using PAT addressing, the PIX Firewall could block the entire inside network. To avoid these situations, position your sensor on the inside interface or do not configure the sensor to block.

### <span id="page-352-0"></span>**Blocking with the Catalyst 6000**

A Catalyst 6000 switch with a PFC card filters packets using VACLs. VACLs filter all packets between VLANs and within a VLAN.

MSFC router ACLs are supported when WAN cards are installed and you want the sensor to control the interfaces through the MSFC2.

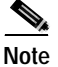

**Note** An MSFC2 card is not a required part of a Catalyst 6000 configuration for blocking with VACLs.

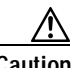

**Caution** When you configure NAC for the Catalyst 6000, do not specify a direction with the controlled interface. The interface name is a VLAN number. Preblock and postblock lists should be VACLs.

The following commands apply to the Catalyst 6000 VACLs:

- **•** To view an existing VACL: **show security acl info** {*aclname*}
- **•** To block an address (address spec is the same as used by router ACLs): **set security acl ip** {*aclname*} **deny** {*address spec*}
- **•** To activate VACLs after building the lists:

**commit security acl all**

- **•** To clear a single VACL: **clear security acl map** {*aclname*}
- **•** To clear all VACLs: **clear security acl map all**
- **•** To map a VACL to a VLAN: **set sec acl** {*aclname*} {*vlans*}

See [Configuring Blocking Devices, page 10-67](#page-262-0), for more information.

## <span id="page-353-0"></span>**TransactionSource**

TransactionSource is an application that forwards locally initiated remote control transactions to their remote destinations using the RDEP and HTTP protocols. TransactionSource initiates either TLS or non-TLS connections and communicates remote control transactions to HTTP servers over these connections.

TransactionSource must establish sufficient credentials on the remote HTTP server to execute a remote control transaction. TransactionSource establishes its credentials by presenting an identity to the HTTP server on the remote node in the form of a username/password (basic authentication). Once authenticated, the requestor is assigned a cookie containing a user authentication that must be presented with each request on that connection.

The transactionHandlerLoop method in the CtlTransSource serves as a proxy for remote control transaction. When a local application initiates a remote control transaction, IDAPI initially directs the transaction to TransactionSource. The transactionHandlerLoop method is a loop that waits on remote control transactions that are directed to TransactionSource. [Figure A-3](#page-353-1) shows the transactionHandlerLoop method in the CtlTransSource.

#### <span id="page-353-1"></span>*Figure A-3 CtlTransSource*

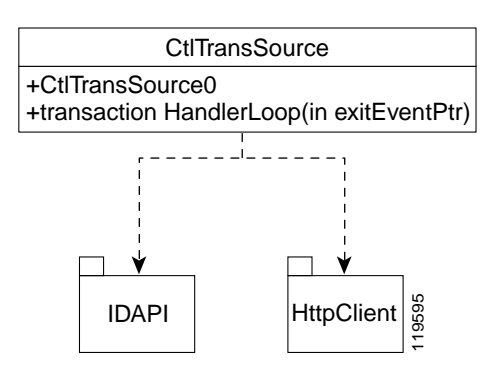

When the transactionHandlerLoop receives a remotely addressed transaction, it tries to forward the remote control transaction to its remote destination. The transactionHandlerLoop formats the transaction into an RDEP control transaction message. The transactionHandlerLoop uses the HttpClient classes to issue the RDEP control transaction request to the HTTP server on the remote node. The FREE THE THE RET CONTROLLED THE THE RET THE RET THE RET THE RET THE RET THE RET THE RET THE RET THE RET COOP FOR THE RET THE RET COOP FOR THE RET COOP SERVER THE RET COOP SERVER THE RET COOP SERVER THE RET COOP SERVER THE

appropriate RDEP response message in an HTTP response. If the remote HTTP server is a CIDS WebServer, the WebServer uses the Transaction Server servlet to process the remote control transactions.

The transactionHandlerLoop returns either the RDEP response or a failure response as the control transaction's response to the remote control transaction's initiator. If the HTTP server returns an unauthorized status response (indicating the HTTP client has insufficient credentials on the HTTP server), the transactionHandlerLoop reissues the transaction request using TransactionSource's designated username and password to authenticate the requestor's identity. The transactionHandlerLoop continues to loop until it receives a control transaction that directs it to exit or until its exit event is signaled.

## <span id="page-354-0"></span>**WebServer**

The WebServer provides configuration support for IDM. It also provides IDS RDEP, which enables the sensor to report security events, receive IDIOM transactions, and serve IP logs.

The WebServer supports HTTP 1.0 and 1.1. The communications with the WebServer often include sensitive information, such as passwords, that would severely compromise the security of the system if an attacker were able to eavesdrop. For this reason, sensors ship with TLS enabled. The TLS protocol is an encryption protocol that is compatible with SSL.

## <span id="page-354-1"></span>**CLI**

The CLI provides the sensor user interface for all direct node access such as Telnet, SSH, and serial interface. You configure the sensor applications with the CLI. Direct access to the underlying OS is allowed through the service role.

This section contains the following topics:

- **•** [User Account Roles, page A-30](#page-355-0)
- **•** [CLI Behavior, page A-32](#page-357-0)
- **•** [Service Account, page A-31](#page-356-0)
- **•** [Regular Expression Syntax, page A-34](#page-359-0)

## <span id="page-355-0"></span>**User Account Roles**

User accounts have roles that are associated with them and determine which operations the user is allowed to perform. There are four roles that can be assigned to an account:

**•** Administrator—This user role has the highest level of privileges.

Administrators can perform all functions on the sensor including the following:

- **–** Add users and assign passwords
- **–** Enable and disable control of physical interfaces and interface groups
- **–** Assign physical sensing interfaces to interface groups
- **–** Modify the list of hosts allowed to connect to the sensor as configuring or viewing agents
- **–** Modify sensor address configuration
- **–** Tune signatures
- **–** Assign virtual sensor configuration to interface groups
- **–** Manage routers
- **•** Operator—This user role has the second highest level of privileges.

Operators can perform all viewing and some administrative operations on a sensor including the following:

- **–** Modify their passwords
- **–** Tune signatures
- **–** Manage routers

**•** Viewer—This user role has the lowest level of privileges.

Viewers can perform all viewing operations such as viewing events and viewing some configuration files. Their only available administrative operation is changing their passwords.

$$
\frac{\mathcal{Q}}{\text{lin}}
$$

**Tip** Monitoring applications only require viewer access to the sensor. You can use the CLI to set up a user account with viewer privileges and then configure the monitoring application to use this account to connect to the sensor.

**•** Service—This user role does not have direct access to the CLI. Service account users are logged directly into a bash shell rather than the CLI shell. See [Service Account, page A-31,](#page-356-0) for more information.

### <span id="page-356-0"></span>**Service Account**

The service account is a support and troubleshooting tool that enables TAC to log in to a native operating system shell rather than the CLI shell. It does not exist on the sensor by default. You must create it so that it available for TAC to use for troubleshooting your sensor. See [Creating the Service Account, page 10-12,](#page-207-0) for the procedure to create the service account.

Only one service account is allowed per sensor and only one account is allowed a service role. When the service account's password is set or reset, the root account's password is set to the same password. This allows the service account user to su to root using the same password. When the service account is removed, the root account's password is locked.

The service account is not intended to be used for configuration purposes. Only modifications made to the sensor through the service account under the direction of TAC are supported. Cisco Systems does not support the addition and/or running of an additional service to the operating system through the service account, because it affects proper performance and proper functioning of the other IDS services. TAC does not support a sensor on which additional services have been added.

You can track logins to the service account by checking the log file /var/log/.tac, which is updated with a record of service account logins.

## <span id="page-357-0"></span>**CLI Behavior**

The IDS CLI has the following behavior:

#### **Prompts**

- **•** You cannot change the prompt displayed for the CLI commands.
- **•** User interactive prompts occur when the system displays a question and waits for user input. The default input is displayed inside brackets [ ]. To accept the default input, press **Enter**.

### **Help**

**•** To display the help for a command, type **?** after the command. You can also type **?** after an incomplete token to view the valid tokens that complete the command. Refer to the following examples to compare the two outputs.

```
sensor# configure ?
terminal Configure from the terminal
sensor# configure
sensor (config)# ip n?
name-server nat
sensor (config)# ip n
```
**Note** If you type a space between the incomplete token and the ?, as in **ip n** ?, the system returns the error  $\ast$  Ambiguous command: ip n.

**•** Only commands available in the current mode are displayed by help.

#### **Tab Completion**

- **•** If you are unsure of the complete syntax for a command, you can type a portion of the command and press Tab to complete the command.
- **•** If multiple commands match for tab completion, nothing is displayed, the terminal repeats the current line you typed.
- **•** Only commands available in the current mode are displayed by tab complete and help.

#### **Recall**

**•** To recall the commands entered in a mode, use the Up Arrow or Down Arrow keys or press the Control key (Ctrl) simultaneously with the p key (Ctrl-p) or n (Ctrl-n) key.

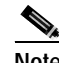

**Note** Help and tab complete requests are not reported in the recall list.

**•** A blank prompt indicates the end of the recall list.

#### **Case Sensitivity**

**•** The CLI is not case sensitive, but it does echo back the text in the same case you typed it. For example, if you type:

sensor# **CONF** and press Tab, the sensor displays:

sensor# CONFigure

#### **Display Options**

- **•** —More— is an interactive prompt that indicates that the terminal output exceeds the allotted display space. To display the remaining output, press the Spacebar to display the next page of output or press **Enter** to display the output one line at a time.
- **•** To clear the current line contents and return to a blank command line, press the Control key (Ctrl) simultaneously with the c key (Ctrl-c) or press the q key.

#### **Keywords**

- **•** In general, use the **no** form of a command to disable a feature or function. Use the command without the keyword **no** to enable a disabled feature or function. For example, the command **shutdown** disables an interface, the command **no shutdown** enables the interface. Refer to the *Cisco Intrusion Detection System Command Reference Version 4.1*for a list of individual commands and a complete description of what the **no** form of that command does for each.
- **•** Configuration commands that specify a default value in the configuration files, such as service and tune-micro-engines, can have a **default** form. The **default** form of a command returns the command setting to the default value.

## <span id="page-359-0"></span>**Regular Expression Syntax**

Regular expressions are text patterns that are used for string matching. Regular expressions are strings that contains a mix of plain text and special characters to indicate what kind of matching to do. For example, if you are looking for a numeric digit, the regular expression to search for is "[0-9]". The brackets indicate that the character being compared should match any one of the characters enclosed within the bracket. The dash (-) between 0 and 9 indicates that it is a range from 0 to 9. Therefore, this regular expression matches any character between 0 and 9, that is, any digit. To search for a specific special character, you must use a backslash before the special character. For example, the single character regular expression "\\*" matches a single asterisk.

The regular expressions defined in this section are similar to a subset of the POSIX Extended Regular Expression definitions. In particular, "[..]", "[==]", and "[::]" expressions are not supported. Also, escaped expressions representing single characters are supported.

- **•** ^ Beginning of the string—The expression "^A" matches an "A" only at the beginning of the string.
- **•** ^ Immediately following the left-bracket ([)—Excludes the remaining characters within brackets from matching the target string. The expression "[^0-9]" indicates that the target character should not be a digit.
- \$—The dollar sign (\$) matches the end of the string. The expression "abc\$" matches the sub-string "abc" only if it is at the end of the string.
- $\Box$  The alternation character () allows the expression on either side to match the target string. The expression "a|b" matches "a" as well as "b".
- **•** .—The dot (.) matches any character.
- **•** \*—The asterisk (\*) indicates that the character to the left of the asterisk in the expression should match 0 or more times.

The following example matches any number of occurrences of the letter a, including none:

**a\***

**•** +—The plus (+) is similar to asterisk but there should be at least one match of the character to the left of the  $+$  sign in the expression.
The following pattern requires that at least one letter a be in the string to be matched:

**a+**

**•** ?—The question mark (?) matches the character to its left 0 or 1 times.

The following pattern matches the string bb or bab:

**ba?b**

- **•** ()—The parenthesis affects the order of pattern evaluation and also serves as a tagged expression that can be used when replacing the matched substring with another expression.
- **•** []—Brackets ([ and ]) enclosing a set of characters indicates that any the enclosed characters can match the target character.
- **•** \—The escape character specifies a character that would otherwise be interpreted as special. \xHH represents the character whose value is the same as the value represented by (HH) hexadecimal digits [0-9A-Fa-f]. The value must be non-zero. BEL is the same as  $x07$ , BS is  $x08$ , FF is  $x0C$ , LF is  $x0A$ , CR is  $\alpha$ D, TAB is  $\alpha$ O9, and VT is  $\alpha$ OB. For any other character 'c', '\c' is the same a 'c.'

The following string matches any number of asterisks (\*):

**\\*\***

To use multipliers with multiple-character patterns, you enclose the pattern in parentheses. In the following example, the pattern matches any number of the multiple-character string ab:

**(ab)\***

The following pattern matches one or more instances of alphanumeric pairs, but not none (that is, an empty string is not a match):

**([A-Za-z][0-9])+**

The order for matches using multipliers  $(*, +, \text{ or } ?)$  is to put the longest construct first. Nested constructs are matched from outside to inside. Concatenated constructs are matched beginning at the left side of the construct. Thus, the regular expression matches A9b3, but not 9Ab3 because the letters are specified before the numbers.

You can also use parentheses around a single- or multiple-character pattern to instruct the software to remember a pattern for use elsewhere in the regular expression. To create a regular expression that recalls a previous pattern, you use parentheses to indicate memory of a specific pattern and a backslash (\) followed by a digit to reuse the remembered pattern. The digit specifies the occurrence of a parentheses in the regular expression pattern. If you have more than one remembered pattern in your regular expression, \1 indicates the first remembered pattern, and  $\sqrt{2}$  indicates the second remembered pattern, and so on. The following regular expression uses parentheses for recall:

**a(.)bc(.)\1\2**

This regular expression matches an *a* followed by any character, followed by *bc* followed by any character, followed by the first *any* character again, followed by the second *any* character again. For example, the regular expression can match aZbcTZT. The software remembers that the first character is Z and the second character is T and then uses Z and T again later in the regular expression.

## **EventStore**

This section describes the EventStore and its responsibilities.

This section contains the following topics:

- **•** [About the EventStore, page A-36](#page-361-0)
- **•** [Major Data Structures, page A-38](#page-363-0)
- **IDS** Events, page A-39

### <span id="page-361-0"></span>**About the EventStore**

Each IDS event is stored in EventStore with a time stamp and a unique, monotonic, ascending ID. This time stamp is the primary key used to index the event into the fixed-size, indexed EventStore. When the circular EventStore has reached its configured size, the oldest event or events are overwritten by the new event being stored. SensorApp is the only application that writes alert events into the EventStore. All applications write log, status, and error events into the EventStore.

The fixed-sized, indexed EventStore allows simple event queries based on the time, type, priority, and a limited number of user-defined attributes. If each intrusion event is assigned a priority of low, medium, or high, a single event query can specify a list of desired event types, intrusion event priorities, and a time range.

[Table A-1](#page-362-0) shows some examples:

| <b>IDS Event</b><br><b>Types</b>               | <b>Intrusion Event</b><br><b>Priorities</b> | <b>Start Time</b><br><b>Stamp Value</b> | <b>Stop Time</b><br><b>Stamp Value</b> | Meaning                                                                                                    |
|------------------------------------------------|---------------------------------------------|-----------------------------------------|----------------------------------------|----------------------------------------------------------------------------------------------------|
| status                                         |                                             | $\left( \right)$                        | Maximum value                          | Get all status events that are<br>stored.                                                                                                    |
| error, status                                  |                                             | $\theta$                                | 65743                                  | Get all error and status events<br>that were stored before time<br>65743.                                                                                 |
| status                                         |                                             | 65743                                   | Maximum value                          | Get status events that were<br>stored at or after time 65743.                                                                                             |
| intrusion,<br>network access                   | low                                         | 0                                       | Maximum value                          | Get all intrusion and network<br>access events with low priority<br>that are stored.                                                                      |
| network access,<br>error, status,<br>intrusion | medium, high                                | 4123000000                              | 4123987256                             | Get network access, error, status,<br>and intrusion events with<br>medium or high priority that<br>were stored between time<br>4123000000 and 4123987256. |

<span id="page-362-0"></span>*Table A-1 IDS Event Examples*

The size of the EventStore allows sufficient buffering of the IDS events when the sensor is not connected to an IDS event consumer. Sufficient buffering depends on your requirements and the capabilities of the nodes in use. The oldest events in the circular buffer are replaced by the newest events.

### <span id="page-363-0"></span>**Major Data Structures**

The various functional units communicate the following seven types of data:

- Intrusion events—Produced by SensorApp. The sensor detects intrusion events.
- **•** Error events—Caused by hardware or software malfunctions.
- **•** Status events—Reports of a change in the application's status, for example, that its configuration has been updated.
- **•** Control transaction log events—The sensor logs the result of a control transaction.
- **•** Network access events—Actions for the NAC, for example, a block request.
- **•** Debug events—Highly detailed reports of a change in the application's status used for debugging.
- **•** Control transaction data—Data associated with control transactions, for example, diagnostic data from an application, session logs, and configuration data to or from an application.

All seven types of data are referred to collectively as *IDS data*. The six event types—intrusion, error, status, control transaction log, network access, and debug—have similar characteristics and are referred to collectively as *IDS events*. IDS events are produced by the several different applications that make up the IDS and are subscribed to by other IDS applications. IDS events have the following characteristics:

- **•** They are spontaneously generated by the application instances configured to do so. There is no request from another application instance to generate a particular event.
- **•** They have no specific destination. They are stored and then retrieved by one or more application instances.

Control transactions involve the following types of requests:

- **•** Request to update an application instance's configuration data
- **•** Request for an application instance's diagnostic data
- **•** Request to reset an application instance's diagnostic data
- **•** Request to restart an application instance
- **•** Request for the NAC, such as a block request

Control transactions have the following characteristics:

- **•** They always consist of a request followed by a response. The request and response may have an arbitrary amount of data associated with them. The response always includes at least a positive or negative acknowledgment.
- **•** They are point-to-point transactions. They are sent by one application instance (the initiator) to another application instance (the responder).

IDS data is represented in XML format as an XML document. The system stores user configurable parameters in several XML files.

### <span id="page-364-0"></span>**IDS Events**

IDS applications generate IDS events to report the occurrence of some stimulus. The events are the data, such as the alerts generated by sensorApp or errors generated by any application. Events are stored in a local database known as the EventStore.

There are five types of events:

- **•** evAlert—Alert event messages that report when a signature is triggered by network activity.
- **•** evStatus—Status event messages that report the status and actions of the IDS applications.
- **•** evError— Error event messages that report errors that occurred while attempting response actions.
- **•** evLogTransaction—Log transaction messages that report the control transactions processed by each sensor application.
- **•** evShunRqst—Shun request messages that report when NAC issues a shun request.

You can view the status and error messages using the CLI, IDM, and the IEV.

SensorApp and NAC log response actions (TCP resets, IP logging start and stop, blocking start and stop, trigger packet) as status messages.

This section contains the following topics:

- **•** [Alert Events, page A-40](#page-365-0)
- **•** [Status Events, page A-40](#page-365-1)
- **•** [Error Events, page A-41](#page-366-0)
- **•** [Alert Events, page A-40](#page-365-0)
- **•** [NAC Events, page A-42](#page-367-0)
- **•** [Event Actions, page A-43](#page-368-0)

#### <span id="page-365-0"></span>**Alert Events**

Alert events provide notification of some suspicious activity that may indicate an intrusion attack is in process or has been attempted. Alert events are generated by the SensorApp application whenever an IDS signature is triggered by network activity.

The following is an example of an alert event:

```
evAlert: eventId=1066276939791336085 severity=informational
originator:
hostId: sensor
appName: sensorApp
appInstanceId: 3627
time: 2003/10/16 16:50:11 2003/10/16 11:50:11 CDT
interfaceGroup: 0
vlan: 0
signature: sigId=1001 sigName=Record Packet Rte subSigId=0 version=S37
participants:
attack:
attacker: proxy=false
addr: locality=OUT 4.1.1.2
victim:
addr: locality=OUT 10.2.1.2
alertDetails: Traffic Source: int0 ;
```
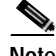

**Note** The alertDetails field shows the specific interface that the alert is coming from.

### <span id="page-365-1"></span>**Status Events**

Status events are generated by IDS applications whenever certain application state changes occur. The content of evStatus is an element that defines what aspect of the application's state changed and the new state value. The state information that may be reported varies by application, and many of the state elements are specific to a single application.

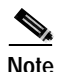

**Note** Errors and warnings are not considered state information and are reported using evError rather than evStatus.

The following elements are contained in an evStatus event message:

- **•** applicationStarted—The originating application has started running and has completed its initialization. This event message provides the application's version and confirms that the application successfully started.
- **•** applicationStopped—The specified application has been intentionally shut down. This event message is sent by a management application that is responsible for shutting down the application, rather than by the application that is shutting down.
- certificatesChanged—Indicates that the host's X.509v3 certificates were changed.
- **•** configChanged—Indicates that a configuration file has been modified by a setConfig control transaction request.
- **•** ipLogAdded—A new IP logging session has been requested. This event message also contains the address being logged, the time that it was initiated, and the identifier for the newly created logging session.
- ipLogCompleted—An IP logging session has ended (because of packet count or timeout exceeded). The event message contains the log session's identifier.
- **•** ipLogRemoved—An IP logging document is no longer available for retrieval. For reference purposes the event message contains the original logging session's identifier, although this identifier is no longer valid because the document was deleted.
- **•** ipLogStarted—An IP logging session has been started and at least one packet has been logged. The event document contains the address being logged, the time that it was initiated, and the log session's identifier.
- **•** loginAction—A login action, such as a user logging in or logging out, has occurred.

#### <span id="page-366-0"></span>**Error Events**

Error events are generated by an IDS application when the application detects an error or warning condition. The evError event contains error code and a textual description of the error.

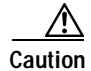

**Caution** Do not confuse evError with the <error> element. evError is a type of event that is part of the events document that is returned upon successful completion of an event retrieval operation. The <error> element is a document root element that is returned in the response to a failed operation (such as a control transaction).

The following is an example of an error event:

```
evError: eventId=1077226078696330133 severity=warning
originator: 
hostId: firesafe
appName: login(pam_unix) 
appInstanceId: 7475 
time: 2004/03/03 17:05:56 2004/03/03 17:05:56 UTC 
errorMessage: name=errSyslog session opened for user cisco by (uid=0)
```
### **Log Events**

Log events provide notification anytime control transactions are processed by sensor applications.

The following is an example of a log event:

```
evLogTransaction: command=getVersion eventId=1077226078696330135 
successful=true 
originator: 
hostId: sensor 
appName: mainApp 
appInstanceId: 1048 
time: 2004/03/03 17:05:56 2004/03/03 17:05:56 UTC 
requestor: 
user: cids 
application:
hostId: CONSOLE
appName: -cidcli
appInstanceId: 7476
```
#### <span id="page-367-0"></span>**NAC Events**

NAC communicates with other IDS applications through IDIOM control transactions and events. NAC generates evStatus events when the internal state changes and evError events when errors are detected.

The following is an example of an evShunRqst NAC event:

```
evShunRqst: eventId=1094239199791041344
   originator:
     deviceName: Sensor1
     appName: NetworkAccessControllerApp
     appInstance: 654
   time: 2004/09/21 18:43:10 1988/05/20 22:21:38
   shunEntry:
    shunInfo:
       host: connectionShun=false
         srcAddr: 1.1.1.1
         destAddr: 0
         srcPort: 0
         destPort: 0
         protocol: numericType=0 other
       timeoutMinutes: 70
   evAlertRef: hostId=esendHost 123456789012345678
```
#### <span id="page-368-0"></span>**Event Actions**

The following actions can be triggered by an alert event:

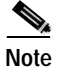

**Note** You can configure these actions through the CLI, IDM, or IDS MC.

**•** IP logging—Provides the ability to capture raw unaltered packets related to the participants of an event. Information from the logs are used for confirmation, damage assessment, and forensic evidence.

The IP logging system allocates all of its storage at startup time. This data store is then split into equal size pages. When logs are written, they are stored in the pages. When all available pages are filled, the oldest page is overwritten. A master list of pages and the page contents is maintained by the system. As old pages are used by new logs, the master list is updated to show a new start time for the log that was overwritten.

**•** TCP reset—Provides the ability to reset an ongoing TCP connection in response to an alert event detected in that connection.

TCP resetting is performed by SensorApp. 100 reset packets are sent in each direction as a result of an event that is configured to perform resetting. Alerts that have been configured for resetting that do not use TCP protocol are ignored.

**•** Blocking—Provides the ability to modify ACLs on routers and other devices to dynamically affect the access policy on a network as the result of an event.

A block request is sent to the NAC. To avoid the performance impact and delay of a control transaction, the request is in the form of a event.

**•** CapturePacket—Provides the ability to capture the alert trigger packet. The offending packet is included in the evAlert. You configure the signature to perform this action by setting the master engine parameter CapturePacket to True. If set to True, and the alert is not a SummaryAlarm, the current packet is appended to the evAlert message.

You will not be able to query the IP log system and get only packets from a specific time inside the log. If you supply a time range, you receive a single file made up of all internal blocks that contain the time range requested. Further refinement of the log file must be done on a separate platform, because filtering the packets puts an undue burden on the sensor platform. There are many tools available that allow you to filter and otherwise manipulate the IP log files.

An interface must be active to activate a log from that interface. There is no provision for erasing IP logs or sanitizing the sensor. You must reimage the sensor if you want to remove all log files.

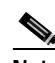

**Note** The IDS management systems cannot display IP log information, but through the CLI you can print the HEX and ASCII Base64 decoded version of the CapturePacket field.

# **System Architectural Details**

This section provides information about other system architecture details.

This section contains the following topics:

- **•** [Communications, page A-45](#page-370-0)
- **•** [IDAPI, page A-46](#page-371-0)
- **•** [RDEP, page A-47](#page-372-0)
- **•** [Sensor Directory Structure, page A-48](#page-373-0)

## <span id="page-370-0"></span>**Communications**

IDS applications use an interprocess communication API called Intrusion Detection Application Program Interface (IDAPI) to handle internal communications. IDAPI reads and writes event data and provides a mechanism for control transactions. See [IDAPI, page A-46,](#page-371-0) for an illustration of how IDAPI operates.

External communications use RDEP. RDEP is an application-level communications protocol used to exchange IDS event, IP log, configuration, and control messages between IDS clients and IDS servers. RDEP communications consist of request and response messages. RDEP clients initiate request messages to RDEP servers. RDEP servers respond to request messages with response messages. See [RDEP, page A-47](#page-372-0), for an illustration of how RDEP operates.

RDEP defines three classes of request/response messages: event, IP log, and transaction messages. Event messages include IDS alert, status, and error messages. Clients use IP log requests to retrieve IP log data from servers. Transaction messages are used to configure and control IDS servers.

RDEP utilizes the industry standards HTTP, TLS/SSL and XML to provide a standardized interface between RDEP agents. The RDEP protocol is a subset of the HTTP/1.1 protocol. All RDEP messages are legal HTTP/1.1 messages. RDEP uses HTTP's message formats and message exchange protocol to exchange messages between RDEP agents.

You use the IDS manager to specify which hosts are allowed to access the sensor through the network. Sensors accept connections from 1 to 10 RDEP clients simultaneously. Clients selectively retrieve data by time range, type of event (alert, error, or status message) and level (alert = high, medium, low, or informational; error = high, medium, low). Events are retrieved by a query (a single bulk get) or subscription (a real-time persistent connection) or both. Communications are secured by TLS or SSL.

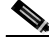

**Note** The following legacy applications have been replaced by RDEP: *postofficed*, *fileXferd*, and IPSec.

IDIOM is a data format standard that defines the event messages that are reported by the IDS as well as the operational messages that are used to configure and control intrusion detection systems. These messages consist of XML documents that conform to the IDIOM XML schema.

IDIOM supports two types of interactions: event and control transaction. Event interactions are used to exchange IDS events such as alerts. IDIOM uses two types of messages for event interactions: event and error messages. Control transactions provide a means for one host to initiate an action in, change the state of, or read the state of another host. Control transactions utilize four types of IDIOM messages: request, response, configuration, and error messages. Events and control transactions that are communicated between application instances within a host are known as local events or local control transactions, or collectively, local IDIOM messages. Events and control transactions that are communicated between different hosts using the RDEP protocol are known as remote events and remote control transactions, or collectively, remote IDIOM messages.

## <span id="page-371-0"></span>**IDAPI**

IDAPI is the interface through which all the applications communicate.

SensorApp captures and analyzes the network traffic on its interfaces. When a signature is matched, SensorApp generates an alert, which is stored in the EventStore. If the signature is configured to perform the blocking response action, SensorApp generates a block event, which is also stored in the EventStore. [Figure A-4 on page A-46](#page-371-1) illustrates the IDAPI interface.

#### <span id="page-371-1"></span>*Figure A-4 IDAPI*

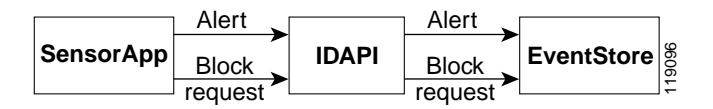

Each application registers to the IDAPI to send and receive events and control transactions. IDAPI provides the following services:

- **•** Control transactions
	- **–** Initiates the control transaction.
	- **–** Waits for the inbound control transaction.
	- **–** Responds to the control transaction.
- **•** IDS events
	- **–** Subscribes to remote IDS events, which are stored in the local EventStore when received.
	- **–** Reads IDS events from the local EventStore.
	- **–** Writes IDS events to the local EventStore.

IDAPI provides the necessary synchronization mechanisms to guarantee atomic data accesses.

# <span id="page-372-0"></span>**RDEP**

Remote applications can retrieve events from the sensor through RDEP. The remote client sends an RDEP event request to the sensor's WebServer, which passes it to the EventServer. The EventServer queries the EventStore through IDAPI and then returns the result. [Figure A-5 on page A-47](#page-372-1) shows remote applications retrieving events from the sensor through RDEP.

<span id="page-372-1"></span>*Figure A-5 Retrieving Events Through RDEP*

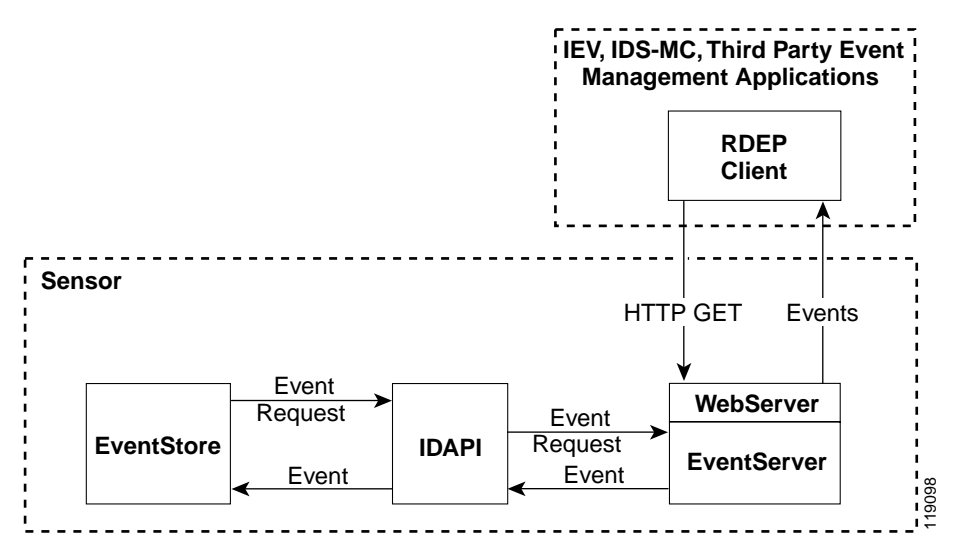

Remote applications can send commands to the sensor through RDEP. The remote client sends an RDEP control transaction to the sensor's WebServer, which passes it to the Control Transaction Server. The Control Transaction Server passes the control transaction through IDAPI to the appropriate application, waits for the application's response, and then returns the result. [Figure A-6](#page-373-1) shows remote applications sending commands to the sensor through RDEP.

<span id="page-373-1"></span>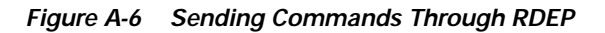

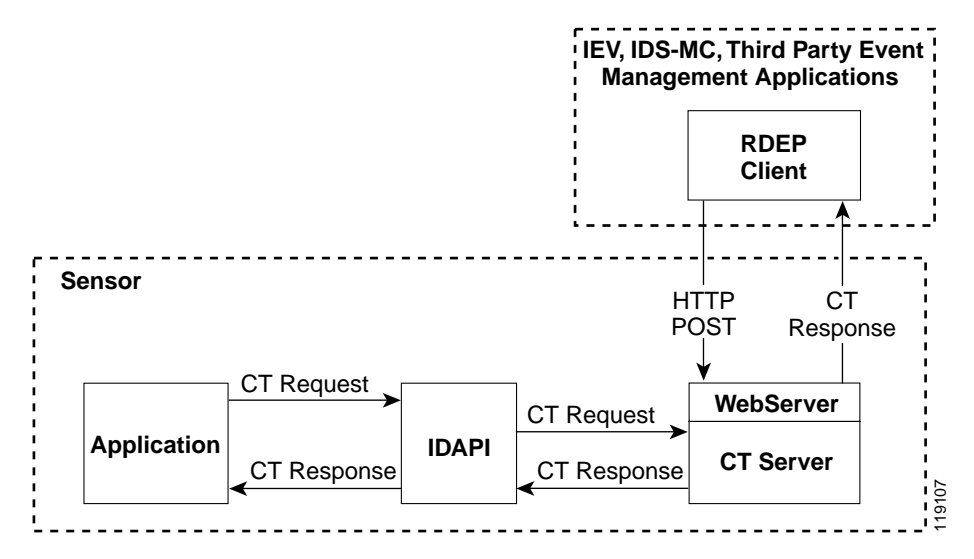

## <span id="page-373-0"></span>**Sensor Directory Structure**

IDS 4.x has the following directory structure:

- **•** /usr/cids/idsRoot—Main installation directory.
- **•** /usr/cids/idsRoot/shared—Stores files used during system recovery.
- **•** /usr/cids/idsRoot/var—Stores files created dynamically while the sensor is running.
- **•** /usr/cids/idsRoot/var/updates—Stores files and logs for update installations.
- **•** /usr/cids/idsRoot/var/virtualSensor—Stores files used by SensorApp to analyze regular expressions.
- **•** /usr/cids/idsRoot/var/eventStore—Contains the EventStore application.
- **•** /usr/cids/idsRoot/var/core—Stores core files that are created during system crashes.
- **•** /usr/cids/idsRoot/var/iplogs—Stores iplog file data.
- **•** /usr/cids/idsRoot/bin—Contains the binary executables.
- **•** /usr/cids/idsRoot/bin/authentication—Contains the authentication application.
- **•** /usr/cids/idsRoot/bin/cidDump—Contains the script that gathers data for tech support.
- **•** /usr/cids/idsRoot/bin/cidwebserver—Contains the WebServer application.
- **•** /usr/cids/idsRoot/bin/cidcli—Contains the CLI application.
- **•** /usr/cids/idsRoot/bin/nac—Contains the NAC application.
- **•** /usr/cids/idsRoot/bin/logApp—Contains the logger application.
- **•** /usr/cids/idsRoot/bin/mainApp—Contains the main application.
- **•** /usr/cids/idsRoot/bin/sensorApp—Contains the sensor application.
- **•** /usr/cids/idsRoot/bin/falcondump—Contains the application for getting packet dumps on the sensing ports of the IDS-4250-XL and IDSM-2.
- **•** /usr/cids/idsRoot/etc—Stores sensor configuration files.
- **•** /usr/cids/idsRoot/htdocs—Contains the IDM and NSDB files for the WebServer.
- **•** /usr/cids/idsRoot/lib—Contains the library files for the sensor applications.
- **•** /usr/cids/idsRoot/log—Contains the log files for debugging.
- **•** /usr/cids/idsRoot/tmp—Stores the temporary files created during run time of the sensor.

# **Summary of Applications**

[Table A-2](#page-375-0) gives a summary of the applications that make up IDS.

<span id="page-375-0"></span>**College** 

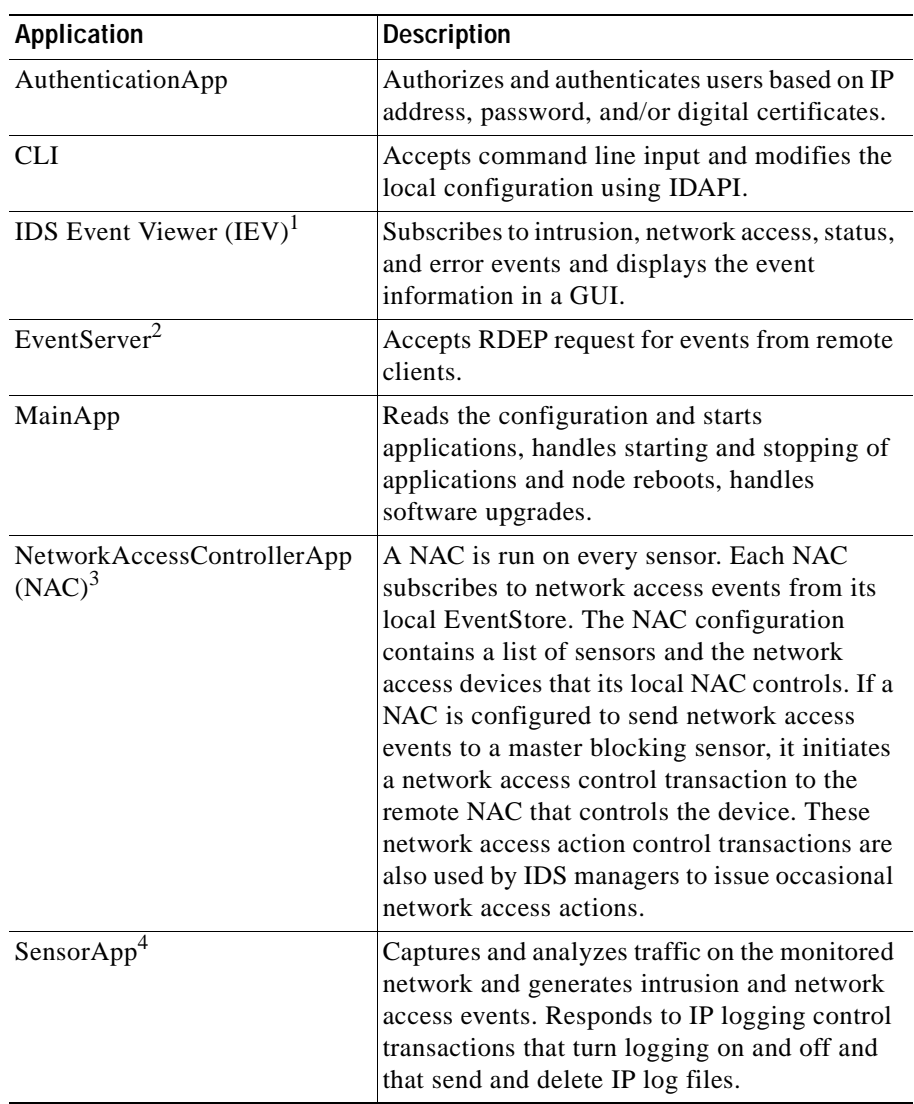

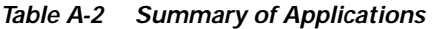

L.

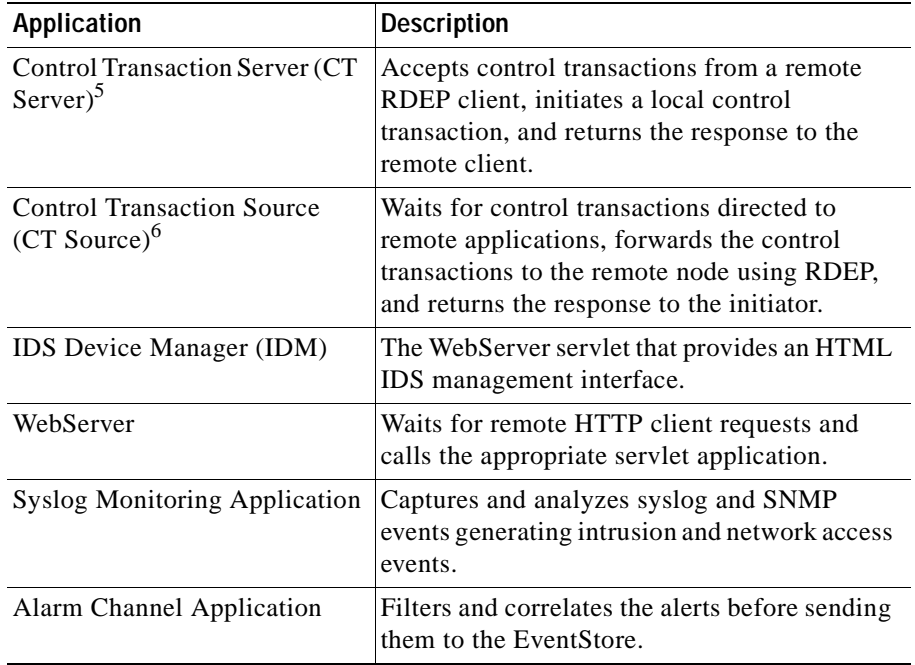

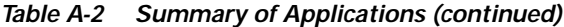

1. This is a remote application.

2. This is a WebServer servlet.

3. NAC is formerly known as *managed* in the legacy IDS.

4. SensorApp is formerly known as *packetd* in the legacy IDS.

5. This is a WebServer servlet.

6. This is a remote control transaction proxy.

**Summary of Applications**

L

**Cisco Intrusion Detection System Appliance and Module Installation and Configuration Guide Version 4.1**

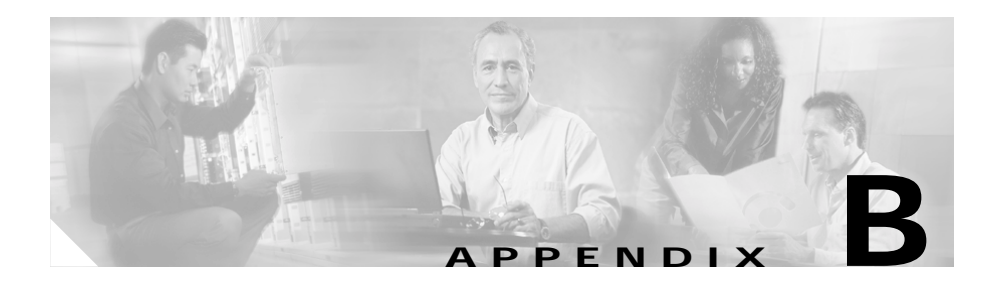

# **Troubleshooting**

This appendix contains troubleshooting tips and procedures for sensors and software.

This appendix contains the following sections:

- **•** [Preventive Maintenance, page B-1](#page-378-0)
- **•** [Disaster Recovery, page B-2](#page-379-0)
- **•** [Troubleshooting the 4200 Series Appliance, page B-4](#page-381-0)
- **•** [Troubleshooting the IDSM-2, page B-44](#page-421-0)
- **•** [Gathering Information, page B-52](#page-429-0)

# <span id="page-378-0"></span>**Preventive Maintenance**

The following actions will help you maintain your sensor:

**•** Create a service account.

You can use the service account when you need to work with the TAC to troubleshoot your sensor.

See [Creating the Service Account, page 10-12,](#page-207-0) for the procedure.

**•** You should back up a good configuration. If your current configuration becomes unusable, you can replace it with the backup version.

See [Creating and Using a Backup Configuration File, page 10-28,](#page-223-0) for the procedure.

- **•** Save your backup configuration to a remote system.
- **•** Always back up your configuration before you do a manual upgrade. If you have auto upgrades configured, make sure you do periodic backups.

# <span id="page-379-0"></span>**Disaster Recovery**

The following section provides recommendations and steps to take if you need to to recover your sensor after a disaster.

Follow these recommendations so that you are ready in case of a disaster:

**•** If you are using the CLI or IDM for configuration, copy the current configuration from the sensor to an FTP or SCP server any time a change has been made.

See [Creating and Using a Backup Configuration File, page 10-28,](#page-223-0) for the procedure.

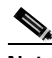

**Note** You should note the specific software version for that configuration. You can apply the copied configuration only to a sensor of the same version.

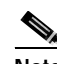

**Note** You also need the list of user IDs that have been used on that sensor. The list of user IDs and passwords are not saved in the configuration.

**•** If you are using IDS MC, the current configuration is saved in the IDS MC database and a separate copy is not needed.

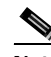

**Note** The list of user IDs is not saved in the IDS MC database. You must make a note of the user IDs.

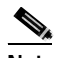

**Note** You should note the specific software version for that configuration. You can push the copied configuration only to a sensor of the same version.

**Cisco Intrusion Detection System Appliance and Module Installation and Configuration Guide Version 4.1**

When a disaster happens and you need to recover the sensor, try the following:

**1.** Reimage the sensor.

See [Reimaging Appliances and Modules, page 10-110,](#page-305-0) for the procedures for appliances and modules.

**2.** Log in to the sensor with the default user ID and password—cisco.

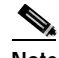

**Note** You are be prompted to change the cisco password.

**3.** Run the **setup** command.

See [Initializing the Sensor, page 10-2,](#page-197-0) for the procedure.

**4.** Upgrade the sensor to the IDS software version it had when the configuration was last saved and copied.

See [Obtaining Cisco IDS Software, page 9-1,](#page-182-0) for more information on obtaining IDS software versions and how to install them.

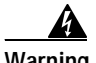

**Warning Trying to copy the saved configuration without getting the sensor back to the same IDS software version it had before the disaster can cause configuration errors.**

**5.** Copy the last saved configuration to the sensor.

See [Creating and Using a Backup Configuration File, page 10-28,](#page-223-0) for the procedure.

**6.** Update clients to use the new key/certificate of the sensor.

Reimaging changes the sensor's SSH keys and HTTPS certificate. See [Adding Known Hosts to the SSH Known Hosts List, page 10-19,](#page-214-0) for the procedure.

**7.** Create previous users.

See [Adding a User, page 10-16,](#page-211-0) for the procedure.

# <span id="page-381-0"></span>**Troubleshooting the 4200 Series Appliance**

This section pertains to troubleshooting the 4200 series appliance.

هكم

**Tip** Before troubleshooting the appliance, check the Caveats section of the Readme for the software version you have installed on your sensor to see if you are dealing with a known issue.

This section contains the following topics:

- **•** [Communication, page B-4](#page-381-1)
- **•** [SensorApp and Alerting, page B-11](#page-388-0)
- **•** [Blocking, page B-18](#page-395-0)
- **•** [Logging, page B-28](#page-405-0)
- **•** [NTP, page B-33](#page-410-0)
- **•** [TCP Reset, page B-37](#page-414-0)
- **•** [Software Upgrade, page B-39](#page-416-0)

## <span id="page-381-1"></span>**Communication**

This section helps you troubleshoot communication problems with the 4200 series sensor.

This section contains the following topics:

- **•** [Cannot Access the Sensor Through the IDM or Telnet and/or SSH, page B-5](#page-382-0)
- **[IDM Cannot Access the Sensor, page B-7](#page-384-0)**
- **•** [Access List Misconfiguration, page B-10](#page-387-0)
- **•** [Duplicate IP Address Shuts Interface Down, page B-10](#page-387-1)

### <span id="page-382-0"></span>**Cannot Access the Sensor Through the IDM or Telnet and/or SSH**

If you cannot access the sensor through the IDM or through Telnet and/or SSH, follow these steps:

**Step 1** Ping the sensor's IP address:

**•** The ping fails. Go to Step 2.

```
sensor# ping 10.89.149.81
PING 10.89.149.81 (10.89.149.81) from 10.89.149.56 : 56(84) bytes 
of data. 
From 10.89.149.56 icmp_seq=1 Destination Host Unreachable 
From 10.89.149.56 icmp_seq=2 Destination Host Unreachable 
From 10.89.149.56 icmp_seq=3 Destination Host Unreachable 
—- 10.89.149.81 ping statistics —-
3 packets transmitted, 0 received, +3 errors, 100% loss, time 
2013ms , pipe 3
```
• The ping succeeds. Go to Step 4.

```
sensor# ping 10.89.149.81
PING 10.89.149.81 (10.89.149.81) from 10.89.149.110 : 56(84) bytes 
of data. 
64 bytes from 10.89.149.81: icmp_seq=1 ttl=254 time=0.273 ms
64 bytes from 10.89.149.81: icmp_seq=2 ttl=254 time=0.176 ms 
64 bytes from 10.89.149.81: icmp_seq=3 ttl=254 time=0.178 ms 
64 bytes from 10.89.149.81: icmp_seq=4 ttl=254 time=0.187 ms
—- 10.89.149.81 ping statistics —- 
4 packets transmitted, 4 received, 0% loss, time 3001ms rtt 
min/avg/max/mdev = 0.176/0.203/0.273/0.042 ms
```
**Step 2** Run a trace route to the sensor to find out where the route is broken.

```
sensor# traceroute to 172.21.172.24 (172.21.172.24), 30 hops max, 40 
byte packets 1 171.69.162.2 (171.69.162.2) 1.25 ms 1.37 ms 1.58 ms 2 
172.21.172.24 (172.21.172.24) 0.77 ms 0.66 ms 0.68 ms
sensor#
```
**Step 3** Make sure the sensor's IP address and default gateway are set correctly. Make sure the router, switch, and/or the firewall are configured to interface with the sensor.

sensor# **setup**

```
—- System Configuration Dialog —- 
At any point you may enter a question mark '?' for help.
```

```
User ctrl-c to abort configuration dialog at any prompt.
Default settings are in square brackets '[]'.
Current Configuration:
networkParams
ipAddress 10.89.146.110 
netmask 255.255.255.0 
defaultGateway 10.89.146.254 
hostname firesafe 
telnetOption enabled 
accessList ipAddress 10.0.0.0 netmask 255.0.0.0 
accessList ipAddress 10.89.0.0 netmask 255.255.0.0 
accessList ipAddress 64.101.0.0 netmask 255.255.0.0 
accessList ipAddress 10.89.149.31 netmask 255.255.255.255 
accessList ipAddress 64.102.0.0 netmask 255.255.0.0 
exit 
timeParams 
summerTimeParams 
active-selection none 
exit 
ntpServers ipAddress 10.89.147.99 
keyId 2 
keyValue test 
exit 
exit 
service webServer 
general 
ports 443 
exit 
exit
```
The network configuration is correct.

**Step 4** Verify that the sensor does not have an IP address conflict with another host on the network.

## Í.

**Note** Linux prevents the command and control Ethernet port from activating if it detects an address conflict with another host.

```
sensor# show interfaces
command-control is up
   Internet address is 10.89.146.110, subnet mask is 255.255.255.0, 
telnet is enabled.
   Hardware is eth1, tx
```
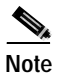

**Note** If the output says command-control is down, there is a hardware issue or an IP address conflict.

- **Step 5** SSH fails to connect or the connection is refused:
	- **a.** Make sure the sensor's access list is configured to accept your IP address.

```
sensor# show configuration | include accessList
accessList ipAddress 10.0.0.0 netmask 255.0.0.0
accessList ipAddress 10.89.0.0 netmask 255.255.0.0
accessList ipAddress 64.101.0.0 netmask 255.255.0.0
accessList ipAddress 10.89.149.31 netmask 255.255.255.255
accessList ipAddress 64.102.0.0 netmask 255.255.0.0
```
**b.** If the sensor's access list is correct, make sure the sensor's SSH and/or Telnet and web server ports are open in the firewall.

```
sensor# configure terminal
sensor(config)# service WebServer
sensor(config-WebServer)# show settings
    general
    -----------------------------------------------
       enable-tls: true <defaulted>
       ports: 443 <defaulted>
       server-id: HTTP/1.1 compliant <defaulted>
    -----------------------------------------------
```
**Step 6** Verify that the network cabling for the appliances is correct and operational, and that the routers and switches are operational for the modules.

### <span id="page-384-0"></span>**IDM Cannot Access the Sensor**

If the IDM cannot access the sensor, follow these steps:

**Step 1** If you can access the sensor through SSH, verify that you are accessing the correct port on the sensor and that you are making the correct HTTP versus HTTPs selection.

You are correctly addressing the sensor.

**Step 2** Verify that the Web server is still running:

```
a. Use the show version command to check the status of the WebServer:
```

```
sensor# show version
Application Partition:
```
Cisco Systems Intrusion Detection Sensor, Version 4.1(3)S61

OS Version 2.4.18-5smpbigphys Platform: IDS-4235 Sensor up-time is 20 days. Using 214319104 out of 921522176 bytes of available memory (23% usage) Using 596M out of 15G bytes of available disk space (5% usage)

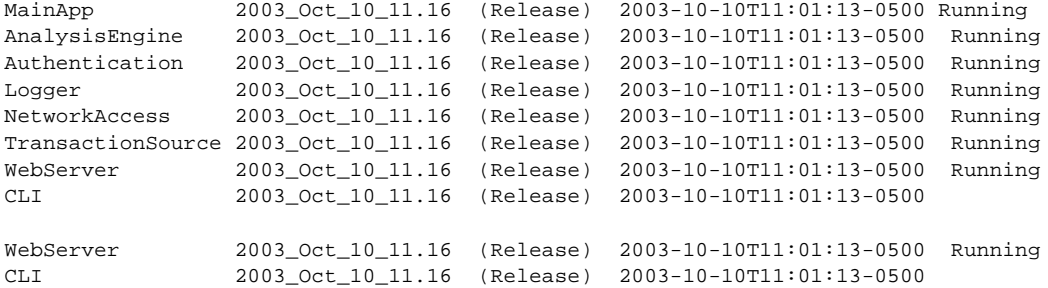

Upgrade History:

\* IDS-K9-min-4.1-1-S47 12:00:00 UTC Thu Jun 30 2005 IDS-K9-sp-4.1-3-S61.rpm.pkg 14:14:55 UTC Fri Feb 20 2004

Recovery Partition Version 1.2 - 4.1(1)S47

The Web server is still running. Go to Step 4

**b.** The web server is still not running:

```
sensor# show version
Application Partition:
```
Cisco Systems Intrusion Detection Sensor, Version 4.1(3)S61

OS Version 2.4.18-5smpbigphys Platform: IDS-4235 Sensor up-time is 20 days. Using 214319104 out of 921522176 bytes of available memory (23% usage) Using 596M out of 15G bytes of available disk space (5% usage)

**Cisco Intrusion Detection System Appliance and Module Installation and Configuration Guide Version 4.1**

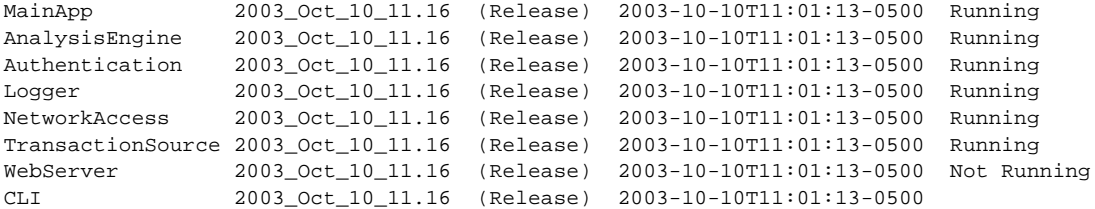

```
Upgrade History:
```

```
* IDS-K9-min-4.1-1-S47 12:00:00 UTC Thu Jun 30 2005
  IDS-K9-sp-4.1-3-S61.rpm.pkg 14:14:55 UTC Fri Feb 20 2004
```

```
Recovery Partition Version 1.2 - 4.1(1)S47
```
- **Step 3** If the Web server is not running, follow these steps:
	- **a.** Run diagnostics, save the output, and send the output file to the TAC.

See [Displaying Tech Support Information, page 10-31](#page-226-0), for the procedure.

**b.** Restart the Web server:

```
sensor# reset
Warning: Executing this command will stop all applications and 
reboot the node.
Continue with reset?:yes
Request Succeeded.
sensor#
```
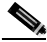

**Note** The **reset** command shuts down the applications running on the sensor, reboots the appliance, and restarts all the applications.

**Step 4** If the Web server is still running, verify that the firewall has an open port for the sensor.

### <span id="page-387-0"></span>**Access List Misconfiguration**

To correct a misconfigured access list, follow these steps:

**Step 1** Log in to the CLI.

**Step 2** View your configuration to see the access list:

sensor# **show configuration | include accessList** accessList ipAddress 10.0.0.0 netmask 255.0.0.0 accessList ipAddress 10.89.0.0 netmask 255.255.0.0 accessList ipAddress 64.101.0.0 netmask 255.255.0.0 accessList ipAddress 10.89.149.31 netmask 255.255.255.255 accessList ipAddress 64.102.0.0 netmask 255.255.0.0

**Step 3** Verify that the client IP address is listed in the allowed networks. If it is not, add it:

sensor# **configure terminal** sensor(config)# **service Host** sensor(config-Host)# **networkParams** sensor(config-Host-net)# **accessList ipAddress** *value* **netmask** *value*

### <span id="page-387-1"></span>**Duplicate IP Address Shuts Interface Down**

If you have two newly imaged sensors with the same IP address that come up on the same network at the same time, the interface shuts down. Linux prevents the command and control interface Ethernet port from activating if it detects an address conflict with another host.

To verify that the sensor in question does not have an IP address conflict with another host on the network, follow these steps:

- **Step 1** Log in to the CLI.
- **Step 2** Determine whether the interface is up: sensor# **show interfaces** command-control is up

If the output says command-control is down, there is a hardware issue or an IP address conflict. Go to Step 3.

## **Step 3** Make sure the sensor's cabling is correct. Refer to the chapter for your sensor in this hardware guide. **Step 4** Run the **setup** command to make sure the IP address is correct.

See [Initializing the Sensor, page 10-2,](#page-197-0) for the procedure.

## <span id="page-388-0"></span>**SensorApp and Alerting**

This section helps you troubleshoot issues with SensorApp and alerting.

This section contains the following topics:

- **•** [Sensing Process Not Running, page B-11](#page-388-1)
- **•** [Physical Connectivity, SPAN, or VACL Port Issue, page B-12](#page-389-0)
- **•** [Unable to See Alerts, page B-14](#page-391-0)
- **•** [Sensor Not Seeing Packets, page B-15](#page-392-0)
- **•** [Cleaning Up a Corrupted SensorApp Configuration, page B-16](#page-393-0)
- **•** [Running SensorApp in Single CPU Mode, page B-17](#page-394-0)
- **•** [Bad Memory on the IDS-4250-XL, page B-18](#page-395-1)

### <span id="page-388-1"></span>**Sensing Process Not Running**

The sensing process (SensorApp) should always be running. If it is not, you do not receive any alerts.

**Cisco Intrusion Detection System Appliance and Module Installation and Configuration Guide Version 4.1**

To make sure the sensing process is running, follow these steps:

- **Step 1** Log in to the CLI.
- **Step 2** Determine the status of the AnalysisEngine service:

```
sensor# show version
AnalysisEngine 2003_Oct_10_11.16 (Release) 2003-10-10T11:01:13-0500 
Not Running
```
**Step 3** If the SensorApp is not running, look for any errors connected to it:

```
sensor# show events error | sensorApp | hh:mm:ss month day year
evError: eventId=1077219258696330005 severity=warning
```

```
originator: 
hostId: sensor 
appName: sensorApp
appInstanceId: 1045 
time: 2004/02/19 19:34:20 2004/02/19 19:34:20 UTC 
errorMessage: name=errUnclassified Generating new Analysis Engine 
configuration file.
```
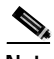

**Note** hh:mm:ss month day year is the date and time of the last restart.

**Step 4** Make sure you have the latest software updates:

```
sensor# show version
Upgrade History: 
* IDS-K9-min-4.1-1-S47 12:00:00 UTC Thu Jun 30 2005
IDS-K9-sp-4.1-3-S61.rpm.pkg 14:14:55 UTC Fri Feb 20 2004
Recovery Partition Version 1.2 - 4.1(1)S47
```
If you do not have the latest software updates, download them from Cisco.com. See [Obtaining Cisco IDS Software, page 9-1,](#page-182-0) for the procedure.

**Step 5** Read the Readme that accompanies the software upgrade for any known DDTS for SensorApp or AnalysisEngine.

## <span id="page-389-0"></span>**Physical Connectivity, SPAN, or VACL Port Issue**

If the sensor is not connected properly, you do not receive any alerts.

**Cisco Intrusion Detection System Appliance and Module Installation and Configuration Guide Version 4.1**

 $\blacksquare$ 

To make sure the sensor is connected properly, follow these steps:

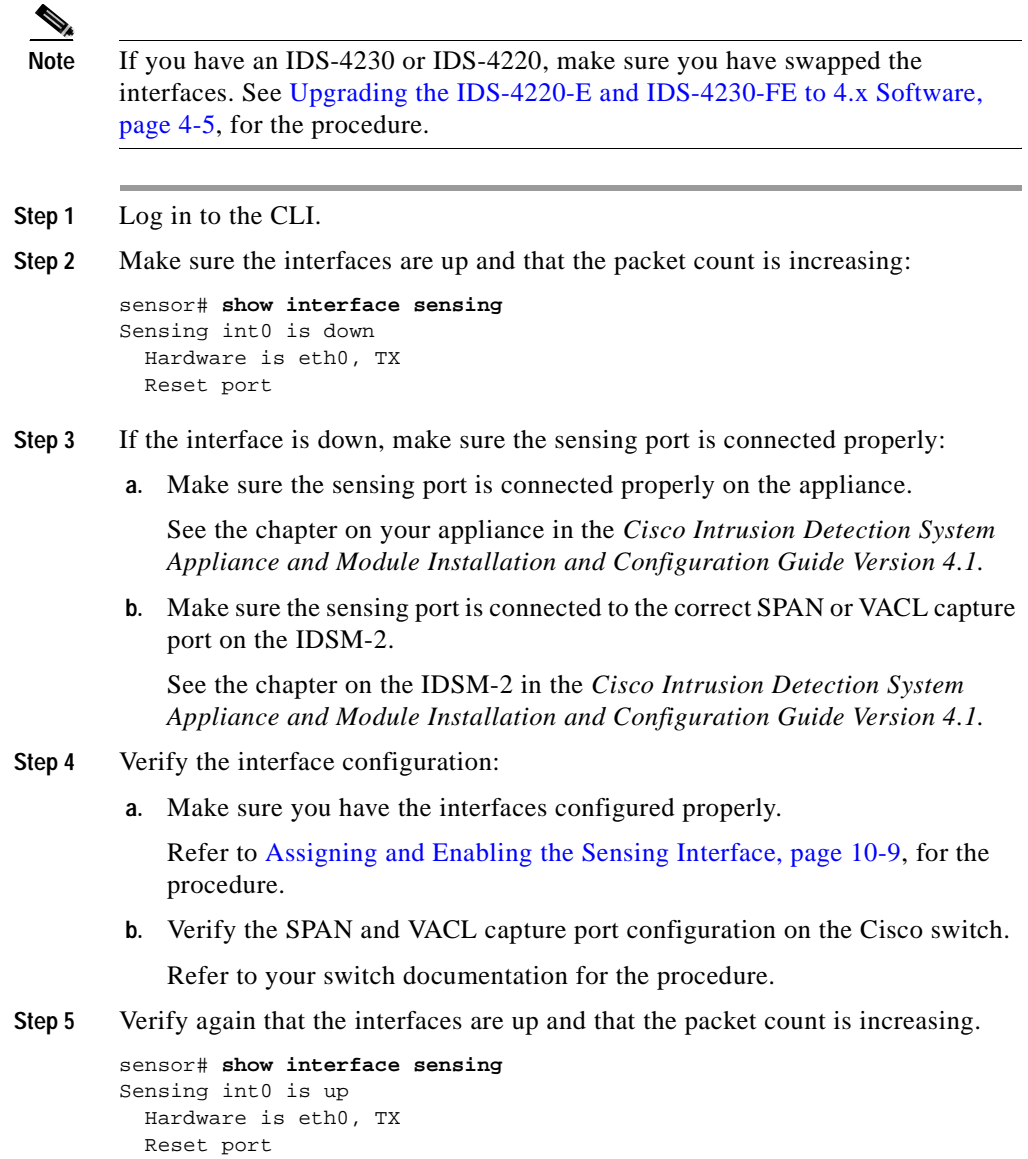

П

### <span id="page-391-0"></span>**Unable to See Alerts**

If you cannot see alerts, the following:

- **•** Make sure the signature is enabled.
- **•** Make sure the sensor is seeing packets.
- **•** Make sure that alerts are being generated.
- **•** Make sure Event Viewer can communicate with the sensor.

To make sure you can see alerts, follow these steps:

**Step 1** Log in to the CLI.

**Step 2** Make sure the signature is enabled:

**a.** Enter configuration mode:

sensor# **configure terminal**

**b.** Enter virtual sensor mode:

sensor(config)# **service virtual-sensor-configuration virtualSensor**

**c.** Make sure the signature is enabled:

```
sensor(config-vsc)# tune-micro-engines
sensor(config-vsc-virtualSensor# atomic.icmp
sensor(config-vsc-virtualSensor-ATO)# sig sigid 2000
sensor(config-vsc-virtualSensor-ATO-sig)# show settings
SIGID: 2000 <protected>
SubSig: 0 <protected>
AlarmDelayTimer:
AlarmInterval:
AlarmSeverity: informational <defaulted>
AlarmThrottle: Summarize <defaulted>
AlarmTraits:
CapturePacket: False <defaulted>
ChokeThreshold: 100 <defaulted>
DstIpAddr: 
DstIpMask: Enabled: False <defaulted>
```
**Step 3** Make sure the sensor is seeing packets:

```
sensor# show interface sensing
Sensing int0 is up
  Hardware is eth0, TX
  Reset port
```
**Step 4** Check for alerts:

sensor# **show events alert**

```
evAlert: eventId=1080048367680474106 severity=informational
originator:
hostId: sensor
appName: sensorApp
appInstanceId: 1102
time: 2004/06/24 13:21:33 2004/06/24 13:21:33 EST
interfaceGroup: 0
vlan: 0
signature: sigId=7102 sigName=Reply-to-Broadcast subSigId=0 
version=S37
participants:
attack:
attacker: proxy=false
addr: locality=OUT 10.89.146.24
victim:
addr: locality=OUT 10.89.146.24
alertDetails: Traffic Source: int0 ;
```
### <span id="page-392-0"></span>**Sensor Not Seeing Packets**

If your sensor is not seeing any packets on the network, you could have the interfaces set up incorrectly.

If your sensor is not seeing packets, follow these steps:

**Step 1** Log in to the CLI.

**Step 2** Make sure the interfaces are up and receiving packets:

```
sensor# show interfaces sensing
Sensing int0 is down
  Hardware is eth0, TX
  Reset port
```
**Cisco Intrusion Detection System Appliance and Module Installation and Configuration Guide Version 4.1**

**Step 3** If the interfaces are not up, do the following:

**a.** Check the cabling.

See the chapter that pertains to your sensor for information on installing the sensor properly.

**b.** Bring the interface up.

```
sensor# configure terminal
sensor(config)# interface sensing int0
sensor(config-ifs)# no shutdown
sensor(config-ifs)# e100: eth0 NIC Link is Up 100 Mbps Half duplex
sensor(config)# exit
sensor(config)# exit
sensor# show interfaces sensing
Sensing int0 is up
  Hardware is eth0, TX
  Reset port
    MAC statistics from the Fast Ethernet Interface int0
       Missed Packet Percentage = 0
       Link Status = Up
       Total Packets Received = 75077
       Total Bytes Received = 398
       Total Receive Errors = 0
       ...
```
### <span id="page-393-0"></span>**Cleaning Up a Corrupted SensorApp Configuration**

If your SensorApp configuration has become corrupted and SensorApp cannot run, you must delete it entirely and restart SensorApp.

To delete SensorApp, follow these steps:

- **Step 1** Log in to the service account.
- **Step 2** Su to root.
- **Step 3** Stop the IDS applications: **/etc/init.d/cids stop**

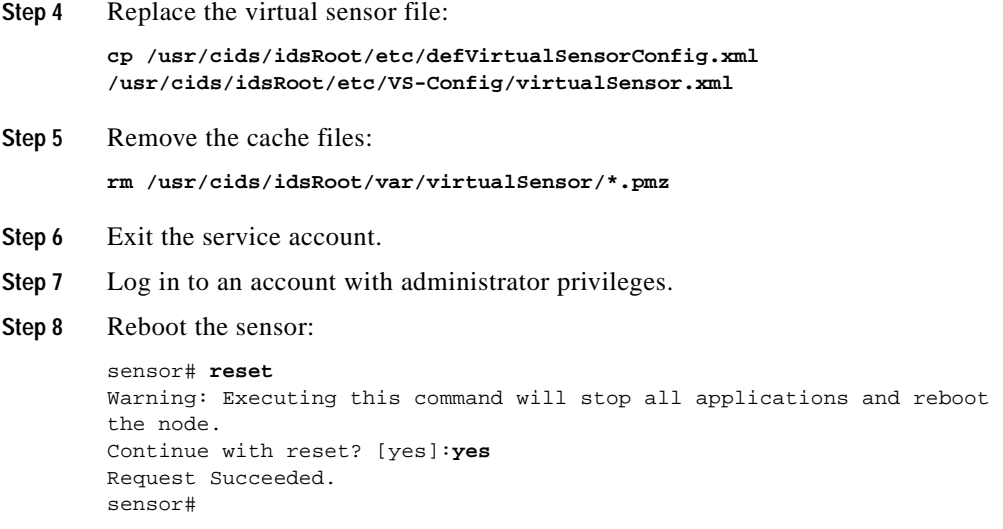

### <span id="page-394-0"></span>**Running SensorApp in Single CPU Mode**

SensorApp can crash or consume the CPU when running on a dual CPU sensor with IP logging turned on for the stream-based signatures. You should change to single processor mode or turn off IP logging for the stream-based signatures. See CSCed32093 for the more information.

To change the sensor to single processor mode, follow these steps:

- **Step 1** Change to single processor mode:
	- **a. vi ~cids/idsRoot/etc/mainApp.conf**
	- **b.** Add the following lines at the end of AnalysisEngine section:

```
Arg01 = -tArg02=single
```
This forces the sensorApp to run in single processor mode.

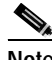

**Note** Running SensorApp in single processor mode can cause a drop in packet-processing performance.

**Cisco Intrusion Detection System Appliance and Module Installation and Configuration Guide Version 4.1**

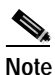

**Note** Running the SensorApp in single processor mode is the preferred workaround. You should use this workaround unless you see Signature 993 missed packet alarms after you apply the workaround. If you do, go to Step 2.

**Step 2** Turn off EventAction log and use CapturePacket True instead in the stream-based signatures.

### <span id="page-395-1"></span>**Bad Memory on the IDS-4250-XL**

Some IDS-4250-XLs were shipped with faulty DIMMs on the XL cards. The faulty DIMMs cause the sensor to hang or SensorApp to stop functioning and generate a core file.

See the Partner Field 52563 for the procedure for checking the IDS-4250-XL for faulty memory.

**Step 3** Display events since a specified time for a specified alert level:

sensor# **show events alert** *level hh:mm month day year*

For example, **show events alert high 10:00 September 22 2002** displays all high severity events since 10:00 a.m. September 22, 2002.

Events from the specified time are displayed.

## <span id="page-395-0"></span>**Blocking**

After you have configured NAC, you can verify if NAC is running properly by using the **show version** command. To verify that NAC is connecting to the network devices, use the **show statistics networkAccess** command.

To troubleshoot NAC, follow these steps:

**1.** Verify that NAC is running.

See [Verifying NAC is Running, page B-19](#page-396-0), for the procedure.

**2.** Verify that NAC is connecting to the network devices.

See [Verifying NAC is Connecting, page B-20,](#page-397-0) for the procedure.
- **3.** Verify that the EventAction is set to shunHost for specific signatures. See [Blocking Not Occurring for a Signature, page B-25,](#page-402-0) for the procedure.
- **4.** Verify that the MBS is properly configured.

See [Verifying the Master Blocking Sensor Configuration, page B-26.](#page-403-0)

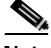

See [NAC, page A-16](#page-341-0), for a discussion of NAC architecture.

This section provides troubleshooting help for blocking and the NAC service. This section contains the following topics.

- **•** [Verifying NAC is Running, page B-19](#page-396-0)
- [Verifying NAC is Connecting, page B-20](#page-397-0)
- **•** [Device Access Issues, page B-22](#page-399-0)
- **•** [Verifying the Interfaces/Directions on the Network Device, page B-23](#page-400-0)
- **•** [Enabling SSH Connections to the Network Device, page B-24](#page-401-0)
- **•** [Blocking Not Occurring for a Signature, page B-25](#page-402-0)
- **•** [Verifying the Master Blocking Sensor Configuration, page B-26](#page-403-0)

#### <span id="page-396-0"></span>**Verifying NAC is Running**

To verify that NAC is running, use the **show version** command.

**Step 1** Log in to the CLI.

**Step 2** Verify that NAC is running:

```
sensor# show version
Application Partition:
Cisco Systems Intrusion Detection Sensor, Version 4.1(3)S61
OS Version 2.4.18-5smpbigphys
Platform: IDS-4235
Sensor up-time is 20 days.
Using 214319104 out of 921522176 bytes of available memory (23% usage)
Using 596M out of 15G bytes of available disk space (5% usage)
```
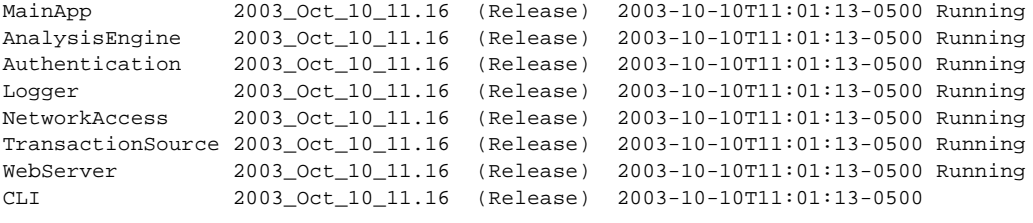

Upgrade History:

\* IDS-K9-min-4.1-1-S47 12:00:00 UTC Thu Jun 30 2005 IDS-K9-sp-4.1-3-S61.rpm.pkg 14:14:55 UTC Fri Feb 20 2004

Recovery Partition Version 1.2 - 4.1(1)S47

**Step 3** If NetworkAccess display Not Running, NAC has failed. You must contact TAC.

### <span id="page-397-0"></span>**Verifying NAC is Connecting**

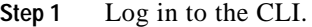

**Step 2** Verify that NAC is connecting:

Check the State section of the output to verify that all devices are connecting.

```
sensor# show statistics networkAccess
Current Configuration
    AllowSensorShun = false
    ShunMaxEntries = 100
    NetDevice
       Type = PIX
       IP = 7.7.7.7
      NATAddr = 0.0.0.0 Communications = telnet
    NetDevice
       Type = Cisco
      IP = 5.5.5.5NATAddr = 0.0.0.0 Communications = ssh-des
       ShunInterface
          InterfaceName = fa0/0
          InterfaceDirection = in
          InterfacePreShun = preAcl
```

```
 NeverShun
      IP = 3.3.3.1 IP = 3.3.3.2
      IP = 3.3.3.3IP = 11.0.0.0 MasterBlockingSensor
      SensorIp = 1.2.3.4 SensorPort = 8080
       UseTls = 1
State
    ShunEnable = true
    NetDevice
       IP = 7.7.7.7
       AclSupport = Does not use ACLs
       State = Connecting
    NetDevice
      IP = 5.5.5.5 AclSupport = uses Named ACLs
       State = Connecting
sensor#
```
**Step 3** If NAC is not connecting, look for recurring errors:

sensor# **show events error NAC** *hh:mm:ss month day year*

**Step 4** Make sure you have the latest software updates:

```
sensor# show version
Upgrade History:
```

```
* IDS-K9-min-4.1-1-S47 12:00:00 UTC Thu Jun 30 2005
  IDS-K9-sp-4.1-3-S61.rpm.pkg 14:14:55 UTC Fri Feb 20 2004
Recovery Partition Version 1.2 - 4.1(1)S47
```
If you do not have the latest software updates, download them from Cisco.com. See [Obtaining Cisco IDS Software, page 9-1,](#page-182-0) for the procedure.

- **Step 5** Read the Readme that accompanies the software upgrade for any known DDTS for NetworkAccess.
- **Step 6** Make sure the configuration settings for each device are correct (the username, password, and IP address).

See [Device Access Issues, page B-22,](#page-399-0) for the procedure.

**Step 7** Make sure the interface/directions for each network device are correct. See [Verifying the Interfaces/Directions on the Network Device, page B-23,](#page-400-0) for the procedure.

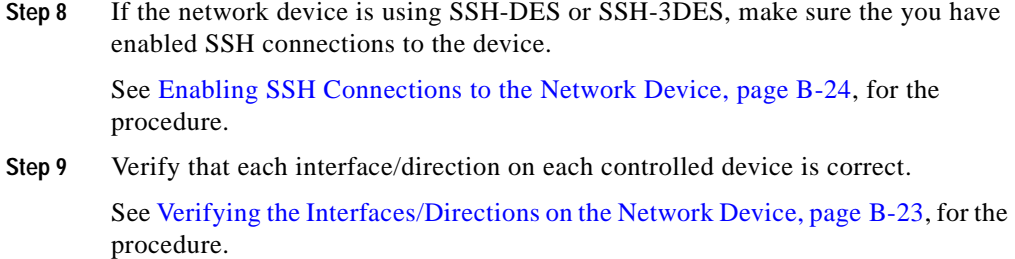

### <span id="page-399-0"></span>**Device Access Issues**

NAC may not be able to access the devices it is managing. Make sure the you have the correct IP address and username and password for the managed devices and the correct interface/direction configured.

To troubleshoot device access issues, follow these steps:

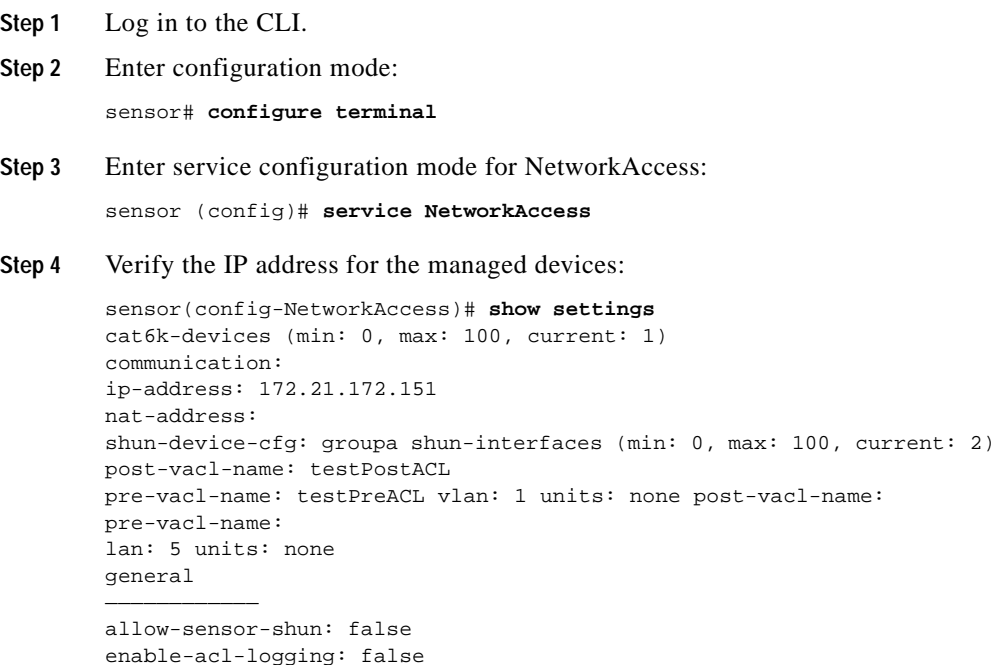

master-blocking-sensors (min: 0, max: 100, current: 0) never-shun-hosts (min: 0, max: 100, current: 0)

- **Step 5** Manually connect to the device to make sure you have used the correct username, password, and enable password, and to ensure that the device is reachable from the sensor.
	- **a.** Log in to the service account.
	- **b.** Telnet or SSH to the network device to verify the configuration.
	- **c.** Make sure you can reach the device.
	- **d.** Verify the username and password.
- **Step 6** Verify that each interface/direction on each network device is correct.

See [Verifying the Interfaces/Directions on the Network Device, page B-23,](#page-400-0) for the procedure.

**Step 7** Look for the ACL on the router:

```
sensor# interface Ethernet0
ip address 172.16.171.28 255.255.255.192
ip access-group IDS_ethernet0_in_0 in!
ip access-list extended IDS_ethernet0_in_0d
deny ip host 172.16.171.14 any
permit ip any any
```
#### <span id="page-400-0"></span>**Verifying the Interfaces/Directions on the Network Device**

To verify that each interface/direction on each controlled device is correct, you can send a manual block to a bogus host and then check to see if deny entries exist for the blocked addresses in the router's ACL.

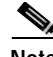

**Note** You can also perform a manual block from the IDM by selecting **Administration > Manual Blocking > Host Manual Blocks**.

To initiate a manual block to a bogus host, follow these steps:

**Step 1** Enter configuration mode:

sensor# **configure terminal**

**Cisco Intrusion Detection System Appliance and Module Installation and Configuration Guide Version 4.1**

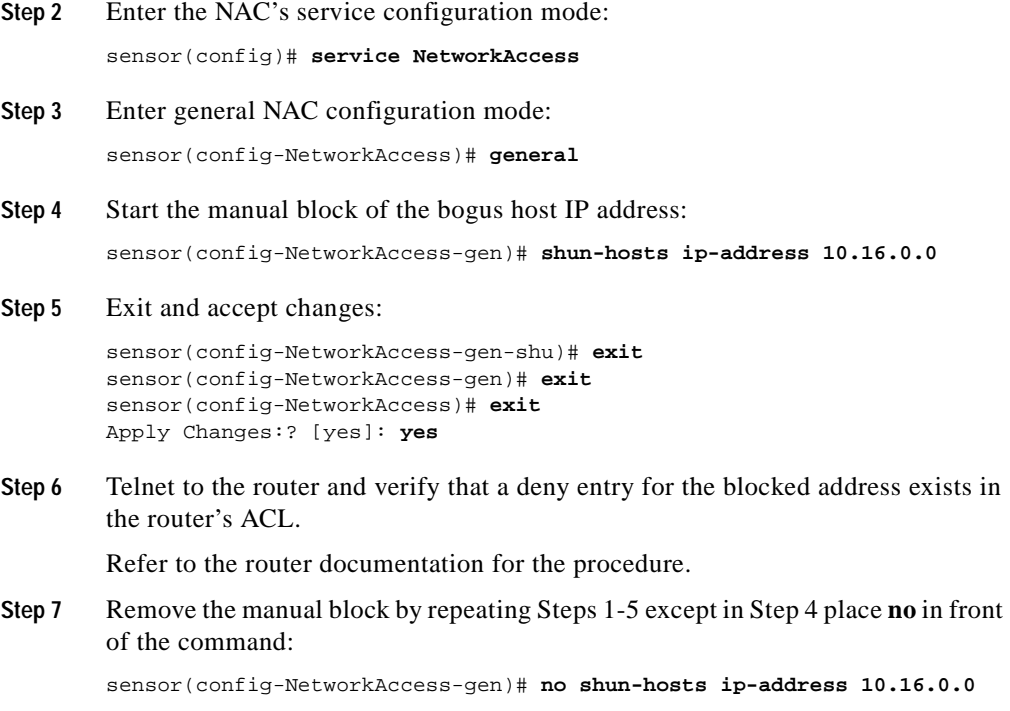

#### <span id="page-401-0"></span>**Enabling SSH Connections to the Network Device**

If you are using SSH-DES or SSH-3DES as the communication protocol for the network device, you must make sure you have enabled it on the device.

To enable SSH connections to the network device, follow these steps:

- **Step 1** Log in to the CLI.
- **Step 2** Enter configuration mode:

sensor# **configure terminal**

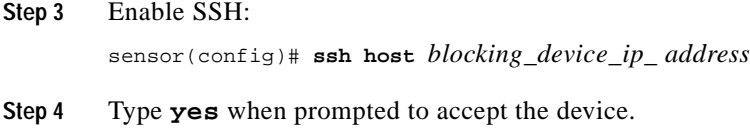

#### <span id="page-402-0"></span>**Blocking Not Occurring for a Signature**

If blocking is not occurring for a specific signature, check that the EventAction is set to shunHost.

To make sure blocking is occurring for a specific signature, follow these steps:

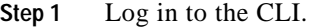

**Step 2** Enter configuration mode:

sensor# **configure terminal**

- **Step 3** Enter virtual sensor mode: sensor(config)# **service virtual-sensor-configuration virtualSensor**
- **Step 4** Make sure the EventAction is set to shunHost:

```
sensor(config-vsc)# tune-micro-engines
sensor(config-vsc-virtualSensor)# atomic.icmp
sensor(config-vsc-virtualSensor-ATO)# sig sigid 2000
sensor(config-vsc-virtualSensor-ATO-sig)# show settings
SIGID: 2000 <protected>
SubSig: 0 <protected>
AlarmDelayTimer:
AlarmInterval:
AlarmSeverity: informational <defaulted>
AlarmThrottle: Summarize <defaulted>
AlarmTraits:
CapturePacket: False <defaulted> 
ChokeThreshold: 100 <defaulted>
DstIpAddr:
DstIpMask: 
Enabled: False <defaulted>
EventAction: shunHost
```
#### <span id="page-403-0"></span>**Verifying the Master Blocking Sensor Configuration**

To verify that a master blocking sensor (MBS) is set up properly or to troubleshoot an MBS that is not set up properly, you can use the **show statistics networkAccess** command. Make sure that the forwarding sensor is set up as TLS trusted host if the remote MBS is using TLS for web access.

To verify a sensor's NAC MBS configuration, follow these steps:

**Step 1** View the NAC's statistics and verify that the MBS entries are in the statistics:

```
sensor# show statistics networkAccess
Current Configuration
    AllowSensorShun = false
    ShunMaxEntries = 250
    MasterBlockingSensor
       SensorIp = 10.89.149.46
       SensorPort = 443
      UseTls = 1State
```

```
 ShunEnable = true
 ShunnedAddr
    Host
       IP = 122.122.122.44
       ShunMinutes = 60
       MinutesRemaining = 59
```
**Step 2** If the MBS does not show up in the statistics, you need to add it.

See [Configuring the Sensor to be a Master Blocking Sensor, page 10-73,](#page-268-0) for the procedure.

- **Step 3** Initiate a manual block to a bogus host IP address to make sure the MBS is initialing blocks:
	- **a.** Enter configuration mode:

```
sensor# configure terminal
```
**b.** Enter the NAC's service configuration mode:

sensor(config)# **service NetworkAccess**

**c.** Enter general NAC configuration mode:

```
sensor(config-NetworkAccess)# general
```
**d.** Start the manual block for a bogus host IP address:

sensor(config-NetworkAccess-gen)# **shun-hosts ip-address 10.16.0.0**

**e.** Exit and accept changes:

```
sensor(config-NetworkAccess-gen-shu)# exit
sensor(config-NetworkAccess-gen)# exit
sensor(config-NetworkAccess)# exit
Apply Changes:? [yes]: yes
sensor(config)# exit
sensor#
```
**Step 4** Verify that the block shows up in the NAC's statistics:

```
sensor# show statistics networkAccess
Current Configuration 
    AllowSensorShun = false 
    ShunMaxEntries = 100 
State 
    ShunEnable = true 
    ShunnedAddr 
       Host 
          IP = 10.16.0.0 ShunMinutes =
```
**Step 5** Log in to the MBS host's CLI and, using the **show statistics networkAccess** command, verify that the block also shows up in the MBS NAC's statistics.

```
sensor# show statistics networkAccess
Current Configuration
    AllowSensorShun = false
    ShunMaxEntries = 250
    MasterBlockingSensor
       SensorIp = 10.89.149.46
      SensorPort = 443UseTls = 1State
    ShunEnable = true
    ShunnedAddr
       Host
         IP = 10.16.0.0 ShunMinutes = 60
          MinutesRemaining = 59
```
- **Step 6** If the remote MBS sensor is using TLS for web access, make sure the forwarding sensor is configured as a TLS host:
	- **a.** Enter configuration mode:

sensor# **configure terminal**

**b.** Make the forwarding sensor a TLS host:

sensor(config)# **tls trust ip** *master\_blocking\_sensor\_ip\_address*

# **Logging**

TAC may suggest that you turn on debug logging for troubleshooting purposes. LogApp controls what log messages are generated by each application by controlling the logging severity for different logging zones. By default, debug logging is not turned on.

If you enable individual zone control, each zone uses the level of logging that it is configured for. Otherwise, the same logging level is used for all zones.

This section contains the following topics:

- [Enabling Debug Logging, page B-28](#page-405-0)
- **•** [Zone Names, page B-31](#page-408-0)
- **•** [Directing cidLog Messages to SysLog, page B-31](#page-408-1)

### <span id="page-405-0"></span>**Enabling Debug Logging**

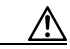

**Caution** Enabling debug logging seriously affects performance and should only be done when instructed by TAC.

 $\blacksquare$ 

To enable debug logging, follow these steps:

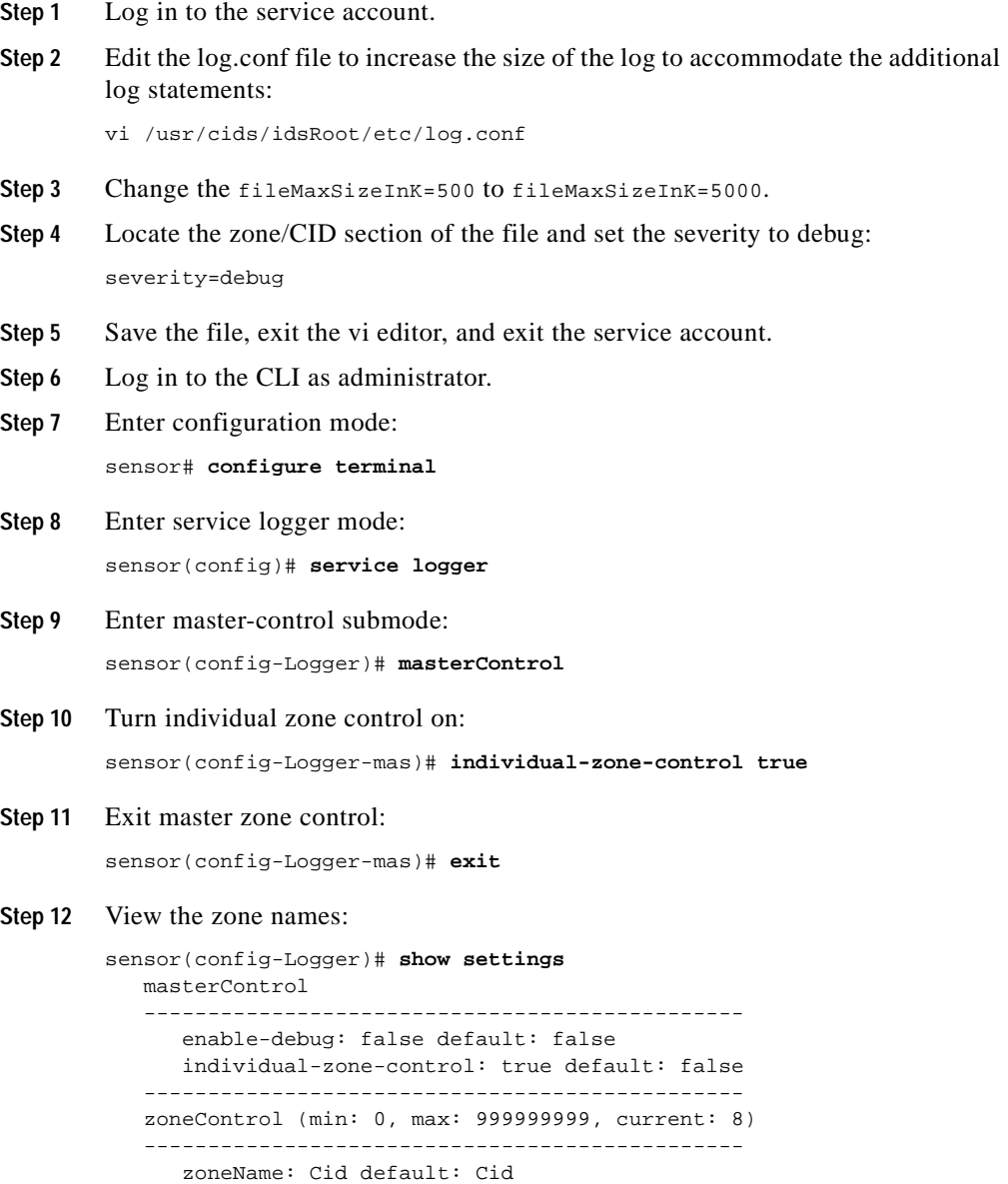

severity: debug default: debug

L

 ---------------------------------------------- zoneName: AuthenticationApp default: Cid severity: warning default: debug ---------------------------------------------- zoneName: Cli default: Cid severity: warning default: debug ---------------------------------------------- zoneName: ctlTransSource default: Cid severity: warning default: debug ---------------------------------------------- zoneName: IdapiCtlTrans default: Cid severity: warning default: debug ---------------------------------------------- zoneName: IdsEventStore default: Cid severity: warning default: debug ---------------------------------------------- zoneName: MpInstaller default: Cid severity: warning default: debug ---------------------------------------------- zoneName: tls default: Cid severity: warning default: debug ----------------------------------------------- -----------------------------------------------

See [Zone Names, page B-31,](#page-408-0) for a list of what each zone name refers to.

**Step 13** To adjust the logging level for a particular zone:

```
sensor(config-Logger)# zoneControl zoneName csi
sensor(config-Logger-zon)#
```
csi now appears as a zone name.

sensor(config-Logger)# **show setttings IdsEventStore**

 zoneName: csi default: Cid severity: warning default: debug ----------------------------------------------- -----------------------------------------------

- **Step 14** Enter the submode for a specific zone, for example, the EventStore: sensor(config-Logger)# **zoneControl zoneName IdsEventStore**
- **Step 15** Turn on debugging for the EventStore:

sensor(config-Logger-zon)# **severity debug**

#### **Step 16** Exit the submode for the individual zone:

sensor(config-Logger-zon)# **exit** sensor(config-Logger)# **exit**

#### **Step 17** Type **yes** to apply the changes:

Apply Changes:?[yes]: **yes** sensor(config)#

#### <span id="page-408-2"></span><span id="page-408-0"></span>**Zone Names**

[Table B-1](#page-408-2) lists the debug logger zone names:

| Zone Name            | <b>Description</b>                     |
|----------------------|----------------------------------------|
| AuthenticationApp    | Authentication zone                    |
| Cid                  | General logging zone                   |
| Cli                  | CLI zone                               |
| <b>IdapiCtlTrans</b> | All control transactions zone          |
| <b>IdsEventStore</b> | EventStore zone                        |
| MpInstaller          | IDSM-2 master partition installer zone |
| ctlTransSource       | Outbound control transactions zone     |
| tls                  | SSL/TLS zone                           |

*Table B-1 Debug Logger Zone Names*

#### <span id="page-408-1"></span>**Directing cidLog Messages to SysLog**

It might be useful to direct cidLog messages to syslog.

To direct cidLog messages to syslog, follow these steps:

- **Step 1** Go to the idsRoot/etc/log.conf file.
- **Step 2** Make the following changes:
	- **a.** Set [logApp] enabled=false

Comment out the enabled=true because enabled=false is the default.

**b.** Set [drain/main] type=syslog

The following example shows the logging configuration file:

```
timemode=local
;timemode=utc
[logApp]
;enabled=true
;-------- FIFO parameters --------
fifoName=logAppFifo
fifoSizeInK=240
;-------- logApp zone and drain parameters --------
zoneAndDrainName=logApp
fileName=main.log
fileMaxSizeInK=500
[zone/Cid]
severity=warning
drain=main
[zone/IdsEventStore]
severity=debug
drain=main
[drain/main]
```
type=syslog

The syslog output is sent to the syslog facility local6 with the following correspondence to syslog message priorities:

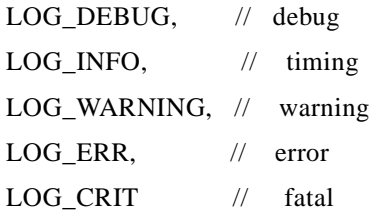

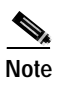

**Note** Make sure that your /etc/syslog.conf has that facility enabled at the proper priority.

**Caution** The syslog is much slower than logApp (on the order of 50 messages per second as opposed to 1000 or so). We recommend that you enable debug severity on one zone at a time.

# **NTP**

When you configure an NTP server to provide the time for the sensor, the sensor runs the ntpdate utility to synchronize with the NTP server. A defect exists that lets the sensor do this without authenticating. If you have not correctly typed the NTP authentication key ID and values, the sensor NTP updates still appear to be working. However, the long term updates from the NTP server will not occur if the authentication key ID and values are not correctly configured.

Also, if you are trying to configure NTP on the sensor and receive the following error, there are two possible causes:

Error: Could not run ntpdate utility. Fatal Error has occurred. Node MUST be rebooted to enable alarming.

Either there is a connectivity problem or you have encountered an NTP reconfiguration defect.

This section contains the following topics:

- **•** [Verifying that the Sensor is Synchronized with the NTP Server, page B-34](#page-411-0)
- **•** [NTP Server Connectivity Problem, page B-35](#page-412-1)
- **•** [NTP Reconfiguration Defect, page B-35](#page-412-0)

#### <span id="page-411-0"></span>**Verifying that the Sensor is Synchronized with the NTP Server**

To verify that the sensor is synchronized with the NTP server, follow these steps:

- **Step 1** Log in to the service account.
- **Step 2** Check to see if the sensor can communicate with the NTP server by running /usr/sbin/ntpg -p:

sensor# **/usr/sbin/ntpq -p** remote refid st t when poll reach delay offset jitter 10.89.147.99 CHU\_AUDIO(1) 6 u 47 64 0 0.410 19.457 0.740 LOCAL(0) LOCAL(0) 5 l 59 64 0 0.000 0.000 0.004

In the servers's IP address line, if the value in the reach column is 0, the sensor either cannot communicate with the NTP server or the keys do not match.

- **Step 3** Make sure the sensor can contact the NTP server by running /usr/sbin/ntptrace: sensor# **/usr/sbin/ntptrace** *server\_ip\_address*
- **Step 4** If this is the output, the sensor can contact the NTP server but the key ID or value is most likely incorrect:

10.89.147.99: stratum 6, offset 0.025372, synch distance 0.00003

- **Step 5** If this is the output, there is most likely a network connectivity or access problem: 10.89.147.99: 'Timeout'
- **Step 6** If you can contact the NTP server, make sure the sensor can authenticate the NTP server:

sensor# **/usr/sbin/ntpq -c assoc**

**Step 7** In this output, the auth column has  $\circ\mathbf{k}$ , indicating that the sensor was able to authenticate the NTP server. If the auth column has bad most likely the key ID or key value configured on the sensor does not match the value configured on the server.

> ind assID status conf reach auth condition last\_event cnt 1 1052 f614 yes yes ok sys.peer reachable 1 2 1053 9014 yes yes none reject reachable 1

#### <span id="page-412-1"></span>**NTP Server Connectivity Problem**

If you are receiving the Could not run ntpdate utility. Fatal Error has occurred. Node MUST be rebooted to enable alarming, you may have a problem with connectivity and the NTP server.

To look for problems with connectivity to the NTP server, follow these steps:

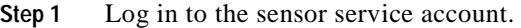

**Step 2** Su to root using the service account password:

bash-2.05a\$ **su root** Password:

- **Step 3** Type the following command to shut down the NTP daemon: [root@sensor]# **killall -INT ntpd**
- **Step 4** To synchronize the sensor's time with the NTP server's (if the NTP configuration is correct), type the following command:

[root@sensor]# **ntpdate -u ntp\_server\_ip\_address**

**Step 5** Look for errors in the output.

If there are no errors, you have encountered the NTP Reconfiguration defect. See [NTP Reconfiguration Defect, page B-35,](#page-412-0) for more information.

If the error is cannot reach server or server is not running, see your server documentation for information on how to correctly connect the NTP server.

#### <span id="page-412-0"></span>**NTP Reconfiguration Defect**

If you are receiving the Could not run ntpdate utility. Fatal Error has occurred. Node MUST be rebooted to enable alarming, and you do not have NTP server connectivity problem, you have encountered the NTP reconfiguration defect (CSCed84480).

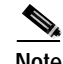

**Note** The error occurs when ntpdate is running while ntpd is running. The defect is that MainApp should shut ntpd down every time the NTP configuration is changed so that ntpdate can be run to immediately synchronize with the NTP server.

To correct the NTP reconfiguration defect, follow these steps:

**Step 1** Log in to the sensor service account.

**Step 2** Su to root using the service account password.

bash-2.05a\$ **su root** Password:

- **Step 3** Type the following command: [root@sensor]# **killall -INT ntpd**
- **Step 4** Log out of the service account.
- **Step 5** Log in to the sensor CLI.
- **Step 6** Enter configuration mode: sensor# **configure terminal**
- **Step 7** Enter service Host mode: sensor(config)# **service Host**
- **Step 8** Enter time parameters submode:

sensor(config-Host)# **timeParams**

**Step 9** Set up NTP (NTP server IP address, key ID, and key value):

```
sensor(config-Host-tim)# ntpServers ipAddress ntp_server_ip_address
sensor(config-Host-tim-ntp)# keyid number
sensor(config-Host-tim-ntp)# keyvalue name
```
Here is an example of an NTP configuration:

```
sensor(config-Host-tim)# ntpServers ipAddress 10.87.126.52
sensor(config-Host-tim-ntp)# keyid 10
sensor(config-Host-tim-ntp)# keyvalue cisco
```
#### **Step 10** Exit NTP submode:

```
sensor(config-Host-tim-ntp)# exit
sensor(config-Host-tim)# exit
sensor(config-Host)# exit
Apply Changes:?[yes]:
```
**Step 11** Type **yes** to apply the changes.

## **TCP Reset**

This section helps you troubleshoot issues with TCP reset.

This section contains the following topics:

- [Reset Not Occurring for a Signature, page B-37](#page-414-0)
- **•** [Using the TCP Reset Interface, page B-39](#page-416-0)

#### <span id="page-414-0"></span>**Reset Not Occurring for a Signature**

If you do not have the EventAction set to reset, the TCP reset does not occur for a specific signature.

To troubleshoot a reset not occurring for a specific signature, follow these steps:

- **Step 1** Log in to the CLI.
- **Step 2** Make sure the EventAction is set to reset:
	- **a.** Enter configuration mode: sensor# **configure terminal**
	- **b.** Enter virtual sensor mode:

sensor(config)# **service virtual-sensor-configuration virtualSensor**

**c.** Check the EventAction parameter:

```
sensor(config-vsc)# tune-micro-engines
sensor(config-vsc-virtualSensor# string.tcp
sensor(config-vsc-virtualSensor-/STR)# sig sigid 20000
sensor(config-vsc-virtualSensor-STR-sig)# show settings
```

```
SIGID: 20000 <protected>
SubSig: 0 <defaulted>
AlarmDelayTimer:
AlarmInterval:
AlarmSeverity: medium <defaulted>
AlarmThrottle: Summarize <defaulted>
AlarmTraits:
CapturePacket: False <defaulted>
ChokeThreshold:
Direction: toService <defaulted>
Enabled: True <defaulted>
EventAction: reset
```
**Step 3** Make sure the correct alarms are being generated:

```
sensor# show events
evAlert: eventId=1047575239898467370 severity=medium
originator:
hostId: sj_4250_40
appName: sensorApp
appInstanceId: 1004
signature: sigId=20000 sigName=STRING.TCP subSigId=0 version=Unknown
addr: locality=OUT 172.16.171.19
port: 32771
victim:
addr: locality=OUT 172.16.171.13 port: 23
actions:
tcpResetSent: true
```
**Step 4** Make sure the switch is allowing incoming TCP reset packet from the sensor.

Refer to your switch documentation for the procedure.

**Step 5** Make sure the resets are being sent:

```
root# ./tcpdump -i eth0 src host 172.16.171.19
tcpdump: WARNING: eth0: no IPv4 address assigned
tcpdump: listening on eth0
13:58:03.823929 172.16.171.19.32770 > 172.16.171.13.telnet: R 79:79(0) 
ack 62 win 0
13:58:03.823930 172.16.171.19.32770 > 172.16.171.13.telnet: R 80:80(0) 
ack 62 win 0
13:58:03.823930 172.16.171.19.32770 > 172.16.171.13.telnet: R 80:80(0) 
ack 62 win 0
13:58:03.823930 172.16.171.19.32770 > 172.16.171.13.telnet: R 80:80(0) 
ack 62 win 0
```
#### <span id="page-416-0"></span>**Using the TCP Reset Interface**

The IDS-4250-XL has a TCP reset interface—INT0. The IDS-4250-XL has a specific TCP reset interface because it cannot send TCP resets on its monitoring ports.

If you have reset problems with the IDS-4250-XL, try the following:

- **•** Make sure the TCP reset interface of the IDS-4250-XL (int0) is connected to the same switch as the sensing ports (int2 and int3) of the XL card.
- **•** If the sensing ports are access ports (a single VLAN), you must configure the reset port to be in the same VLAN.

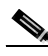

**Note** If the two XL ports are access ports for different VLANs, you can only configure the reset port for one of these VLANs. You can use dot1q trunk ports to overcome this limitation.

**•** If the sensing ports are dot1q trunk ports (multi-VLAN), the sensing ports and reset port all need to have the same native VLAN, and the reset port needs to trunk all the VLANs being trunked by both the sensing ports.

## **Software Upgrade**

This section helps in troubleshooting software upgrades.

This section contains the following topics:

- **•** [IDS-4235 and IDS-4250 Hang During A Software Upgrade, page B-40](#page-417-0)
- **•** [Which Updates to Apply and in Which Order, page B-40](#page-417-1)
- **•** [Issues With Automatic Update, page B-41](#page-418-0)
- **•** [Verifying the Version of the IDSM-2 and NM-CIDS 4.1\(4\) Images,](#page-419-0)  [page B-42](#page-419-0)
- **•** [Updating a Sensor with the Update Stored on the Sensor, page B-43](#page-420-0)

### <span id="page-417-0"></span>**IDS-4235 and IDS-4250 Hang During A Software Upgrade**

If the BIOS of the IDS-4235 and IDS-4250 is at A03, you must upgrade it to A04 before applying the latest IDS software, otherwise, the appliances will hang during the software upgrade process. Refer to [Upgrading the BIOS, page 5-7](#page-104-0), for the procedure for upgrading the BIOS. Refer to [Obtaining Cisco IDS Software,](#page-182-0)  [page 9-1,](#page-182-0) for the procedure for applying the latest IDS software.

### <span id="page-417-1"></span>**Which Updates to Apply and in Which Order**

You must have the correct service pack and minor/major version of the software. If you are having trouble with applying new software, make sure that you are applying the proper updates in the proper order:

- **•** Signature updates require correct service packs.
- **•** Service packs require the correct minor version.
- **•** Minor versions require the correct major version.
- **•** Major versions require the previous major version.

[Figure B-1](#page-417-2) demonstrates how to interpret the IDS software filenames.

#### <span id="page-417-2"></span>*Figure B-1 IDS Software File Name*

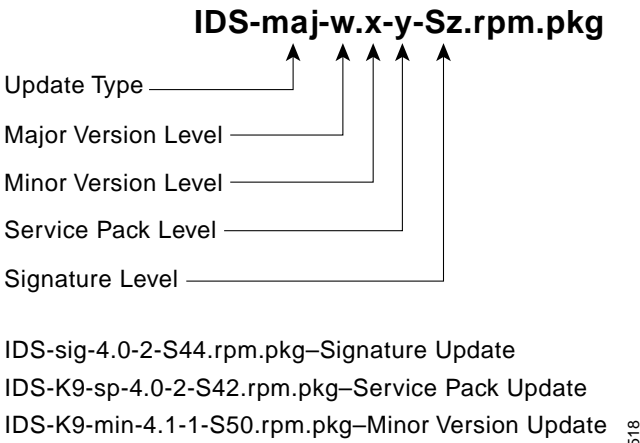

iDS-K9-min-4.1-1-S50.rpm.pkg–Minor version Update ജ<br>IDS-K9-maj-5.0-1-S60.rpm.pkg–Major Version Update ജ

For example, the software updates are dependent on one another:

- **•** To install IDS-maj-5.0-1-S90.rpm.pkg requires that the sensor be at version  $4.x(y)Sz$
- **•** To install IDS-min-4.2-1-S90.rpm.pkg requires that the sensor be at version  $4.0(y)Sz$  or  $4.1(y)Sz$
- **•** To install IDS-sp-4.0-3-S90.rpm.pkg requires that the sensor be at version  $4.0(1)$ Sz or  $4.0(2)$ Sz
- **•** To install IDS-sig-4.0-3-S81.rpm.pkg requires that the sensor be at version 4.0(3)Sz where the z is smaller than 81

#### <span id="page-418-0"></span>**Issues With Automatic Update**

The following list provides suggestions for troubleshooting automatic update:

- **•** Run tcpDump
	- **–** Create a service account. Su to root and run tcpDump on the command and control interface to capture packets between the sensor and the FTP server.

See [Creating the Service Account, page 10-12,](#page-207-0) for the procedure.

**–** Use the **upgrade** command to manually upgrade the sensor.

See [Reimaging Appliances and Modules, page 10-110,](#page-305-0) for the procedure.

- **–** Look at the tcpDump output for errors coming back from the FTP server.
- **•** Make sure the sensor is in the correct directory.

The directory must be specified correctly. This has caused issues with Windows FTP servers. Sometimes an extra "/" or even two "/" are needed in front of the directory name.

To verify this, use the same FTP commands you see in the tcpDump output through your own FTP connection.

**•** Make sure you have not modified the FTP server to use custom prompts.

If you modify the FTP prompts to give security warnings, for example, this causes a problem, because the sensor is expecting a hard-coded list of responses.

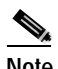

**Note** Not modifying the prompt only applies to versions before 4.1(4).

- **•** You must use the Windows FTP server setup option to emulate UNIX file structure and not MS-DOS file structure.
- **•** If you are using SCP, make sure you have added the SSH host key to the known hosts list.

See [Adding Known Hosts to the SSH Known Hosts List, page 10-19,](#page-214-0) for the procedure.

Try the manual **upgrade** command before attempting the automatic update. If it works with the **upgrade** command and does not work with the automatic update, try the following:

• Determine which IDS software version your sensor has (see Displaying the [Current Version, page B-57,](#page-434-0) for the procedure).

Version 4.0(1) has a known problem with automatic update. Upgrade manually to 4.1(1) before trying to configure and use automatic update.

- **•** Make sure the passwords configured for automatic update. Make sure they match the same passwords used for manual update.
- **•** Make sure that the filenames in the FTP server are exactly what you see on Downloads on Cisco.com. This includes capitalization.

Some Windows FTP servers allow access to the file with the incorrect capitalization but the sensor ultimately rejects the file because the name has changed.

**•** If necessary, run tcpDump on automatic update. You can compare the successful manual update with the unsuccessful automatic update and troubleshoot from there.

#### <span id="page-419-0"></span>**Verifying the Version of the IDSM-2 and NM-CIDS 4.1(4) Images**

The 4.1(4) application partition files for the IDSM-2 and the NM-CIDS have been repackaged. The following new files exist:

- **•** IDSM-2—WS-SVC-IDSM2-K9-a-4.1-4-S91a.bin.gz
- **•** NM-CIDS—NM-CIDS-K9-a-4.1-4-S91a.bin

After you install the new files, you cannot see the "a" in the filename when you use the **show version** command.

To verify that you have applied the repackaged application partition file for the IDSM-2, log in to the service account and verify that the /sbin/hdparm file exists.

To verify that you have applied the repackaged application partition file for the NM-CIDS, run the **show version** command and verify that the recovery partition is 2.4. The version of the recovery partition in the original 4.1 (4) image file was 2.3.

### <span id="page-420-0"></span>**Updating a Sensor with the Update Stored on the Sensor**

You can store the update package in the /var directory on the sensor and update the sensor from there if you need to.

To update the sensor with an update stored on the sensor, follow these steps:

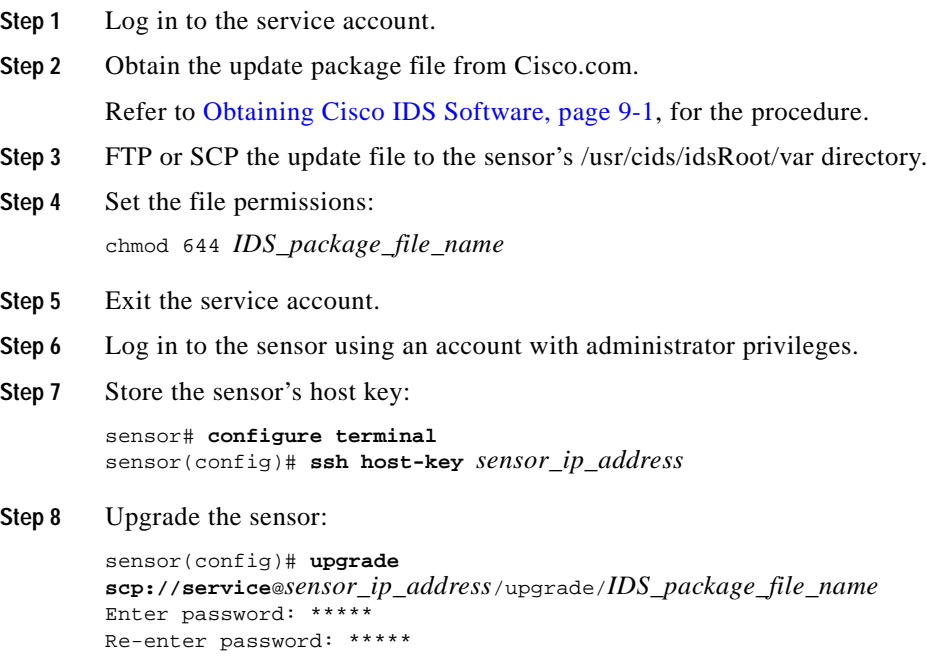

# **Troubleshooting the IDSM-2**

The IDSM-2 has the same software architecture as the 4200 series sensors. You can use the same troubleshooting tools as outlined in [Troubleshooting the 4200](#page-381-0)  [Series Appliance, page B-4](#page-381-0).

This section pertains specifically to troubleshooting the IDSM-2.

This section contains the following topics:

- **•** [Diagnosing IDSM-2 Problems, page B-44](#page-421-0)
- **•** [Switch Commands for Troubleshooting, page B-46](#page-423-0)
- **•** [Status LED Off, page B-46](#page-423-1)
- **•** [Status LED On But IDSM-2 Does Not Come Online, page B-48](#page-425-0)
- **•** [Cannot Communicate With IDSM-2 Command and Control Port, page B-49](#page-426-0)
- **•** [Using the TCP Reset Interface, page B-51](#page-428-0)
- **•** [Connecting a Serial Cable to the IDSM-2, page B-51](#page-428-1)

# <span id="page-421-0"></span>**Diagnosing IDSM-2 Problems**

Use the following list to diagnose IDSM-2 problems:

**•** The ribbon cable between the IDSM-2 and the motherboard is loose.

During physical handling of the module, the connector can come loose from the base card, and cause the daughter card and the base card to lose contact with each other. A loose ribbon cable connector causes an on-line diagnostic error on ports 7 and 8. The module cannot operate when this condition exists.

See Partner Field Notice 52816 for more information.

**•** Some IDSM-2s were shipped with faulty DIMMs.

See the Partner Field 52563 for the procedure for checking the IDSM-2 for faulty memory.

**•** The hard-disk drive fails to read or write.

When the hard-disk drive has been in constant use for extended periods of time (for more than 2 weeks), multiple symptoms, such as the following, can occur:

- **–** An inability to log in
- **–** I/O errors to the console when doing read/write operations (the **ls** command)
- **–** Commands do not execute properly (cannot find the path to the executable)

The switch reports that the module is ok, but if you log in to the service account and try to execute commands, you see that the problem exists. The 4.1(4) service pack alleviates this problem, but if you reimage the IDSM-2 with the 4.1(4) application partition image, you must apply the 4.1(4b) patch. See CSCef12198 for more information.

- **•** SensorApp either crashes or takes 99% of the CPU when IP logging is enabled for stream-based signatures (1300 series). See CSCed32093 for the workaround.
- **•** The IDSM-2 appears to lock up and remote access is prohibited (SSH. Telnet, IDM, event server, control transaction server, IP log server).

This defect is related to using SWAP. The IDSM-2 responds to pings. Apply the  $4.1(4)$  service pack to resolve this issue. See CSCed54146 for more information.

- **•** Shortly after you upgrade the IDSM-2 or you tune a signature with VMS, the IDSM-2 becomes unresponsive and often produces a sensorApp core file. Apply the 4.1(4b) patch to fix this issue.
- **•** Confirm that your IDSM-2 has the supported configurations.

See [Supported IDSM-2 Configurations, page 8-3](#page-168-0).

**•** If you have confirmed that the IDSM-2 does not suffer from any of the problems listed above and yet it appears unresponsive, for example, you cannot log in to the modules via SSH or Telnet, nor can you session to the switch. Determine if the IDSM-2 responds to pings and if you can log in through the service account. If you can log in, obtain a cidDump and any core files and contact TAC.

# <span id="page-423-0"></span>**Switch Commands for Troubleshooting**

The following switch commands help you troubleshoot the IDSM-2:

- **• show module** (Cisco Catalyst Software and Cisco IOS Software)
- **• show version** (Cisco Catalyst Software and Cisco IOS Software)
- **• show port (**Cisco Catalyst Software)
- **• show trunk (**Cisco Catalyst Software)
- **• show span (**Cisco Catalyst Software)
- **• show security acl (**Cisco Catalyst Software)
- **• show intrusion-detection module** (Cisco IOS Software)
- **• show monitor** (Cisco IOS Software)
- **• show vlan access-map** (Cisco IOS Software)
- **• show vlan filter** (Cisco IOS Software)

# <span id="page-423-1"></span>**Status LED Off**

If the status LED is off on the IDSM-2, you need to turn power on to the module. To determine status of the module, follow these steps:

- **Step 1** Log in to the console.
- **Step 2** Verify that the IDSM-2 is online:

For Catalyst Software (in enable mode):

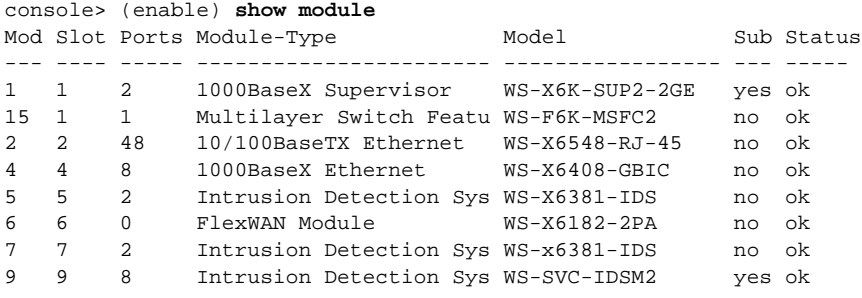

Mod Module-Name Serial-Num

 $\mathcal{L}_{\mathcal{A}}$ 

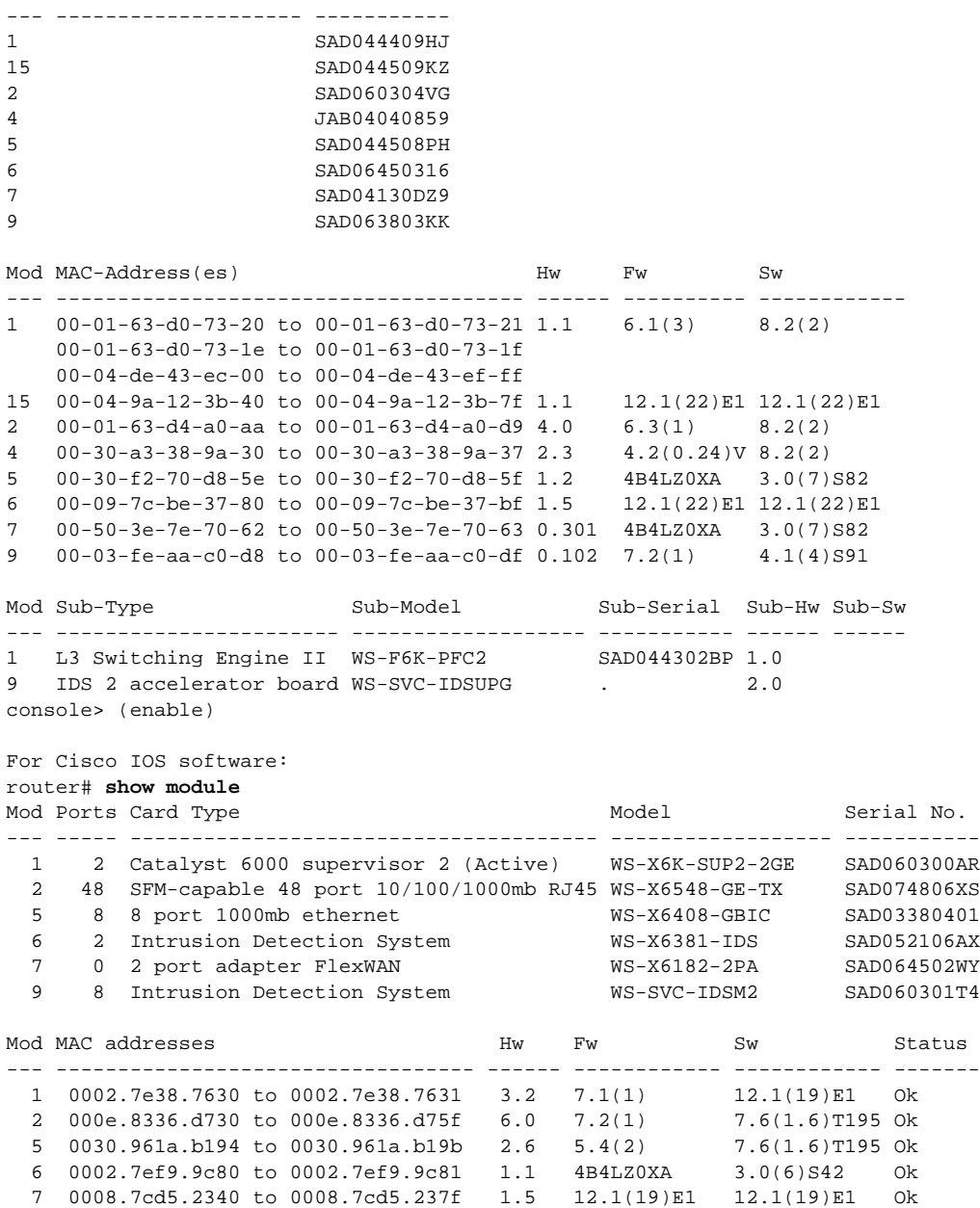

**Cisco Intrusion Detection System Appliance and Module Installation and Configuration Guide Version 4.1**

I

```
 9 0001.0002.0003 to 0001.0002.000a 0.102 7.2(1) 4.1(4)S91 Ok 
Mod Sub-Module Model Serial Hw Status 
--- --------------------------- --------------- --------------- ------- -------
  1 Policy Feature Card 2 WS-F6K-PFC2 SAD060300XG 3.0 Ok 
  1 Cat6k MSFC 2 daughterboard WS-F6K-MSFC2 SAD060102D7 1.3 Ok 
  9 IDS 2 accelerator board WS-SVC-IDSUPG . 2.0 Ok 
Mod Online Diag Status 
--- -------------------
  1 Pass 
  2 Pass 
  5 Pass 
  6 Not Supported 
  7 Not Supported 
  9 Pass 
router#
```
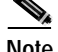

**Note** It is normal for the status to read "other" when the IDSM-2 is first installed. After the IDSM-2 completes the diagnostics routines and comes online, the status reads "ok." Allow up to 5 minutes for the IDSM-2 to come online.

**Step 3** If the status does not read  $\circ$ k, turn the module on:

router# **set module power up** *module\_number*

# <span id="page-425-0"></span>**Status LED On But IDSM-2 Does Not Come Online**

If the status LED is on, but the module does not come online, try the following troubleshooting tips:

- **•** Reset the module.
- **•** Make sure the module is installed properly in the switch.
- **•** If the hard-disk drive status has failed, reimage the application partition.

To enable the module, follow these steps:

**Step 1** Log in to the console.

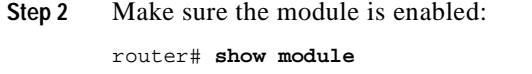

- **Step 3** If the status does not read  $\circ$ k, enable the module: router# **set module enable** *module\_number*
- **Step 4** If the module still does not come online, reset the module: router# **reset** *module\_number*

Wait for about 5 minutes for the module to come online.

**Step 5** If the module still does not come online, make sure the hardware and operating system are ok:

router# **show test** *module\_number*

- **Step 6** If the port status reads fail, make sure the module is firmly connected in the switch.
- **Step 7** If the hdd status reads fail, you must reimage the application partition.

See [Reimaging Appliances and Modules, page 10-110,](#page-305-0) for the procedure.

## <span id="page-426-0"></span>**Cannot Communicate With IDSM-2 Command and Control Port**

If you cannot communicate with the IDSM-2 command and control port, the command and control port may not be in the correct VLAN.

To communicate with the command and control port of the IDSM-2, follow these steps:

- **Step 1** Log in to the console.
- **Step 2** Make sure you can ping the command port from any other system.
- **Step 3** Make sure the IP address, mask, and gateway settings are correct: router# **show configuration**

#### **Step 4** Make sure the command and control port is in the correct VLAN: For Catalyst software:

console> (enable) show port 9/2 \* = Configured MAC Address Port Name Status Vlan Duplex Speed Type ----- ------------ ---------- ------- ------ --------- ------------ 9/2 connected 146 full 1000 Intrusion De Port Broadcast-Limit Multicast Unicast Total-Drop Action ----- --------------- --------- ------- -------------- ------------  $9/2$  - - - - 0 drop-packets Port Status ErrDisable Reason Port ErrDisableTimeout Action on Timeout ---- ---------- ------------------ ---------------------- ----------------- 9/2 connected - a Enable - Enable No Change Port Align-Err FCS-Err Xmit-Err Rcv-Err UnderSize ----- ---------- ---------- ---------- ---------- --------- 9/2 0 0 0 0 0 Port Single-Col Multi-Coll Late-Coll Excess-Col Carri-Sen Runts Giants ----- ---------- ---------- ---------- ---------- --------- --------- --------- 9/2 0 0 0 0 0 0 0 Port Last-Time-Cleared ----- -------------------------- 9/2 Mon Jul 19 2004, 09:58:55 Idle Detection --------------  $-$ console> (enable) For Cisco IOS software: router# **show intrusion-detection module 6 management-port state** Intrusion-detection module 6 management-port: Switchport: Enabled Administrative Mode: dynamic desirable Operational Mode: static access Administrative Trunking Encapsulation: negotiate Operational Trunking Encapsulation: native Negotiation of Trunking: On

**Cisco Intrusion Detection System Appliance and Module Installation and Configuration Guide Version 4.1**

Access Mode VLAN: 146 (10.89.149.0/25\_QA\_Sensors) Trunking Native Mode VLAN: 1 (default) Trunking VLANs Enabled: ALL Pruning VLANs Enabled: 2-1001 Vlans allowed on trunk:146 Vlans allowed and active in management domain: 146 Vlans in spanning tree forwarding state and not pruned: 146 Access Vlan = 146

## <span id="page-428-0"></span>**Using the TCP Reset Interface**

The IDSM-2 has a TCP reset interface—port 1. The IDSM-2 has a specific TCP reset interface because it cannot send TCP resets on its sensing ports.

If you have reset problems with the IDSM-2, try the following:

- **•** If the sensing ports are access ports (a single VLAN), you must configure the reset port to be in the same VLAN.
- **•** If the sensing ports are dot1q trunk ports (multi-VLAN), the sensing ports and reset port all must have the same native VLAN, and the reset port must trunk all the VLANs being trunked by both the sensing ports.

### <span id="page-428-1"></span>**Connecting a Serial Cable to the IDSM-2**

You can connect a serial cable directly to the serial console port on the IDSM-2. This lets you bypass the switch and module network interfaces.

To connect a serial cable to the IDSM-2, follow these steps:

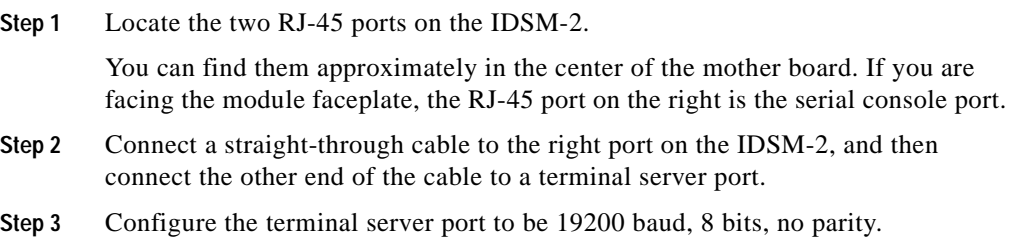

You can now log directly in to the IDSM-2.

**Note** Connecting a serial cable to the IDSM-2 works only if there is no module located about the IDSM-2 in the switch chassis, because the cable has to come out through the front of the chassis.

# **Gathering Information**

You can use the following CLI commands and scripts to gather information and diagnose the state of the sensor when problems occur. You can use the **show tech-support** command to gather all the sensor's information, or you can use the other individual commands listed in this section for specific information.

This section contains the following topics:

- [show tech-support Command, page B-52](#page-429-0)
- [show version Command, page B-56](#page-433-0)
- **•** [show configuration/more current-config Command, page B-60](#page-437-0)
- **•** [show statistics Command, page B-61](#page-438-0)
- **•** [show interfaces Command, page B-64](#page-441-0)
- **•** [show events Command, page B-66](#page-443-0)
- **•** [cidDump Script, page B-70](#page-447-0)
- **•** [Uploading and Accessing Files on the Cisco FTP Site, page B-71](#page-448-0)

# <span id="page-429-0"></span>**show tech-support Command**

The **show tech-support** command is useful for capturing all the sensor's status and configuration information.

This section contains the following topics:

- [show tech-support Command, page B-53](#page-430-0)
- **•** [Displaying Tech Support Information, page B-53](#page-430-1)

• [show tech-support Command Output, page B-55](#page-432-0)

#### <span id="page-430-0"></span>**show tech-support Command**

The **show tech-support** command captures all status and configuration information on the sensor and includes the current configuration, version information, and cidDump information. The output can be large, over 1 MB. You can transfer the output to a remote system. See [Displaying Tech Support](#page-430-1)  [Information, page B-53](#page-430-1), for the procedure for copying the output to a remote system.

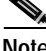

**Note** You can get the same information from IDS Device Manager by selecting **Administration > Support > System Information**.

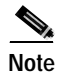

**Note** Always run the **show tech-support** command before contacting TAC.

#### <span id="page-430-1"></span>**Displaying Tech Support Information**

You can display system information on the screen or have it sent to a specific URL to use as a troubleshooting tool with TAC.

To display tech support information, follow these steps:

- **Step 1** Log in to the CLI using an account with administrator privileges.
- **Step 2** View the optional parameters for the **show tech support** command: sensor# **show tech-support ?**

The following parameters are optional:

- **•** page—Displays the output, one page of information at a time.
- **•** password—Leaves passwords and other security information in the output.
- **•** destination—Indicates the information should be formatted as HTML and sent to the destination that follows this command. If you do not specify this parameter, the output appears on the screen.
- **•** destination-url—Indicates the information should be formatted as HTML. The URL specifies where the information should be sent.
- **Step 3** View the output on the screen:

sensor# **show tech-support page**

The system information appears on the screen, one page at a time. Press the space bar to view the next page or press **Ctrl-C** to return to the prompt.

**Step 4** To send the output (in HTML format) to a file, follow these steps:

**a.** Type the following command, followed by a valid destination:

sensor# **show tech-support destination-url**

You can specify the following destination types:

**• ftp:**—Destination URL for File Transfer Protocol (FTP) network server. The syntax for this prefix is

ftp:[[//username@location]/relativeDirectory]/filename or ftp:[[//username@location]//absoluteDirectory]/filename.

**• scp:**—Destination URL for the Secure Copy Protocol (SCP) network server. The syntax for this prefix is

scp:[[//username@]location]/relativeDirectory]/filename or scp:[[//username@]location]//absoluteDirectory]/filename.

For example, to send the tech support output to the file /absolute/reports/sensor1Report.html, type the following command:

sensor# **show tech support dest ftp://csidsuser@10.2.1.2//absolute/reports/sensor1Report.html**

The password: prompt appears.

**b.** Type the password for this user account.

The Generating report: message is displayed.
#### **show tech-support Command Output**

The following is an example of the **show tech-support** command output:

**Note** This output example shows the first part of the command and lists the information for the Authentication, Host, and Logger services.

```
sensor# show tech-support page
IDS 4.1 System Status Report
!! Warning output may contain Passwords !!
This Report was generated on Tues June 23 01:00:11 1994.
Output from more current-config
\mathbf{I} = -\mathbf{I}service Authentication
general
methods method Local
exit
exit
exit
\Gamma ——
service Host
networkParams
ipAddress 1.1.1.1
netmask 255.255.255.0
defaultGateway 10.89.146.254
hostname sensor
telnetOption enabled
accessList ipAddress 10.0.0.0 netmask 255.0.0.0
accessList ipAddress 1.2.3.4 netmask 255.255.0.0
accessList ipAddress 64.101.0.0 netmask 255.255.0.0
accessList ipAddress 5.6.7.8 netmask 255.255.255.255
accessList ipAddress 9.10.11.12 netmask 255.255.0.0
exit
optionalAutoUpgrade
active-selection none
exit
timeParams
summerTimeParams
active-selection none
exit
ntpServers ipAddress 10.10.10.10
keyId 2
keyValue none
exit
exit
exit
```
! ———————————————

service Logger masterControl enable-debug false exit zoneControl zoneName Cid severity debug exit zoneControl zoneName AuthenticationApp severity warning exit zoneControl zoneName Cli severity warning exit zoneControl zoneName ctlTransSource severity warning exit zoneControl zoneName IdapiCtlTrans severity warning exit zoneControl zoneName IdsEventStore severity warning exit zoneControl zoneName MpInstaller severity warning exit zoneControl zoneName tls severity warning exit exit  $\mathbf{I}$  –  $\mathbf{I}$  –  $\mathbf{I}$ 

## **show version Command**

The **show version** command is useful for establishing the general health of the sensor.

This section contains the following topics:

- **•** [show version Command, page B-57](#page-434-0)
- **•** [Displaying the Current Version, page B-57](#page-434-1)

### <span id="page-434-0"></span>**show version Command**

The **show version** command shows the general health of the sensor and can indicate where a failure is occurring. It gives the following information:

- **•** Which applications are running
- **•** Versions of the applications
- **•** Disk and memory usage
- **•** Upgrade history of the applications

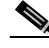

**Note** You can get the same information from IDS Device Manager by selecting **Administration > Support > Diagnostics**.

### <span id="page-434-1"></span>**Displaying the Current Version**

You can display the IDS software version. Use the **show version** command to display version information for the OS, signature packages, and IDS processes running on the system.

To display the version and configuration, follow these steps:

- **Step 1** Log in to the CLI.
- **Step 2** View version information:

sensor# **show version**

The following examples show sample version output for the appliance and the NM-CIDS.

Sample version output for the appliance:

sensor# **show version** Application Partition:

Cisco Systems Intrusion Detection Sensor, Version 4.1(3)S61

```
OS Version 2.4.18-5smpbigphys
Platform: IDS-4235
Sensor up-time is 20 days.
Using 214319104 out of 921522176 bytes of available memory (23% usage)
Using 596M out of 15G bytes of available disk space (5% usage)
```
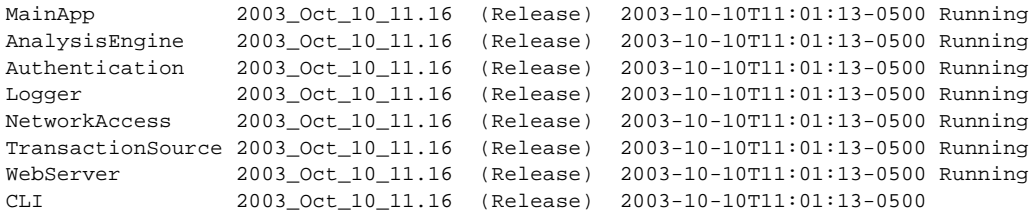

```
Upgrade History:
```

```
* IDS-K9-min-4.1-1-S47 12:00:00 UTC Thu Jun 30 2005
  IDS-K9-sp-4.1-3-S61.rpm.pkg 14:14:55 UTC Fri Feb 20 2004
```

```
Recovery Partition Version 1.2 - 4.1(1)S47
```
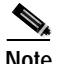

Note If the  $-MORE-$  prompt is displayed, press the spacebar to see more information or **Ctrl-C** to cancel the output and get back to the CLI prompt. You can also disable the more prompt (so that output is continuous) by using the **terminal length 0** command.

Sample version output for the NM-CIDS:

```
Router# show version
Application Partition:
```
Cisco Systems Intrusion Detection Sensor, Version 4.1(0.3)S42(0.3)

OS Version 2.4.18-5 Platform: NM-CIDS Sensor up-time is 3 days. Using 256172032 out of 260788224 bytes of available memory (98% usage) Using 530M out of 17G bytes of available disk space (4% usage)

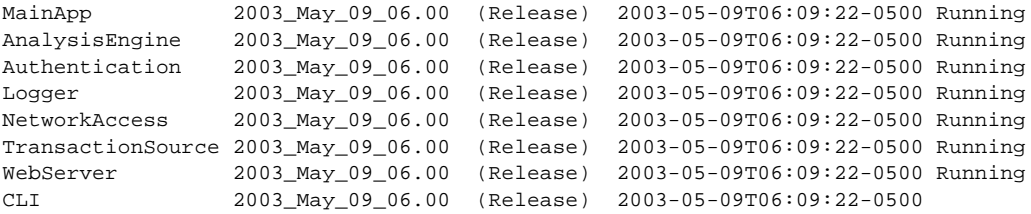

 $\blacksquare$ 

Upgrade History:

П

No upgrades installed

**Cisco Intrusion Detection System Appliance and Module Installation and Configuration Guide Version 4.1**

I

 $\blacksquare$ 

# **show configuration/more current-config Command**

To view the configuration for the entire system, use the **show configuration** or **more current-config** command.

- **Step 1** Log in to the CLI.
- **Step 2** View configuration information:

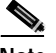

**Note** You can use the **more current-config** or **show configuration** commands.

sensor# **more current-config**

Configuration information (similar to the following) appears:

```
! ———————————————
service Authentication
general
attemptLimit 0
methods method Local
exit
exit
exit
\mathbf{I} – \mathbf{I}service Host
networkParams
ipAddress 10.89.147.31
netmask 255.255.255.128
defaultGateway 10.89.147.126
hostname sensor31
telnetOption disabled
accessList ipAddress 10.0.0.0 netmask 255.0.0.0
accessList ipAddress 10.16.0.0 netmask 255.255.0.0
exit
optionalAutoUpgrade
active-selection
autoUpgradeParams autoUpgradeParams
schedule
active-selection calendarUpgrade
calendarUpgrade
timesOfDay time 14:40:00
daysOfWeek day wed
exit
exit
```

```
ipAddress 10.89.149.10
directory var/relupdates
username netrangr
password 12345
fileCopyProtocol ftp
exit
exit
timeParams
offset -360
standardTimeZoneName CST
summerTimeParams
active-selection none
exit
exit
exit
```
### **show statistics Command**

The **show statistics** command is useful for examining the state of the sensor's services.

This section contains the following topics:

- [show statistics Command, page B-61](#page-438-0)
- **•** [Displaying Statistics, page B-62](#page-439-0)
- [show statistics Command Output, page B-63](#page-440-0)

### <span id="page-438-0"></span>**show statistics Command**

The **show statistics** command provides a snapshot of the current state of the sensor's services. Use the **show statistics ?**command to list the following services that provide the statistics:

- **•** Authentication
- **•** EventServer
- **•** EventStore
- **•** Host
- **•** Logger

- **•** NetworkAccess
- **•** TransactionSource
- **•** TransactionServer
- **•** WebServer

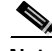

**Note** You can get the same information from IDS Device Manager by selecting **Monitoring > Statistics**.

### <span id="page-439-0"></span>**Displaying Statistics**

You can use the **show statistics** command to display the statistics of the service you are interested in.

To display the statistics of the service you are interested in, follow these steps:

- **Step 1** Log in to the CLI.
- **Step 2** View the services that you can display statistics on:

```
sensor# show statistics ?
```

```
Authentication Display authentication statistics
EventServer Display event server statistics
EventStore Display event store statistics
Host Display host statistics
Logger Display logger statistics
NetworkAccess Display network access controller statistics
TransactionServer Display transaction server statistics
TransactionSource Display transaction source statistics
WebServer Display web server statistics
```
**Step 3** Show the statistics of the service you are interested in:

sensor# **show statistics** {*Authentication | EventServer | EventStore | Host | Logger | NetworkAccess | TransactionServer | TransactionSource | WebServer } [ clear ]*

For example, here are statistics for the EventStore:

```
sensor# show statistics EventStore
Event store statistics
    General information about the event store
      The current number of open subscriptions = 0
```

```
 The number of events lost by subscriptions and queries = 0
   The number of queries issued = 0
  The number of times the event store circular buffer wrapped = 0
 Number of events of each type currently stored
   Debug events = 0
    Status events = 0
   Log transaction events = 4
    Shun request events = 0
   Error events, warning = 3
   Error events, error = 0
   Error events, fatal = 0
   Alert events, informational = 0
   Alert events, low = 0
   Alert events, medium = 0
   Alert events, high = 0
```
#### <span id="page-440-0"></span>**show statistics Command Output**

The following is an example of the **show statistics** command output for the EventStore service:

```
sensor# show statistics EventStore
Event store statistics
    General information about the event store
      The current number of open subscriptions = 1
       The number of events lost by subscriptions and queries = 0
       The number of queries issued = 0
       The number of times the event store circular buffer has 
       wrapped = 0
    Number of events of each type currently stored
       Debug events = 0
       Status events = 21
       Log transaction events = 226
       Shun request events = 0
       Error events, warning = 414
       Error events, error = 10
       Error events, fatal = 1
       Alert events, informational = 0
       Alert events, low = 0
       Alert events, medium = 0
       Alert events, high = 0
```
The following is an example of the **show statistics** command output for the Logger service:

```
sensor# show statistics Logger
The number of Log interprocessor FIFO overruns = 0
The number of syslog messages received = 120
The number of <evError> events written to the event store by severity
    Fatal Severity = 0
    Error Severity = 0
    Warning Severity = 120
   TOTAL = 120The number of log messages written to the message log by severity
    Fatal Severity = 0
    Error Severity = 0
    Warning Severity = 0
    Timing Severity = 0
    Debug Severity = 3
    Unknown Severity = 189
   TOTAL = 192
```
## **show interfaces Command**

The **show interfaces** command is useful for gathering information on the sensing and command and control interfaces.

This section contains the following topics:

- **•** [show interfaces Command, page B-64](#page-441-0)
- [show interfaces Command Output, page B-65](#page-442-0)

#### <span id="page-441-0"></span>**show interfaces Command**

You can learn the following information from the **show interfaces** command:

- **•** Whether the interface is up or down
- **•** Whether or not packets are being seen, and on which interfaces
- **•** Whether or not packets are being dropped by SensorApp
- **•** Whether or not there are errors being reported by the interfaces that can result in packet drops

The **show interfaces** command displays statistics for all system interfaces. Or you can use the individual commands to display statistics for the command and control interface (**show interfaces command-control**), the sensing interface (**show interfaces sensing**) and all interfaces in an interface group (**show interfaces group**).

#### <span id="page-442-0"></span>**show interfaces Command Output**

The following examples show the output from the **show interfaces** commands.

```
sensor# show interfaces sensing
Sensing int0 is down
  Hardware is eth0, TX
  Reset port
```
If the sensing interface is down, the sensor does not receive traffic. Use the **no shutdown** command to enable the interface.

```
sensor# configure terminal
sensor(config)# interface sensing int0
sensor(config-ifs)# no shutdown
sensor(config-ifd)# exit
sensor(config)# exit
sensor# show interfaces command-control
command-control is up
   Internet address is 10.89.146.110, subnet mask is 255.255.255.0, 
    telnet is enabled.
   Hardware is eth1, tx
Network Statistics
    eth1 Link encap:Ethernet HWaddr 00:06:5B:EC:69:A0
          inet addr:10.89.146.110 Bcast:10.89.146.255 
          Mask:255.255.255.0
          UP BROADCAST RUNNING MULTICAST MTU:1500 Metric:1
          RX packets:1536664 errors:37 dropped:0 overruns:0 frame:37
          TX packets:12606 errors:0 dropped:0 overruns:0 carrier:0
          collisions:88 txqueuelen:100
          RX bytes:143231073 (136.5 Mb) TX bytes:1783147 (1.7 Mb)
          Interrupt:16 Base address:0xdcc0 Memory:feb20000-feb40000
```
The command and control port is up. You are receiving packets and none are being dropped.

# **show events Command**

You can use the **show events** command to view the alerts generated by SensorApp and errors generated by an application.

**Cisco Intrusion Detection System Appliance and Module Installation and Configuration Guide Version 4.1**

This section contains these topics:

- **•** [Sensor Events, page B-67](#page-444-0)
- **•** [show events Command, page B-67](#page-444-1)
- **•** [Displaying and Clearing Events, page B-68](#page-445-0)
- **•** [show events Command Output, page B-69](#page-446-0)

#### <span id="page-444-0"></span>**Sensor Events**

There are five types of events:

- **•** evAlert—Intrusion detection alerts
- **•** evError—Application errors
- **•** evStatus—Status changes, such as an IP log being created
- **•** evLogTransaction—Record of control transactions processed by each sensor application
- **•** evShunRqst—Block requests

Events remain in the EventStore until they are overwritten by newer events.

#### <span id="page-444-1"></span>**show events Command**

The **show events** command is useful for troubleshooting event capture issues in which you are not seeing events in IDS Event Viewer or Security Monitor. You can use the **show events** command to determine which events are being generated on the sensor to make sure events are being generated and that the fault lies with the monitoring side.

You can clear all events from EventStore by using the **clear events** command.

Here are the parameters for the **show events** command:

sensor# **show events**  $<$ c $r$ > alert Display local system alerts error Display error events hh:mm[:ss] Display start time log Display log events

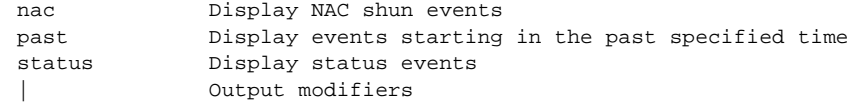

#### <span id="page-445-0"></span>**Displaying and Clearing Events**

Use the **show events** command to display the local event log. You can display new events or events from a specific time or of a specific severity, and you can delete all events.

The **show events** command displays the requested event types beginning at the requested start time. If no start time is entered, the selected events are displayed beginning at the current time. If no event types are entered, all events are displayed. Events are displayed as a live feed. You can cancel the live feed by pressing Ctrl-C.

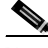

**Note** The **show events** command waits until a specified event is available. It continues to wait and display events until you exit by pressing Ctrl-C.

To display and clear events, follow these steps:

- **Step 1** Log in to the CLI.
- **Step 2** Display new events:

sensor# **show events**

Use the regular expression **| include shunInfo** to view the shun information, including source address, for the event.

New events are displayed as they occur.

**Step 3** Display events from a specific time:

sensor# **show events** *hh:mm month day year*

For example, **show events 14:00 September 2 2002** displays all events since 2:00 p.m. September 2, 2002.

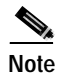

**Note** Time is specified in 24-hour format. You can use single digit numbers for the date.

Events from the specified time are displayed.

**Step 4** Show events that began in the past:

sensor# **show events past** *hh:mm:ss*

The following example displays all events beginning 30 seconds in the past.

sensor# **show events past 00:00:30**

**Step 5** Delete events from the event store:

sensor# **clear events** Warning: Executing this command will remove all events currently stored in the event store. Continue with clear? :

**Step 6** Type **yes** to clear all events from the EventStore.

#### <span id="page-446-0"></span>**show events Command Output**

The following is an example of the **show events** command output:

```
sensor# show events
evAlert: eventId=1080048367680474106 severity=informational
 originator:
   hostId: sensor
    appName: sensorApp
    appInstanceId: 1102
  time: 2004/06/24 13:21:33 2004/06/24 13:21:33 EST
  interfaceGroup: 0
 vlan: 0
 signature: sigId=7102 sigName=Reply-to-Broadcast subSigId=0 
version=S37
 participants:
    attack:
      attacker: proxy=false
        addr: locality=OUT 10.89.146.24
      victim:
        addr: locality=OUT 10.89.146.24
```

```
 alertDetails: Traffic Source: int0 ;
evAlert: eventId=1080048367680474107 severity=informational
 originator:
   hostId: sensor
    appName: sensorApp
    appInstanceId: 1102
  time: 2004/06/24 13:21:33 2004/06/24 13:21:33 EST
  interfaceGroup: 0
 vlan: 0
 signature: sigId=7102 sigName=Reply-to-Broadcast subSigId=0 
version=S37
 participants:
    attack:
      attacker: proxy=false
        addr: locality=OUT 10.89.146.24
      victim:
        addr: locality=OUT 10.89.146.24
  alertDetails: Traffic Source: int5 ;
```
# **cidDump Script**

If you do not have access to IDM or the CLI, you can run the underlying script cidDump from the service account by logging in as root and running /usr/cids/idsRoot/bin/cidDump. The cidDump file's path is /usr/cids/idsRoot/htdocs/private/cidDump.html.

cidDump is a script that captures a large amount of information including the IDS processes list, log files, OS information, directory listings, package information, and configuration files.

To run the cidDump script, follow these steps:

- **Step 1** Log in to the sensor service account.
- **Step 2** Su to root using the service account password.
- **Step 3** Type cidDump /usr/cids/idsRoot/bin/cidDump.

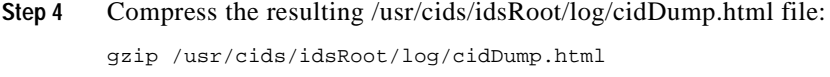

**Step 5** Send the resulting HTML file to TAC or the IDS developers in case of a problem. See Uploading a File to the Cisco FTP Site for the procedure.

# **Uploading and Accessing Files on the Cisco FTP Site**

You can upload large files, for example, cidDump.html, the show tech-support command output, and cores, to the ftp-sj server.

To upload and access files on the Cisco FTP site, follow these steps:

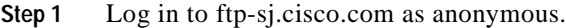

- **Step 2** Change to the /incoming directory.
- **Step 3** Use the **put** command to upload the files. Make sure to use the binary transfer type.
- **Step 4** To access uploaded files, log in to an ECS-supported host.
- **Step 5** Change to the /auto/ftp/incoming directory.

 $\blacksquare$